# Benutzerhandbuch

für die Therapeutensoftware

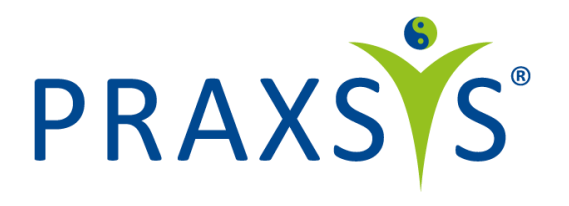

Version 1.4 / 28.08.2018

# Inhaltsverzeichnis

# Inhalt

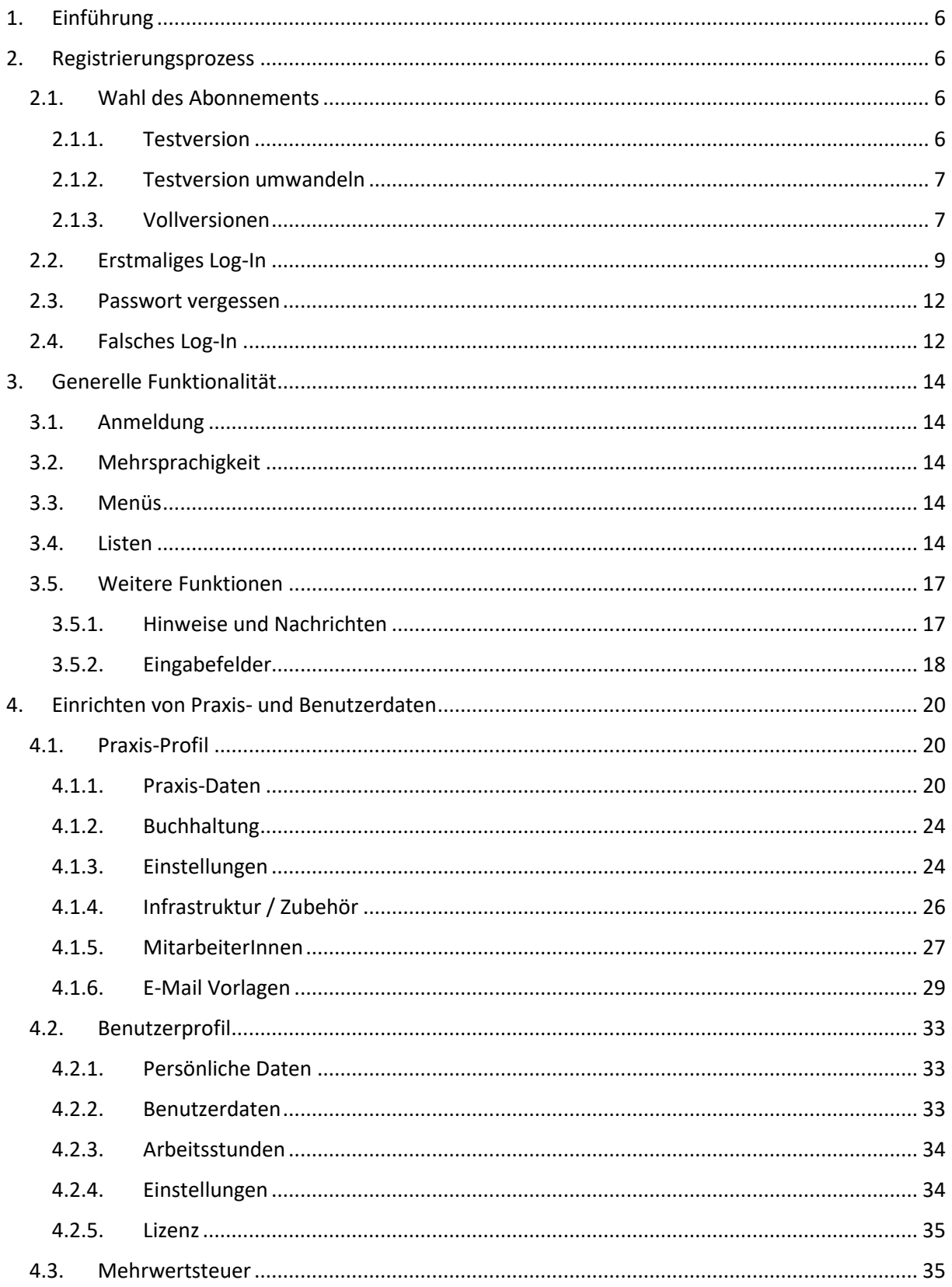

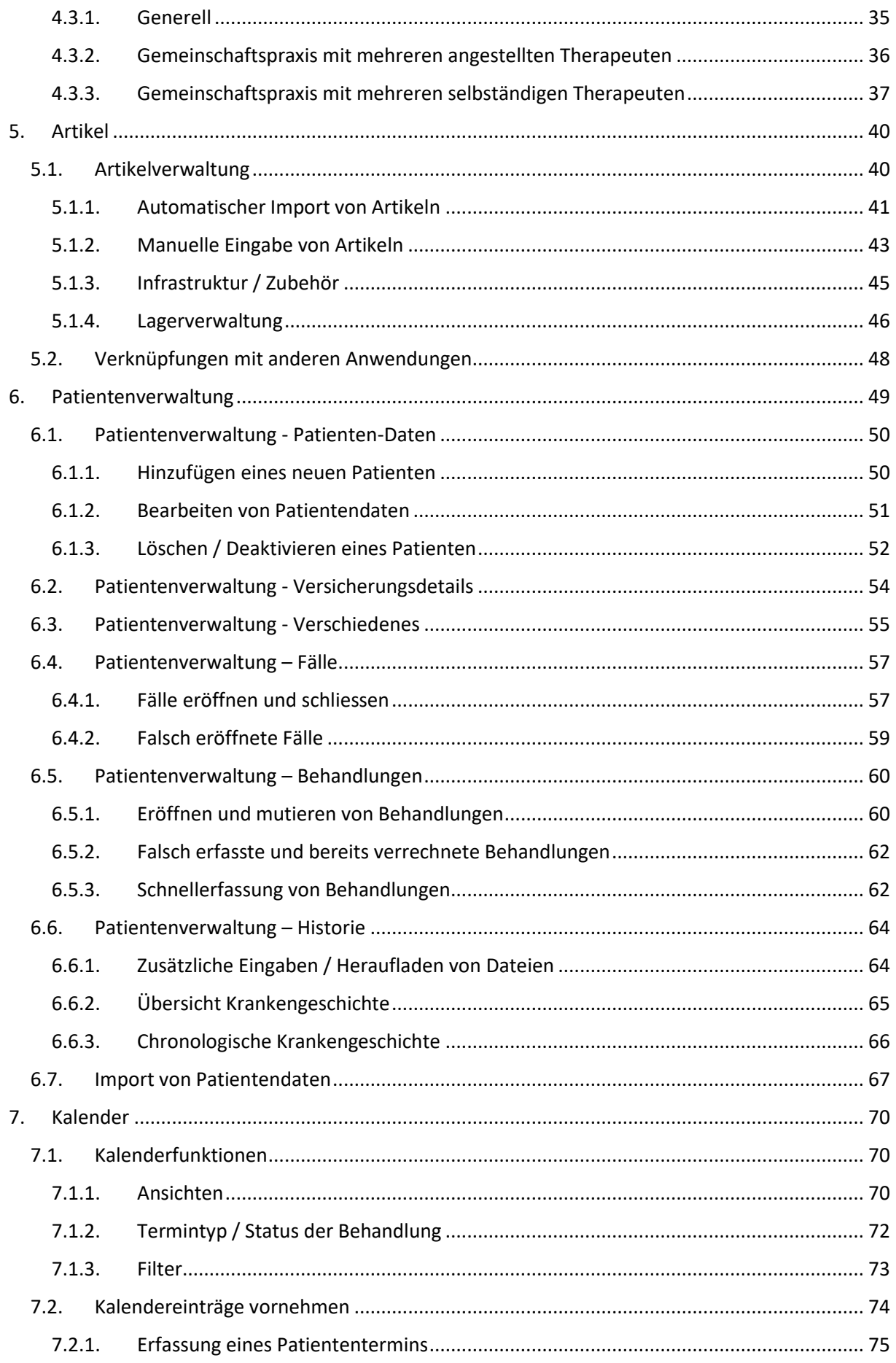

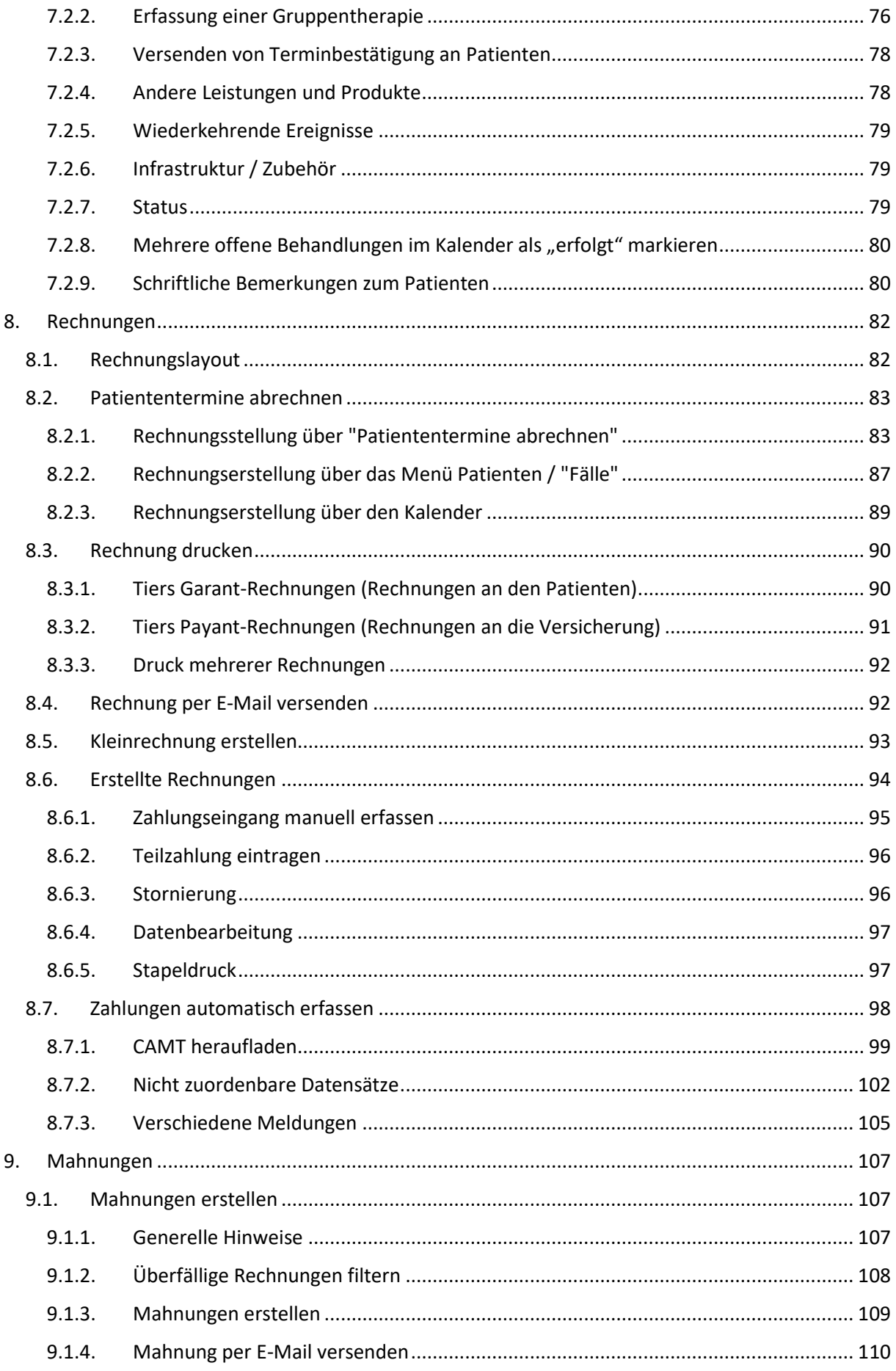

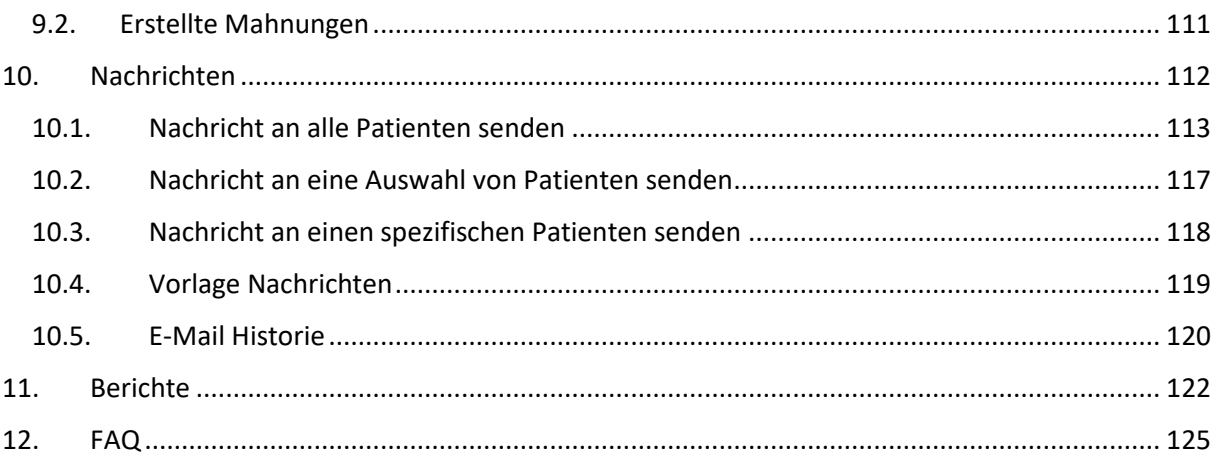

# <span id="page-5-0"></span>1. Einführung

Das vorliegende Handbuch erläutert leicht verständlich die Therapeutensoftware PRAXSYS.

Da es sich bei PRAXSYS um eine mehrsprachige Software handelt, sind die URL-Pfade (WEB-Adresse der einzelnen Module) in Englisch angegeben. Diese URL-Pfade dienen ausschliesslich für den technischen Support.

Aus Gründen der leichteren Lesbarkeit wird in diesem Handbuch auf die weibliche Personenbezeichnung verzichtet.

# <span id="page-5-1"></span>2. Registrierungsprozess

# <span id="page-5-2"></span>2.1. Wahl des Abonnements

Es bestehen die Möglichkeiten, die Software unverbindlich für 60 Tage zu testen oder gleich ein Abonnement abzuschliessen.

## <span id="page-5-3"></span>2.1.1. Testversion

Der Registrierungsprozess ist ähnlich wie bei der Vollversion, jedoch steht ausschliesslich das Paket "BASIC" zur Verfügung. Zudem muss bei der Testversion keine ZSR-Nummer (Zahlstellenregisternummer, ehemals KSK Nummer) eingegeben werden, welche bei der Vollversion obligatorisch ist.

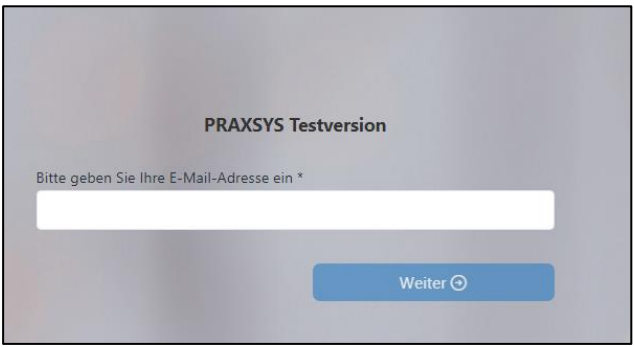

Geben Sie Ihre E-Mail-Adresse ein und drücken Sie auf "Weiter". ACHTUNG: eine E-Mail-Adresse kann nur einmal eingegeben werden!

WICHTIG: Geben Sie bei der Testversion immer einen Therapeuten ein und nicht die Praxis-Administration. Denn wenn die Test- in eine Vollversion umgewandelt wird, wird die eingegebene Person zum Praxis-Inhaber, also Haupt-Therapeuten (mit obligatorischer ZSR-Nummer).

Das weitere Vorgehen ist analog der Vollversion (s. unten).

# <span id="page-6-0"></span>2.1.2. Testversion umwandeln

Am oberen Rand des Bildschirms befindet sich folgendes Eingabefeld:

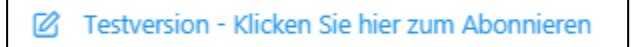

Mit Klicken auf dieses Eingabefeld öffnet sich ein neues Fenster. Hier können Sie die zur Verfügung stehenden bezahlten Abonnements auswählen.

Falls Sie in Ihrer Testversion fiktive Patienten, Rechnungen etc. eingegeben haben, können Sie bei der Umwandlung in ein kostenpflichtiges Paket, diese fiktiven Einträge löschen und mit einer neuen Version starten. Hierzu steht beim Paketwechsel ein entsprechendes Eingabefeld zur Verfügung. Falls Sie alle Daten behalten möchten, müssen Sie dieses Feld nicht anklicken.

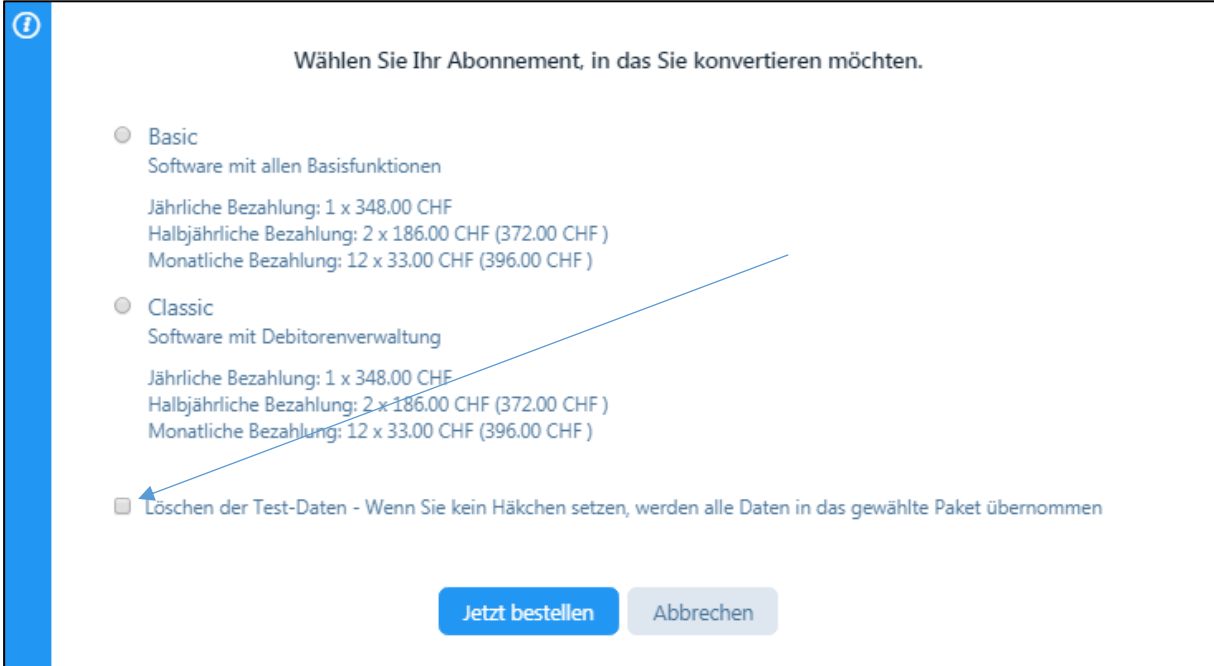

## <span id="page-6-1"></span>2.1.3. Vollversionen

Wählen Sie durch Anklicken der entsprechenden Schaltfläche Ihr gewünschtes Abonnement.

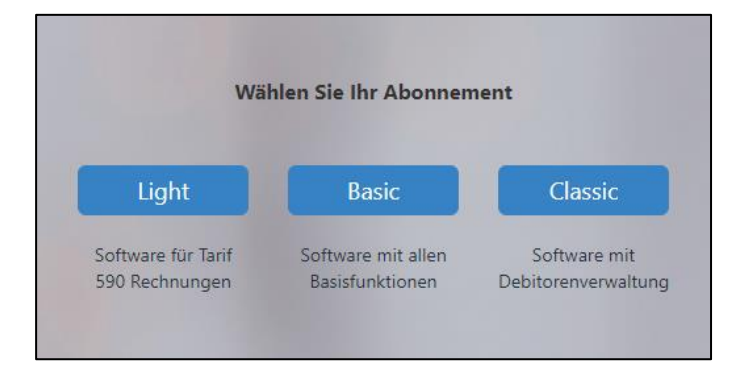

Auf dem folgenden Bildschirm geben Sie die Praxis-Daten ein (alle mit \* markierten Angaben sind obligatorisch). ACHTUNG: ausser bei der Testversion ist die ZSR-Nummer (Zahlstellenregister) obligatorisch und kann nur EINMAL vergeben werden. Sollten Sie sich nicht registrieren können, wurde Ihre Nummer bereits verwendet. Bitte wenden Sie sich an unsere HOTLINE.

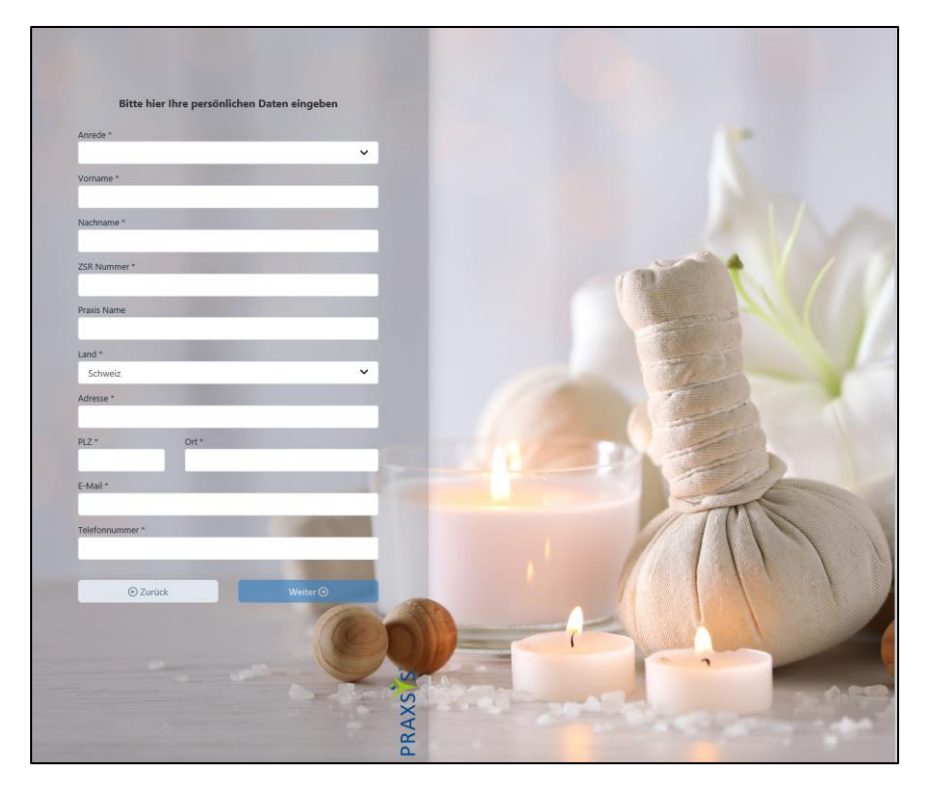

Vor dem Abschluss der Registrierung wird ein Überblick über das gewählte Abonnement angezeigt. Falls Sie damit einverstanden sind, können Sie die Registrierung bestätigen. Klicken Sie auf das Feld "ich habe die Nutzungsbedingungen für die Software PRAXSYS gelesen und bin damit einverstanden" und tragen im weissen Feld die Zahlenreihe ein, welche angezeigt wird. Mit diesem Feld wird verhindert, dass Hacker oder Maschinen das Programm angreifen können.

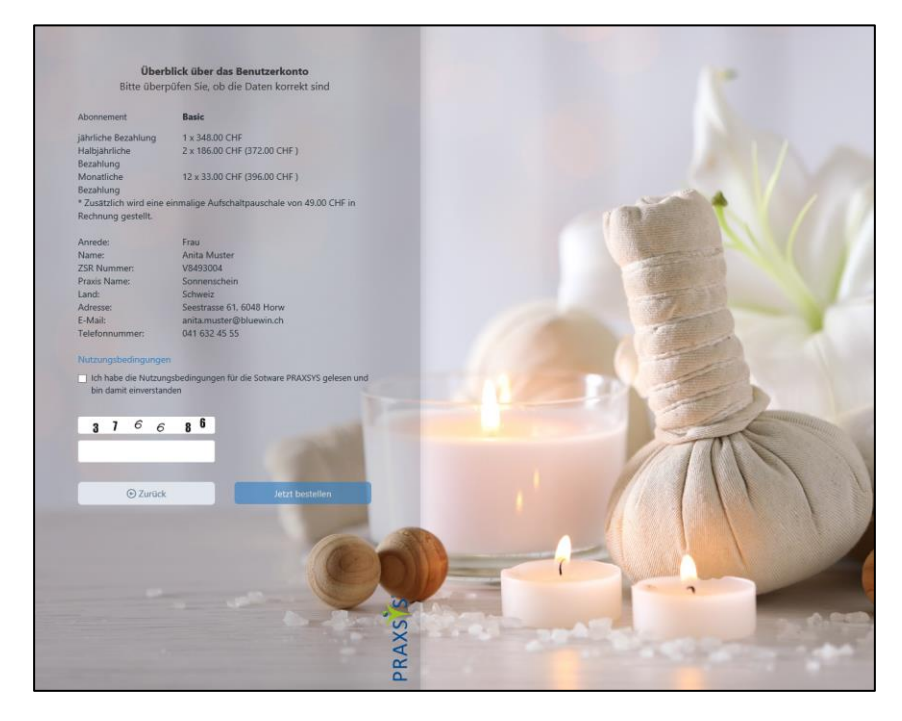

Die Registrierung ist erfolgreich abgeschlossen, wenn folgende Meldung erscheint:

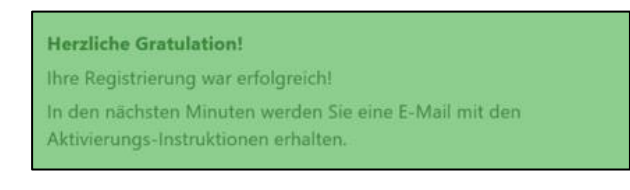

# <span id="page-8-0"></span>2.2. Erstmaliges Log-In

Anschliessend wird eine E-Mail mit dem Aktivierungs-Link an den Benutzer zugestellt. Bitte klicken Sie hierzu auf den blau markierten Link.

ACHTUNG: Der Aktivierungslink kann nur einmal angewählt werden.

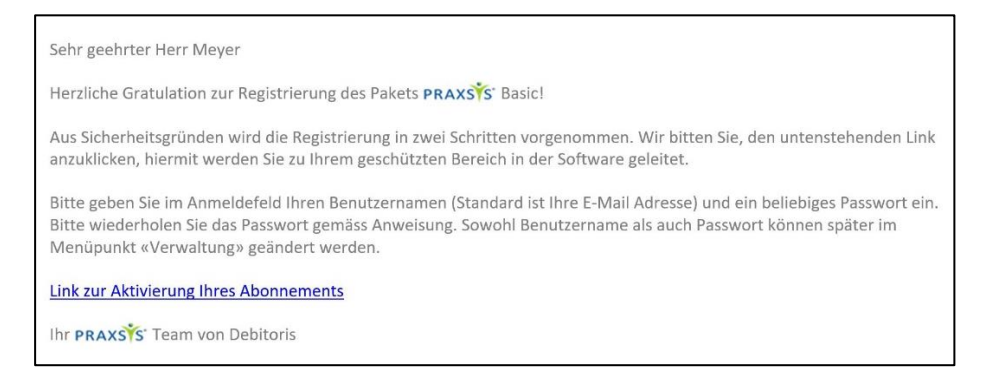

Sie werden nun zum Startbildschirm der Applikation geleitet. Geben Sie hier Ihren Benutzernamen ein (z.B. Ihre E-Mail-Adresse) und geben Sie ein Passwort nach Ihrer Wahl ein. Wiederholen Sie das Passwort und drücken anschliessend auf "Absenden".

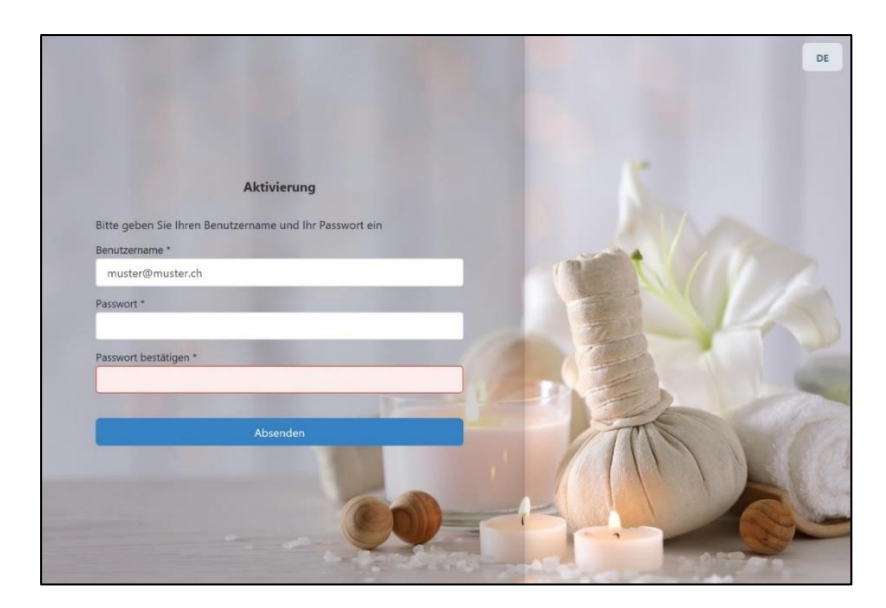

Nach Eingabe der Anmeldedaten wird folgende Nachricht angezeigt:

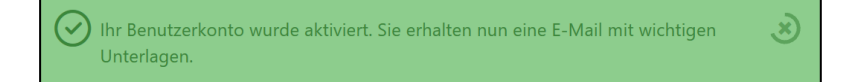

## Ab diesem Moment können Sie mit der Software PRAXSYS arbeiten!

Ihnen wird nun der Login-Bildschirm angezeigt, auf dem Sie die vorher eingegebenen Daten wiederholen. Geben Sie den Benutzernamen und Ihr Passwort ein (analog oben).

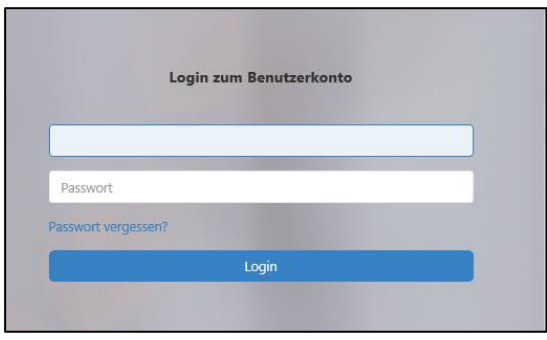

Mit diesem ersten Log-In werden verschiedene Informationen zu den Zulassungs-Nummern abgefragt. Die Eingabe dieser Informationen ist freiwillig, sie wird jedoch in Ihren Benutzerdaten gespeichert und Sie haben bei Bedarf jederzeit Zugriff darauf.

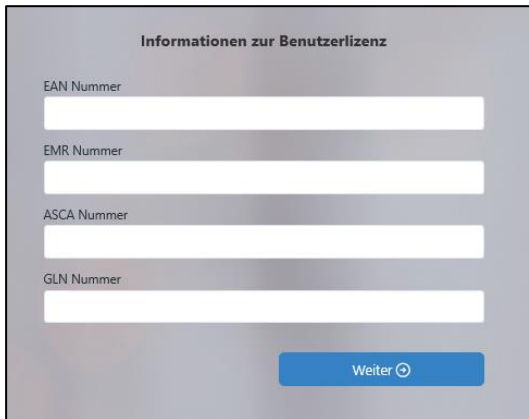

Zudem erhalten Sie die Möglichkeit, die Bildschirm-Anzeige Ihrer PRAXSYS Software in einer vorgegebenen Farbe zu wählen. Ebenfalls können Sie hier bereits Ihr Logo heraufladen (dies können Sie auch zu einem späteren Zeitpunkt noch nachholen, siehe unter Kapitel 4.1.3 "Einstellungen").

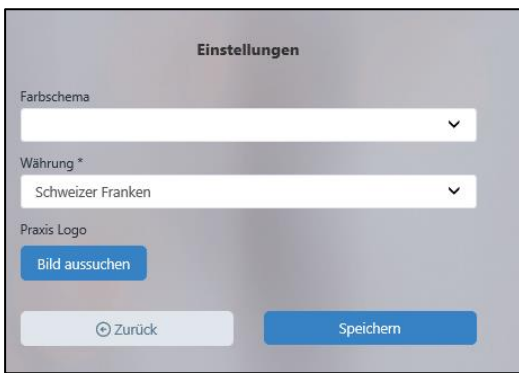

Im Paket "Classic" werden Sie aufgefordert, die Bankverbindung einzugeben. Diese Eingabe ist zwingen, da Sie bereits unmittelbar nach der Anwendung mit der Software arbeiten können und dann auch Ihre Rechnungen gerade mit den korrekten Bankverbindungen erstellt werden.

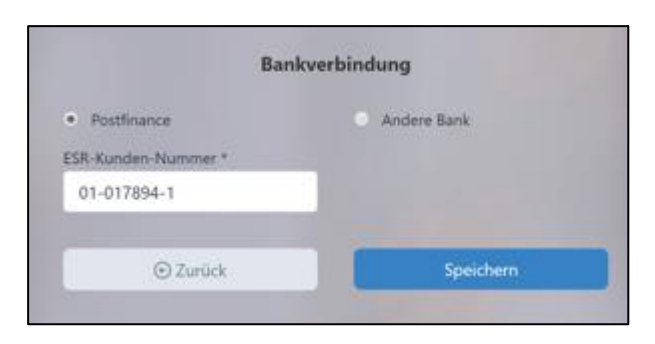

Gleichzeitig erhalten Sie eine zweite Bestätigungs-Mail mit dem Betreff "PRAXSYS Benutzerkonto aktivieren".

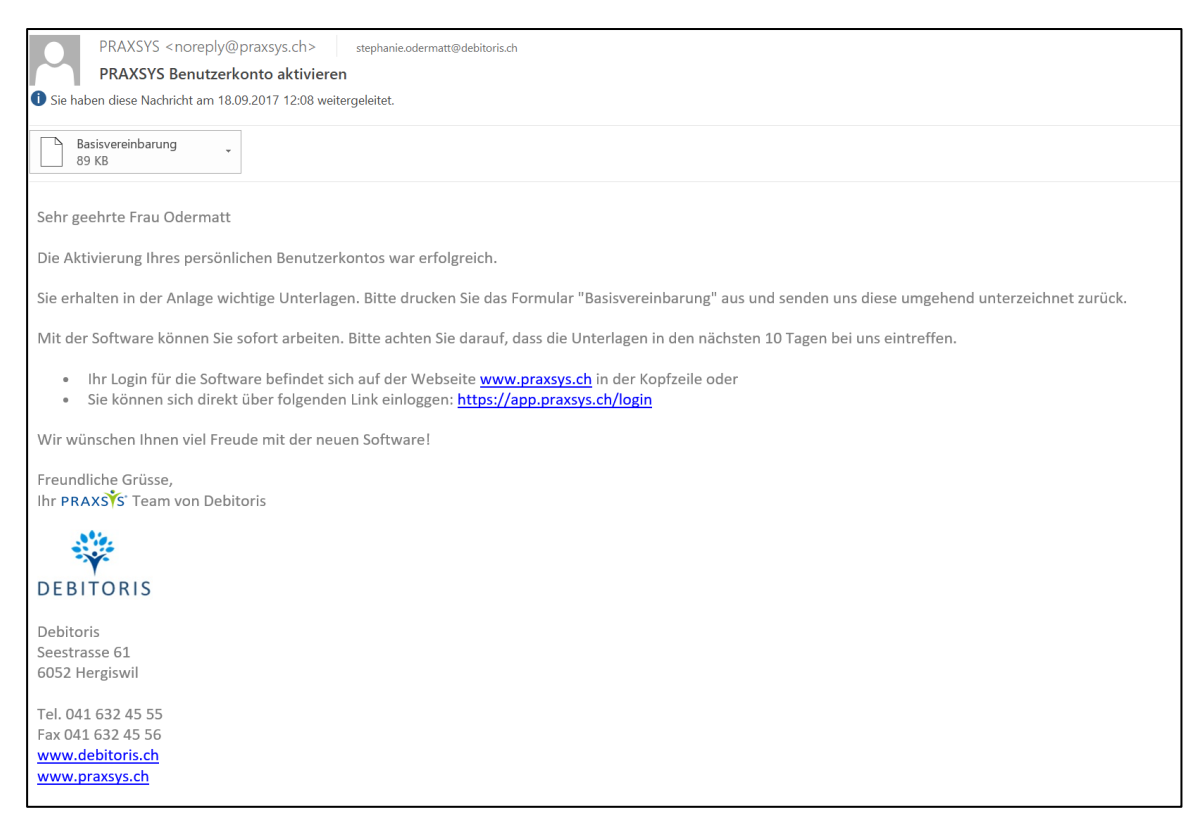

WICHTIG: Drucken Sie die Basisvereinbarung, welche sich im Anhang befindet, aus und unterzeichnen diese. Nur wenn die Vereinbarung bei Debitoris eintrifft, wird Ihr Account definitiv aktiviert.

Tipp: Sollte sich die Vereinbarung nicht öffnen lassen, ist bei Ihrem lokalen Rechner kein "Lese-Programm" installiert. Weit verbreitet ist der Adobe Acrobat Reader, welcher kostenlos unter folgendem Link heruntergeladen werden kann: <https://get.adobe.com/de/reader/>

Nach dem Herunterladen, drücken Sie auf die rechte Maustaste und wählen Sie "Acrobat Reader".

Tipp: Sollten Sie einmal die Login-Daten suchen, können Sie diese jederzeit in dieser E-Mail finden.

# <span id="page-11-0"></span>2.3. Passwort vergessen

Sollten Sie das Passwort einmal vergessen haben, klicken Sie beim Log-In auf "Passwort vergessen". Anschliessend geben Sie den Benutzernamen ein und wählen "Absenden". Sie erhalten folgende Meldung:

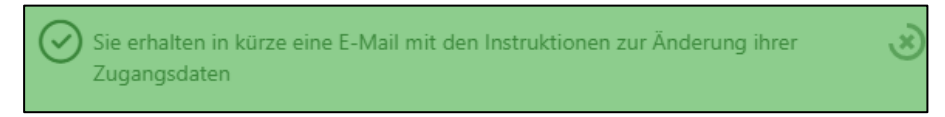

Nun erhalten Sie eine E-Mail, klicken Sie auf den Link.

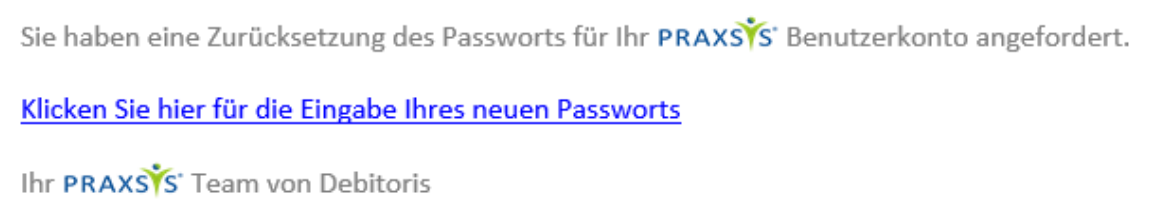

Auf dem folgenden Bildschirm können Sie nun das neue Passwort eingeben und bestätigen.

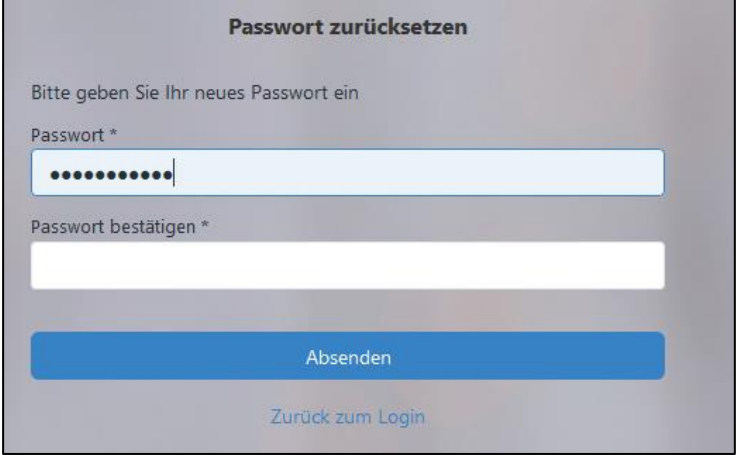

Falls der Wechsel des Passwortes erfolgreich war, erfolgt folgende Meldung:

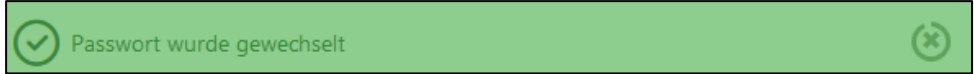

# <span id="page-11-1"></span>2.4. Falsches Log-In

Sollte Ihr Passwort oder Log-In nicht stimmen wird folgende Meldung angezeigt.

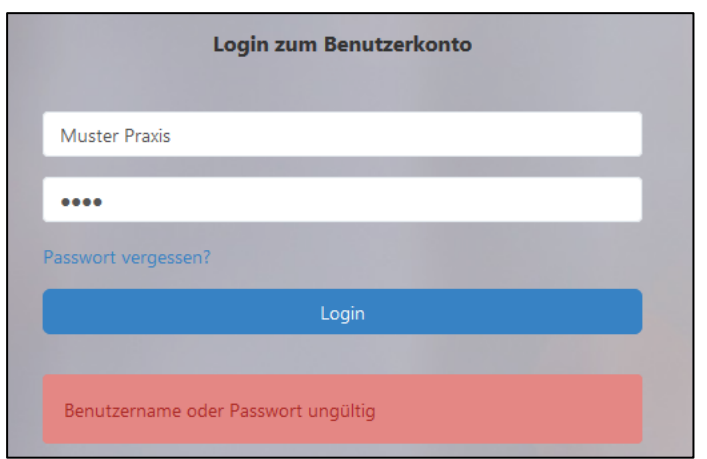

Nach drei ungültigen Anmeldeversuchen wird ein im weissen Feld eine Zahlenreihe angezeigt, welche Sie eingeben. Dieser Code verhindert böswillige Angriffe auf das Programm. Erst nach der Eingabe des Codes kann das Log-In erneut eingegeben werden.

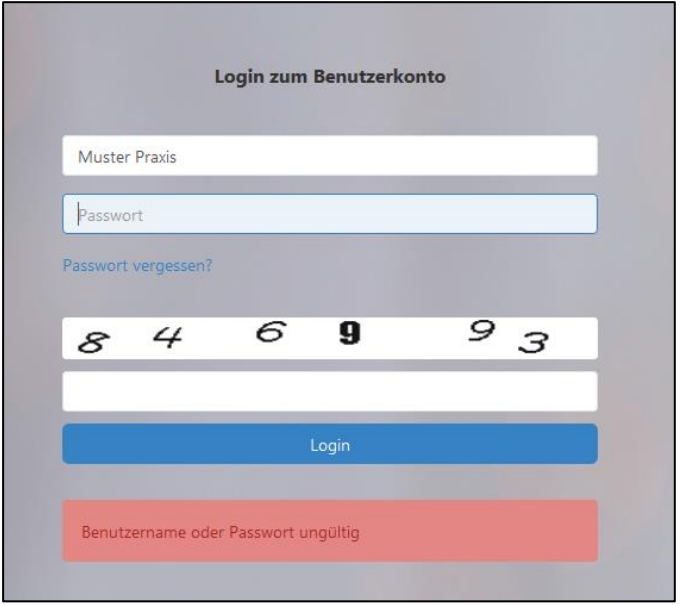

# <span id="page-13-0"></span>3. Generelle Funktionalität

# <span id="page-13-1"></span>3.1. Anmeldung

Die Anmeldung zur Software erfolgt via [www.praxsys.ch.](http://www.praxsys.ch/) / "Login" oder direkt über folgenden Link. [https://app.praxsys.ch](https://app.praxsys.ch/)

# <span id="page-13-2"></span>3.2. Mehrsprachigkeit

Die Software ist für eine mehrsprachige Anwendung aufgebaut. Auf dem rechten oberen Bildschirmrand befinden sich die Tabs "DE", "EN", "FR" für Deutsch, Englisch und Französisch. Weitere Sprachen werden bei Bedarf zur Verfügung gestellt. Beachten Sie bitte, dass die URL-Pfade (WEB-Adresse der einzelnen Module) ausschliesslich in Englisch angegeben sind. Diese URL-Pfade dienen dem technischen Support.

# <span id="page-13-3"></span>3.3. Menüs

Oben rechts befindet sich das Administrations-Menü mit den Funktionen "Benutzerprofil" "Praxisprofil" sowie "Log-out", links davon das Sprachmenü und die Möglichkeit, den Vollbild-Modus zu aktivieren.

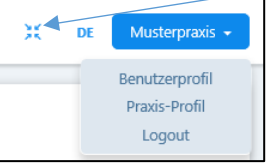

Das Haupt-Menü mit den Modulen "Kalender", "Patienten", "Nachrichten", "Rechnungen", "Artikel" und "Berichte" ist auf der linken Bildschirmseite angeordnet.

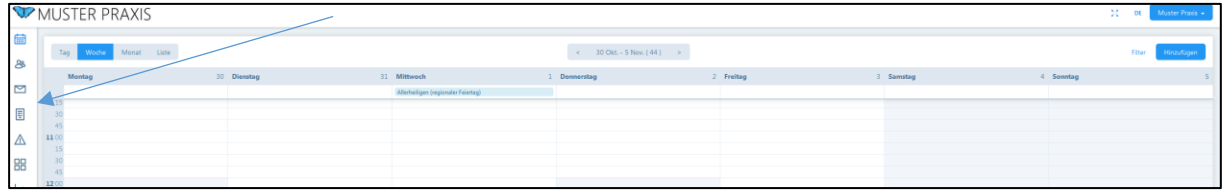

# <span id="page-13-4"></span>3.4. Listen

Die meisten Datensätze in der Software werden in Listen angezeigt:

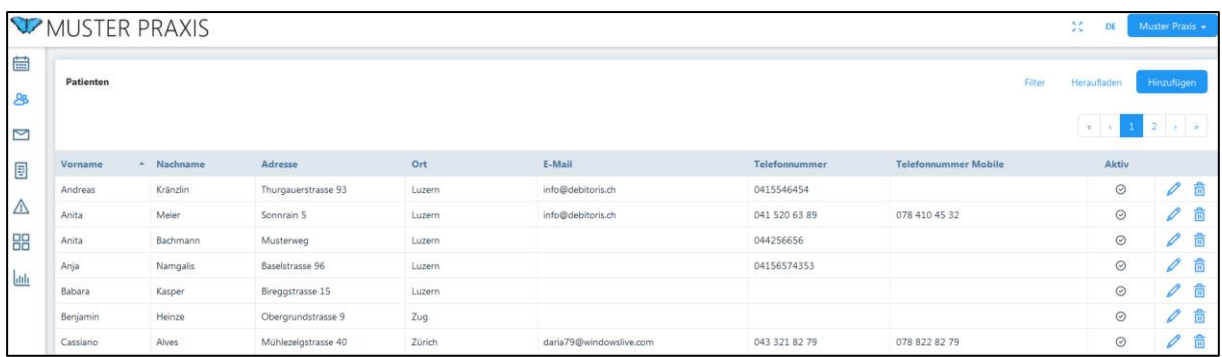

Diese Listen können mittels anklicken der Schaltfläche "Filter" nach bestimmten Kriterien durchsucht werden. Die Schaltfläche "Hinzufügen" dient dazu, neue Daten (z.B. Patientendaten in die Liste) einzugeben. Durch Klicken auf die Schaltfläche "Heraufladen" können Datensätze von der Festplatte des Computers oder von anderen Speichermedien in die Liste hochgeladen werden.

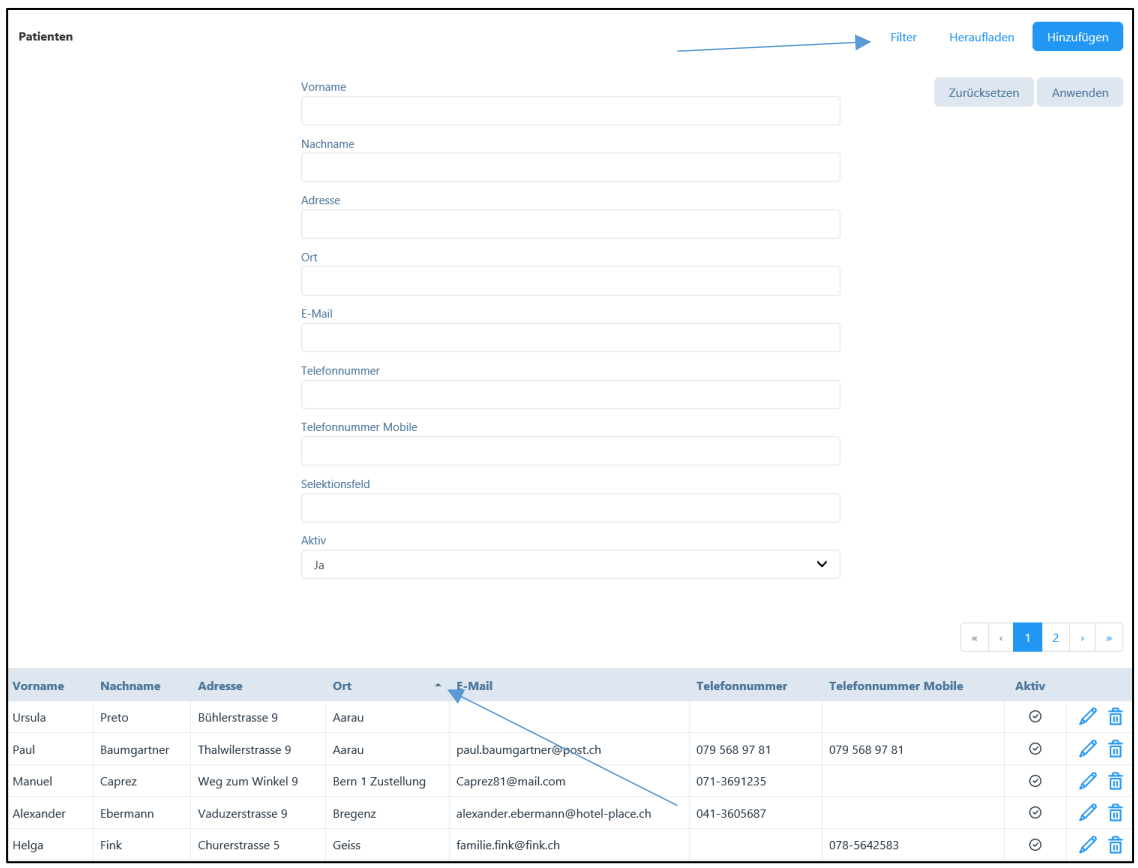

Die Suche nach den eingegebenen Filter-Kriterien erfolgt durch aktivieren der Schaltfläche "Anwenden". Mit Anklicken der Schaltfläche "Zurücksetzen" kann der Filter wieder zurückgesetzt werden.

Innerhalb der Listen kann die Sortierung der Spalteninhalte (aufsteigend oder absteigend) in jeder Kategorie wie z.B. Vorname, Nachname etc. mittels Pfeiltasten geändert werden.

Das "Stift-Symbol" ermöglicht die Inhalte zu bearbeiten. Schon bestehende Daten können durch das "Mülltonnen-Symbol"  $\frac{1}{\overline{10}}$  oder durch die Schaltfläche "Löschen" gelöscht werden. Wählen Sie das «Minus-Symbol» wenn sie etwas aus dieser Ansicht entfernen wollen. Sofern der zu löschende Datensatz bereits bearbeitet wurde, kann dieser nicht mehr entfernt werden. Der folgende Warnhinweis wird in diesem Fall angezeigt:

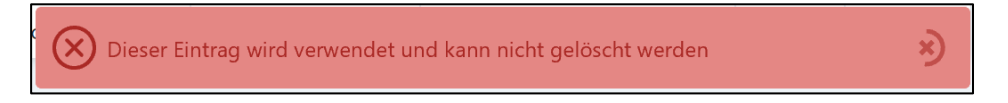

In diesem Fall ist es lediglich möglich, den Eintrag zu deaktivieren. Dadurch verschwindet der Eintrag von der Liste und kann in der Datenbank nicht mehr bearbeitet werden.

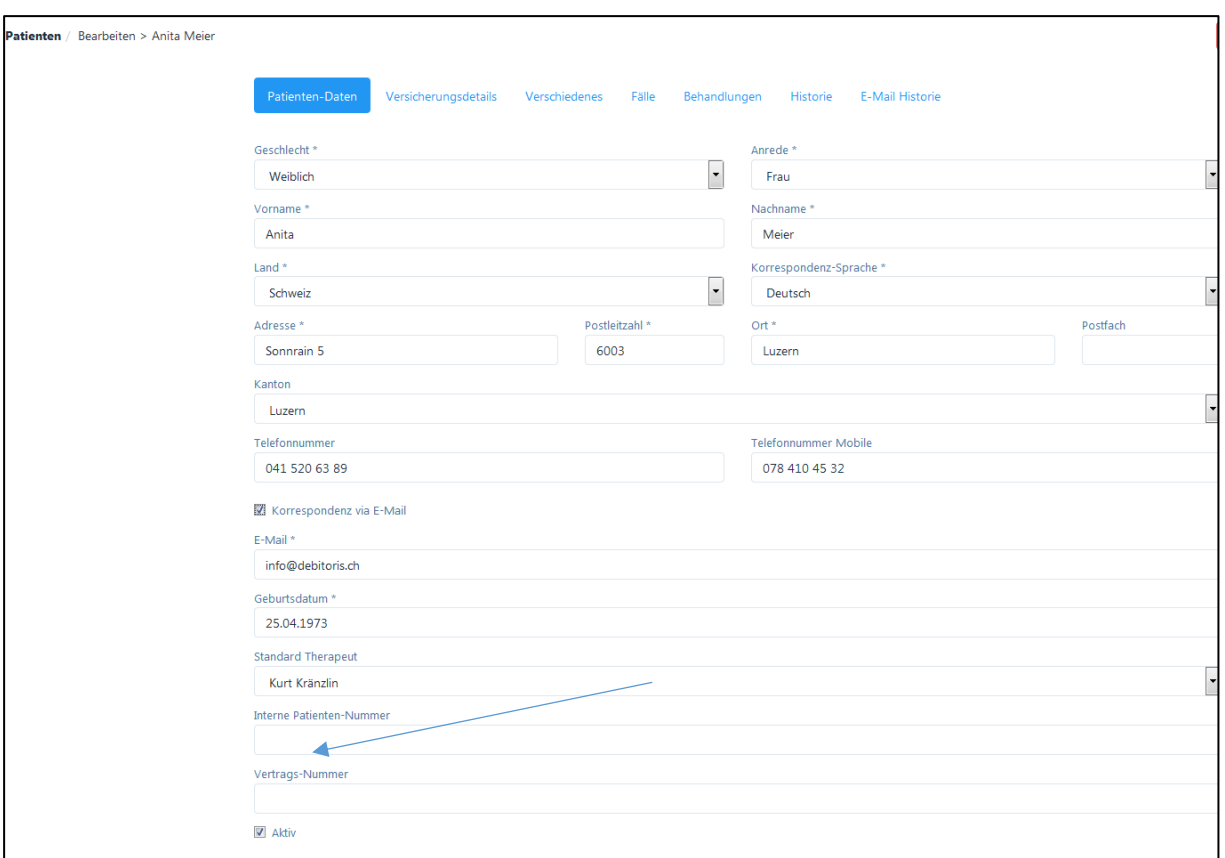

Für die Deaktivierung steht in jedem Datensatz das Eingabefeld "Aktiv" zur Verfügung.

Datensatz aktiv: Datensatz nicht Aktiv Aktiv

 $\Box$  Aktiv

Wurde ein Datensatz deaktiviert und soll wieder aktiviert werden, kann er mittels der Filterfunktion im Feld "Aktiv" / "Nein" (siehe nachfolgende Abbildung) aufgefunden und wieder aktiviert werden.

Aktiv  $\sim$ Nein

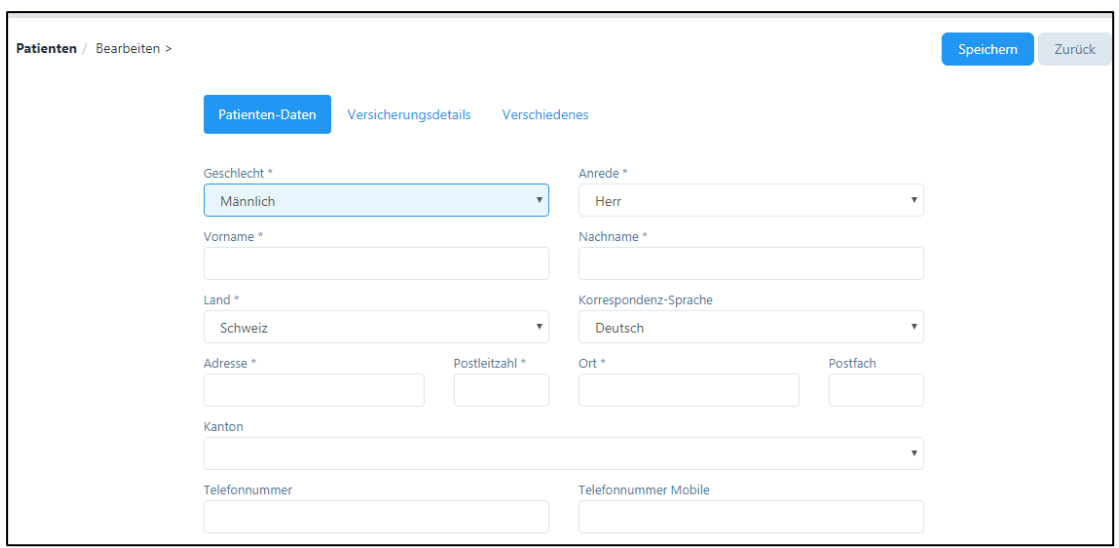

Mit dem Anklicken der Schaltfläche "Speichern" werden die eingegebenen oder geänderten Inhalte in der Datenbank gespeichert. Es gibt Pflichtfelder (mit \* versehen), die zuerst ausgefüllt werden müssen, um fortfahren und speichern zu können.

Die Schaltfläche "Zurück" führt den Benutzer zum vorherigen Schritt. Das Anklicken der Schaltfläche "Weiter" führt zum nächsten Schritt bzw. zum nächsten Register.

## <span id="page-16-0"></span>3.5. Weitere Funktionen

#### <span id="page-16-1"></span>3.5.1. Hinweise und Nachrichten

Das Programm kommuniziert mit dem Benutzer durch verschiedene Nachrichtenoptionen. Diese werden solange angezeigt, wie sich der Kreis um das "x" dreht.

#### Bestätigungsnachrichten

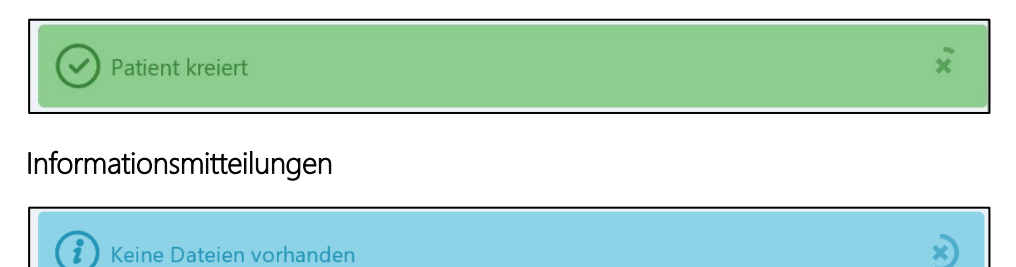

#### Warnhinweise

Der orange Warnhinweis zeigt auf, dass gewisse Eingaben fehlen (welche jedoch nicht unbedingt notwendig sind), der rote Warnhinweis ist abschliessend.

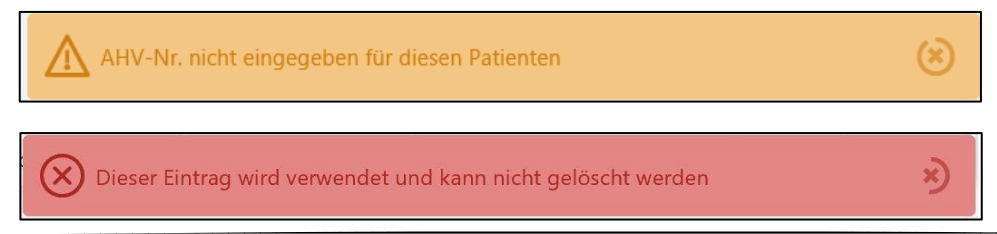

Um sicher zu stellen, dass eine Aktion wirklich gewünscht wird, werden "Pop-up-Felder" angezeigt, die den Benutzer zur Bestätigung der vorgenommenen Aktion (z.B. Weitergehen im System ohne die Daten vorher zu speichern) auffordern.

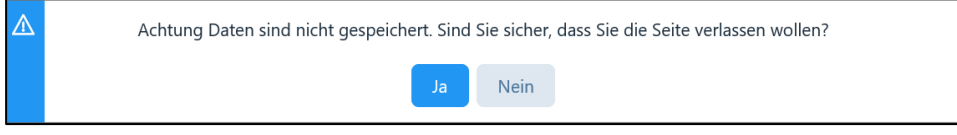

# <span id="page-17-0"></span>3.5.2. Eingabefelder

Daten können über folgende Möglichkeiten hinzugefügt werden:

1. Durch das Anklicken des "Plus-Symbols"  $\Box$  besteht die Möglichkeit, Daten hinzuzufügen.

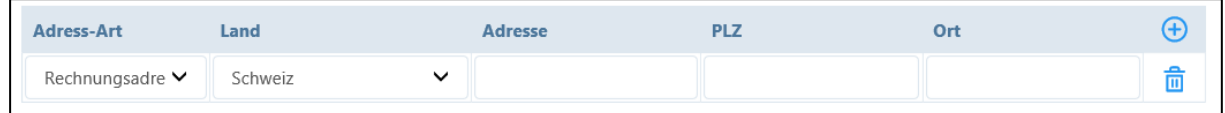

2. Einige Felder sind so programmiert, dass Daten aus vorherigen Eingaben übernommen werden. Wird z.B. ein neuer Kalendereintrag erstellt, kann der Patient mit einem Buchstaben (Vor- oder Nachname) leicht aufgefunden werden.

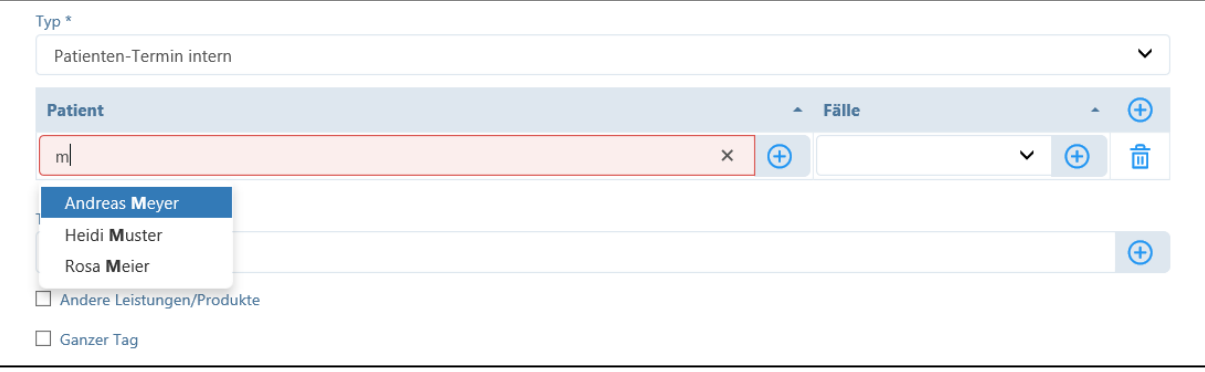

3. Einige Eingabefelder sind mit einer hinterlegten Datenbank verknüpft. Auch hier reicht die Eingabe weniger Buchstaben, um Auswahlvorschläge zu erhalten (z.B. Artikelstamm 590, 999, Tessiner Code für Diagnose, Adressen von Verbänden, der Kranken- und Unfallversicherer etc.).

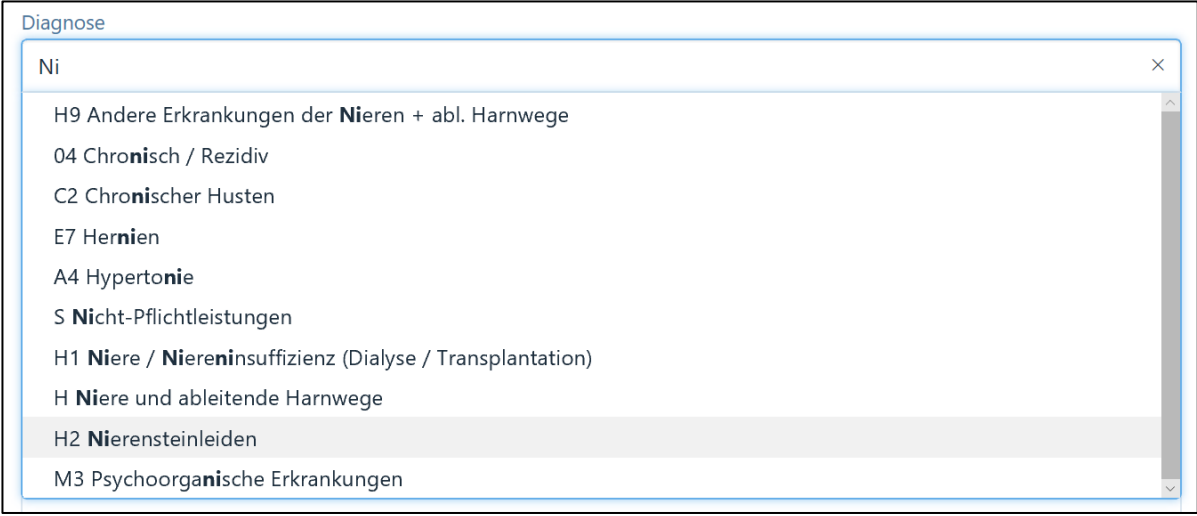

4. Zur besseren Verständlichkeit erscheinen bei einigen Eingabefeldern Tipps zur Eingabe.

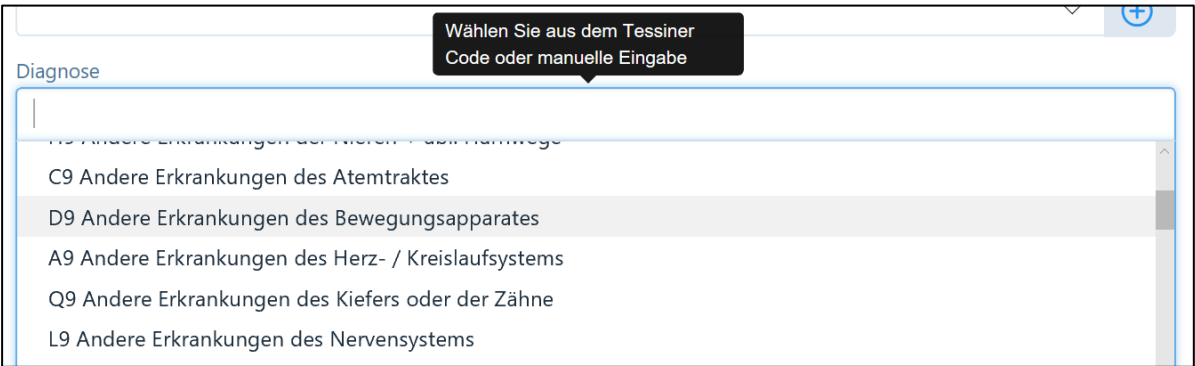

5. Ferner sind einige Felder so miteinander verknüpft, dass die Eingabe in einem Feld automatisch einen Vorschlag in einem weiteren Feld ausführt. Wenn z.B. eine Postleitzahl eingegeben wird, erfolgt automatisch die Ortsbezeichnung durch klicken auf die "Tabulator"-Taste (die Ortsbezeichnung kann auch manuell abgeändert werden).

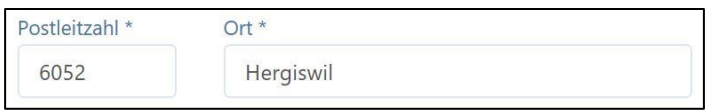

6. Bei einigen Feldern gibt es bestimmte Auswahlmöglichkeiten (z.B. Auswahlfeld des Landes oder der Korrespondenz-Sprache).

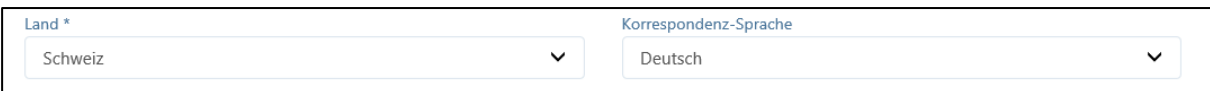

7. Einige Eingabefelder sind miteinander verknüpft, sodass vorher eingegebenen Daten in ein anschliessendes Feld übernommen werden (z.B. Eingabe des Geschlechts führt dazu, dass die Anrede automatisch ausgefüllt wird).

Geschlecht<sup>\*</sup>

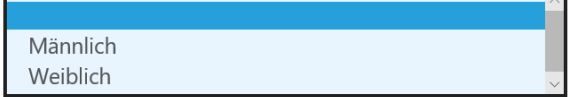

# <span id="page-19-0"></span>4. Einrichten von Praxis- und Benutzerdaten

Klicken Sie auf das Administrationsmenü (siehe Kapitel 3.3.). Hier können Sie die Praxis- und Benutzerdaten eingeben, ändern und löschen.

# <span id="page-19-1"></span>4.1. Praxis-Profil

Die Software ist so aufgebaut, dass in einer Praxis mehrere Benutzer (Therapeuten oder Praxis-AssistentInnen) tätig sein können. Die Daten, welche im Praxis-Profil angelegt werden, sind für alle Benutzer relevant, d.h. hier werden z.B. die Kontaktdaten der Praxis, das Logo, das Briefpapier und die Art der Rechnungsstellung definiert.

Die Daten aus der Registrierung sind bereits im Praxis-Profil abgespeichert. Bitte beachten Sie, dass bei einer Mutation der Daten alle obligatorischen Felder (mit \* markiert) ebenfalls ausgefüllt werden müssen, damit die Speicherung erfolgen kann.

## <span id="page-19-2"></span>4.1.1 Praxis-Daten

Bei der Eingabe des Praxis-Namens sollte dieser nicht mehr als 40 Zeichen aufweisen. Diese Einschränkung ist notwendig, da auf der Kopfzeile der Rechnung und auf dem Einzahlungsschein pro Zeile maximal 20 Zeichen gedruckt werden können und maximal zwei Zeilen zur Verfügung stehen.

Bei "Kontaktart" können durch das Anklicken der Schaltfläche "+" Telefon- / Fax- oder Mobile Kontakte hinzugefügt werden. Diese Daten erscheinen dann auf der Rechnung.

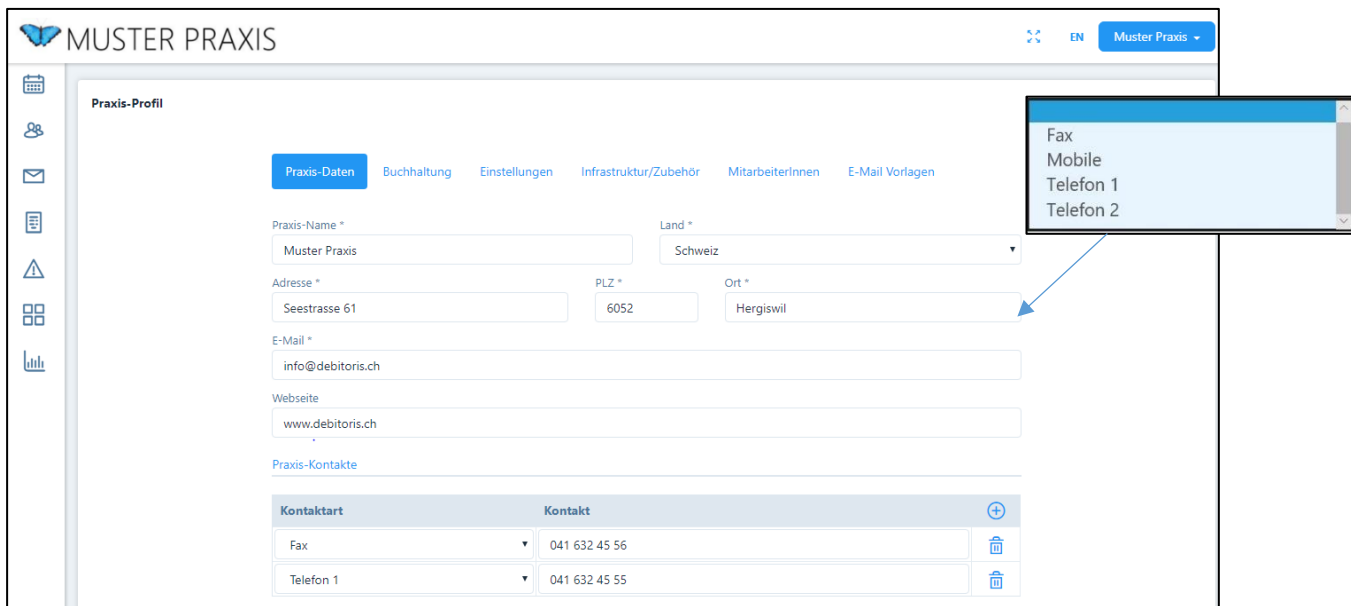

Falls Ihre Praxis Mehrwertsteuer pflichtig ist, können hier die MWST Nummer eingetragen und der Standard-MWST-Satz gewählt werden:

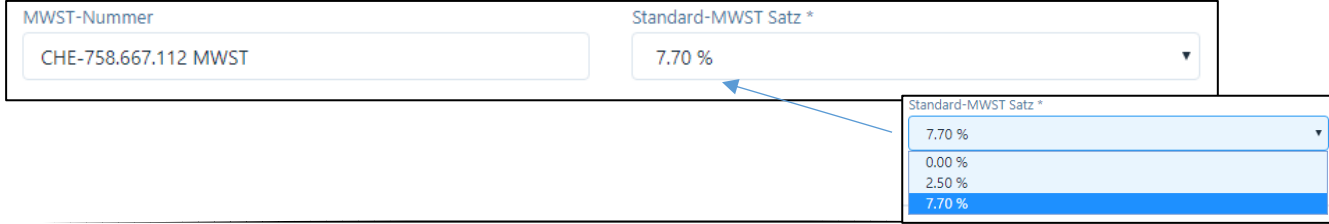

Alle Rechnungen werden automatisch mit dem eingegebenen Satz berechnet, können bei Bedarf jedoch individuell abgeändert werden. Falls nur ein oder einige Therapeuten Mehrwertsteuer pflichtig sind und nicht die gesamte Praxis, kann dies eingegeben werden (siehe Kapitel 4.2.1 "Persönliche Daten").

WICHTIG: Bevor Sie die Bankverbindungen eigeben können, wird Ihre Rechtsstellung verlangt.

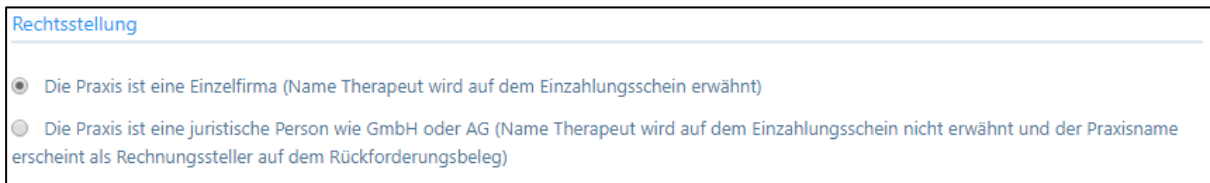

Falls Ihre Praxis eine Einzelfirma ist, wählen Sie das erste Kästchen. Nun erscheint Ihr Name und Vorname bzw. der Name des Rechnungsstellers auf den orangen Einzahlungsscheinen.

Ist Ihre Firma eine juristische Person (GmbH oder AG) wählen Sie das zweite Kästchen. Auf dem orangen Einzahlungsschein steht nun der Name der Firma. Ebenfalls wird auf dem Rückforderungsbeleg die Praxis als Rechnungsstellerin bezeichnet.

#### Bankverbindung:

Hier wird unterschieden in "Postfinance" und "Andere Banken" – wählen Sie Ihren hauptsächlichen Verarbeiter des Zahlungsverkehrs aus (nur eine Verbindung möglich).

Je nach Wahl der Bankverbindung erscheint ein neues Fenster:

#### 1. Postfinance

a) Roter Einzahlungsschein

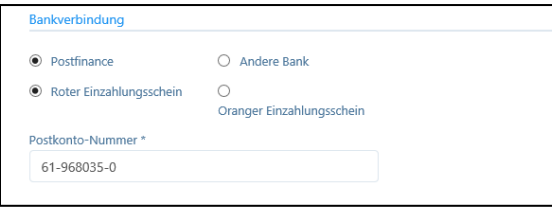

Die Postkonto-Nummer finden Sie auf Ihren roten Einzahlungsscheinen, diese wird in der Rechnung eingedruckt.

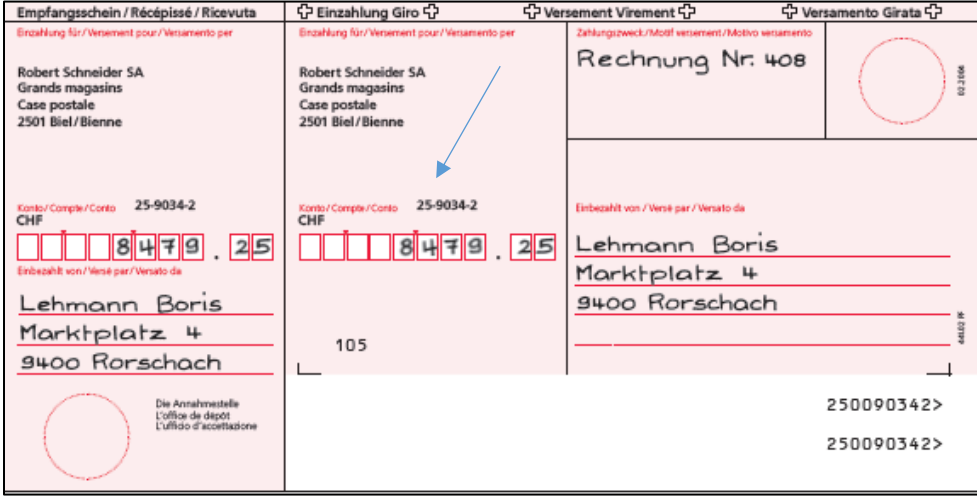

b) Oranger Einzahlungsschein

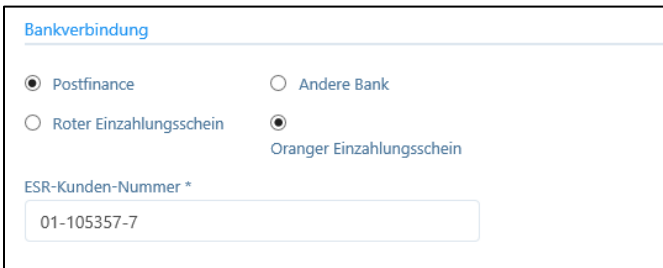

Anstatt der Postkonto-Nummer muss hier die ESR-Kunden-Nummer eingegeben werden. Beim Rechnungsdruck erhalten die orangen Einzahlungsscheine automatisch die entsprechende Referenznummer, welche von der Postfinance eingelesen und Ihnen im E-Finance zur Verfügung gestellt wird. Diese Nummer beginnt immer mit 01-.

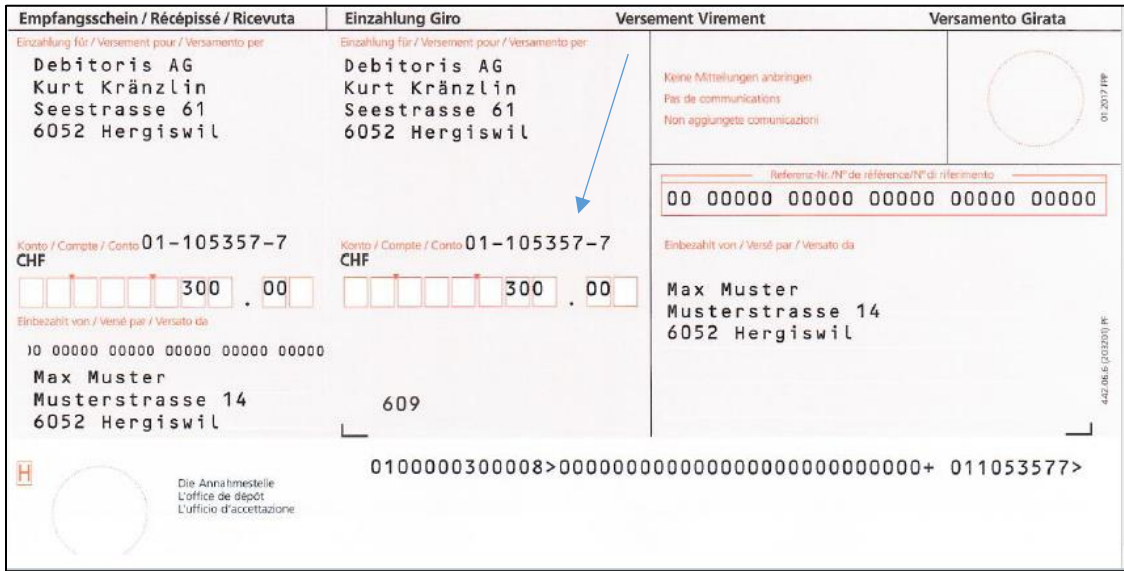

#### 2. Andere Bank

Bei den Banken sehen die Eingabefelder wie folgt aus:

a) Roter Einzahlungsschein:

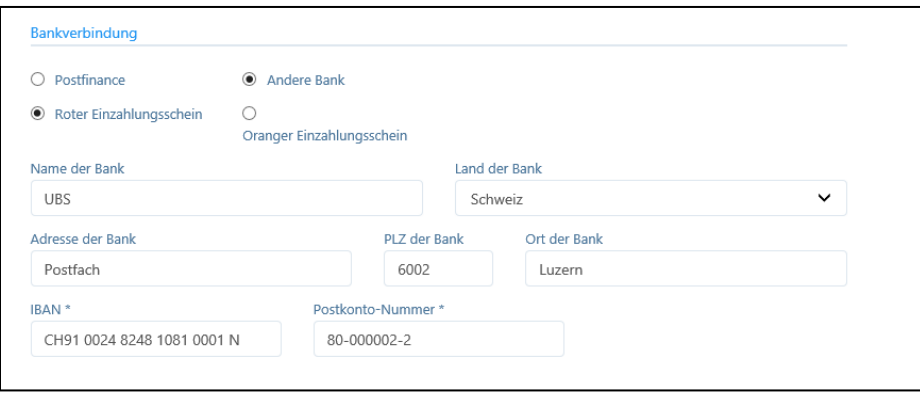

- Geben Sie die Angaben zu Ihrer lokalen Bank ein mit Adresse, PLZ und Ort

- Ebenfalls obligatorisch ist die die Eingabe der IBAN Nummer (1): diese ist immer 21-stellig und fängt mit CH an. Die IBAN-Nummer wird automatisch im System mit der Datenbank existierender IBAN-Nummern abgeglichen, um Fehleingaben zu vermeiden.
- Postkonto-Nummer (4): Hier ist das Postkonto der lokalen Bank einzugeben (dieses wird Ihnen von Ihrer Bank mitgeteilt)

Diese Angaben werden später auf der Rechnung gedruckt und dienen dem Kunden dazu, bei einem allfälligen Verlust des Einzahlungsscheines die entsprechenden Angaben zur Hand zu haben.

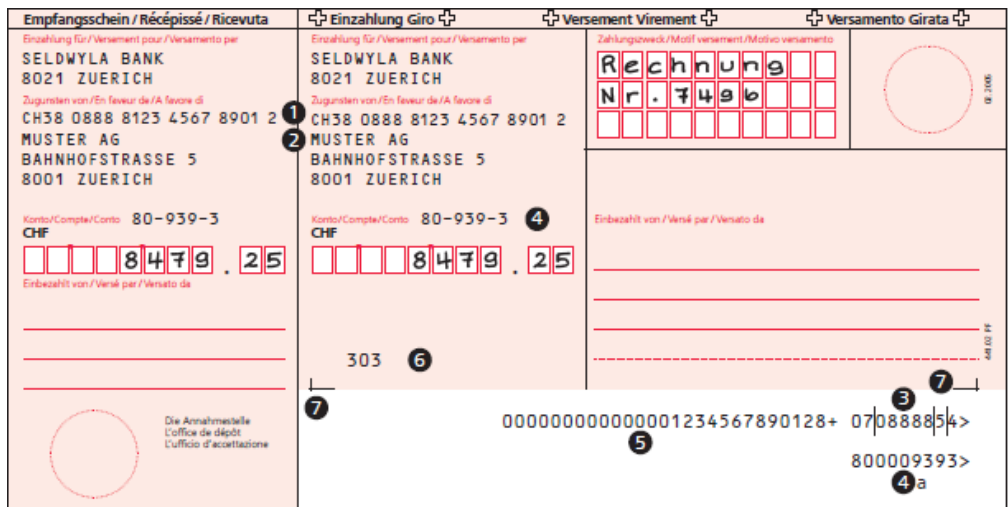

b) Oranger Einzahlungsschein:

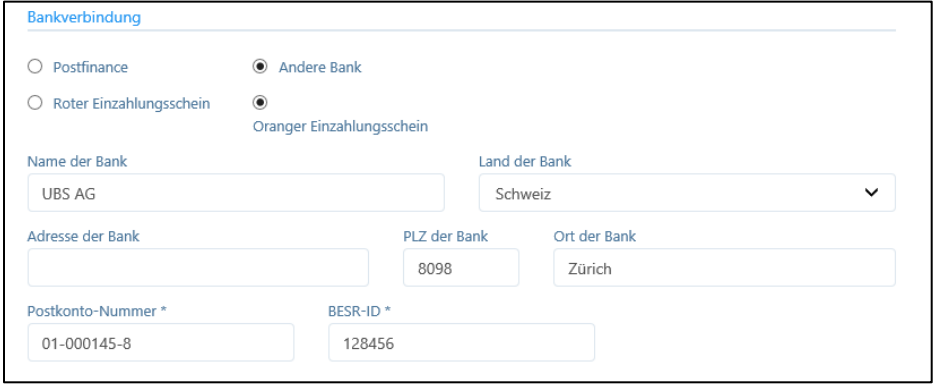

Bei Verwendung von orangen Einzahlungsscheinen ist unter "Postkonto-Nummer" das Konto, PLZ und Ort der Clearing-Stelle Ihrer Bank einzugeben (also nicht die lokale Filiale). Diese Postkonto-Nummer beginnt immer mit 01-.

Zusätzlich ist die BESR-ID einzugeben, welche Ihre Firma eindeutig identifiziert (die ersten 6 Stellen der Referenznummer).

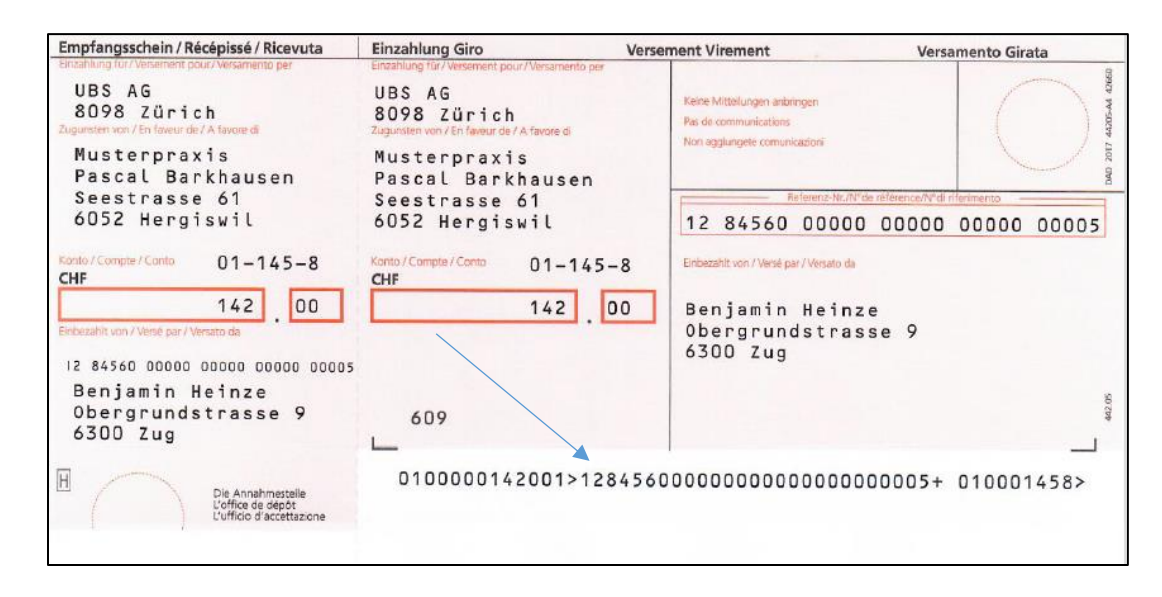

# <span id="page-23-0"></span>4.1.2. Buchhaltung

Wenn Sie einen automatischen Export Ihrer Daten in Excel oder im .csv Format wünschen, welchen Sie in Ihre Buchhaltungssoftware importieren können, dann geben Sie hier die entsprechenden Konto-Nummern ein.

Folgende Konti stehen zur Verfügung: Forderungen aus Lieferungen und Leistungen, Bank/Postfinance, Kasse, Debitkarte, Kreditkarte, Handelserlöse, Dienstleistungserlö-se, Erlöse aus Mahngebühren.

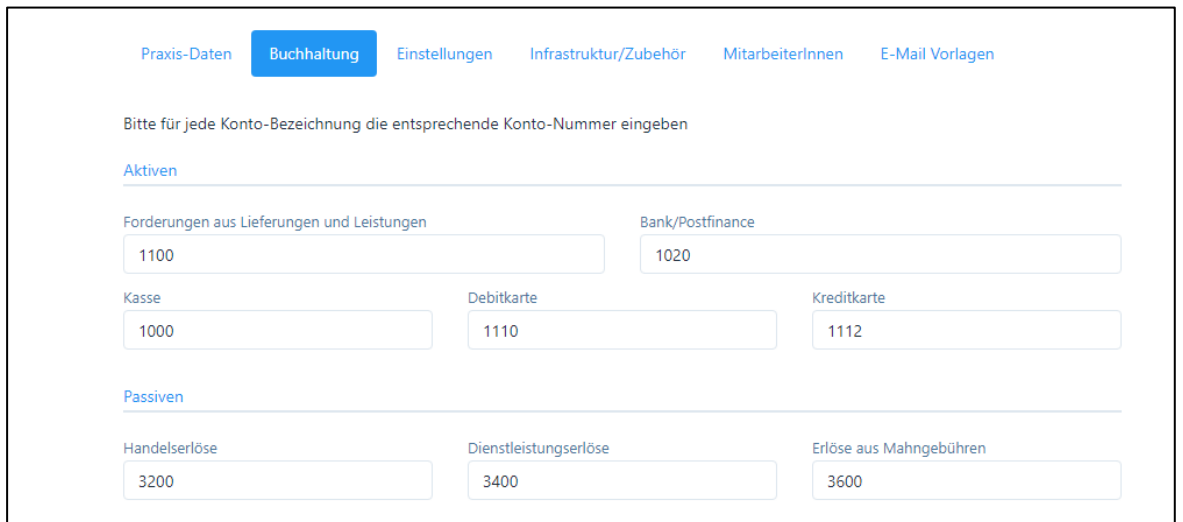

## <span id="page-23-1"></span>4.1.3. Einstellungen

Hier werden Informationen zum Software-Abonnement, der Lizenznummer und zur Anzahl Lizenzen für Ihre Praxis angezeigt. Ferner können hier folgende Einstellungen vorgenommen werden:

Änderung des Abonnements: Falls Sie das Abonnement wechseln möchten, klicken Sie auf die Schaltfläche (Mindestdauer beachten):

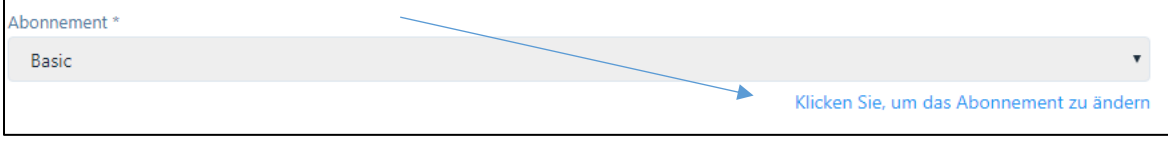

- Währung (Standard CHF)
- Farbschema für die Anzeige der Software
- Standard Zahlungsfrist: hier geben Sie die Vorgabe, welches Zahlungsziel auf den Rechnungen erscheinen soll (z.B. 10 / 20 / 30 Tage); das Zahlungsziel kann im Modul "Rechnungen" (Kapitel 8 "Rechnungen") bei Bedarf individuell korrigiert werden.
- Couvert Fensterposition: Wählen Sie hier, auf welcher Seite des Briefpapiers die Patienten-Adresse gedruckt werden soll.
- Rechnungssteller: Von diesem Feld wird der Rechnungssteller auf dem Rückforderungsbeleg gewählt. Standardmässig ist dieses Feld leer. Wird kein Name eingegeben, so wird auf dem Rückforderungsbeleg der Leistungserbringer als Rechnungssteller ausgewiesen. Wir verweisen hier auf das Kapitel 4.3.
- Zeitspanne für Patienten-Erinnerung: diese Eingabe hat ausschliesslich Einfluss auf Patienten, bei welchen eine E-Mail Korrespondenz geführt wird. Hier kann die Zeitspanne für die Erinnerung vor dem Behandlungstermin definiert werden. Standardmässig sind 24 Stunden vorgegeben. Wir verweisen auf das Kapitel 4.1.3

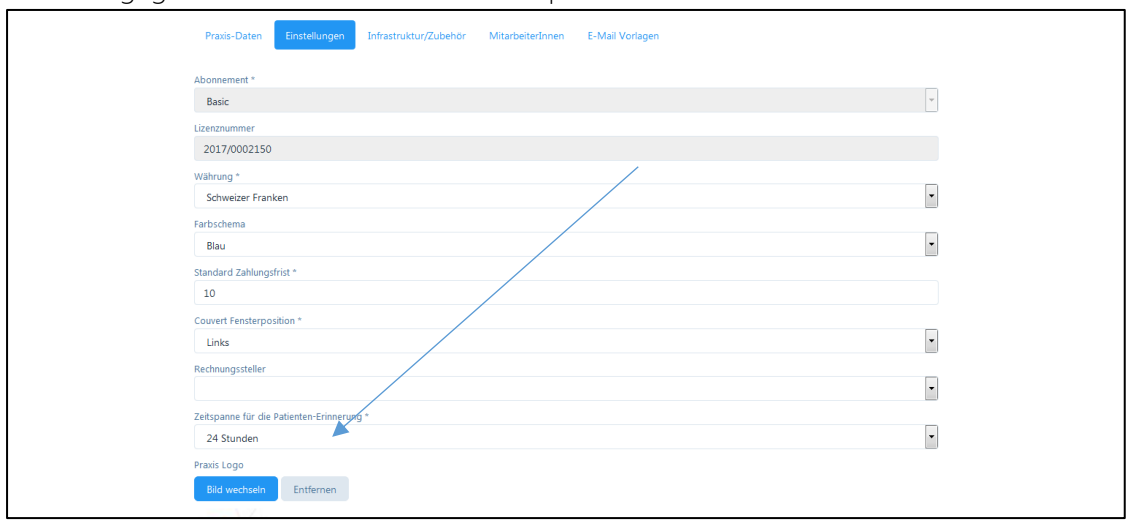

Im Paket Classic steht noch eine weitere Option zur Verfügung: da hier die Rechnungen durch die Debitoris AG erstellt werden, können Sie den Abrechnungszeitraum wie folgt wählen: täglich, wöchentlich (jeweils am Montag) oder monatlich (jeweils am 1. des Monats).

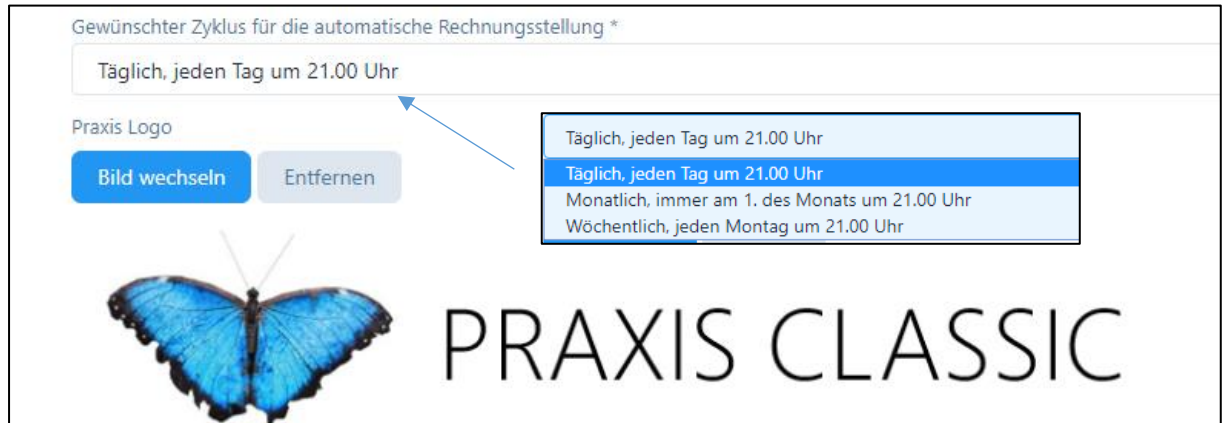

Praxis-Logo: Falls Sie beim erstmaligen Login kein Logo heraufgeladen haben, können Sie dies hier vornehmen. Drücken Sie die Schaltfläche "Bild aussuchen" und wählen Sie das Logo auf Ihrem Rechner oder einer externen Quelle. Falls Sie das Logo wieder entfernen oder ändern wollen, drücken Sie auf "Bild wechseln" oder "entfernen".

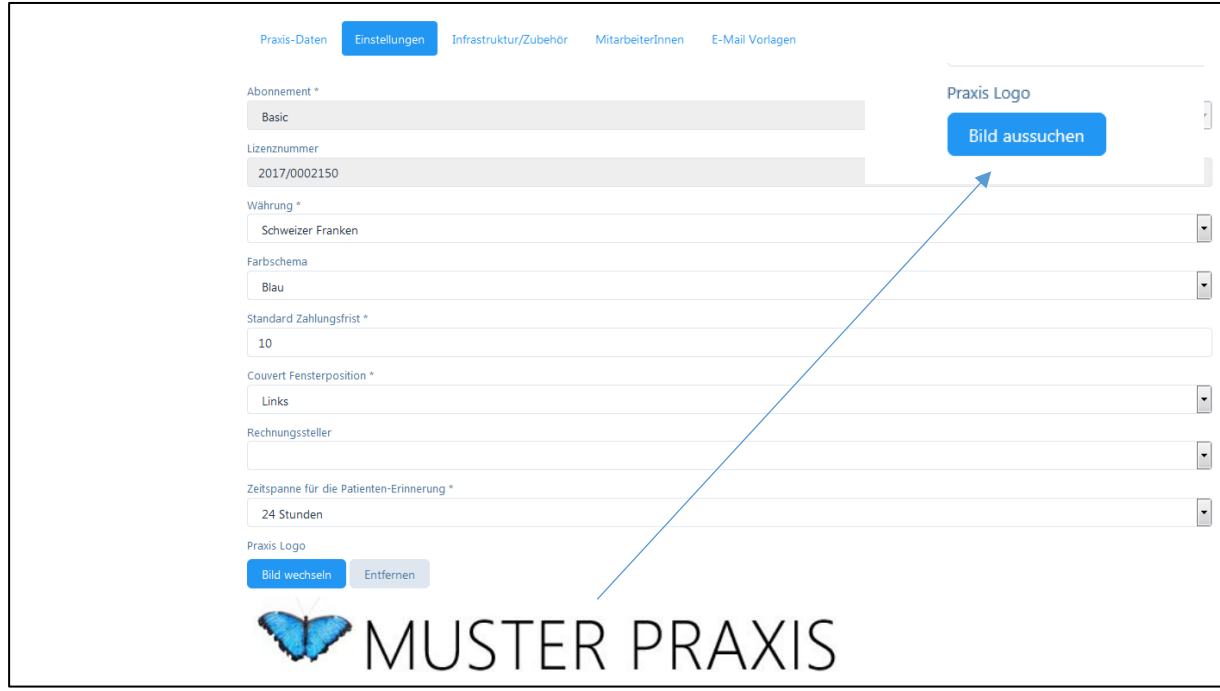

# <span id="page-25-0"></span>4.1.4. Infrastruktur / Zubehör

In diesem Register können Praxisräumlichkeiten sowie Therapiegegenstände aufgeführt werden. Diese Option eignet sich besonders für Praxen mit mehreren Therapeuten, da ein Therapeut einen Raum reservieren und dieser nicht gleichzeitig von einem anderen Therapeuten gebucht werden kann.

Zudem können in der Artikelverwaltung Artikel einer bestimmten Infrastruktur und / oder einem bestimmten Zubehör zugeordnet werden (siehe Kapitel 5.1.3). Das bedeutet, dass z.B. mit Artikel XYZ123 immer Raum 1 bzw. Material 2 automatisch verknüpft werden (z.B. Raum 1 mit Massageliege, Raum 2 mit Laser-Akupunkturanlage etc.).

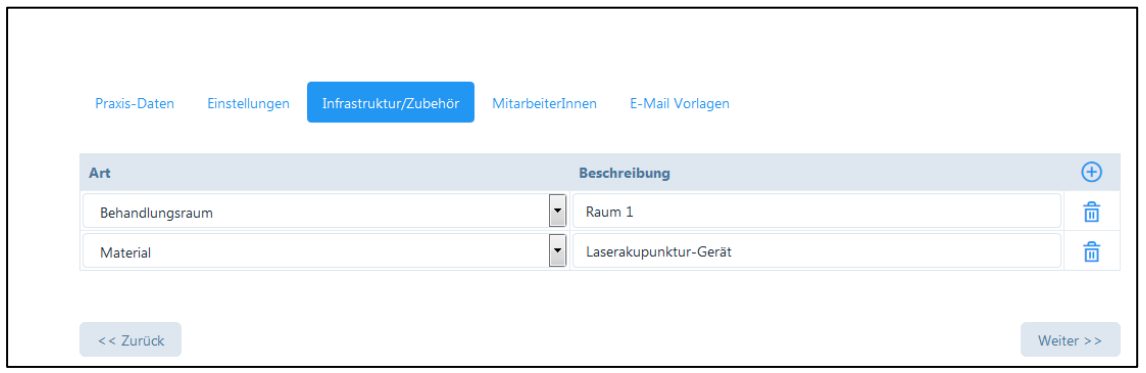

# <span id="page-26-0"></span>4.1.5. MitarbeiterInnen

In dieser Rubrik werden die in der Praxis tätigen Therapeuten sowie Administrations-Mitarbeiter aufgeführt. Hier können Sie neue MitarbeiterInnen erfassen (Schaltfläche "+") oder Personalmutationen vornehmen (Schaltfläche "Bleistift").

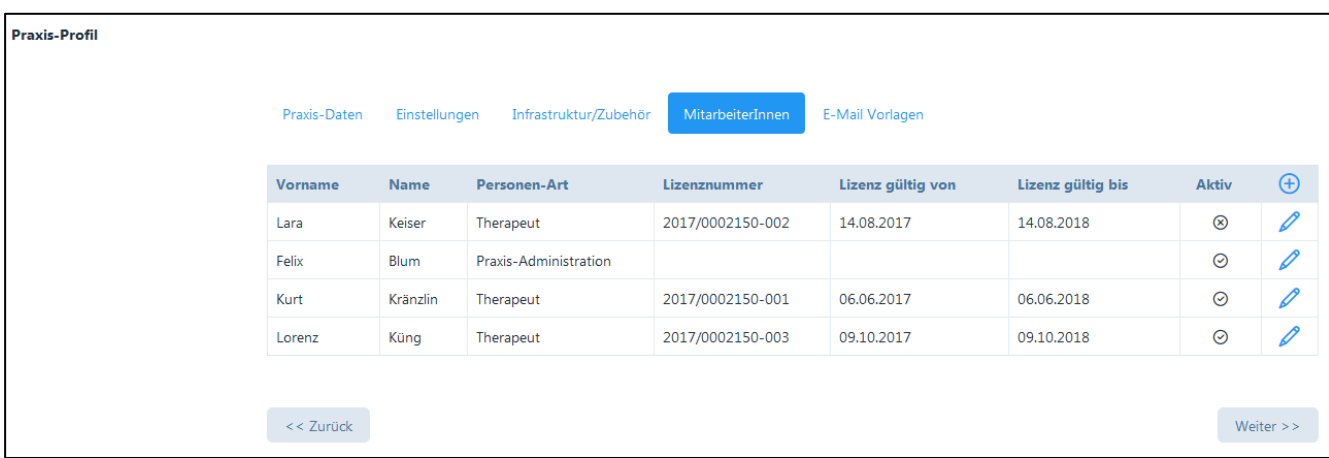

1. Erfassung neuer MitarbeiterInnen:

Durch klicken der Schaltfläche "+" öffnet sich ein neues Fenster.

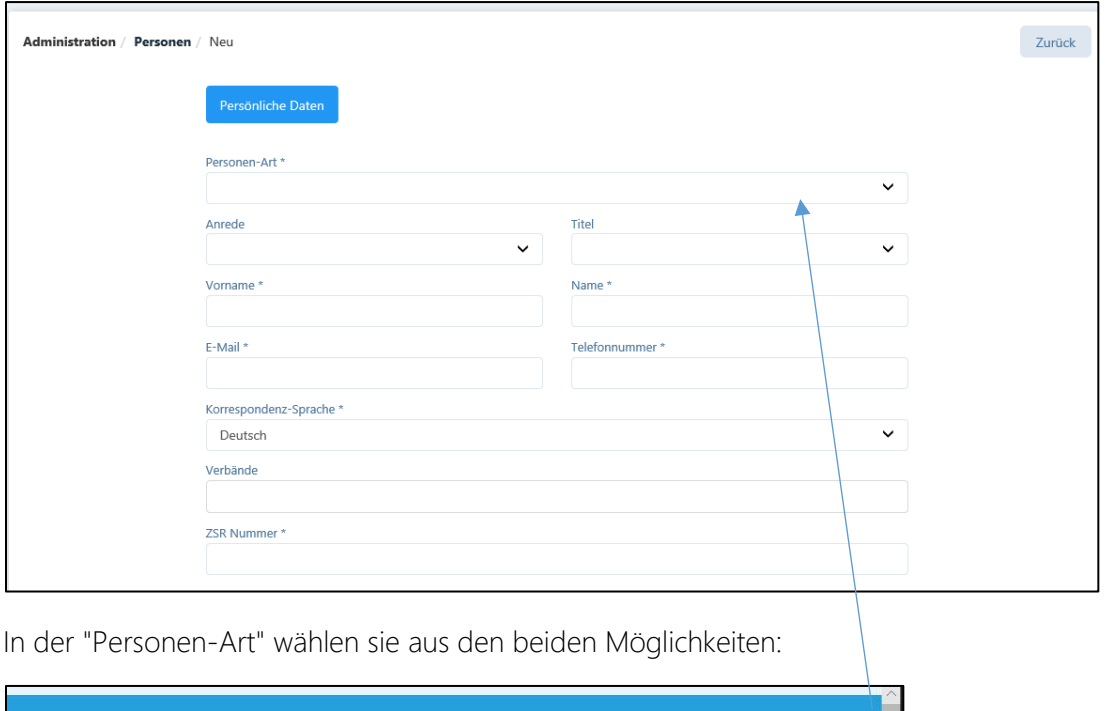

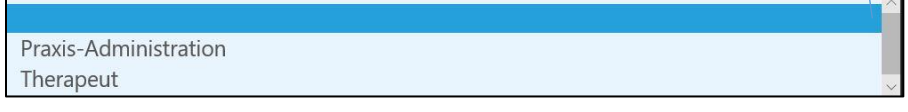

#### Praxis-Administration

Für die Praxis-Administration muss keine neue Lizenz erworben werden, d.h. diese läuft unter der Lizenz des Hauptnutzers der Praxis. Bei der Registrierung erfolgt ein vereinfachtes Prozedere.

## Therapeut

Zur Erfassungen eines neuen Therapeuten werden sämtliche Eingaben wie bei der Praxis-Eröffnung benötigt. Die Eingabe der ZSR-Nummer ist obligatorisch, die Nummer kann nur einmal verwendet werden.

Für jeden Therapeuten muss eine neue Lizenz erworben werden, d.h. der Therapeut wird zwar in der Praxis angesiedelt, erhält jedoch eine eigene Benutzerlizenz. Hierbei wird ein zweistufiges Registrierungs-Prozedere, wie unter Kapitel 2.1.2 beschrieben, durchgeführt. Die Lizenz-Vereinbarung wird mit der Stammnummer der Basislizenz verknüpft.

2. Unterscheidung zwischen "Hauptbenutzer" und "Benutzer"

Die Software unterscheidet die Benutzer in "Hauptbenutzer" und "Benutzer". Der Hauptbenutzer hat Zugriff auf alle Daten der Praxis. Bei der Eröffnung einer Praxis wird bei der ersten Registrierung der Hauptbenutzer eröffnet. Auch die Praxis-Administration verfügt über die Rechte eines "Hauptbenutzers".

In der Regel werden die übrigen Therapeuten einer Praxis als Mitarbeiter bzw. "Benutzer" betrachtet, d.h. sie haben ausschliesslich Zugriff auf ihre persönlichen Daten und die allgemein zugänglichen Daten der Praxis (Patienten, Termine).

Die Ausnahme bildet eine Praxis-Gemeinschaft mit mehreren Hauptbenutzern (siehe Kapitel 4.3.3.): bei der Eröffnung eines neuen Therapeuten kann das Kästchen "Hauptbenutzer anlegen" angeklickt werden, somit werden zwei oder mehrere gleichberechtigte Hauptbenutzer eröffnet.

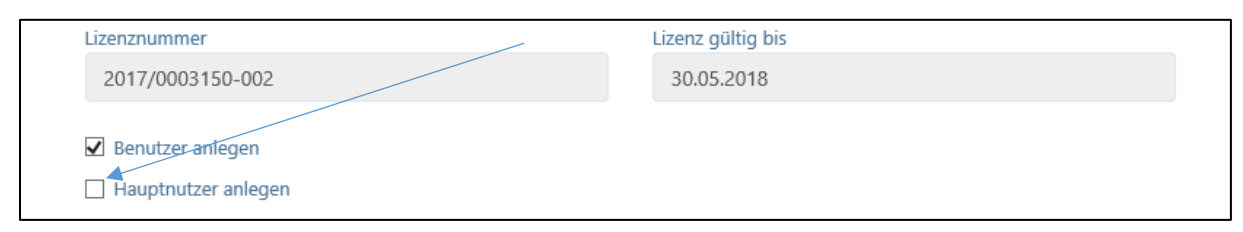

Weitere Informationen zur Praxis-Organisationen befinden sich in Kapitel 4.3. "Mehrwertsteuer".

3. Mutation bestehender MitarbeiterInnen:

Durch klicken der Schaltfläche "Bleistift" öffnet sich ein neues Fenster. Je nach Art des Mitarbeiters ist dieses unterschiedlich:

## Für alle Mitarbeiter

Bei allen Mitarbeitern kann der Hauptnutzer gewisse Änderungen an den persönlichen Daten (z.B. E-Mail-Adresse, Telefonnummer ändern), den Benutzerdaten (Benutzername und Passwort ändern) und den Einstellungen (Standard-Seite, Standard-Kalenderansicht) vornehmen.

## Praxis-Administration

Der Hauptbenutzer besitzt die Rechte, Administrations-Mitarbeiter zu deaktivieren, z.B. bei einem Abgang. Hierzu kann die Schaltfläche "Deaktivieren" am rechten oberen Bildschirmrand gewählt werden.

Therapeut

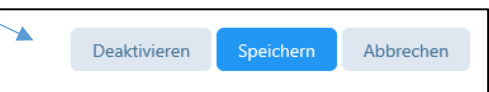

Therapeuten können durch die Hauptbenutzer nicht deaktiviert werden, dies kann nur die Debitoris AG vornehmen, aufgrund der bestehenden Lizenzverträge. Bitte wenden Sie sich bei einem Abgang eines Therapeuten an unsere Hotline oder senden Sie die Angaben an [praxsys@debitoris.ch.](mailto:praxsys@debitoris.ch)

In der Spalte "Aktiv" wird angezeigt, ob ein Mitarbeiter aktiv geschaltet ist ( $\checkmark$ ) oder nicht  $\Box$ (x). Bei Administrations-Mitarbeitern erfolgt die Aktivierung mittels anklicken des Aktivierungs-Links auf der Registrierungs-E-Mail, bei den Therapeuten erfolgt die Aktivierung durch die Debitoris AG. Ein Therapeut wird aktiviert, sobald die unterzeichnete Basis-Vereinbarung bei Debitoris eingetroffen ist.

Alle inaktiven Benutzer mit einem (x) werden nach der 60-tägigen kostenlosen Testzeit automatisch gesperrt. Die Daten werden während einer kurzen Dauer aufbewahrt und anschliessend gelöscht.

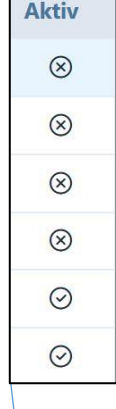

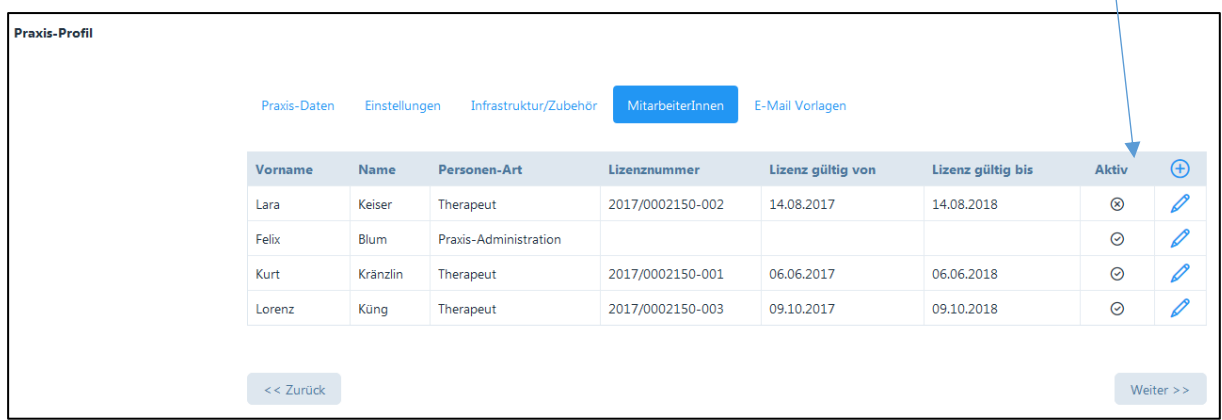

# <span id="page-28-0"></span>4.1.6. E-Mail Vorlagen

Die Software ermöglicht, sowohl an Patienten, zuweisende Ärzte und an die Versicherungen E-Mails zu senden. Für die Patienten stehen verschiedene Vorlagen zur Verfügung, welche Sie für Ihre Praxis individuell gestalten können.

1. Terminbestätigung

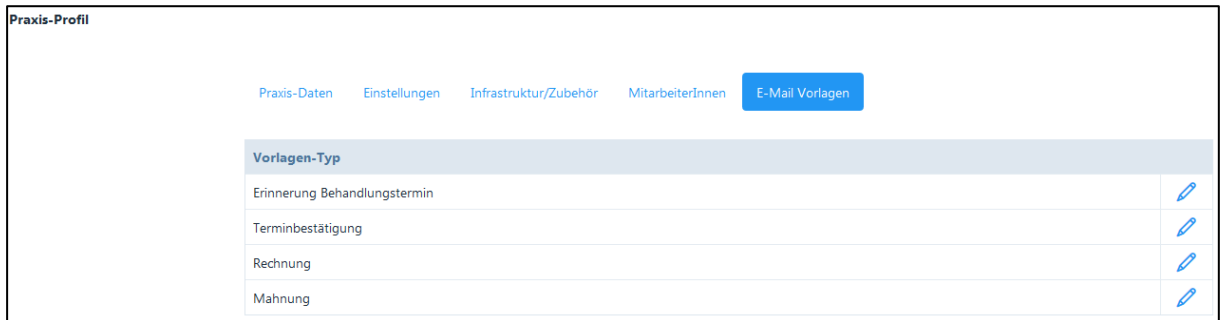

Wenn Sie das Bleistiftsymbol für die Bearbeitung der Terminbestätigung auswählen, öffnet sich ein Fenster für den Betreff und das Texteingabefeld in allen unterstützten Sprachen. Der im Eingabefeld vorgegebene Text kann abgeändert und personalisiert werden.

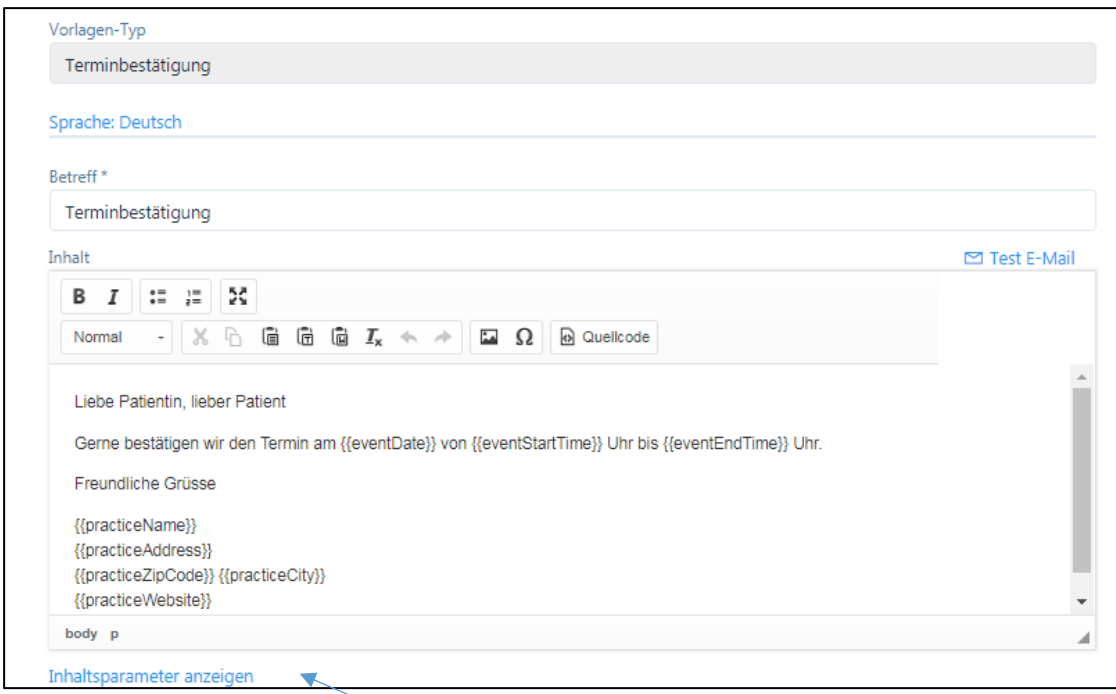

In den Feldern "Betreff" und "Inhalt" befinden sich Text-Vorschläge der Software PRAXSYS. Jede Praxis kann die bestehenden Vorlagen individuell abändern.

Zudem stehen vordefinierte Parameter zur Verfügung. Diese Parameter beziehen sich auf individuelle Werte in Ihrer Praxis, wie z.B. der Praxis-Name, die Adresse etc. Sie können an beliebigen Stellen einer E-Mail eingefügt werden. Durch klicken auf den Link "Inhaltsparemeter anzeigen" (unter Textverarbeitung) öffnet eine Tabelle der möglichen Parameter.

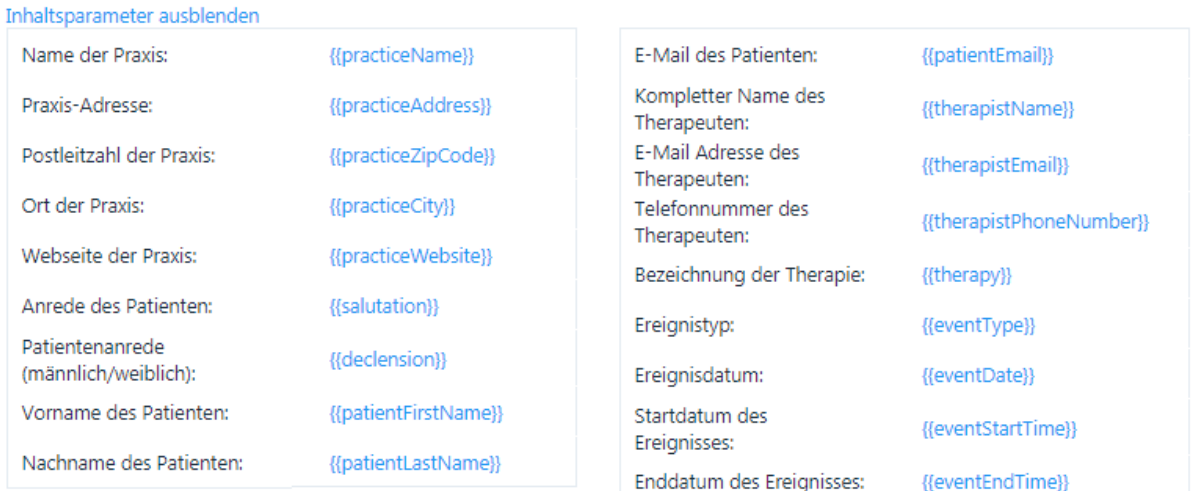

Wählen Sie einen Parameter mit einem einfachen Klick (dadurch wird dieser in die Zwischenablage gelegt) und fügen diesen mit Ctr+V oder der rechten Maustaste am vorgesehen Ort ein.

Die Tabelle kann mit dem Link "Inhaltsparameter ausblenden" wieder geschlossen werden.

Eine neue gestaltete E-Mail kann vor dem Speichern mit dem Link "Test E-Mail" auf die richtige Funktion hin getestet werden. Durch klicken auf den Link, wird eine Test-E-Mail an die Praxis-E-Mail-Adresse zugestellt. Bei erfolgreicher Versendung wir folgende Meldung angezeigt:

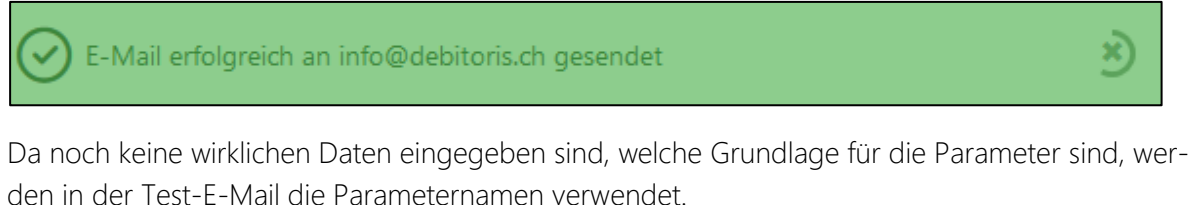

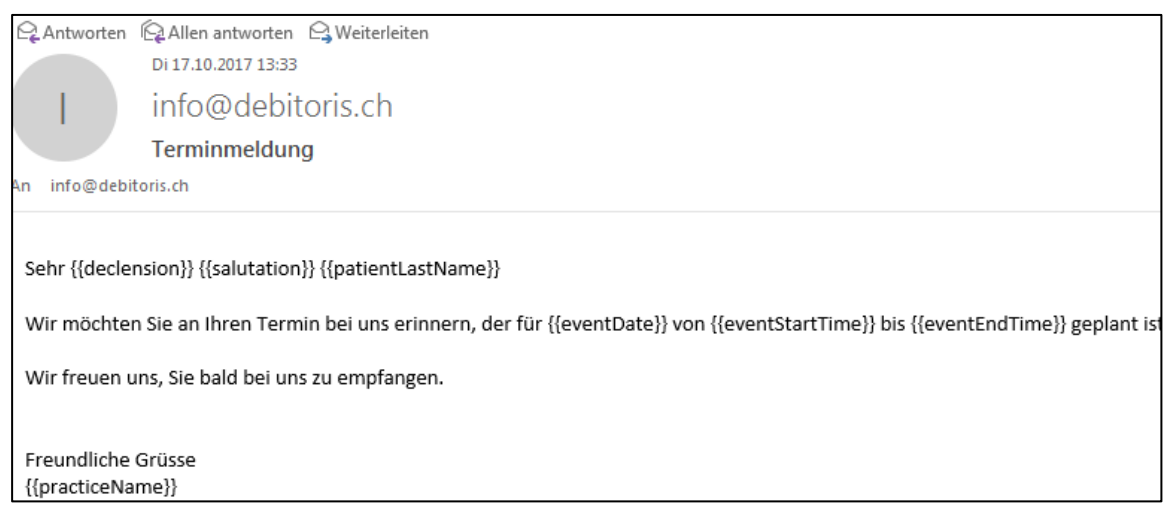

ACHTUNG: Ein leeres Dokument oder ein Dokument mit ungültigen Parametern kann weder getestet noch gespeichert werden. Es erfolgt eine Fehlermeldung "Falsche Parameter" und die Schaltfläche "speichern" ist nicht aktiviert.

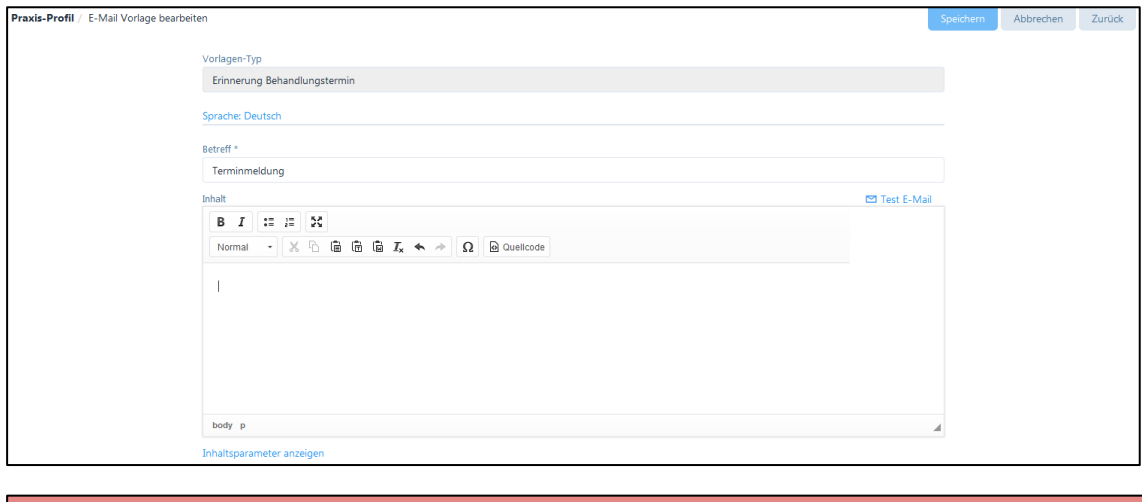

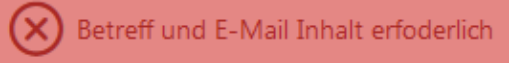

Beim Speichern der geänderten E-Mail-Vorlage wird folgend Erfolgsmeldung angezeigt:

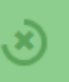

#### 2. Terminerinnerung

Patienten, bei denen das Kästchen "Korrespondenz via E-Mail" aktiviert wurde, erhalten vor dem Termin eine Erinnerungs-E-Mail.

Im Praxis-Profil kann die Zeitspanne für den Erinnerungstermin zwischen 12 /24 / 48 / 72 Stunden vorgewählt werden. Die voreingestellte Zeit beträgt 24 Stunden. Wir verweisen auf Kapitel 4.1.3.

Die Erinnerungs-E-Mail wird automatisch vom System versandt und zwar in dessen Korrespondenzsprache. Wir verweisen auf Kapitel 6.1.

Die Bearbeitung der Vorlage für die Terminerinnerung geschieht analog der Vorlage für die Terminbestätigung (siehe oben).

3. Rechnungsvorlage für den Versand per E-Mail

Rechnungen können als PDF per E-Mail an Patienten versandt werden. Sobald eine Rechnung erstellt und der entsprechende Patient eine Korrespondenz via E-Mail wünscht, wird eine Rechnung nach der Erstellung sofort an den Patienten zugestellt (siehe Kapitel 8.4.).

Die Patienten, welche eine Rechnung per E-Mail erhalten haben, sind in der Spalte "E-Mail gesendet" mit einem Häkchen gekennzeichnet, damit der Therapeut weiss, für welche Patienten keine Rechnungen gedruckt werden muss.

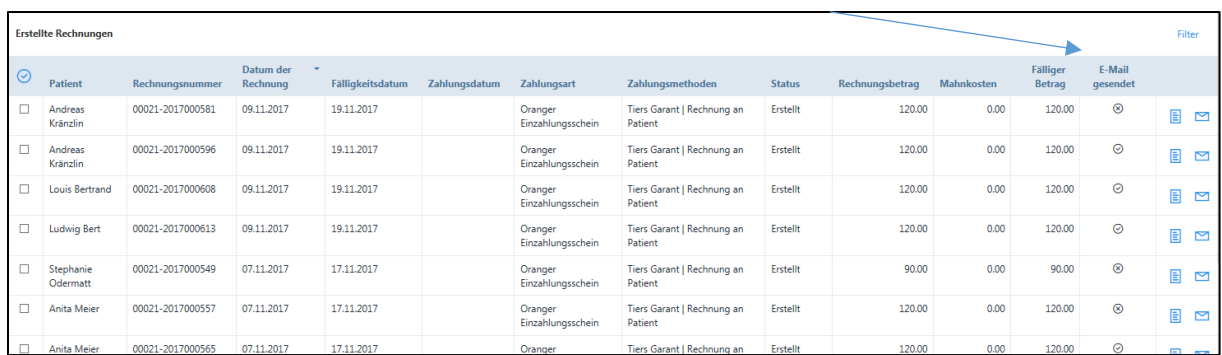

Die Bearbeitung der Vorlage für den Rechnungsversand geschieht analog der Vorlage für die Terminbestätigung (siehe oben).

## 4. Mahnungsvorlage für den Versand per E-Mail

Jedem Patienten, mit E-Mail Korrespondenz kann eine Mahnung als PDF per E-Mail zu gestellt werden. Diese Patienten sind gekennzeichnet, so dass der Therapeut weiss, welche Patienten-Mahnungen nicht ausgedruckt werden müssen (siehe Kapitel 9.1.4).

Die Bearbeitung der Vorlage für den Versand von Mahnungen geschieht analog der Vorlage für die Terminbestätigung (siehe oben).

# <span id="page-32-0"></span>4.2. Benutzerprofil

Im Unterschied zum Praxisprofil werden im Benutzerprofil ausschliesslich die spezifischen Daten des jeweiligen Therapeuten bzw. der Praxis-AssistentIn verwaltet. Das Benutzerprofil beinhaltet folgende Funktionen:

## <span id="page-32-1"></span>4.2.1. Persönliche Daten

In diesem Register sind die persönlichen Daten des jeweiligen Nutzers hinterlegt. Der Grossteil dieser Daten kann jederzeit geändert werden.

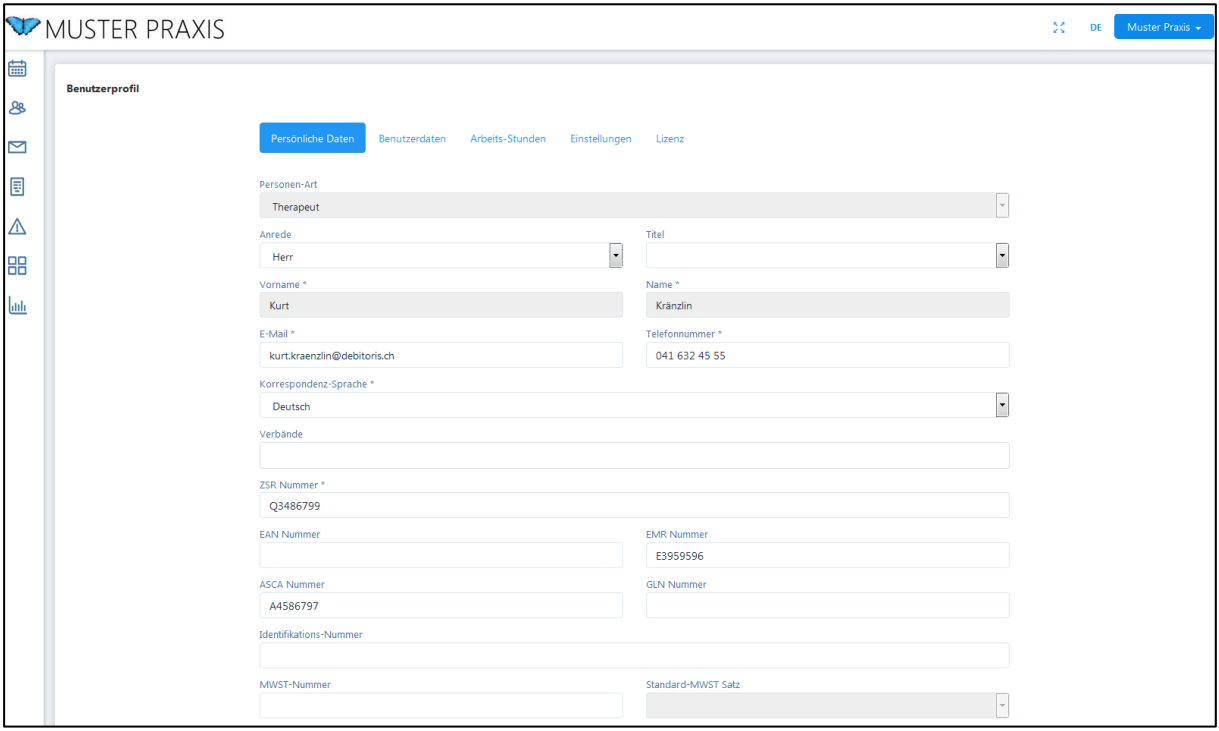

Bezüglich der Mehrwertsteuer verweisen wir auf das Kapitel 4.3.

## <span id="page-32-2"></span>4.2.2. Benutzerdaten

In dieser Rubrik besteht die Möglichkeit, Benutzername und Passwort zu ändern.

Hier befindet sich auch der Hinweis zum Benutzerprofil ("Hauptbenutzer" oder "Benutzer" (siehe Erklärung in Kapitel 4.1.5 "Unterscheidung zwischen Hauptbenutzer und Benutzer").

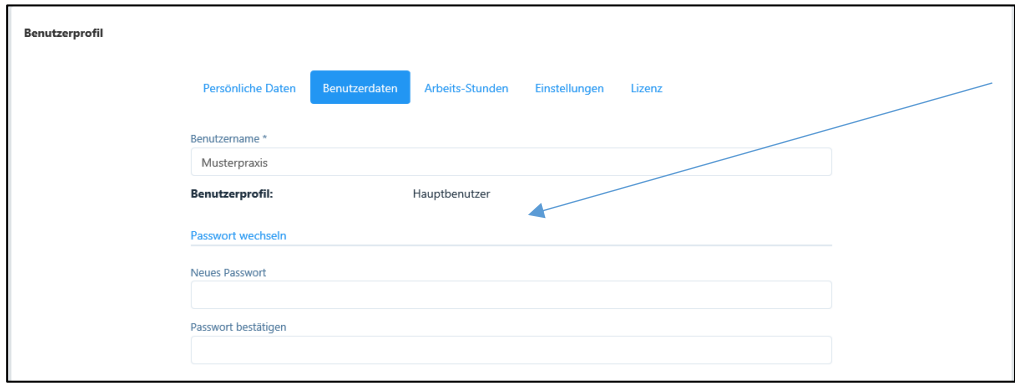

# ACHTUNG:

- Ein Benutzername kann nur EINMAL eröffnet werden. Sollte der Name bereits vergeben sein, erhalten Sie einen entsprechenden Hinweis.
- Bei der Testversion kann der Benutzername nicht geändert werden.

## <span id="page-33-0"></span>4.2.3. Arbeitsstunden

In diesem Register hat der Therapeut die Möglichkeit, seine Standard-Arbeitsstunden im System zu erfassen. Die Funktion ermöglicht eine übersichtliche Darstellung des eigenen Kalenders. Selbstverständlich ist es auch möglich, Termine ausserhalb des eingetragenen Arbeitszeitrahmens zu erfassen. Mittels der Schaltfläche "+" werden neue Einträge hinzugefügt.

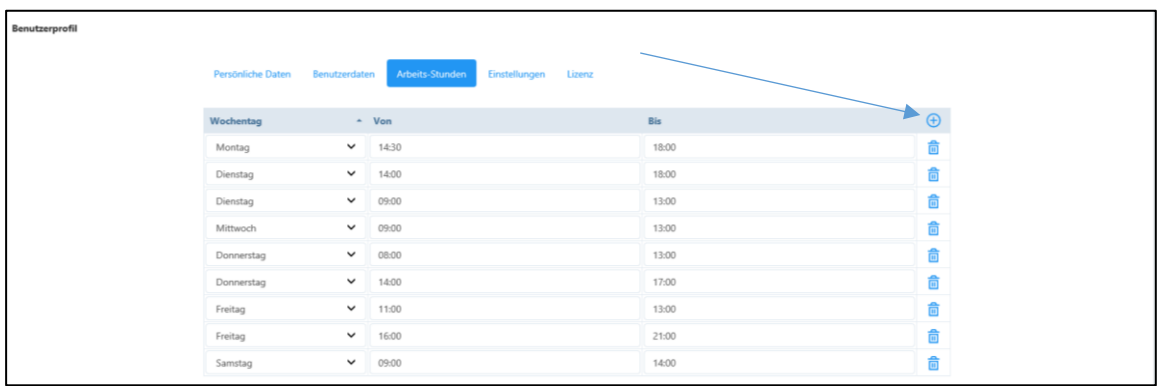

# <span id="page-33-1"></span>4.2.4. Einstellungen

Hier können zusätzliche Optionen wie folgt eingegeben werden:

- Standard-Therapie: wenn verschiedene Therapien vorgenommen werden, kann die hauptsächliche Therapie festgelegt werden, diese wird dann in den "Behandlungen" (siehe Kapitel 6.5 "Behandlungen") standardmässig vorgeschlagen. Eine Therapie kann jedoch erst eingegeben werden, wenn der entsprechende Artikel eröffnet worden ist (siehe Kapitel 5.1.).
- Standard-Seite: hier kann die erste Seite nach dem Login gewählt werden
- Standard-Kalenderübersicht: hier kann die gewünschte Ansicht gewählt werden
- Kalender-Ereignisse: die verschiedenen Ereignisse des Kalenders können farblich individuell angepasst werden

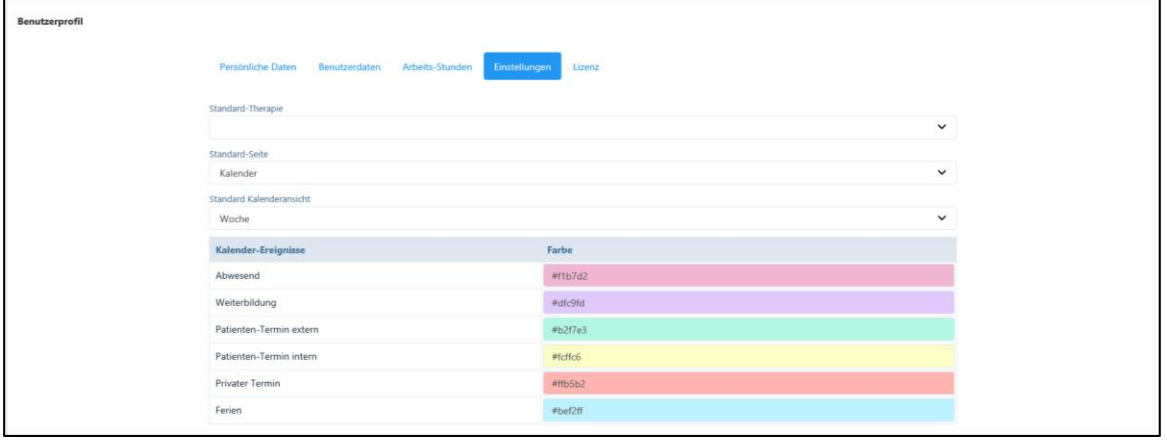

## <span id="page-34-0"></span>4.2.5. Lizenz

Hier finden Sie die Angaben über die Lizenznummer und die Gültigkeitsdauer.

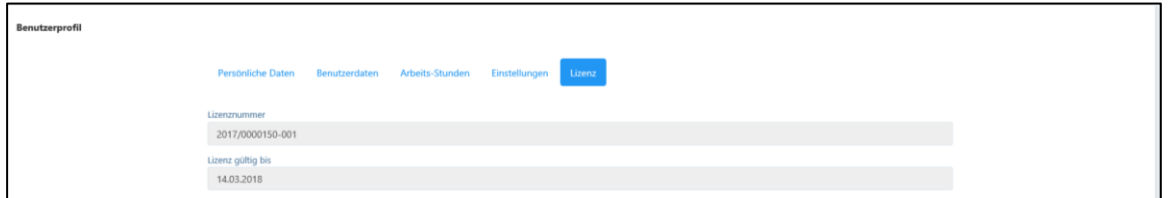

#### <span id="page-34-1"></span>4.3. Mehrwertsteuer

#### <span id="page-34-2"></span>4.3.1. Generell

Der grössere Teil der alternativ- und komplementärmedizinischen Praxen rechnet ohne Mehrwertsteuer ab. Die Software PRAXSYS deckt zwei verschiedene Fälle von Praxen mit Mehrwertsteuer:

- Fall 1: Die gesamte Praxis untersteht der Mehrwertsteuer
- Fall 2: Nur einzelne Therapeuten unterstehen der Mehrwertsteuer.

Bei Fall 1 wiederum wird unterschieden in Praxen mit einem und Praxen mit mehreren Therapeuten. Bei Praxen mit einem Therapeuten kann die Mehrwertsteuer einfach im Praxis-Profil eingegeben werden (siehe Kapitel 4.1.1.). Im Benutzerprofil erscheint dann kein Eingabefeld für die Mehrwertsteuer.

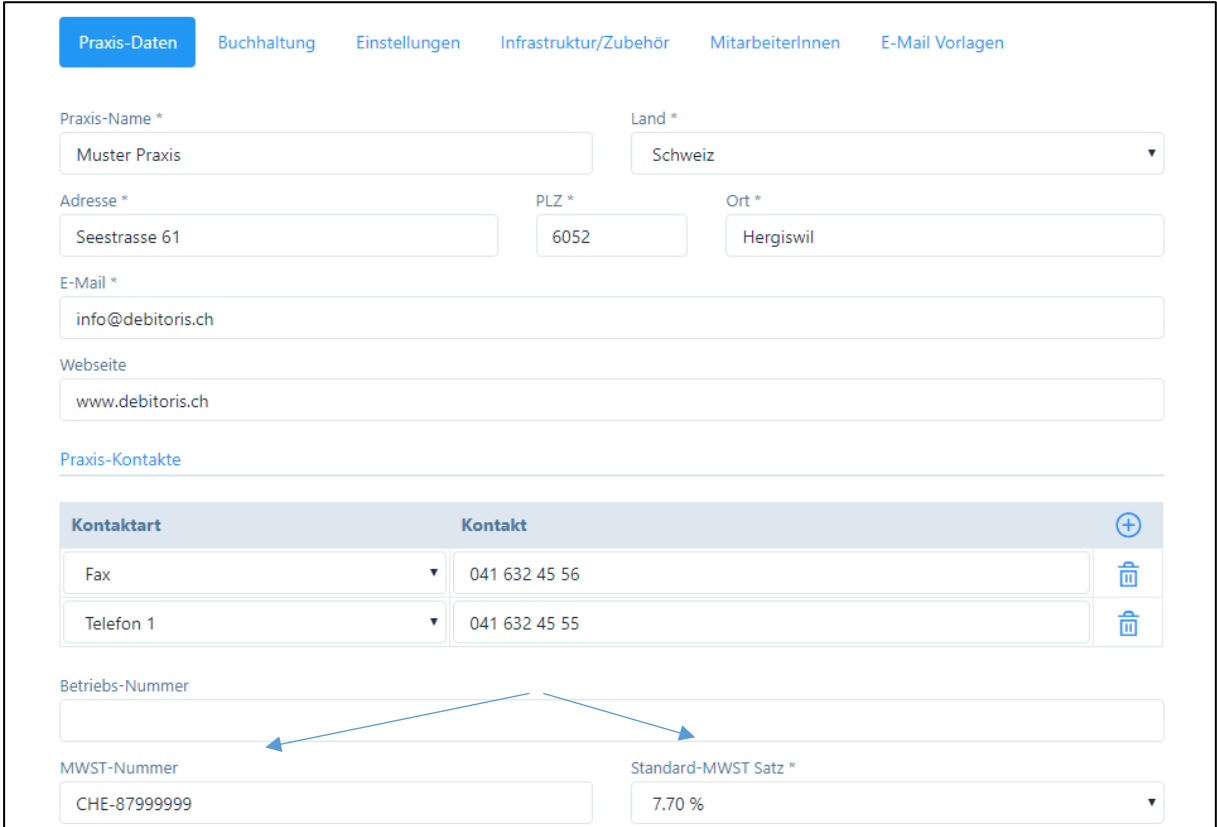

Praxis-Profil: hier wird die Mehrwertsteuer für die Praxis eingegeben.

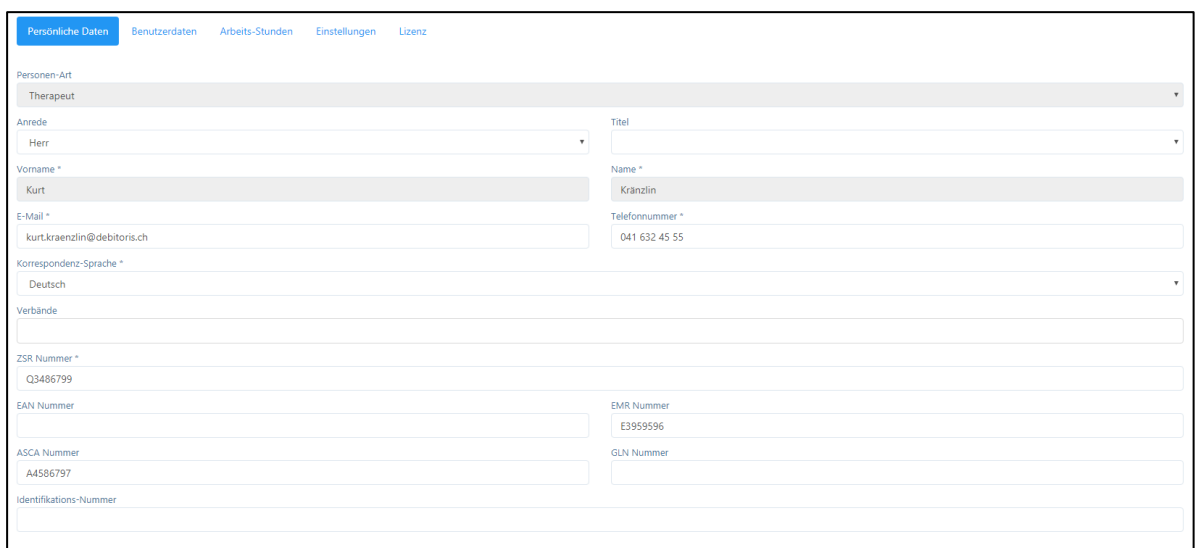

Im Benutzerprofil erscheint kein Eingabefeld für die Mehrwertsteuer.

# <span id="page-35-0"></span>4.3.2. Gemeinschaftspraxis mit mehreren angestellten Therapeuten

Auch bei einer mehrwertsteuerpflichtigen Praxis mit mehreren angestellten Therapeuten gibt der Hauptbenutzer (Inhaber der Praxis) die Mehrwertsteuer-Nummer wie oben beschrieben im Praxis-Profil ein.

Zusätzlich muss im Register "Einstellungen" als "Rechnungssteller" der Praxisinhaber eingegeben werden, diese Angaben werden auf dem Rückforderungsbeleg ausgedruckt.

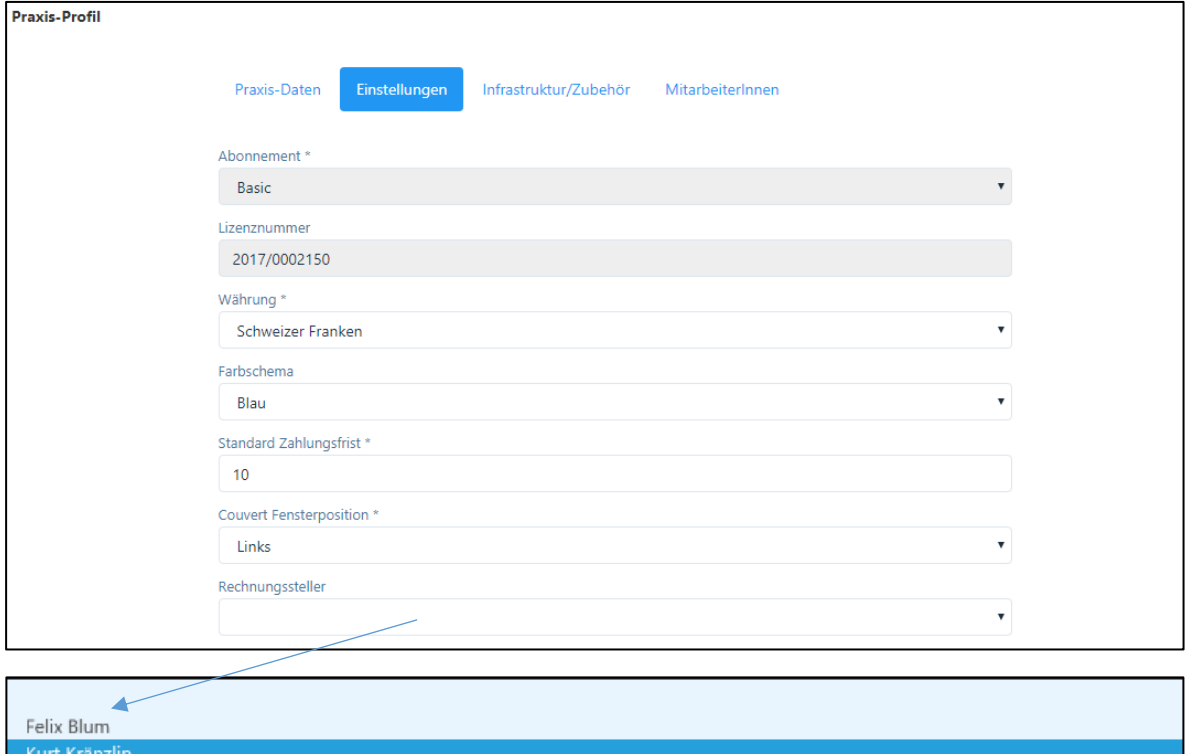

WICHTIG: bei der Eröffnung der neuen Mitarbeiter darf das Eingabefeld "Mehrwertsteuer" im Benutzerprofil nicht ausgefüllt werden!
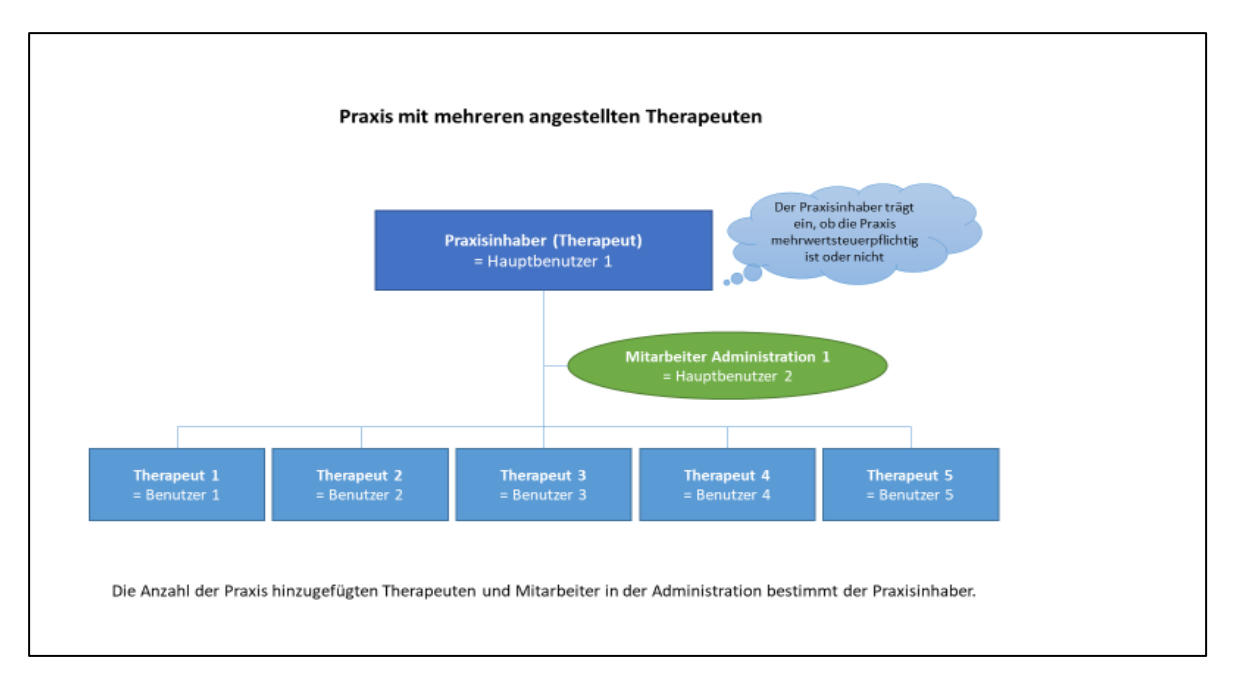

Diese Grafik zeigt die Organisation einer Gemeinschaftspraxis mit mehreren angestellten Therapeuten. Der Praxis-Inhaber oder der / die Mitarbeiterin der Administration registriert alle Therapeuten als "Benutzer".

#### 4.3.3. Gemeinschaftspraxis mit mehreren selbständigen Therapeuten

Der "Praxis-Inhaber" (erstmaliger Lizenznehmer) eröffnet neue Mitarbeiter bzw. selbständige Therapeuten gemäss Kapitel 4.1.5.

Für jeden selbständigen Therapeuten sind die Rechte eines "Hauptbenutzers" zu vergeben. Ist ein Therapeut Mehrwertsteuer pflichtig, gibt er in seinem "Benutzer-Profil" unter Register "Persönliche Daten" im Feld "MWST-Nummer" die entsprechende Nummer ein und im Feld "Standard-Mehrwertsteuersatz" den entsprechenden Satz.

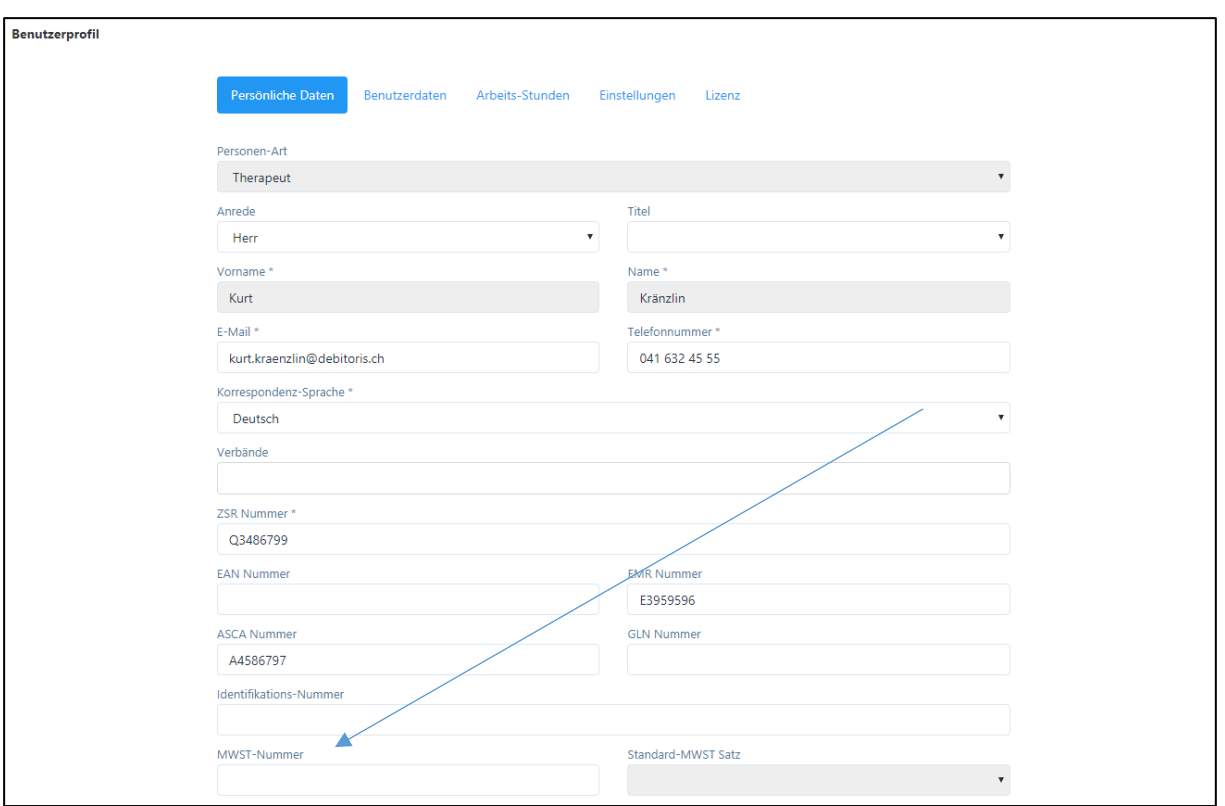

Im Praxisprofil des Praxis-Inhabers darf in Register "Einstellungen" kein " Rechnungssteller" eingegeben werden. So wird automatisch der jeweilige Therapeut (Hauptbenutzer) als Rechnungsersteller auf die Rechnungen gedruckt.

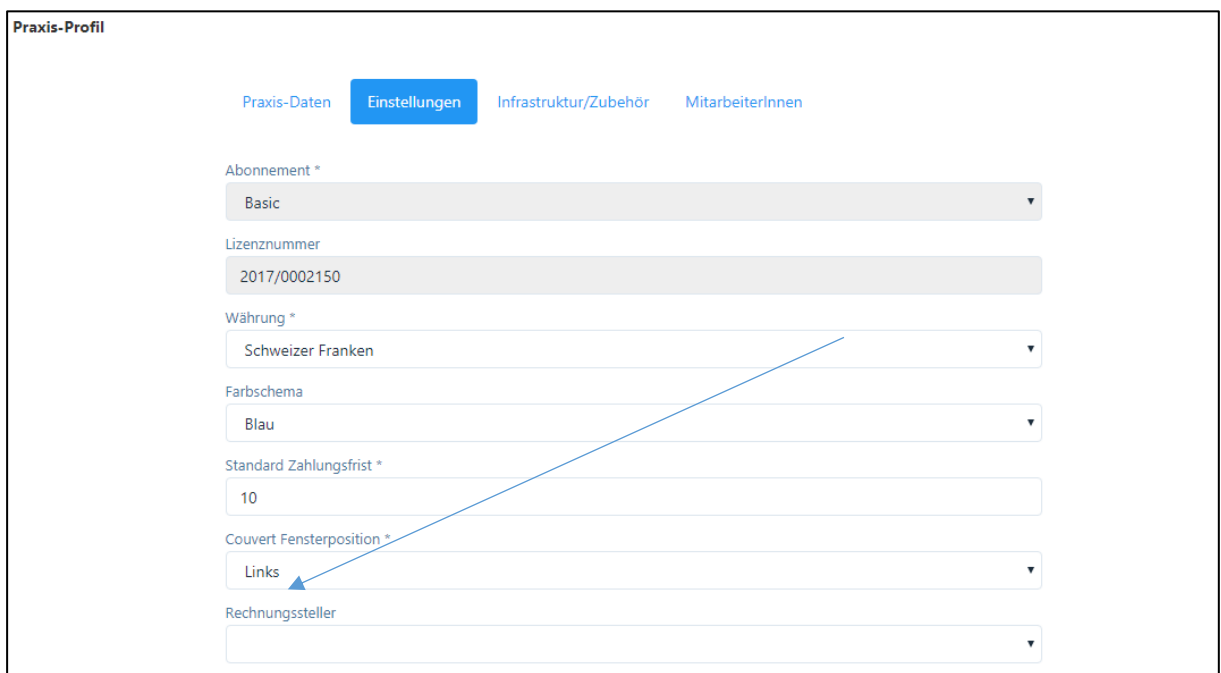

ACHTUNG: Wenn im Praxis-Profil der Mehrwertsteuersatz geändert wird, wird dieser Satz automatisch auf alle Therapeuten angewendet. Deshalb ist bei Praxen mit mehreren selbständigen Therapeuten der Mehrwertsteuer-Satz immer auf der Ebene des Benutzers einzugeben.

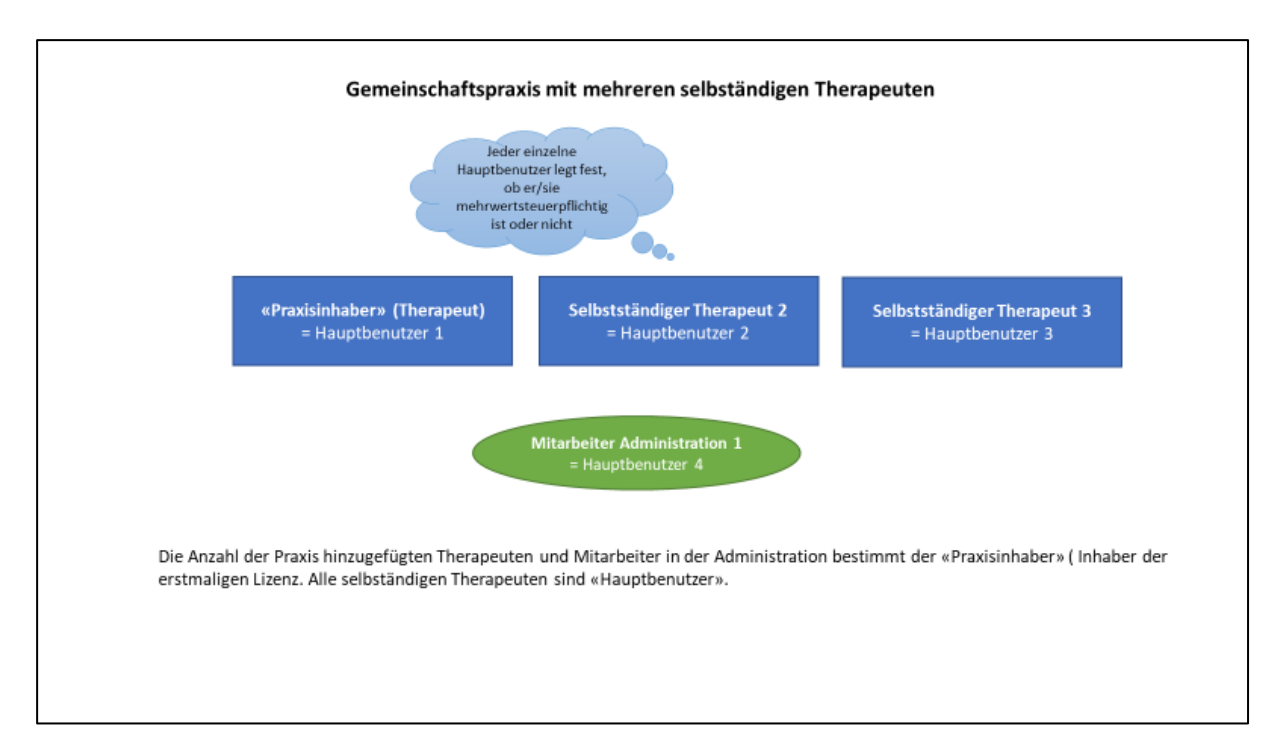

Diese Grafik zeigt eine Praxisgemeinschaft mit einem oder mehreren selbständigen Therapeuten. Der "Praxis-Inhaber" oder die Praxis-Administration registriert alle Therapeuten als "Hauptbenutzer".

# 5. Artikel

Das Modul "Artikel" befindet sich im Hauptmenü links.

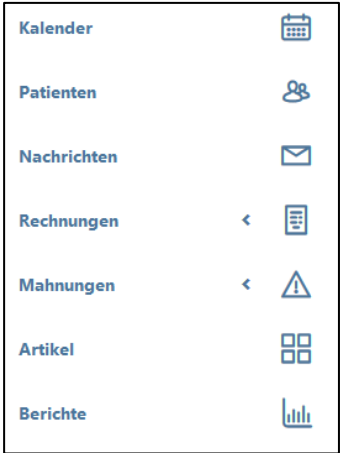

Die Artikelverwaltung ist so aufgebaut, dass jeder Therapeut (auch in einer Gemeinschaftspraxis) seine eigene Artikel-Datenbank erfasst.

Der Hauptbenutzer und die Praxis-Administration haben Zugriff auf alle Therapien / Artikel, damit diese bei Bedarf den einzelnen Therapeuten zugeordnet werden können.

#### 5.1. Artikelverwaltung

Artikel sind die Basis für die Eingabe von Behandlungen und für die Rechnungsstellung. In der Artikelverwaltung werden die Behandlungsarten (Therapien) sowie allfällige Arzneimittel (Produkte) eingegeben.

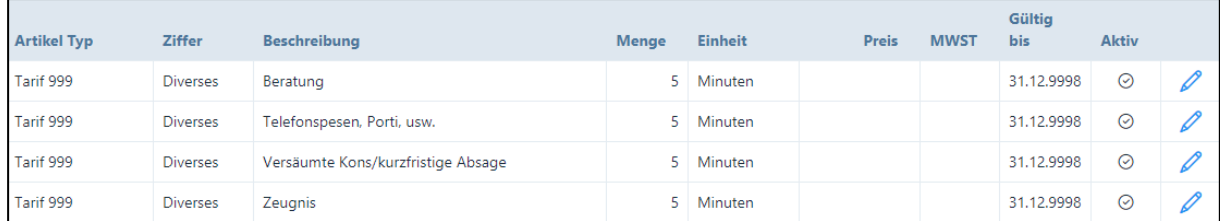

Standardmässig sind vier Artikel in der Software bereits eröffnet:

WICHTIG: der Artikel "Versäumte Konsultation / kurzfristige Absage" sollte nicht gelöscht oder mutiert werden, da dieser von der Software für verrechenbare Absagen verwendet wird.

Bitte beachten Sie: Bei versäumte Konsultation / kurzfristige Absage muss der Preis hinzugefügt werden, ansonsten kann man Behandlungen nicht auf "verpasst" setzen.

Es bestehen zwei Möglichkeiten zur Erfassung von Artikeln im Artikelstamm:

- Der automatische Import: hier sind alle Artikel der Tarife 590 sowie die gemäss ASCA Methoden-Nummern nicht dem Tarif 590, sondern dem Tarif 999 zugeordneten Artikel erfasst.
- Die manuelle Eingabe von Artikeln.

#### 5.1.1. Automatischer Import von Artikeln

Durch das Anklicken der Schaltfläche "Automat. Import" …

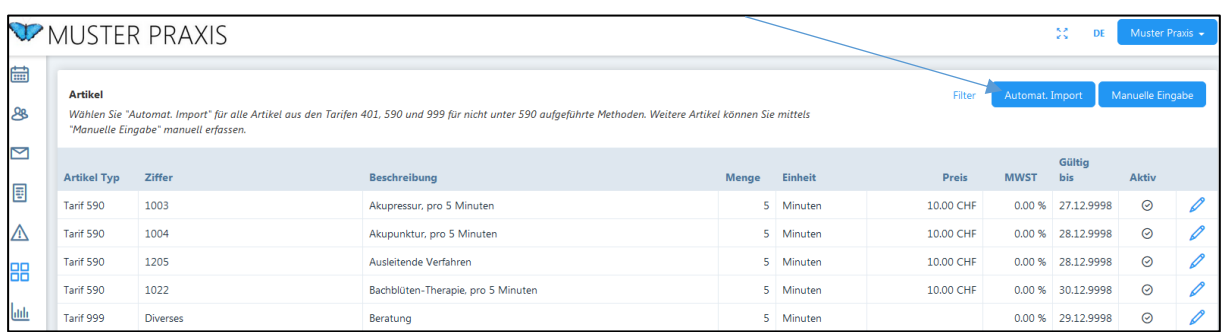

…erscheint die folgende Eingabemöglichkeit. Durch Aktivieren der Schaltfläche "+" kann ein neuer Artikel hinzugefügt werden.

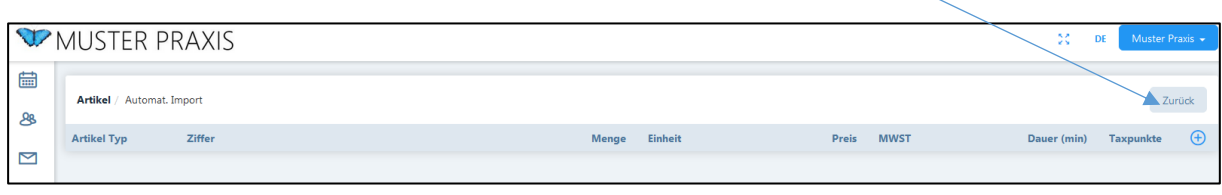

Durch Anklicken der Schaltfläche "+" öffnen sich folgende Felder zur Auswahl:

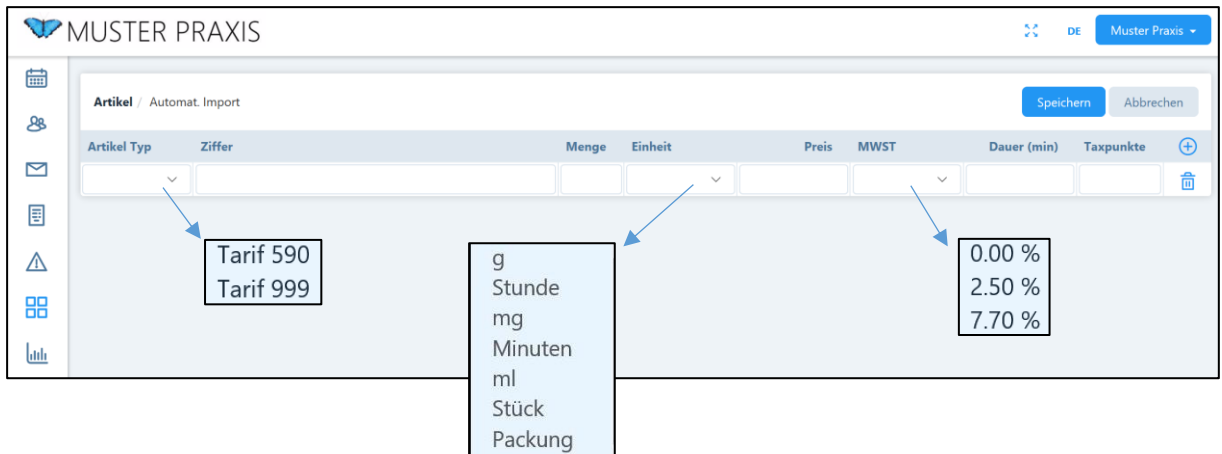

Eingabefelder:

1. Tarife

Die Tarife 590 und 999 beinhalten alle zugelassenen Artikel-Ziffern. Allfällige Änderungen in den Artikel-Ziffern werden laufend angepasst und stehen den Anwendern umgehend zur Verfügung.

Wählen Sie zuerst den Artikeltyp (Tarif). Im Feld "Ziffer" öffnet sich die Auswahl der hinterlegten Artikelbezeichnungen. Im Eingabefeld können Sie die Tarif 590 Ziffer, die EMR- oder ASCA-Methoden-Nummer oder einfach die Therapiebezeichnung eingeben und finden so die aktuelle Tarif 590 bzw. 999 Ziffer.

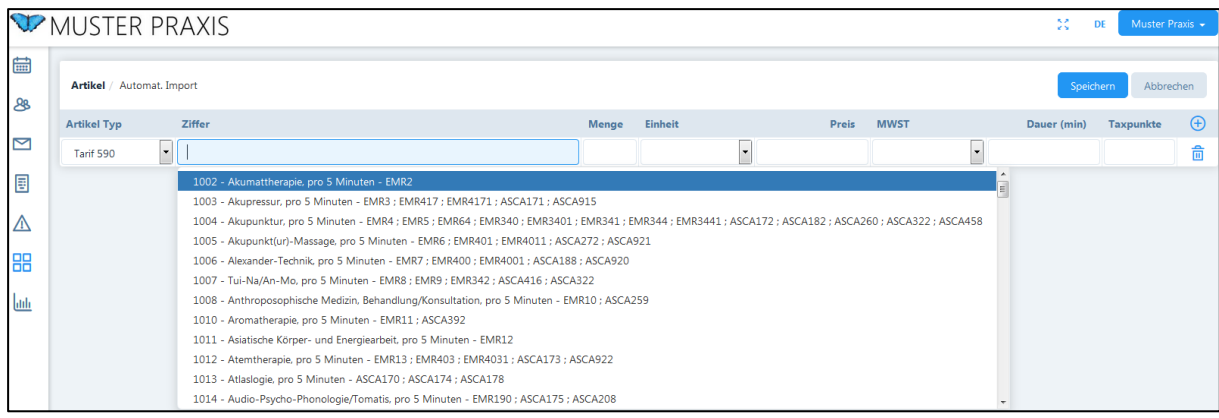

#### 2. Menge und Einheit

Bei allen Artikeln des Tarifs 590 werden bei Menge automatisch "5" und bei Einheit "Minuten" vorgeschlagen (gemäss den geltenden Richtlinien). ACHTUNG: Bitte ändern Sie diese vordefinierten Einheiten bei Artikel 590 / 999 gemäss automatischer Vorgabe nicht, da diese von den Versicherungen so vorgegeben sind!

#### 3. Preis und Dauer

Die Angaben "Preis" und "Dauer" können durch den Anwender individuell eingegeben werden.

- Preis: Diese Eingabe wird für die Rechnungsstellung verwendet. Eine Anpassung des Preises ist im Abrechnungsprozess jederzeit möglich. HINWEIS: Für die Berechnung des 5-Minuten-Tarifs legen Sie Ihren Stundensatz zu Grunde und dividieren durch 12; die Eingabe ist mit 4 Kommastellen vorgesehen, damit auch Stundensätze von Fr. 130.00 oder Fr. 135.00 abgebildet werden können.
- Dauer: Diese Angabe wird sowohl für die Reservationszeit im Kalender verwendet, als auch standardmässig für die Abrechnung vorgesehen. Die Anpassung der tatsächlichen Dauer ist jederzeit bei den Behandlungen und im Abrechnungsprozess möglich.

Währenddem die Eingabe des Preises obligatorisch ist, ist die Eingabe einer Standarddauer für den Artikel fakultativ.

4. Mehrwertsteuer

Falls eine Praxis oder ein Therapeut Mehrwertsteuer pflichtig ist, wird hier automatisch der im Praxis- oder Benutzer-Profil (siehe Kapitel 4.) hinterlegte Mehrwertsteuersatz übernommen.

5. Taxpunkte

Die Angabe von Taxpunkten ist zum aktuellen Zeitpunkt noch irrelevant.

Eingegebene Artikel können durch das Anklicken des "Mülltonnen" Symbols aus der Artikelliste entfernt werden.

Wenn Eingabefelder erfolgreich ausgefüllt sind, dann kann der Artikel im System durch Anklicken der Schaltfläche "Speichern" abgespeichert werden.

Daraufhin erscheint folgende Bestätigung:

 $\triangledown$  Daten erfolgreich importiert

K)

Anschliessend wird die aktualisierte Liste aller erfasster Artikel angezeigt.

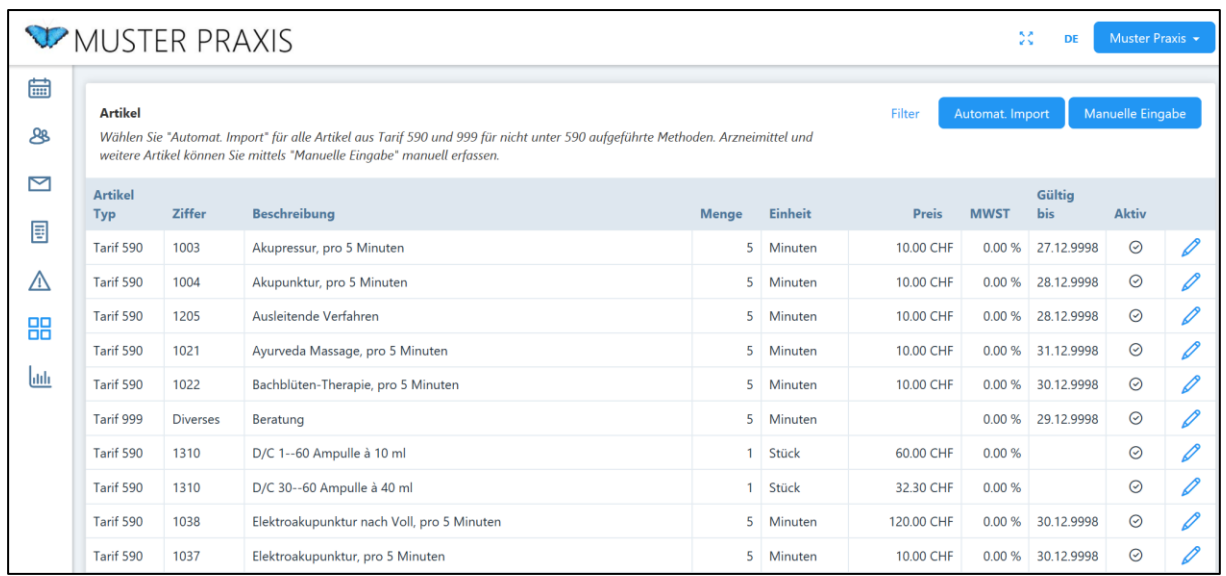

Artikel können nur gelöscht werden, wenn sie noch nie verwendet wurden. Ansonsten kann ein Artikel nur deaktiviert werden. Beim gewünschten Artikel wählen Sie das Stift-Symbol und entfernen das «Häcken» Aktiv am linken unteren Rand und bestätigen Ihren Vorgang.

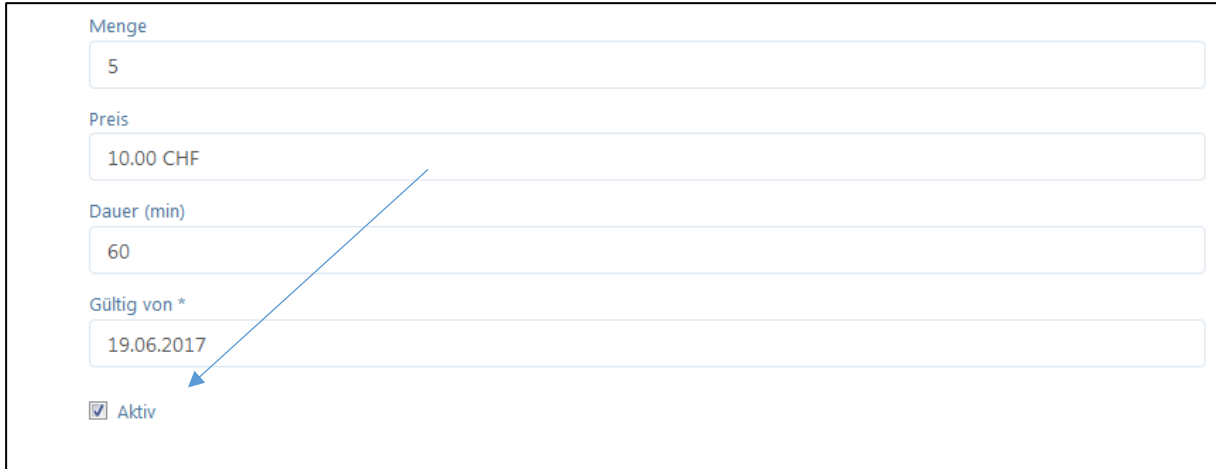

#### 5.1.2. Manuelle Eingabe von Artikeln

Mit Anklicken auf die Schaltfläche "manuelle Eingabe" können Artikel manuell im System erfasst werden. HINWEIS: Alle Heilmittel gemäss Tarif 590 Ziffer 1310 sind hier manuell zu erfassen. Ebenfalls können Mehtoden, welche nicht durch Tarfi 590 abgedeckt sind, hier ins System eingefügt werden.

Durch Anklicken der Schaltfläche "manuelle Eingabe" öffnet sich folgende Seite:

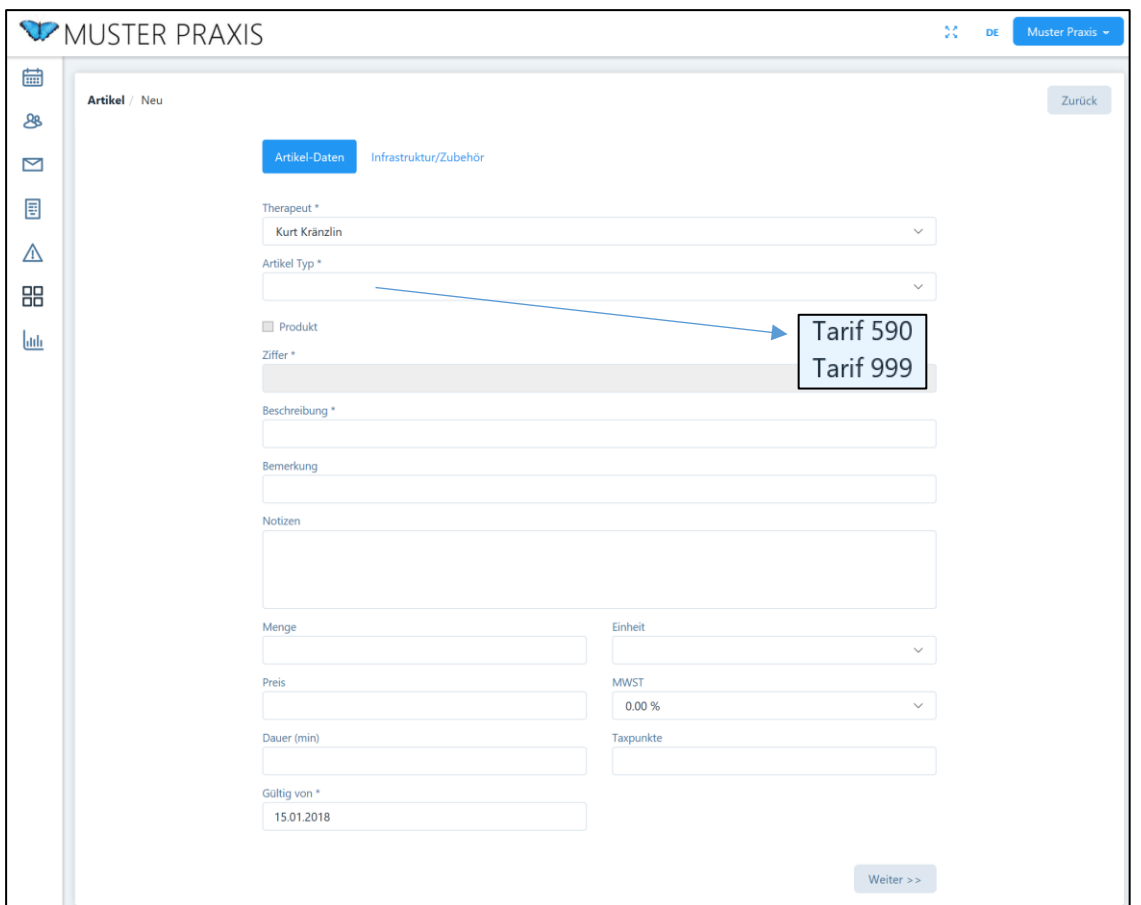

Wählen Sie zuerst den Artikel-Typ (590 oder 999).

1. Wenn Sie Arzneimittel erfassen wollen, wählen Sie Tarif 590. Es erscheint automatisch die Ziffer 1310.

HINWEIS: Erfassen Sie sämtliche Arzneimittel der Komplementärmedizin immer nach der folgenden Regel: Produktname bzw. Verwendungszweck, Hersteller, Menge (z.B. Packungsgrösse) und die Darreichungsform, zum Beispiel «UMCKALOABO Lösung, Schwabe, 50 ml» bzw. «Phytotherapeutika Husten, Hänseler, 50 ml»

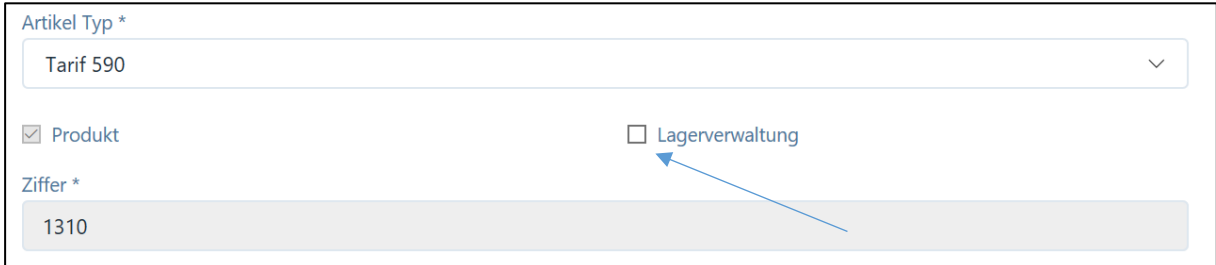

Wenn das Produkt in die Lagerverwaltung aufgenommen werden soll, setzen Sie ein Häkchen in dieses Feld. Nun erscheint oben die Schaltfläche "Lager". (Siehe Kapitel 5.1.4 "Lagerverwaltung"). 2. Wenn Sie Dienstleistungen oder «Diverses» erfassen wollen, wählen Sie Tarif 999. Es erscheint automatisch die Mitteilung «Diverses».

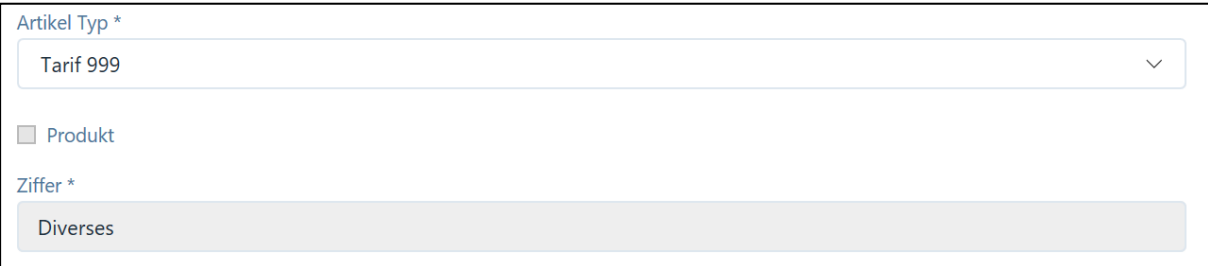

Die Tarif 590 basierten Methoden sind alle als 5 Minuten-Abrechnungseinheit erfasst. Daher empfiehlt sich auch für die Abrechnung einer manuell eingegebenen Dienstleistung die Einheit 5 Minuten zu wählen.

#### *Beispiel*

*Das folgende Beispiel zeigt, dass als Abrechnungseinheit 5 Minuten gewählt wurden. Der Preis für diese 5-minütige Einheit beträgt hier 10 CHF. Als Standarddauer für diese Behandlung wurden 20 Minuten festgelegt. Der Preis für diese 20 minütige Behandlung beträgt somit CHF 40.* 

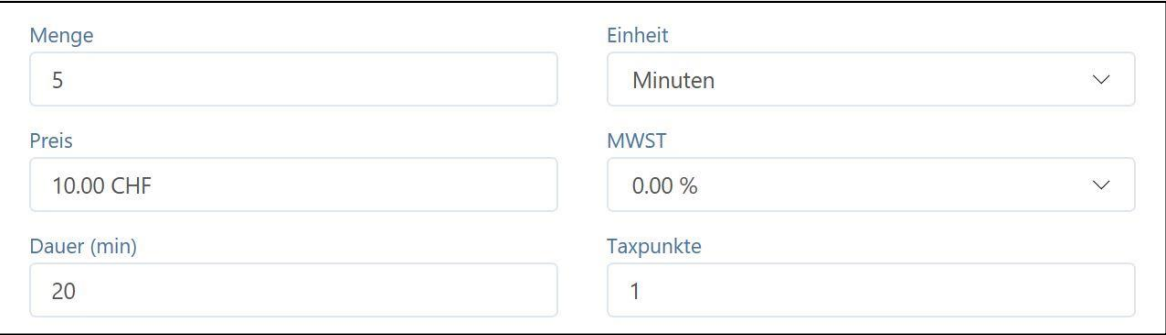

*Die hier erfasste Dauer wird bei der Wahl der Methode im Kalender automatisch reserviert.* 

Fortsetzung des Kapitels "Manuelle Eingabe" von Artikeln

- Feld "Mehrwertsteuer": Die Grundeinstellung ist 0,00 %. Der Mehrwertsteuer-Satz wird automatisch übernommen, wenn eine Praxis oder ein Therapeut Mehrwertsteuer pflichtig ist.
- Feld "Gültig von": voreingestellt ist das aktuelle Datum, dieses kann individuell geändert werden.
- Feld "Taxpunkte": hier ist automatisch die Zahl 1 vorgegeben. Die Eingabe von Taxpunkten ist zum aktuellen Zeitpunkt noch irrelevant.

#### 5.1.3. Infrastruktur / Zubehör

Es ist möglich, Artikel für die Nutzung mit einer bestimmten Infrastruktur bzw. Zubehör zu verknüpfen. Dies ist dann sinnvoll, wenn sich eine Therapie nur mit einem bestimmten Gerät ausführen lässt, z.B. Laser-Akupunktur benötigt einen speziellen Raum bzw. ein spezielles Gerät.

Mit Anklicken des "Plus-Symbols" können Ressourcen für die einzelnen Artikel hinzugefügt werden. Angezeigt werden alle Ressourcen, die im Praxis-Profil im Register "Infrastruktur / Zubehör" eingegeben wurden (siehe Kapitel 4.1.4).

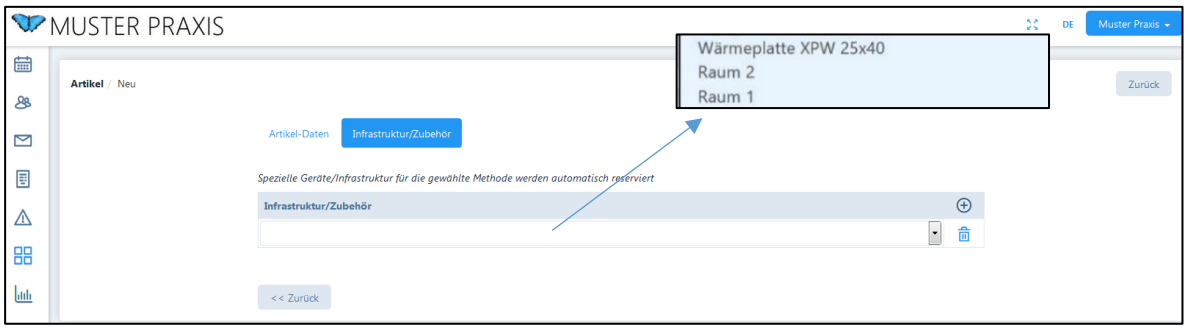

Die Zuordnung eines Artikels zu einer Infrastruktur bzw. zu einem Zubehör ist sinnvoll, da bei der Wahl dieses Artikels z.B. ein Raum oder ein bestimmtes Zubehör im Kalender reserviert wird. Diese Funktion eignet sich in einer Praxis mit mehreren Therapeuten, womit die mehrfache Belegung eines Raumes oder eines Zubehörs vermieden werden kann.

#### 5.1.4. Lagerverwaltung

Werden "Produkte" eröffnet und das Kästchen "Lagerverwaltung" angeklickt, erscheint ein zusätzliches Register "Lager". Klicken Sie auf das Register, es öffnet sich folgender Bildschirm:

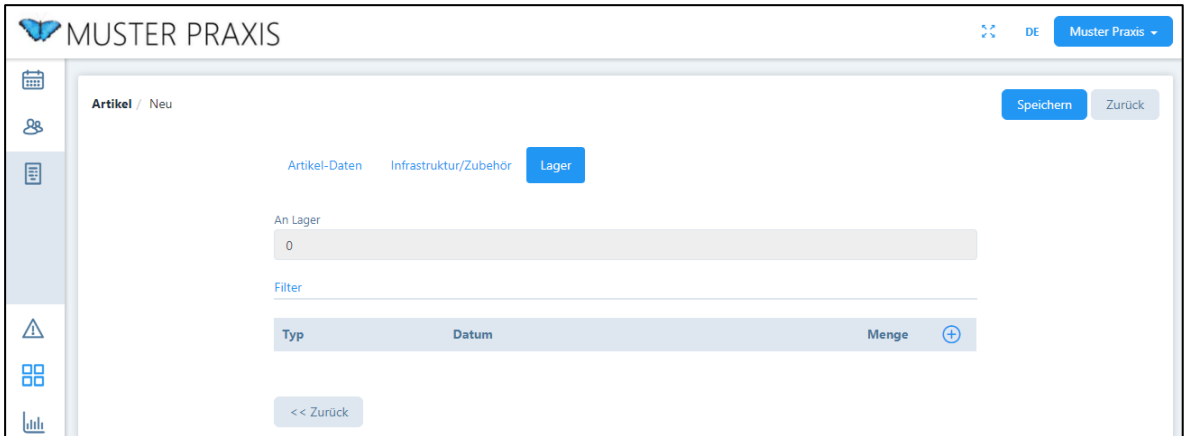

Hier können Sie jederzeit den Bestand eines Artikels abrufen. Zu Beginn sind keine Einträge vorhanden. Mit dem "+"-Symbol öffnet sich ein Eingabefeld. Als Datumsangabe erscheint automatisch das aktuelle Datum. Dieses kann individuell angepasst werden.

Im Feld "Typ" steht folgende Eingabe-Auswahl zur Verfügung:

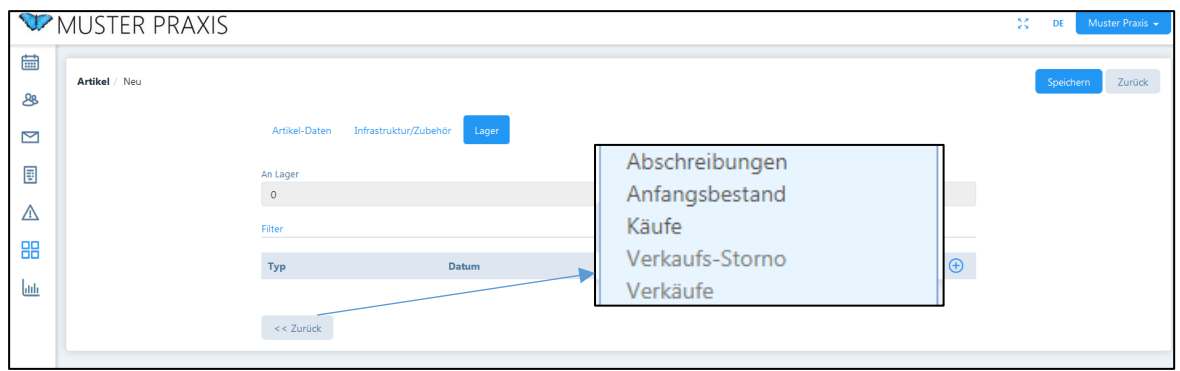

Abschreibungen: Geben Sie hier manuelle Lageränderungen ein (normalerweise am Ende der Rechnungsperiode)

Anfangsbestand: Tragen Sie hier den Anfangsbestand ein.

Wichtig: Der Anfangsbestand muss immer am letzten Tag der vorhergehenden Rechnungsperiode eingegeben werden. Ist eine Periode vom 1.1. bis 31.12. vorgesehen, muss also der Anfangsbestand am letzten Tag der Vorperiode eröffnet werden (z. B: 31.12.2016). Alle Artikel, welche gekauft oder verkauft werden, erfasst man ab dem 1.1. des aktuellen Jahres (z. B: 01.01.2017 "Kauf Massage-Öl", 05.07.2017).

- Käufe: Erfassen Sie hier die Menge neu gekaufter Artikel.
- Verkaufs-Storno: Falls Sie versehentlich Verkäufe erfasst haben, können Sie diese hier stornieren.
- Verkäufe: Hier können Verkäufe manuell eingegeben werden. Wenn Artikel den Patienten in Rechnung gestellt werden, werden diese automatisch erfasst.

Nachdem die eingegebenen Daten für neue Artikel gespeichert sind, können die Artikel in der Datenbank abgerufen werden. Eine Übersichtsliste wird angezeigt.

Über das Feld "Filter" kann der Lager-Bestand selektiert werden:

- von einem bestimmten Datum bis heute (der angezeigte Tag ist jeweils drei Monate vor dem aktuellen Datum und kann individuell angepasst werden) und / oder
- nach dem "Typ" des Eintrags (Verkäufe, Käufe, Abschreibungen etc.).

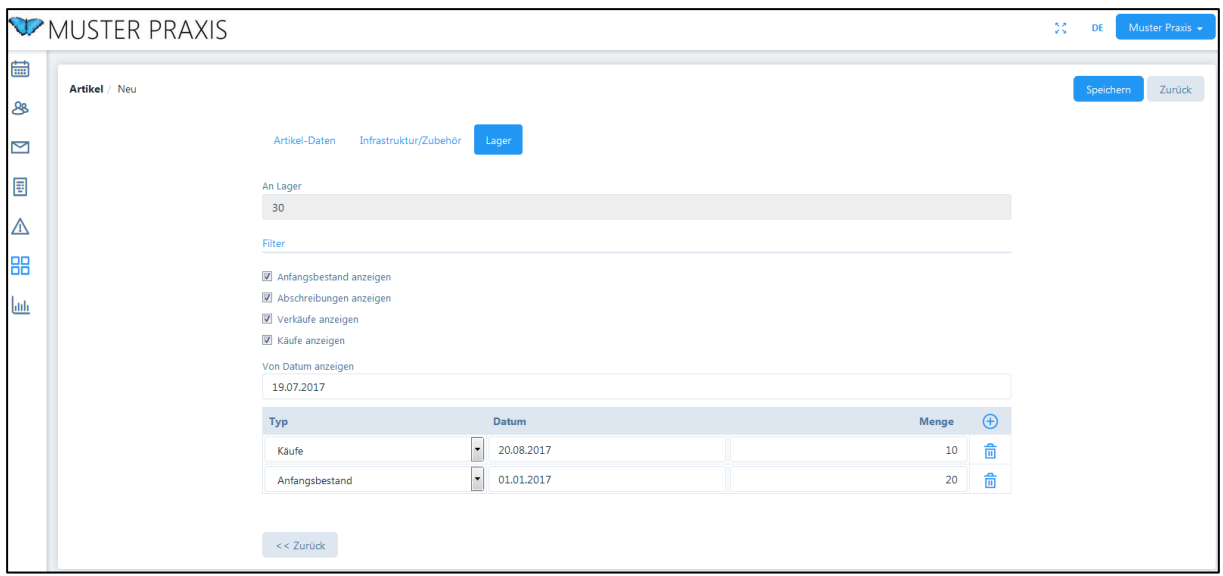

Die Auswertung der Lagerverwaltung erfolgt über eine Liste im Modul "Berichte" (siehe Kapitel 11).

#### 5.2. Verknüpfungen mit anderen Anwendungen

Die eingegebenen Artikel werden auch in anderen Modulen der Software PRAXSYS verwendet:

- 1. Kalender > Behandlung > Feld "Therapie" (Die Standard-Therapie wird im Benutzerprofil erfasst, siehe Kapitel 4.2.4).  $\rightarrow$  Bei der Erfassung von Therapien, werden nur Artikel angezeigt, welche "Leistungen" darstellen.
- 2. Kalender > Behandlung > Kästchen "Andere Leistungen / Produkte"  $\rightarrow$  hier werden alle Artikel (Leistungen und Produkte) angezeigt
- 3. Patienten > Behandlungen > Feld "Therapie" (siehe 1.)
- 4. Patienten > Behandlungen > Feld "Andere Leistungen / Produkte" (siehe 2.)
- 5. Patiententermine abrechnen > Rechnung erstellen > Artikel hinzufügen  $\rightarrow$  alle Artikel (Leistungen und Produkte) werden angezeigt
- 6. Rechnungen > Rechnung erstellen > Artikel  $\rightarrow$  alle Artikel (Leistungen und Produkte) werden angezeigt
- 7. Rechnungen > Rechnung erstellen > Rechnungsvorschau  $\rightarrow$  unter "Tarifziffer" wird der abgerechnete Artikel angezeigt (Service / Dienstleistung und Produkte).

## 6. Patientenverwaltung

Das Modul "Patienten" befindet sich im Hauptmenü links.

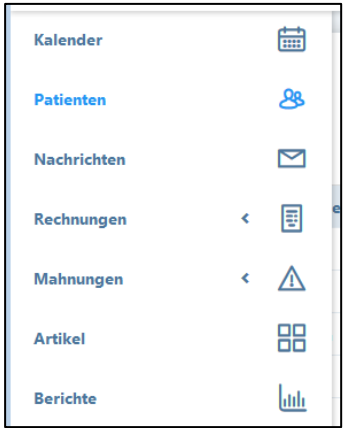

Durch Anklicken der Schaltfläche "Patienten" werden sämtliche Patienten in einer Liste dargestellt. Die Patientendaten können mittels "Filter" selektiert und mit den Pfeiltasten in der Kopfzeile sortiert werden (Kapitel 3.4.).

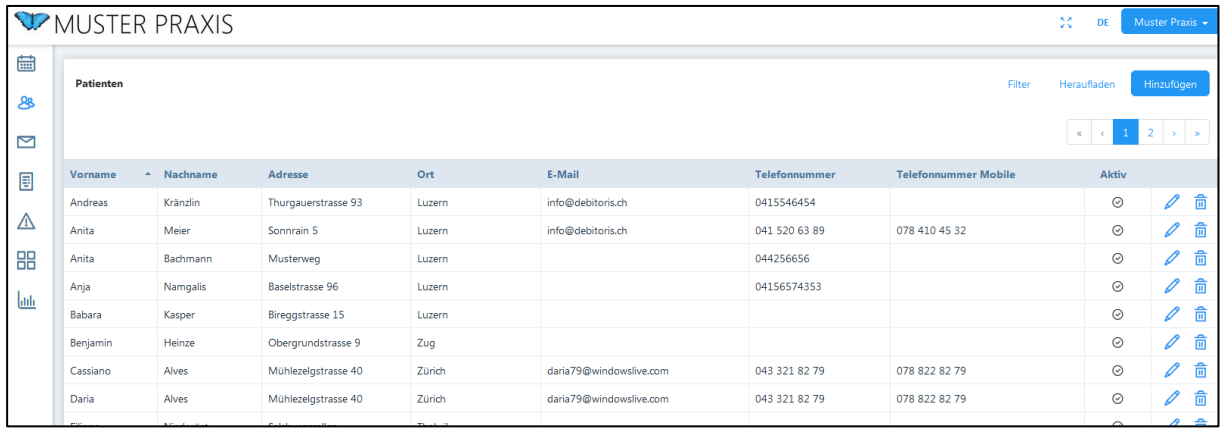

Im Paket "Classic" steht zudem eine Bonitäts-Auskunft des Patienten zur Verfügung. Diese Bonitätsstufe wird durch die Debitoris AG gesetzt und zeigt an, in welcher Mahnstufe sich der jeweilige Patient befindet.

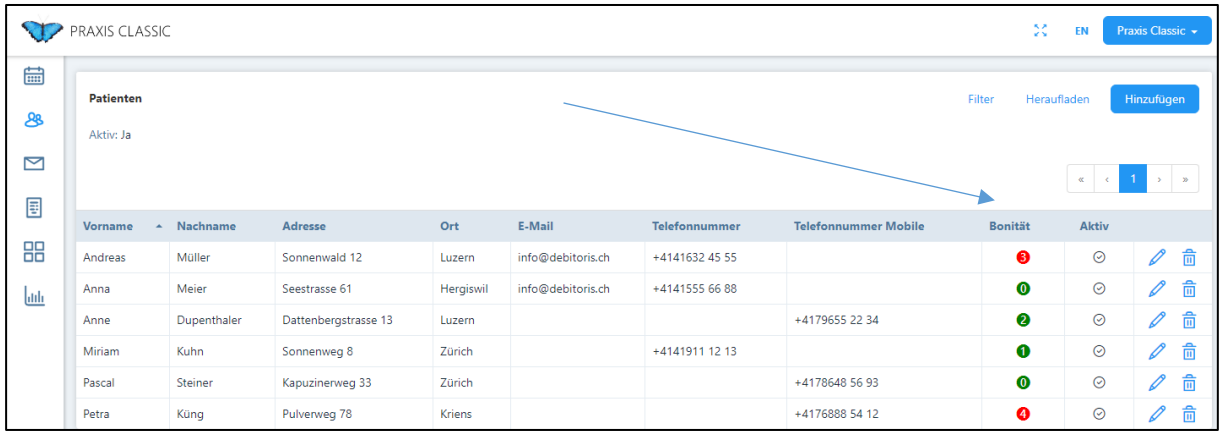

#### 6.1. Patientenverwaltung - Patienten-Daten

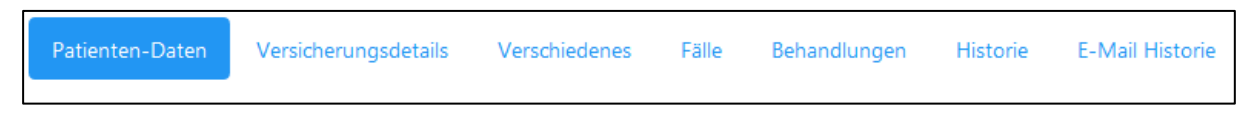

In der Patientenverwaltung bestehen die Möglichkeiten neue Patienten aufzunehmen, bestehende Patientendaten zu bearbeiten oder zu löschen.

#### 6.1.1. Hinzufügen eines neuen Patienten

Durch Anklicken der Schaltfläche "Hinzufügen" …

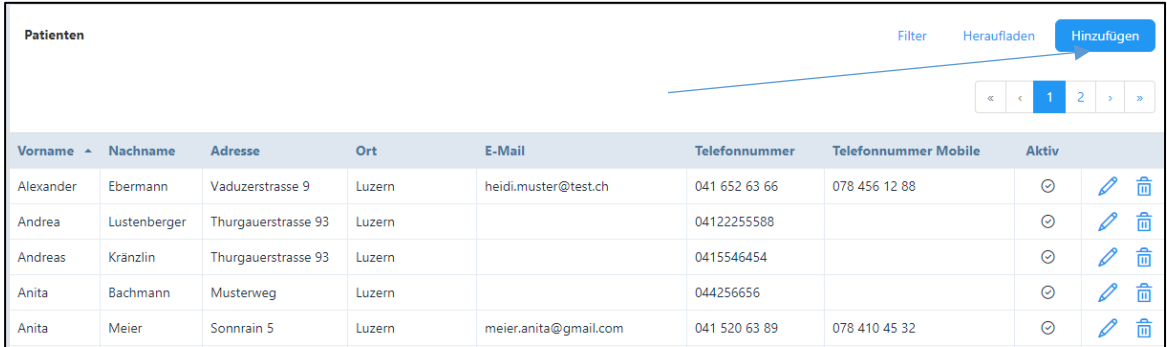

… öffnet sich ein Eingabefenster, in welchem die drei Register "Patienten-Daten", "Versicherungsdetails und "Verschiedenes" angezeigt werden.

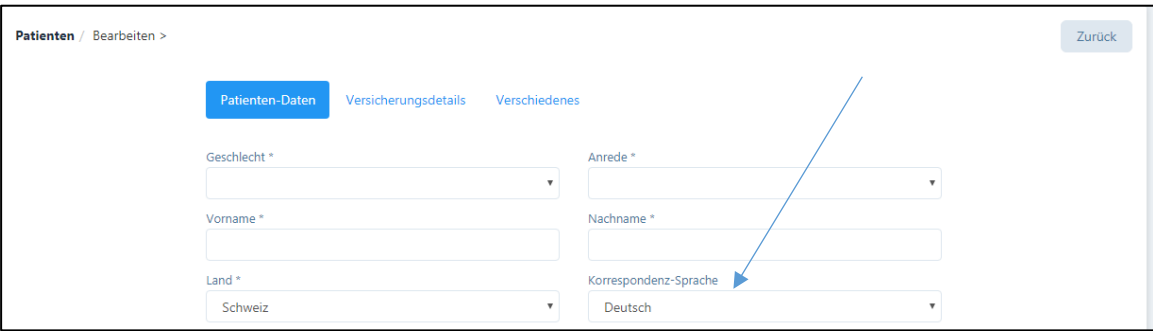

Nur wenn alle Pflichtfelder (mit einem \* markiert) ausgefüllt sind, kann der Datensatz gespeichert werden. Fehlende Eingaben werden rot markiert.

Die Daten in den Feldern "Land" und "Korrespondenz-Sprache" sind automatisch ausgefüllt, können jedoch manuell angepasst werden.

WICHTIG: Die Korrespondenz-Sprache des Patienten kann abweichend von der Sprache der Praxis sein. Die Software selektiert automatisch die hinterlegten Textbausteine in der gewünschten Sprache (hierzu müssen jedoch auch sämtliche Artikel in der gewünschten Sprache eingegeben werden, d.h. alle Artikel doppelt oder mehrfach erfassen).

Bei der manuellen Eröffnung eines Patienten ist das Kästchen für die E-Mail-Korrespondenz standardmässig NICHT angekreuzt. Falls Sie diese Funktion wünschen, klicken Sie auf das Kästchen, hierdurch ist die Eingabe der E-Mail-Adresse erforderlich.

ACHTUNG: falls bereits früher eine E-Mail-Adresse eingegeben wurde, muss dieses Kästchen trotzdem angeklickt werden, wenn ein Patient die Korrespondenz per E-Mail erhalten soll.

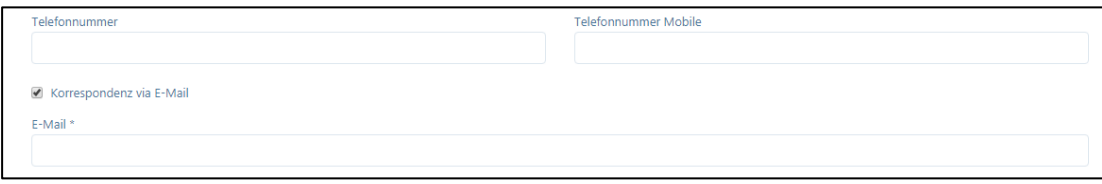

Falls das Häkchen entfernt wird, werden keine Terminbestätigung/ -erinnerungen per E-Mails versandt, auch können Rechnungen und Mahnungen dann nur per Post zugestellt werden. Die Termin-Erinnerung erfolgt gemäss der Eingabe im Praxisprofil (sieh Kapitel 4.1.3).

#### 6.1.2. Bearbeiten von Patientendaten

Eingegebenen Patientendaten können jederzeit bearbeitet werden. Klicken Sie hierfür auf das "Stift-Symbol".

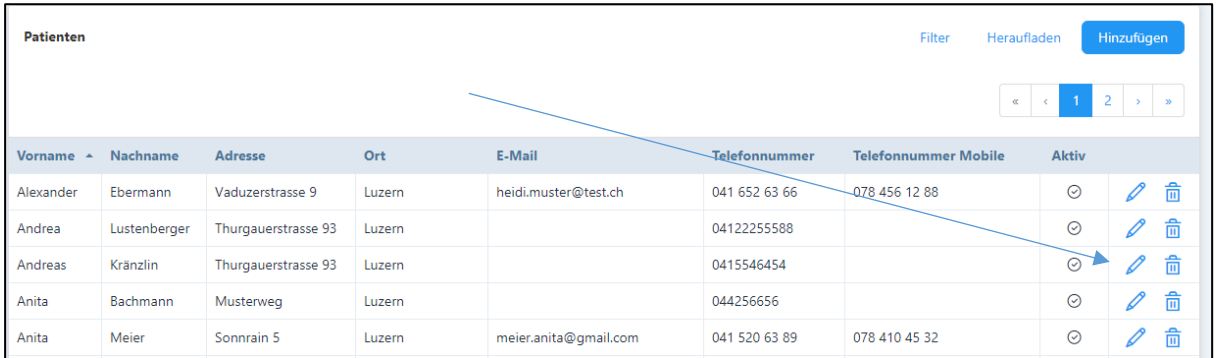

Beachten Sie, dass die Pflichtfelder ausgefüllt sind. Eine Bearbeitung wird nur übernommen, wenn die Daten mittels Klick auf "Speichern" gesichert werden.

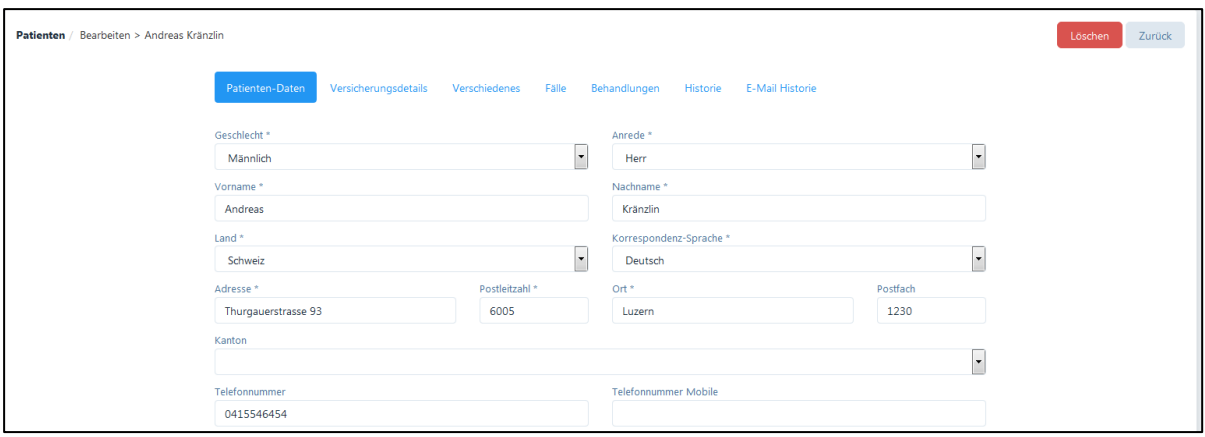

#### 6.1.3. Löschen / Deaktivieren eines Patienten

Ein Patient kann nur gelöscht werden, wenn noch keine Fälle oder Behandlungen eröffnet wurden.

- Möglichkeit 1: Durch Anklicken des "Mülltonnen-Symbols"

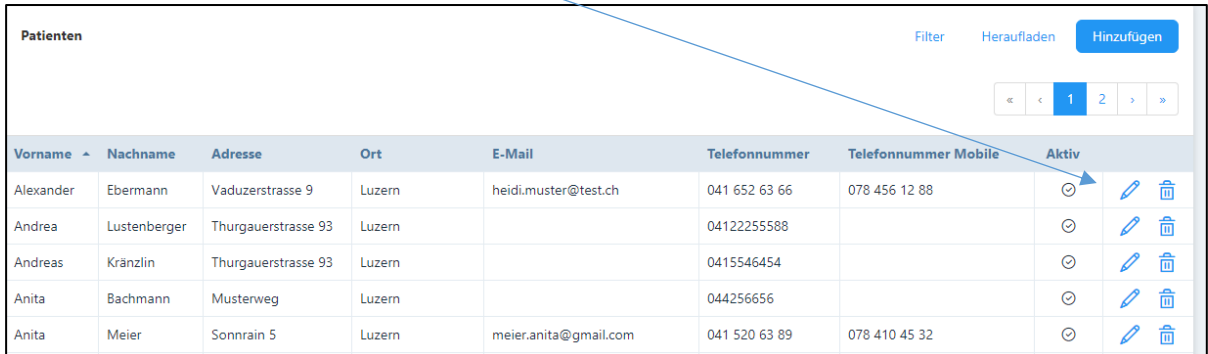

Nun erscheint eine Rückfrage, welche zu bestätigen ist.

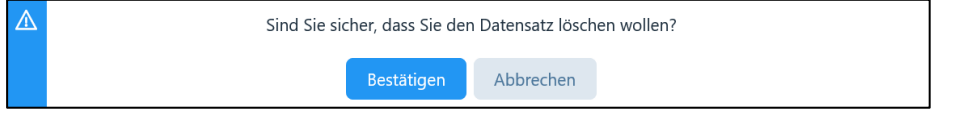

Sofern die Anfrage bejaht wird, wird der ausgewählte Patient gelöscht. Die Bestätigung erfolgt durch folgenden Hinweis vom System:

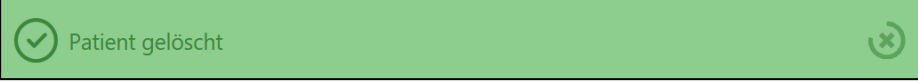

- Möglichkeit 2: Löschen im "Bearbeitungsmodus" (siehe 6.1.2.): Dazu muss die Schaltfläche "Löschen" angeklickt werden.

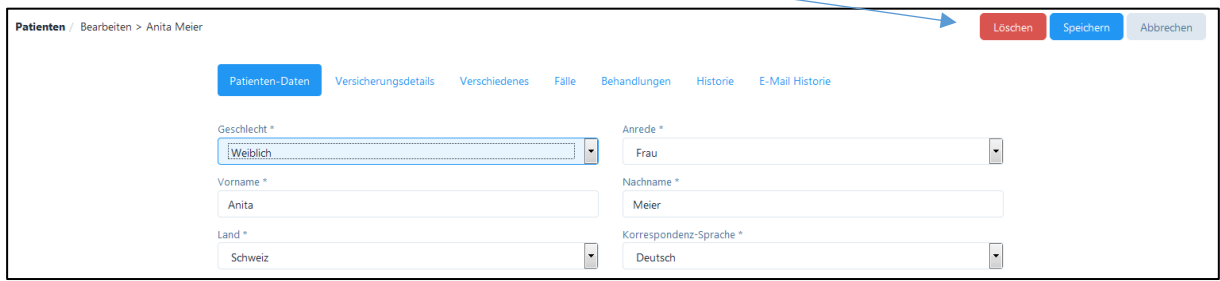

Auch hier erscheint eine Rückfrage, welche zu bestätigen ist.

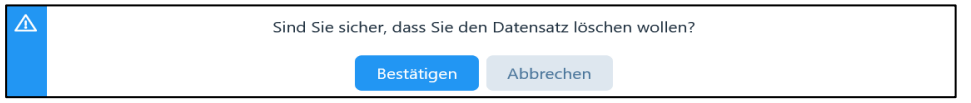

Wie in Möglichkeit 1 erscheint auch hier der Hinweis bei einer erfolgreichen Löschung.

Wenn die zu löschende Patientendatei in anderen Bereichen des PRAXSYS-Systems verwendet wurde (z.B. Behandlungen im Kalender, ausgestellte Rechnungen, Mahnungen etc.) kann der Patient nicht gelöscht werden. In diesem Fall erscheint vom System der folgende Warnhinweis:

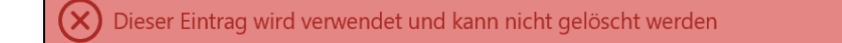

In diesem Fall ist ausschliesslich eine Deaktivierung des Patienten möglich. Klicken Sie beim entsprechenden Patienten auf das "Stift"-Symbol (siehe 6.1.2.).

Ganz unten links befindet sich ein Kästchen – entfernen Sie das Häkchen bei "Aktiv". Hierdurch bleiben zwar weiterhin alle Patientendaten im System gespeichert, es ist jedoch nicht mehr möglich, den Patienten in der PRAXSYS-Software zu bearbeiten.

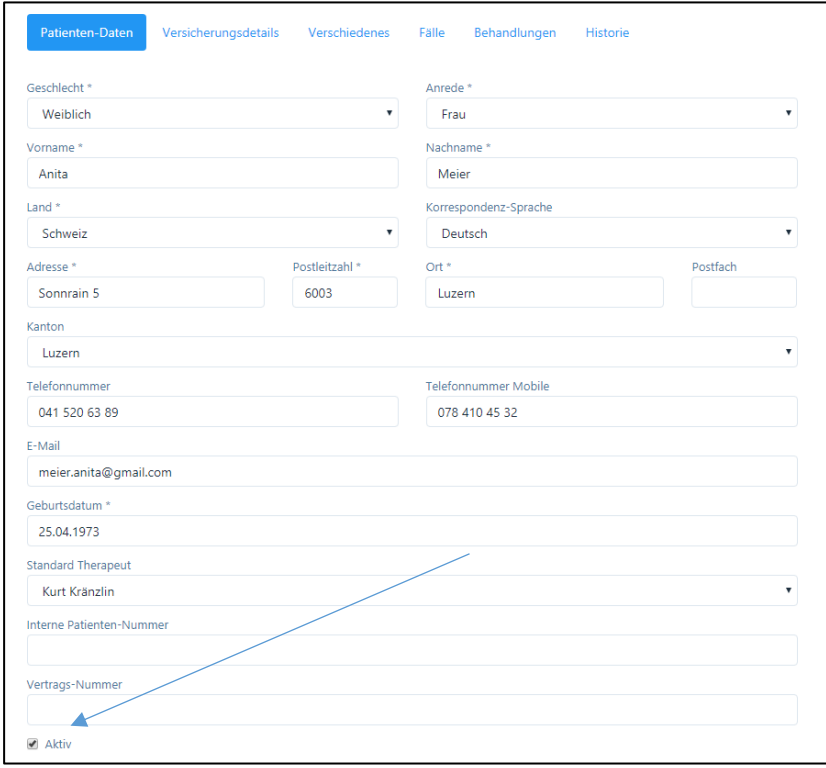

Klicken Sie auf "speichern" um den Patienten zu deaktivieren. Es erscheint folgende Meldung:

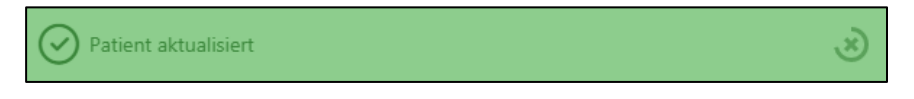

Auf der Übersichtstabelle erscheinen ausschliesslich aktive Patienten.

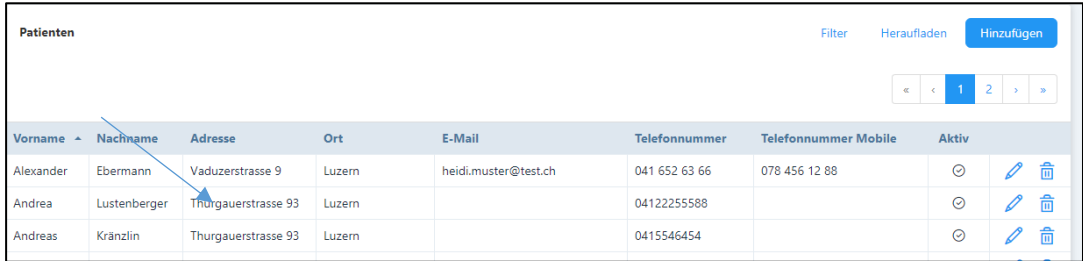

Um deaktivierte Patienten zu finden, ist die Filterfunktion anzuwenden.

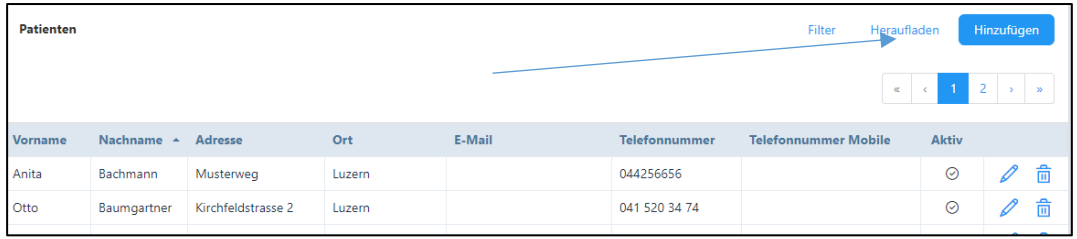

Über die Schaltfläche "Filter" öffnet sich folgende erweiterte Filtermaske:

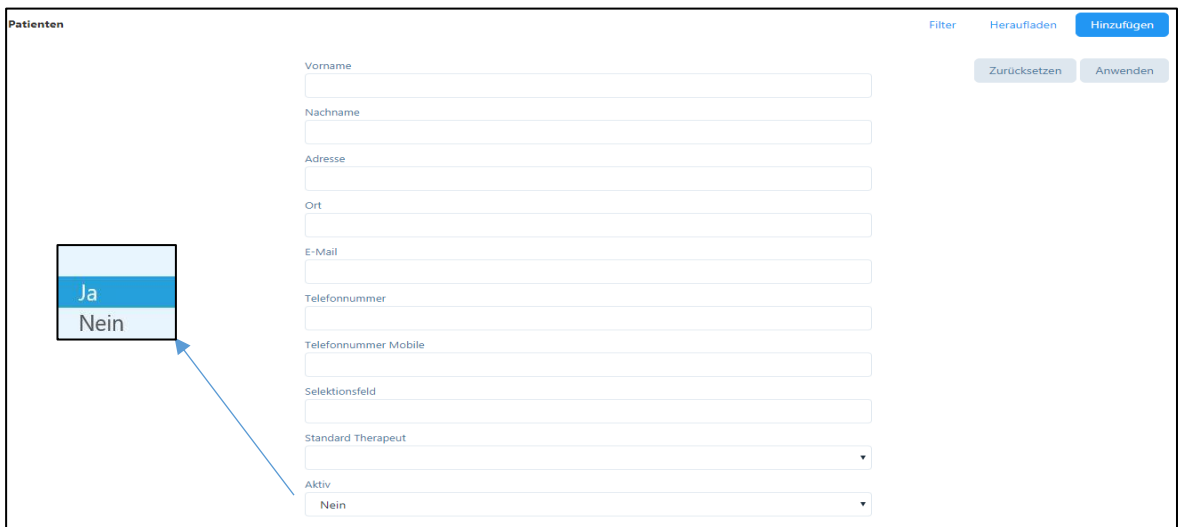

Wenn die Filterfunktion im Kästchen "Aktiv" auf "Nein" gesetzt wird, werden alle inaktiv gesetzten Patienten angezeigt. Das Ändern des Patienten-Status von "aktiv" auf den Staus "inaktiv" empfiehlt sich bei Patienten die schon lange nicht mehr zu einer Behandlung gekommen sind aber nicht final gelöscht werden sollen.

#### 6.2. Patientenverwaltung - Versicherungsdetails

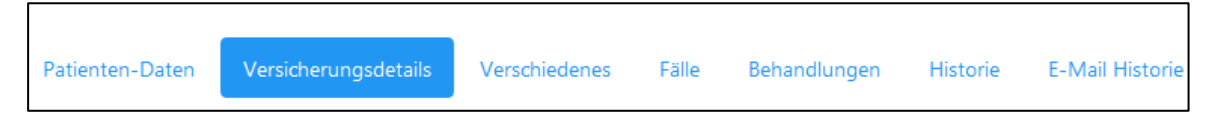

Durch Anklicken der Schaltfläche "weiter" auf der Seite unten rechts bzw. durch Klick auf die Schaltfläche, gelangt der Benutzer zur Registerkarte "Versicherungsdetails". Hier kann die AHV-Nummer eingegeben werden, durch Klick auf die "+" Taste öffnen sich folgende Felder:

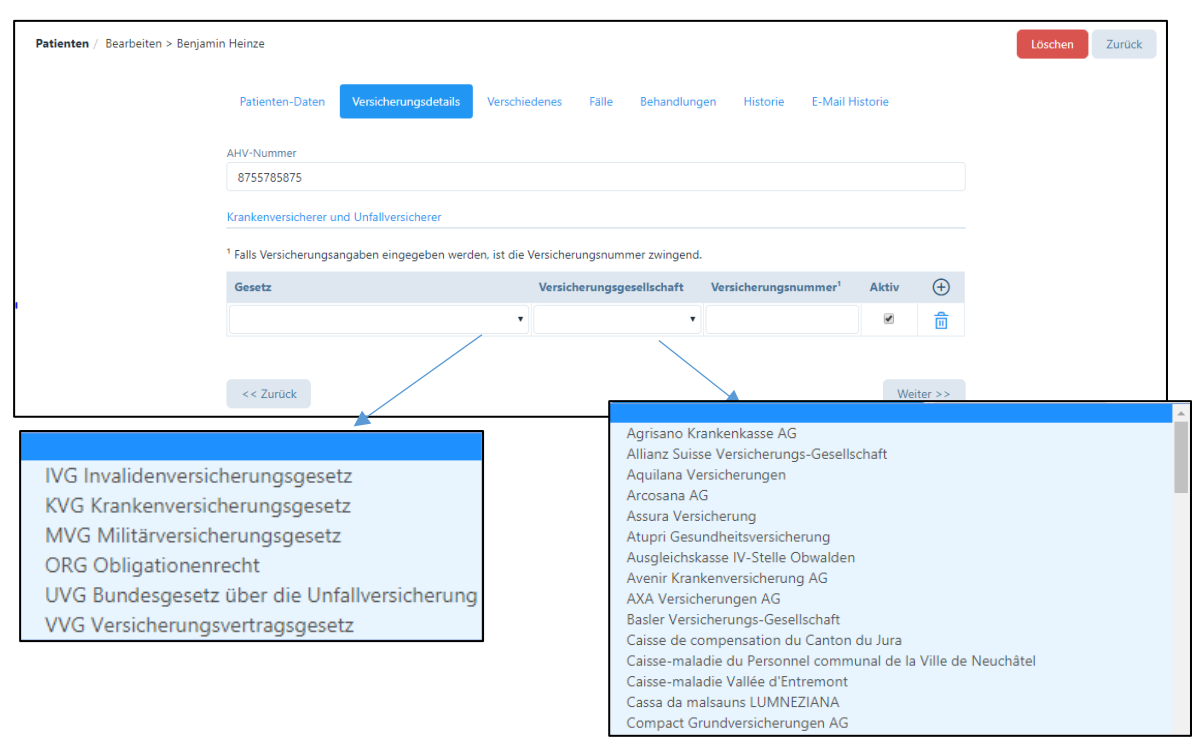

- Gesetz: wählen Sie das für den aktuellen Fall des Patienten entsprechende Gesetz aus (siehe dazu Kapitel 6.4.). Für jeden Patienten und jeden Fall können verschiedene Gesetzesgrundlagen gelten, z.B. bei einer Krankheit oder einem Unfall. Bei Patienten mit verschiedenen Krankenkassen (KVG und VVG) können beide Kassen getrennt eingegeben werden.
- Bei den "Versicherungsgesellschaften" steht Ihnen eine komplette Liste aller Versicherer zur Verfügung (jeweils nur diejenigen Versicherungen, welche für das entsprechende Gesetz zugelassen sind).
- Anschliessend tragen Sie die Versicherungsnummer gemäss Versicherungskarte des Patienten ein.

In den "Fällen" (Kapitel 6.4.) werden diese Daten zu Grunde gelegt. Die eingegebenen Versicherungsdaten sind solange aktiv bis sie manuell durch Anklicken des Kästchens "Aktiv" deaktiviert werden. Eine Versicherung des Patienten kann jederzeit deaktiviert und eine neue hinzugefügt werden. Für die Abrechnung können nur aktive Versicherungen genutzt werden.

#### 6.3. Patientenverwaltung - Verschiedenes

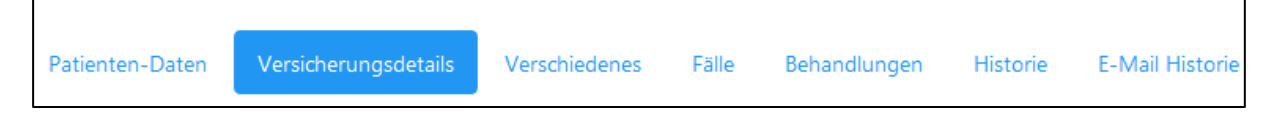

In der Registerkarte "Verschiedenes" können folgend Eingaben getätigt werden:

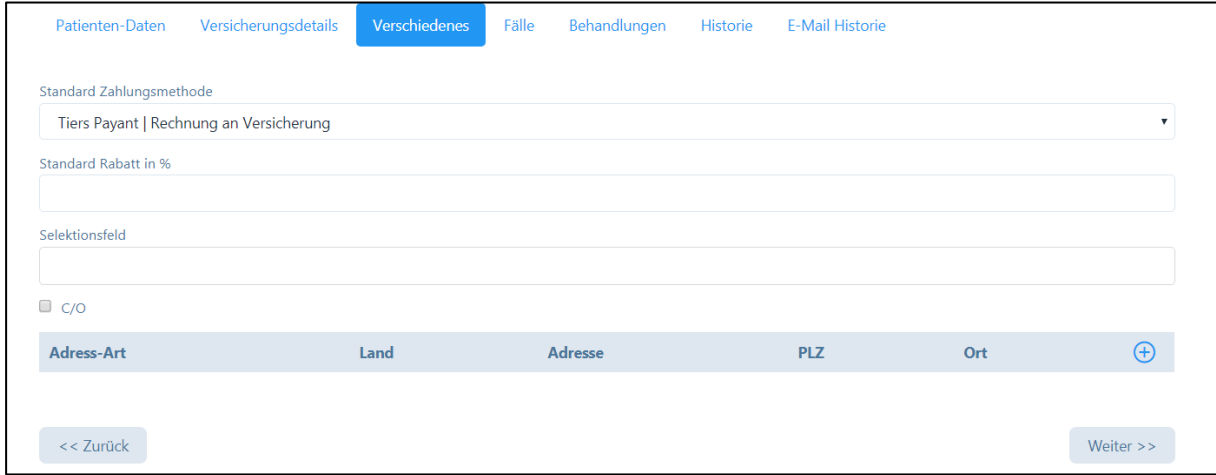

- Die Standard-Zahlungsmethode: hier wird automatisch "Tiers Garant" vorgegeben, durch Klicken auf das Feld kann die Methode in "Tiers Payant" geändert werden. Dadurch wird der Rechnungsdruck (Kapitel 8.) automatisch umgestellt.

```
Tiers Garant | Rechnung an Patient
Tiers Payant | Rechnung an Versicherung
```
- Standard-Rabatt in %: Für Patienten, welchen Sie generell einen günstigeren Preis verrechnen wollen, können Sie hier einen Rabattsatz einsetzen. Dieser Rabattsatz gilt für Leistungen und Produkte, kann jedoch jederzeit in der Abrechnung wieder geändert werden.

- Selektionsfeld: Dieses Feld kann für einfache Suche nach verschiedenen Kriterien verwendet werden, z.B. für Patienten, welche einen oder mehrere Kurse absolviert haben. Im Feld kann eine beliebige Anzahl Kriterien eingeben werden, welche über die Filterfunktion oder im Bericht (siehe Kapitel 11.) für Serienbriefe verwendet werden können.
- c/o Feld: Falls der Rechnungsempfänger vom Patienten abweicht (z.B.: Kind ist Patient, die Rechnung muss jedoch auf den Namen einer anderen Person (Eltern, Betreuer) ausgestellt werden), kann hier Anrede, Vorname, Name dieser Person eingegeben werden. Falls der Patient bei der Korrespondenz "via E-Mail" wünscht, muss hier auch die E-Mail Adresse des Rechnungsempfängers eingeben werden.

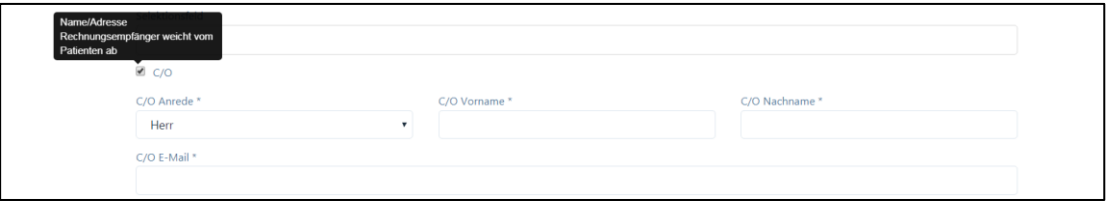

Der Rechnungsempfänger wird auf der Rechnung und im Rückforderungsbeleg als solcher aufgeführt. Rechnungen und Mahnungen via E-Mail werden dann an den Rechnungsempfänger zugestellt. Das gleiche gilt auch für Terminbestätigungen und –Erinnerungen.

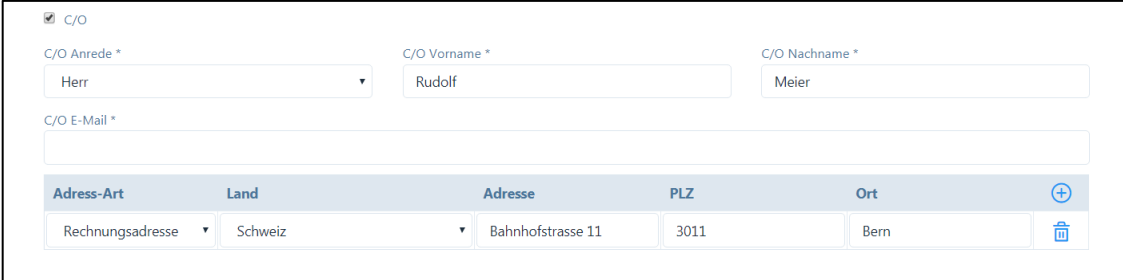

Falls die Rechnungs-Adresse von der Patienten-Adresse abweicht, kann diese durch Klicken auf das "+" Symbol eingegeben werden.

Somit sind folgende vier Adressarten möglich:

- o Patienten-Name und -Adresse sind identisch
- o Patienten-Name und Rechnungsadresse sind nicht identisch
- o Patienten-Name ist nicht gleich Rechnungsempfänger
- o Patienten-Name und –Adresse ist nicht gleich Rechnungsempfänger

Um die Daten zu erfassen, muss "Speichern" angeklickt werden. Folgende Meldung erscheint:

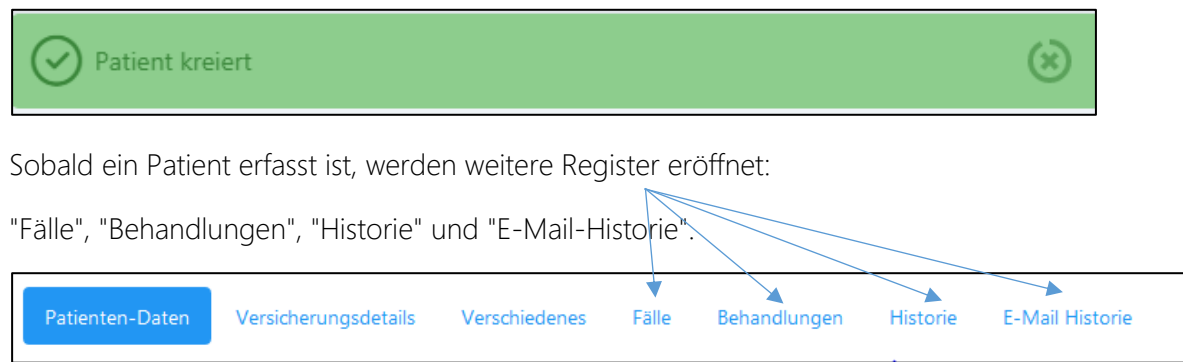

#### 6.4. Patientenverwaltung – Fälle

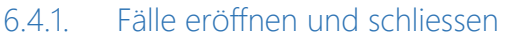

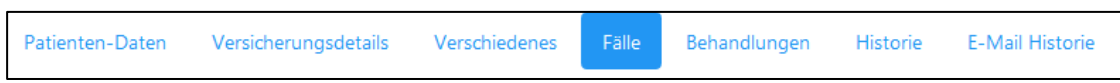

Die Software PRAXSYS unterscheidet in Fälle und Behandlungen.

Der Fall bezeichnet den spezifischen Grund der Behandlung (z.B. Krankheit, Prävention, Schwangerschaft). Eine Behandlung ist immer einem Fall zugeordnet und kann erst eingegeben werden, wenn der Fall eröffnet ist. Ein Fall besteht in der Regel aus mehreren Behandlungen.

Im Register "Fälle" werden alle Fälle eines Patienten angezeigt, hier können sie bearbeitet sowie neue eröffnet werden.

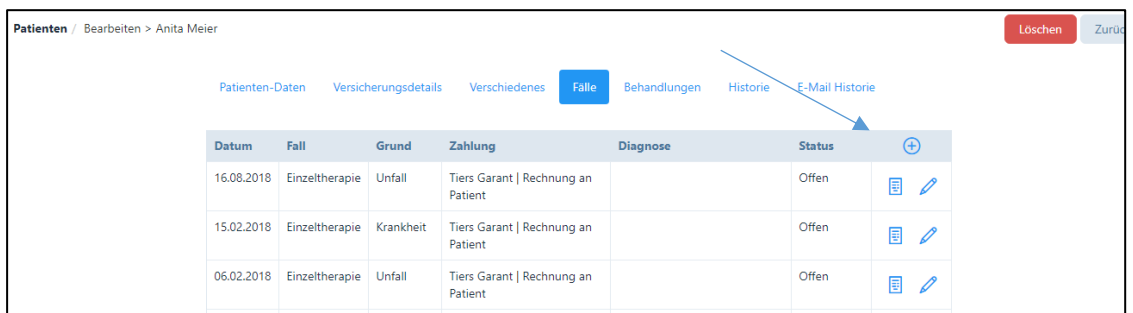

Patient / Fälle / Neu Zurück Patien Versicherungsinformationen Andreas Kränzli  $\bigoplus$ Fall Datum<sup>3</sup> VVG Versicherungsvertragsgesetz CSS Versicherung AG 9876543210 06.05.2018 KVG Krankenversicherungsgesetz SWICA Versicherungen AG 0123456789 Fall<sup>\*</sup> Einzeltherapie Grund<sup>\*</sup> Zahlung<sup>\*</sup> Versicherungsinfor  $\bullet$   $\oplus$ Diagnose Tessiner Code Liste Zuv **ZSR Numme GLN Num** Zuweiser Name Bemerkung

Neue Fälle können durch das "+" Symbol hinzugefügt werden, es öffnet sich ein neues Fenster:

Beim "Fall Datum" erscheint das aktuelle Datum, dieses kann abgeändert werden. Sowohl die Therapieart (Einzel- / Gruppentherapie) als auch der Grund der Behandlung sind obligatorisch einzugeben, da diese auf dem Rückforderungsbeleg eingegeben werden.

Sofern schon Versicherungsdetails zum Patienten eingegeben wurden, erscheinen diese zur Auswahl

Mit dem "Plus-Symbol" können weitere Versicherungsdaten hinzugefügt werden. Sofern noch keine Informationen zur Versicherung des Patienten im System eingegeben worden sind, können diese gleich hier erfasst und in die Patientenakte übernommen werden.

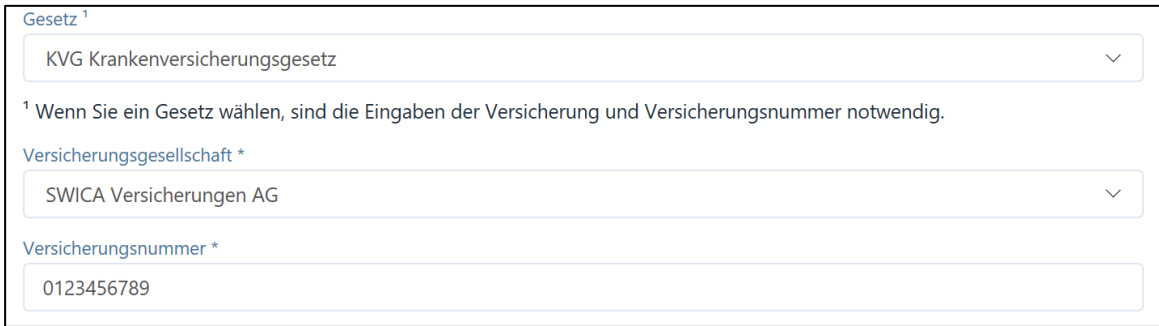

Die Versicherungsangaben auf den Rückforderungsbeleg werden von hier übernommen.

Weitere Optionen im Register "Fälle":

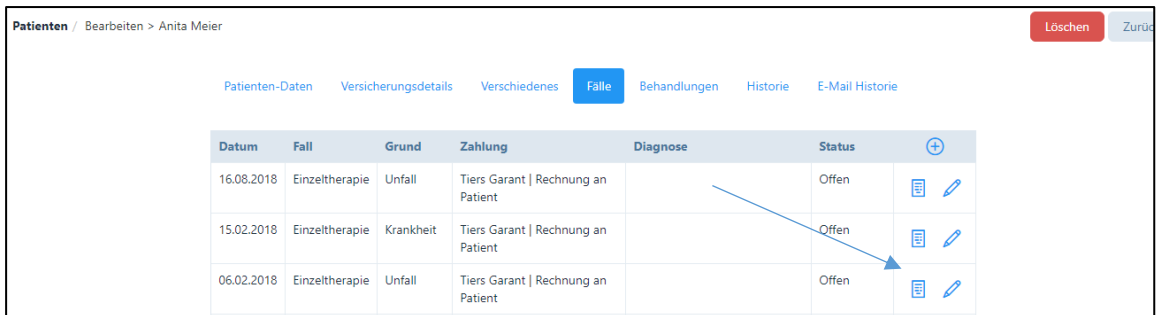

Sofern der Fall "offen" ist und für diesen Fall Behandlungen vorgenommen wurden, kann durch Klicken auf das Rechnungs-Symbol direkt eine Rechnung erstellt werden. Klicken Sie auf das "Rechnungs-Symbol" und werden zu "Patiententermine abrechnen" weitergeleitet (siehe Kapitel 8.2.).

Sind keine Behandlungen für den Fall erfolgt bzw. sind diese bereits abgerechnet, erscheint folgender Warnhinweis:

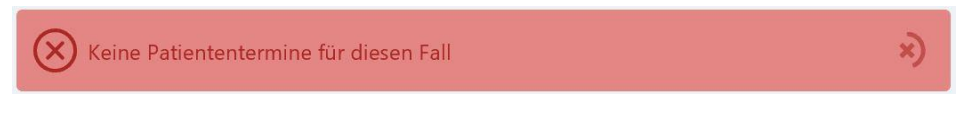

Fälle können auf zwei Arten geschlossen werden:

1. Über das "Stift"-Symbol: Im neu eröffneten Eingabefeld kann hierzu die Schaltfläche "Abschliessen" angeklickt werden.

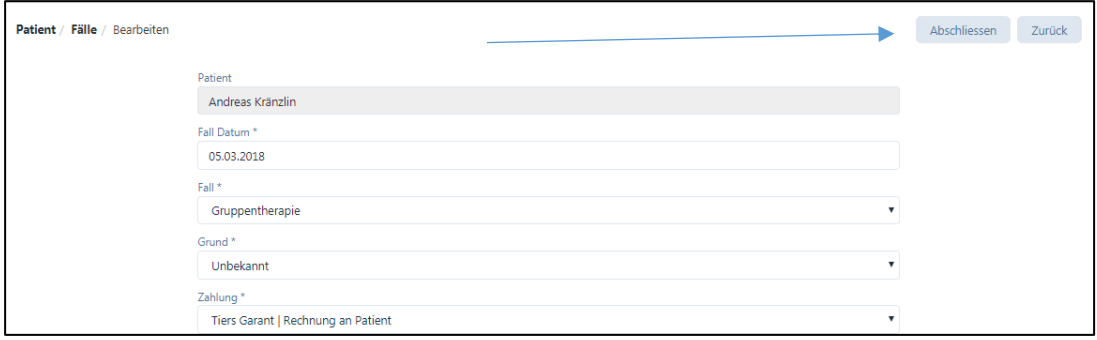

Wenn die nachfolgende Systemfrage mit "Ja" beantwortet wird, wechselt der Status in "geschlossen".

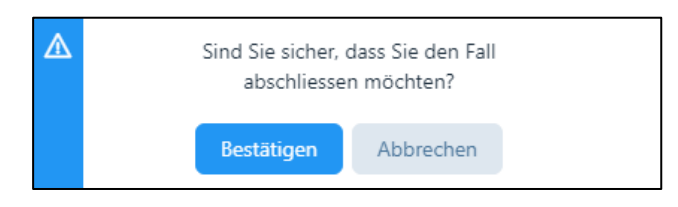

2. Im Modul "Rechnungen erstellen" (siehe Kapitel 8.2.): Sind alle Behandlungen eines Falls abgerechnet, erhält der Benutzer folgende Meldung:

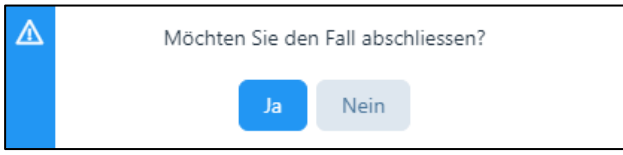

Ein geschlossener Fall kann mit dem "Stift"-Symbol manuell wiedereröffnet werden, hierzu die Schaltfläche "Wieder eröffnen" anklicken.

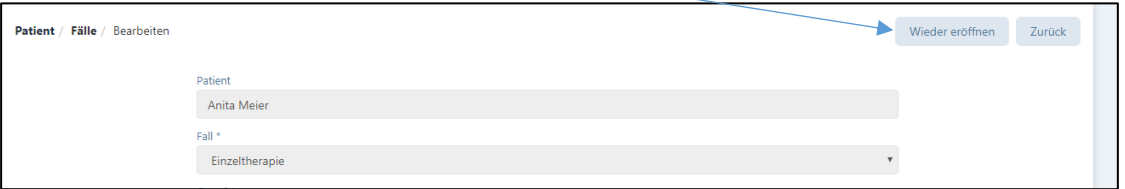

Dies macht Sinn, wenn z.B. sich ein Patient mit seinem Behandlungsanliegen nach ein paar Monaten wieder meldet. Falls die Behandlung direkt an die Behandlungen eines (vorherigen) Falls anknüpft, kann der Fall wiedereröffnet und die neuen Behandlungen diesem zugeordnet werden.

#### 6.4.2. Falsch eröffnete Fälle

Situation: Bei der Eröffnung des "Falles" wurde etwas vergessen einzutragen, die Behandlung ist jedoch bereits verrechnet.

Hierzu besteht die Möglichkeit, die bereits verrechnete Behandlung zu stornieren und den Fall anschliessend zu korrigieren. Wir verweisen hierzu auf Kapitel 8.6.3. "Stornierung".

Damit der Fall bearbeitet und die Rechnung neu erstellt werden kann, darf der Fall nicht geschlossen sein. Wenn der Fall abgeschlossen ist, können Sie diesen wie im obigen Kapitel 6.4.1. beschrieben jederzeit "Wieder eröffnen".

Sobald der Fall wiedereröffnet ist, können Sie die fehlenden Informationen eintragen oder die gewünschten Änderungen vornehmen und diese dann speichern.

#### 6.5. Patientenverwaltung – Behandlungen

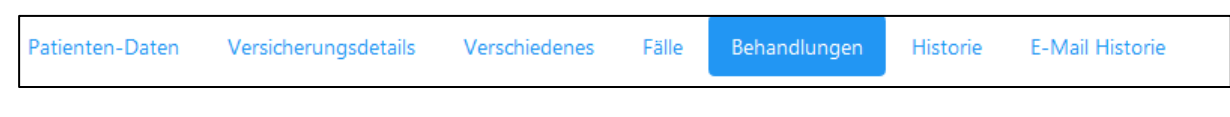

#### 6.5.1. Eröffnen und mutieren von Behandlungen

Im Register "Behandlungen" sind alle Behandlungen des Patienten mit den jeweiligen Stati (offen, erfolgt, verpasst, storniert) aufgeführt.

Die nachfolgende Abbildung zeigt eine Patientendatei mit mehreren Fällen und Behandlungen:

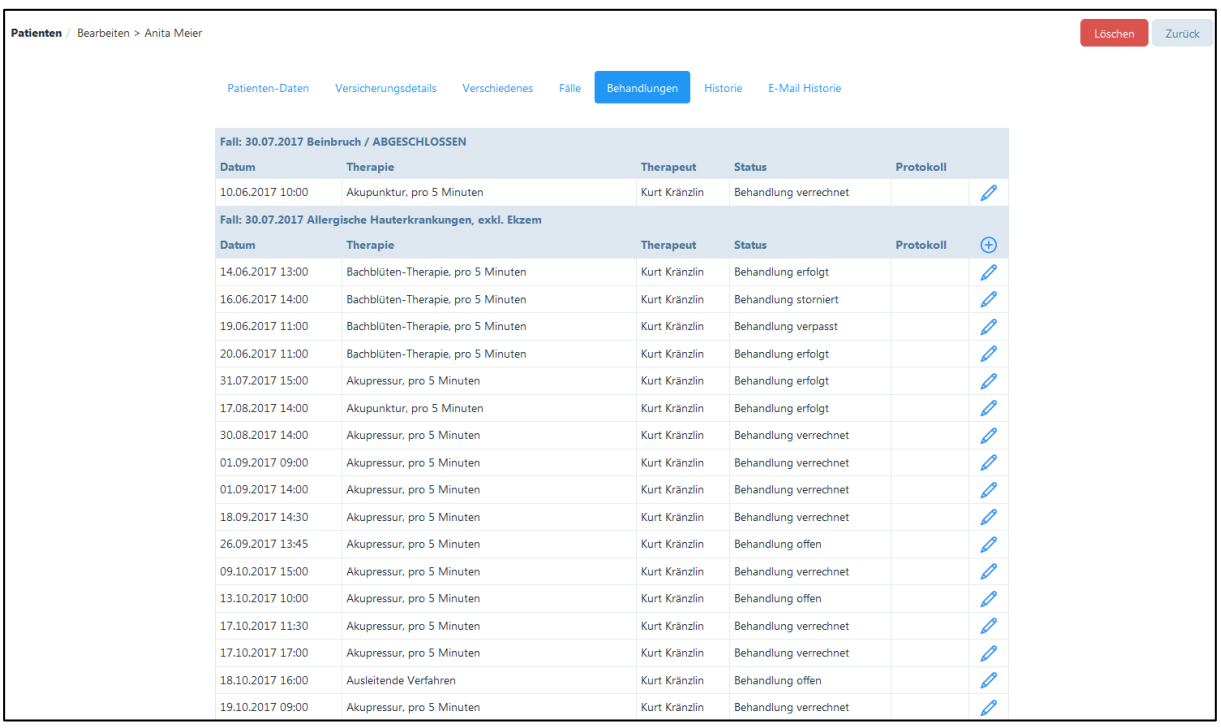

In dieser Eingabemaske sind folgende Optionen möglich:

"+"-Symbol → Öffnen einer neuen Behandlung – der Benutzer wird zum Kalender weitergeleitet, um neue Daten eingeben zu können (siehe Kapitel 7.2.).

"Stift"-Symbol  $\rightarrow$  Der Benutzer kann bestehende Behandlungen editieren – dazu wird der Benutzer zum Kalender bzw. Bearbeiten eines Termins weitergeleitet wo er z.B. einen Nachtrag zur gewählten Behandlung zufügen kann (siehe Kapitel 7.2.).

Bei offenen Behandlungen sind, wie die nachfolgende Abbildung zeigt, noch zahlreiche Ergänzungen im System möglich:

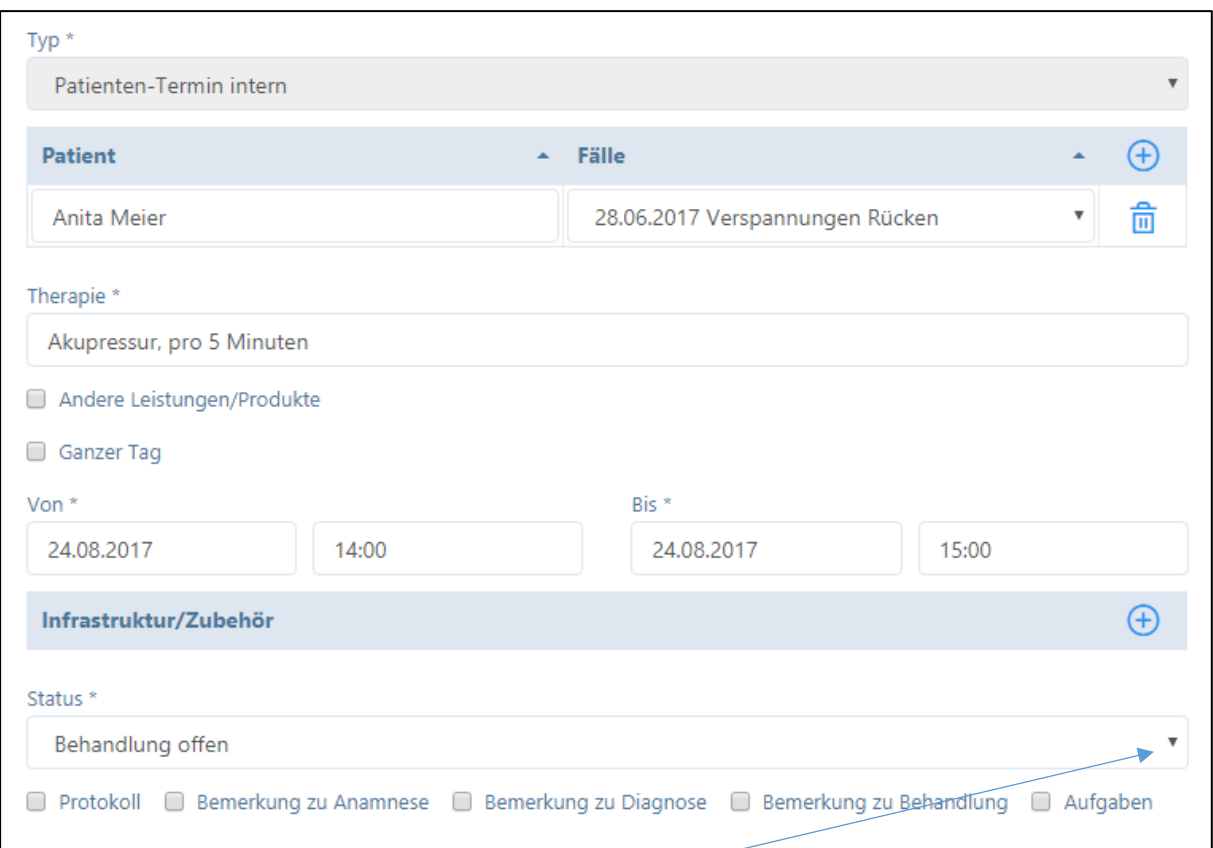

#### 1. Status der Behandlung mutieren:

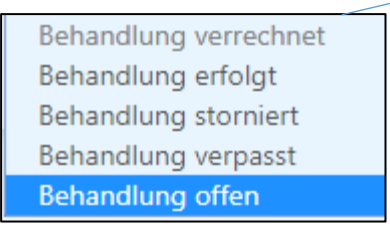

Um eine Behandlung abzurechnen muss die Behandlung als "erfolgt" oder "verpasst" markiert werden. Wenn eine Behandlung "storniert" wird, erhält der Patient keine Rechnung. Wenn eine Rechnung erstellt wurde, wird der Status vom System automatisch auf "verrechnet" gesetzt.

2. Protokoll oder weitere Informationen zur Behandlung, Anamnese, Diagnose oder Aufgaben eingeben:

□ Protokoll □ Bemerkung zu Anamnese □ Bemerkung zu Diagnose □ Bemerkung zu Behandlung □ Aufgaben

Beim Anklicken der jeweiligen Kästchen öffnen sich Eingabefelder.

 $\boxed{\smash{\odot}}$  Protokoll  $\boxed{\phantom{0}}$  Bemerkung zu Anamnese  $\phantom{\odot}\Box$  Bemerkung zu Diagnose  $\phantom{\odot}\Box$  Bemerkung zu Behandlung  $\phantom{\odot}\Box$  Aufgaben Protokoll Der Patient hat eine extreme Sehbehinderung und ist auf Hilfe angewiesen. Zu Beginn der Behandlung hat ein ausführliches Patientengespräch stattgefunden.

WICHTIG: Mit der Eingabe des Status "erfolgt" wird bestätigt, dass die erfassten Daten korrekt sind. Die Daten werden anschliessend automatisch in der "Historie" abgelegt. Wenn eine Behandlung den Status "verrechnet" aufweist, können keine Änderungen mehr an den Bemerkungen zur Anamnese etc. vorgenommen werden (Ausnahme: die Rechnung wird storniert, siehe Kapitel 8.6.3).

#### 6.5.2. Falsch erfasste und bereits verrechnete Behandlungen

Situation: Sie stellen fest, dass auf einer bereits erstellten Rechnung ein Fehler in der Behandlung vorkommt.

Damit Sie diesen Fehler korrigieren können, müssen Sie zuerst die bereits erstellt Rechnung stornieren, wir verweisen hierzu auf Kapitel 8.6.3.

Anschliessend gehen Sie in die fehlerhafte Behandlung mittels des "Stift"-Symbols. Damit Sie die Behandlung korrigieren können, müssen Sie den Status von "erfolgt" auf "offen" ändern, hierzu klicken Sie unbedingt auf "Speichern". Nun können Sie die Behandlung korrigieren, diese wieder auf "erfolgt" setzen und anschliessend noch einmal verrechnen.

#### 6.5.3. Schnellerfassung von Behandlungen

Es besteht die Möglichkeit, Behandlungen über die Option "Schnellerfassung" einzutragen. Dazu gehen Sie im Modul "Patienten" in den gewünschten Patienten und klicken auf das "Stiftsymbol".

Handelt es sich um einen Patienten, welcher zum ersten Mal in Behandlung ist, muss ein neuer Fall eröffnet werden (siehe Kapitel 6.4.1).

Wenn der Fall für die Behandlungen bereits eröffnet ist, können Sie direkt ins Register "Behandlungen" wechseln und klicken auf das "Uhr"-Symbol.

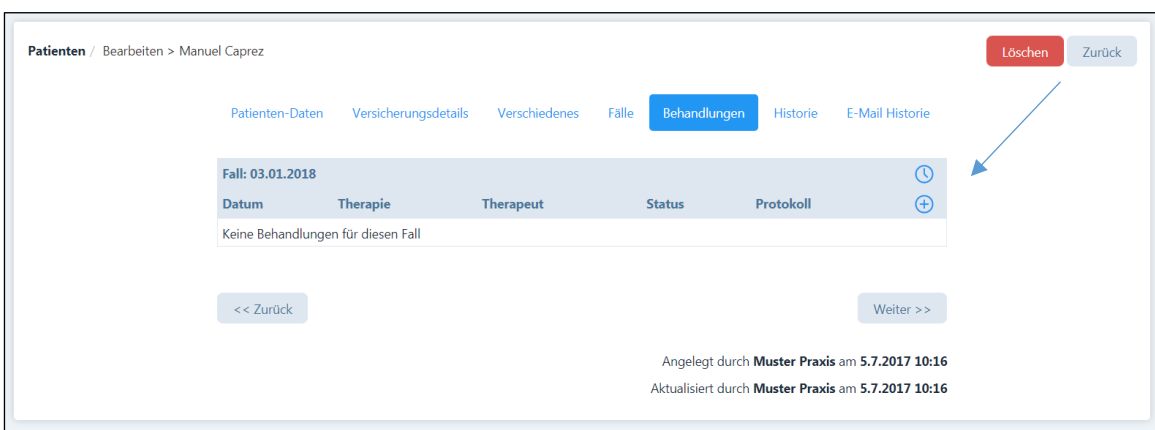

Mehrere Behandlungen können nur für die jeweils gleiche Therapie erfasst werden.

Im neuen Fenster können Sie die gewünschten Behandlungen eingeben. Geben Sie zuerst die Therapie sowie das Datum und die Uhrzeit ein.

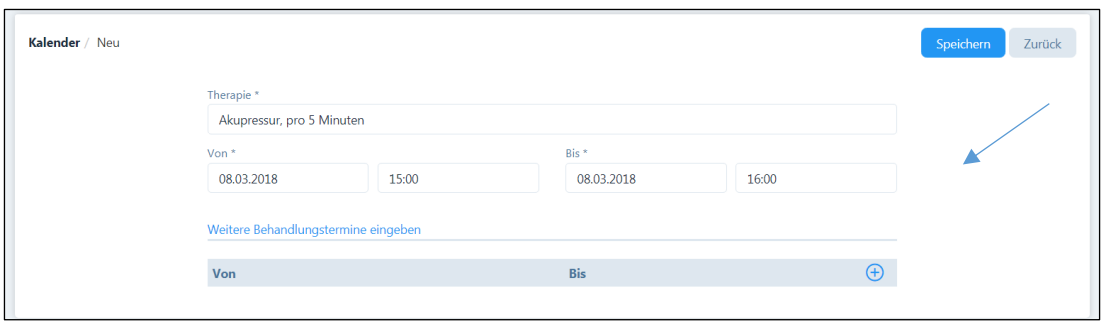

Nun können Sie weitere Behandlungen durch Klicken auf das "+" Symbol erfassen:

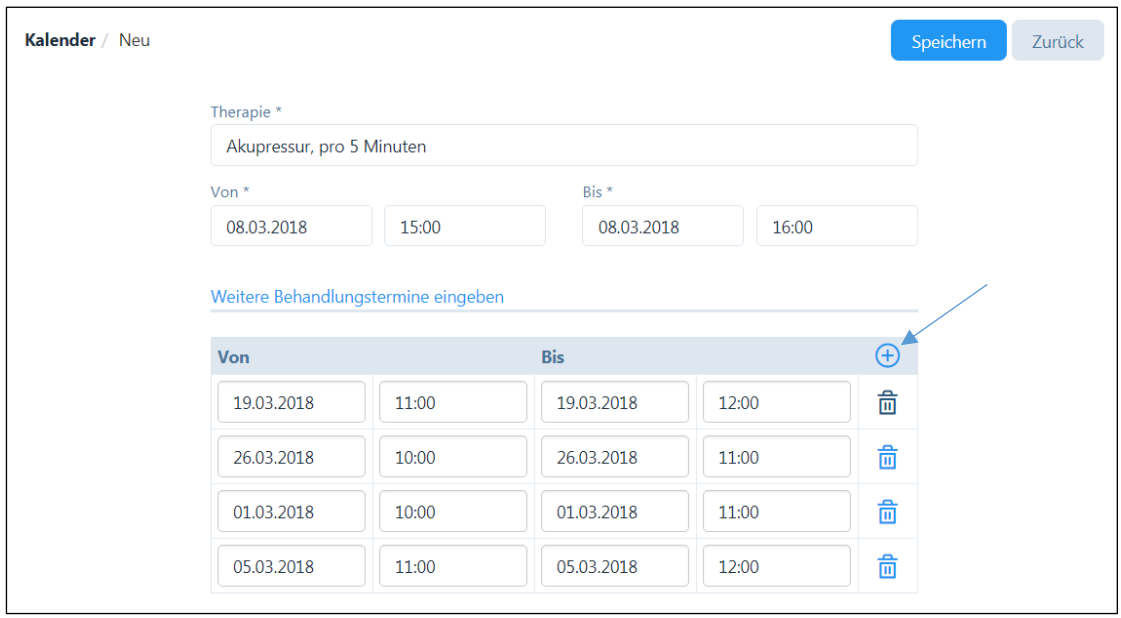

Wenn alle Behandlungen eingetragen sind, klicken Sie auf "Speichern".

WICHTIG: Falls Sie in der Vergangenheit liegende Behandlungen eintragen wird der Behandlungsstatus automatisch auf "erfolgt" gesetzt, wenn die Behandlungen in der Zukunft liegen bzw. noch nicht erfolgt sind, wird der Behandlungsstatus auf "offen" gesetzt. Den Status können Sie jederzeit ändern.

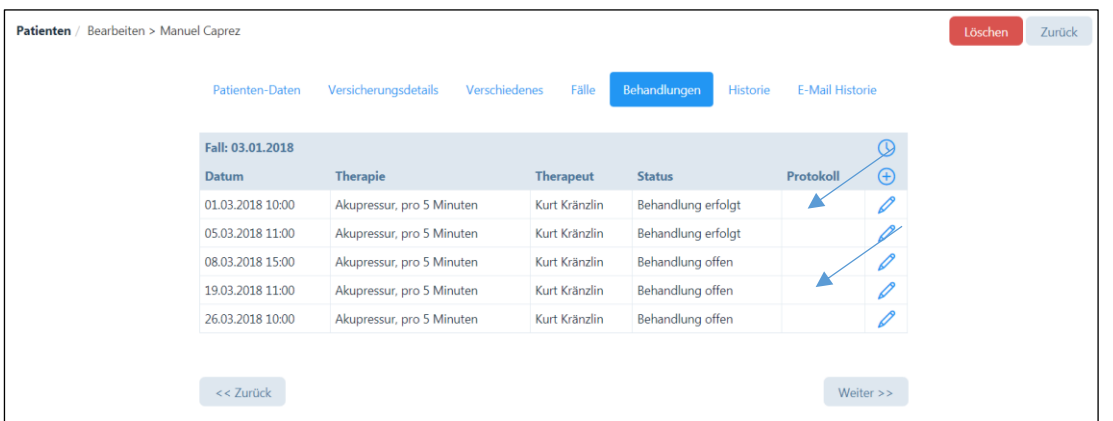

Falls Sie gleich für die in der Vergangenheit liegenden Behandlungen eine Rechnung erstellen wollen, dann klicken Sie im unteren linken Bildrand auf "zurück" – Sie kommen zurück auf das Menü "Fälle", von wo aus Sie direkt Rechnungen erstellen können (siehe dazu Kapitel 8.2.2).

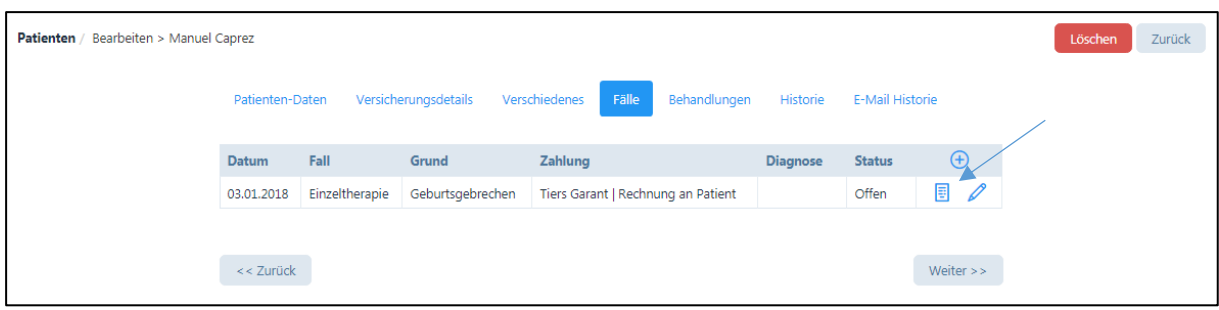

#### 6.6. Patientenverwaltung – Historie

In der Patienten-Historie werden alle "verrechneten", "erfolgten" und "verpassten" Behandlungen aufgelistet ("offene" Behandlungen noch nicht).

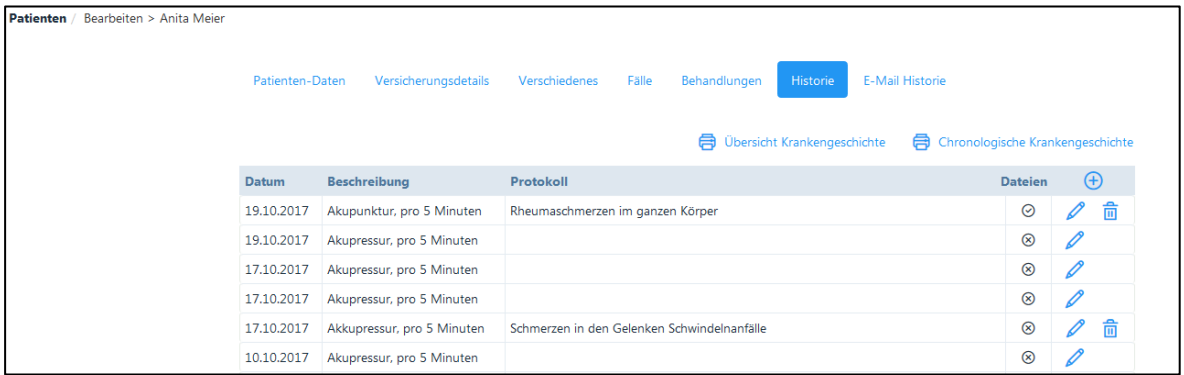

#### 6.6.1. Zusätzliche Eingaben / Heraufladen von Dateien

Wie unter 6.5. dargestellt, können "erfolgte" Behandlungen nicht mutiert, d.h. auch keine Ergänzungen in den Protokollen etc. mehr vorgenommen werden.

Durch Anklicken der Schaltfläche "+" können zu einer Behandlung weitere Information hinzugefügt werden. Es öffnet sich folgendes neues Fenster:

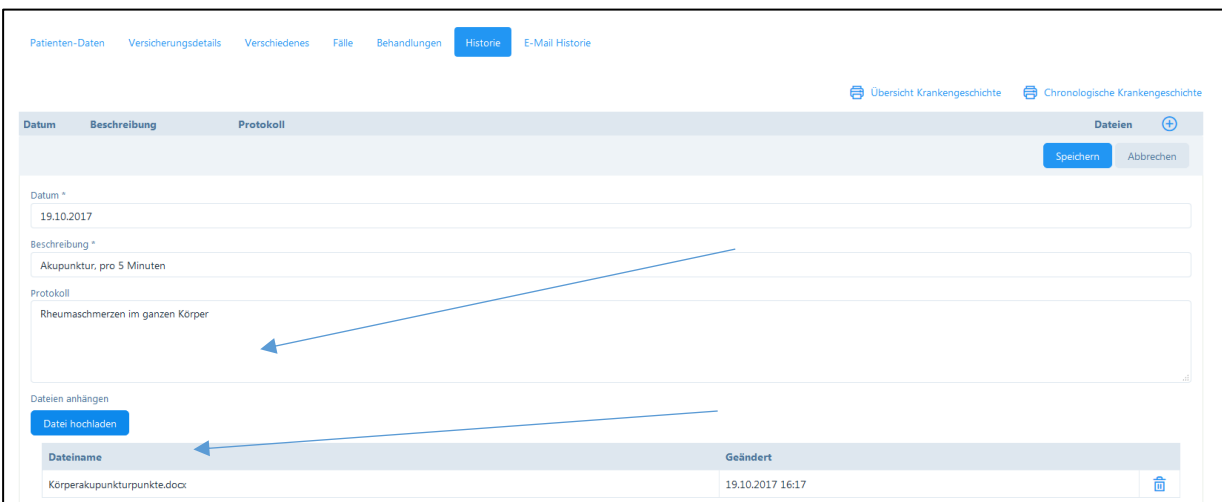

Geben Sie hier das Datum der Behandlung und die Beschreibung ein, für die eine Notiz oder eine Datei hinzugefügt werden soll. Nun können Sie im "Protokoll" Ihre Notiz anbringen und/oder "Datei hochladen" drücken und eine entsprechende Datei einfügen.

In der Abbildung wird eine manuelle Eingabe gezeigt, welche zwei Anhänge besitzt. Die Anhänge können durch Anklicken des "Mülltonnen-Symbols" entfernt werden.

Wenn Dateien hochgeladen wurden, wird dies mit einem Häkchen angezeigt.

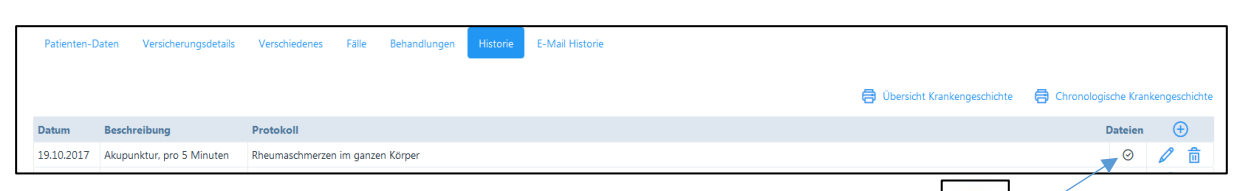

 $\odot$ 

Durch Anklicken des "Stift-Symbols" öffnet sich der Eintrag.

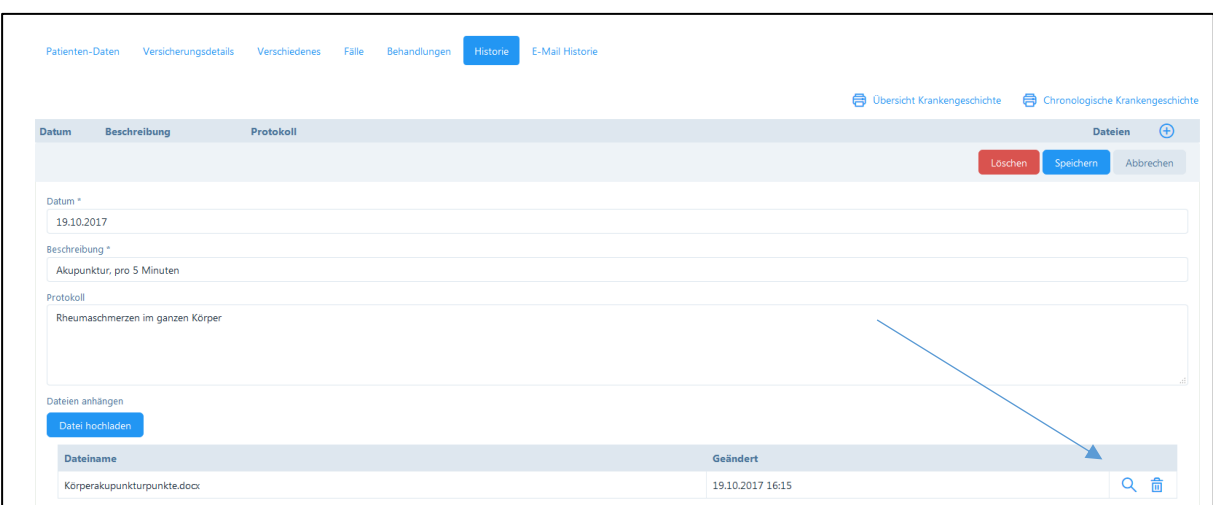

Der Anhang öffnet sich durch Anklicken des "Lupen-Symbols".

#### 6.6.2. Übersicht Krankengeschichte

 $\mathsf{r}$ 

Ebenfalls in der Historie befinden sich automatisch generierten Dokumente:

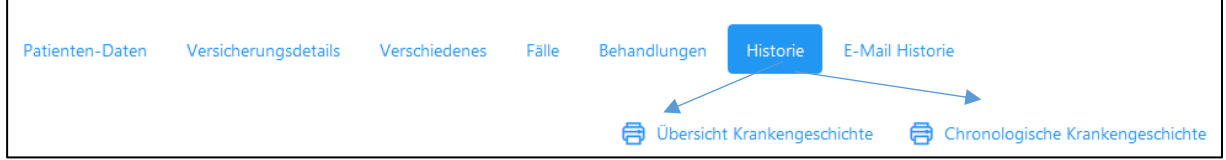

Die Übersicht der Krankengeschichte fasst die Informationen zu "erfolgten" und "verrechneten" Behandlungen zusammen.

Vom System wird ein pdf. Dokument erzeugt, welches je nach Browser unterschiedlich abgelegt bzw. geöffnet wird.

Die Übersicht zur Krankengeschichte wird in folgende Bereiche unterteilt: "Diagnose, "Behandlung", "Medikamentation" und "Aufgaben". Oben rechts im Dokument befindet sich das Datum des Dokumenten-Downloads.

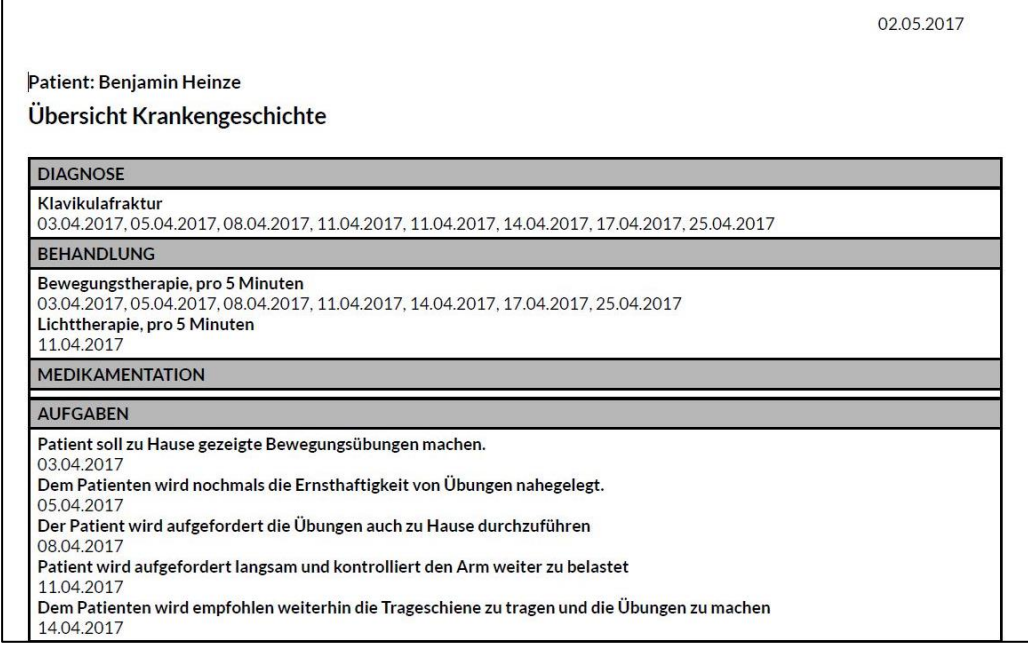

### 6.6.3. Chronologische Krankengeschichte

Die chronologische Krankengeschichte ist die detaillierte Fassung der "Übersicht Krankengeschichte" und wird in der Reihenfolge der Behandlungen ausgegeben. Auch sie umfasst die Informationen zu "erfolgten" und "verrechneten" Behandlungen und wird in Form eines pdf. Dokuments erzeugt.

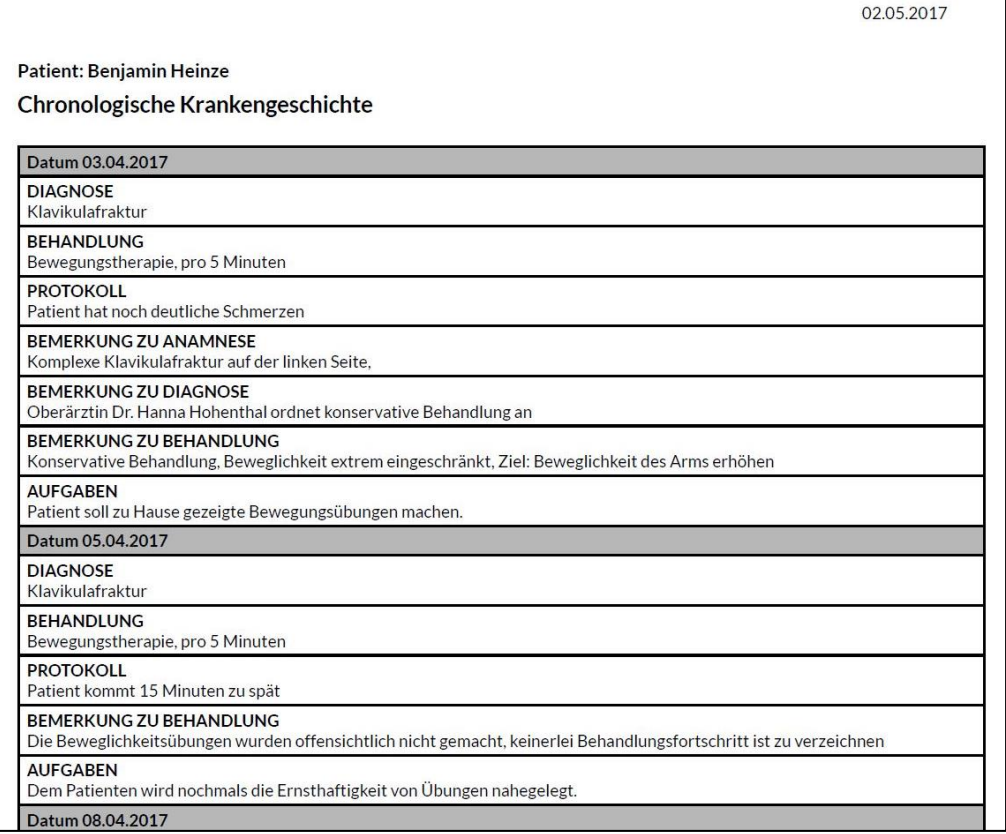

### 6.7. Import von Patientendaten

Patientendaten können einfach via Excel-Datei in das eigene PRAXSYS-System importieren werden. Wählen Sie auf der Startseite des Moduls "Patienten" rechts oben die Schaltfläche "Heraufladen".

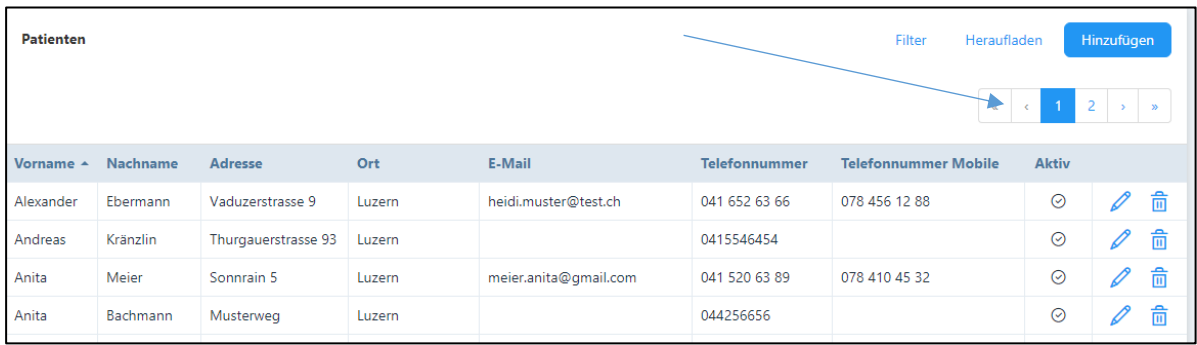

Nun öffnet sich folgendes Fenster:

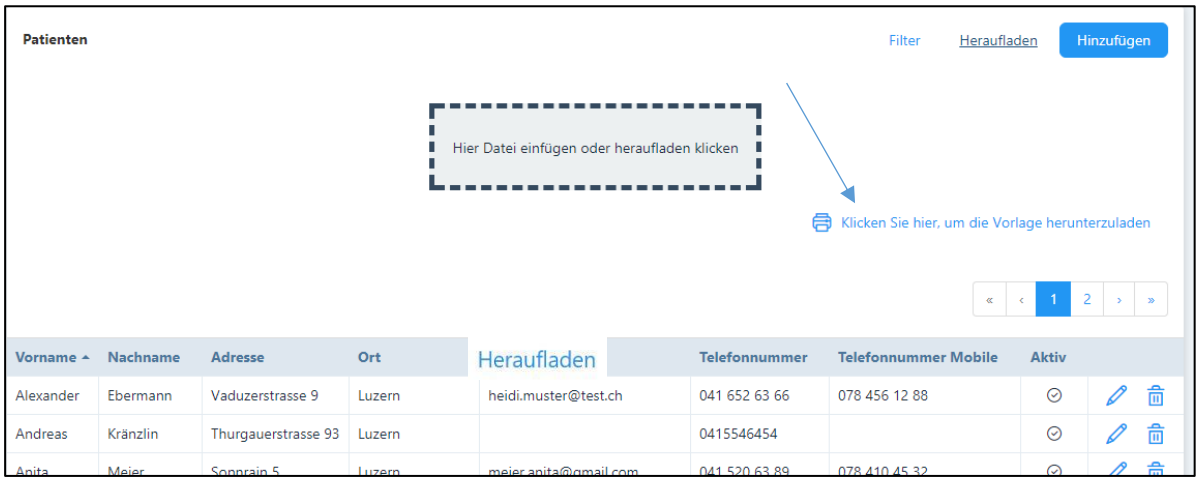

Über die Schaltfläche "Klicken Sie hier, um die Vorlage herunterzuladen", wird eine Excel Vorlage erstellt, welche auf Ihren Computer heruntergeladen werden kann. Je nach Browser ist diese Datei zuerst zu öffnen oder kann gleich gespeichert werden.

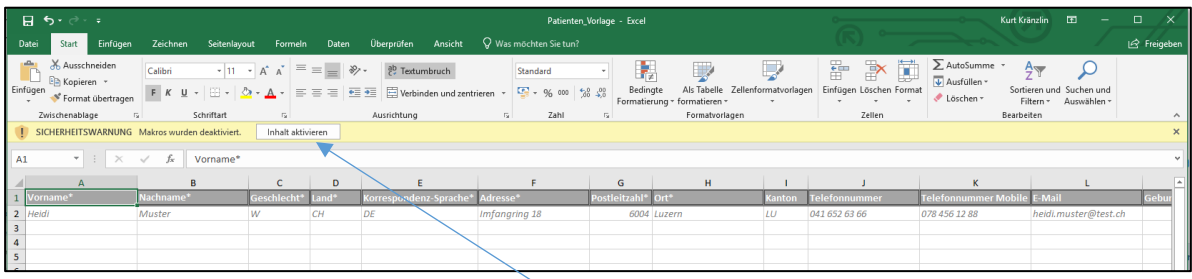

Die Vorlage verfügt über verschiedene Felder, welche genau in der vorgegebenen Reihenfolge auszufüllen sind. Alle mit einem \* markierten Felder sind Pflichtfelder.

ACHTUNG: Die Excel-Datei verfügt über ein bestimmtes Format. Wird das Format der einzelnen Zeilen verändert, wird die Excel-Datei beim Hochladen nicht erkannt. Bitte aktivieren Sie immer die Funktion "Makros", damit kann beim Geschlecht sowohl die Klein- als auch Grossschreibung verwendet werden.

Beim Hochladen von Patientendaten wird das Kästchen für die Aktivierung der E-Mail Korrespondenz nicht angekreuzt (siehe Kapitel 6.1.1.). Dieses Häkchen muss nach dem Hochladen manuell gesetzt werden.

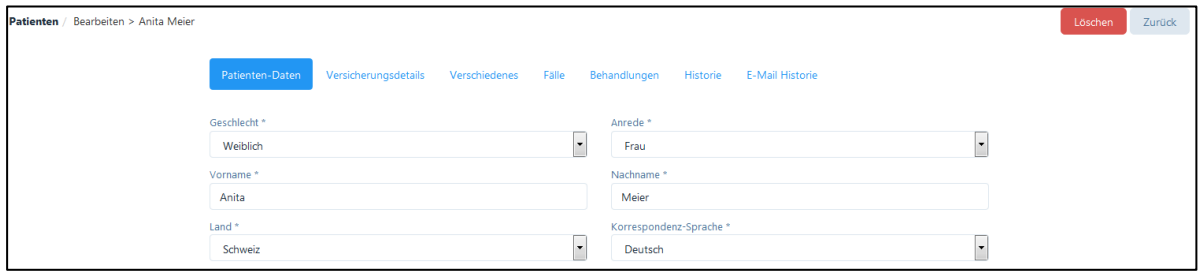

Wenn alle Daten eingegeben sind, speichern Sie die Tabelle auf Ihrem Rechner. Mit folgenden beiden Möglichkeiten kann die Datei anschliessend ins PRAXSYS-System hochgeladen werden:

1. Klicken die Schaltfläche: "Hier Datei einfügen oder heraufladen klicken"

Nach dem Anklicken wählen Sie den Pfad der vorher abgespeicherten Datei und drücken anschliessend "öffnen".

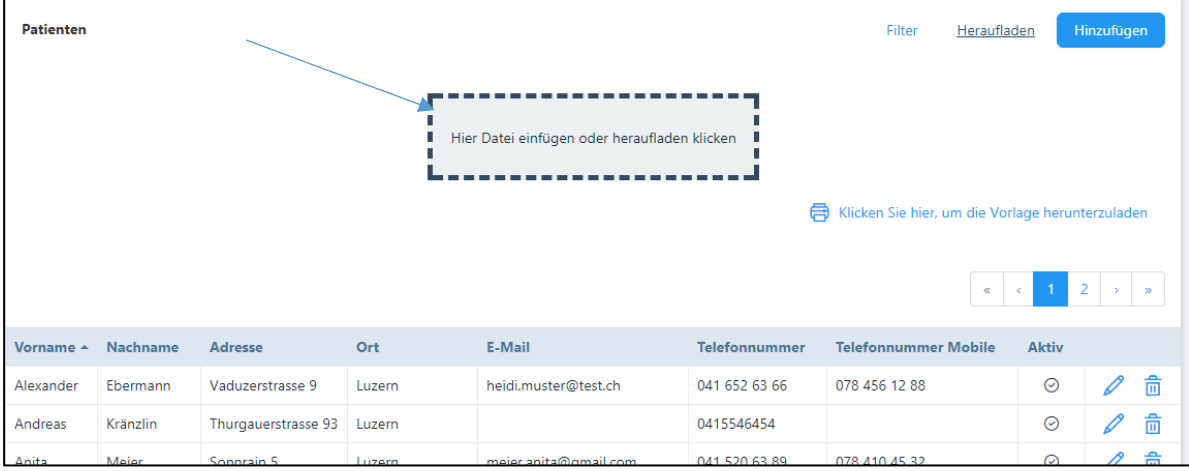

2. "Drag & Drop"

Die zweite Möglichkeit Dateien ins PRAXSYS-System hochzuladen besteht darin, die Datei in die Schaltfläche zu ziehen Dazu den Cursor auf die Datei am Speicherort (z.B. auf den Desktop) führen. Mit (auf der Datei) gedrücktem Cursor kann die Datei in die Schaltfläche hineingezogen werden.

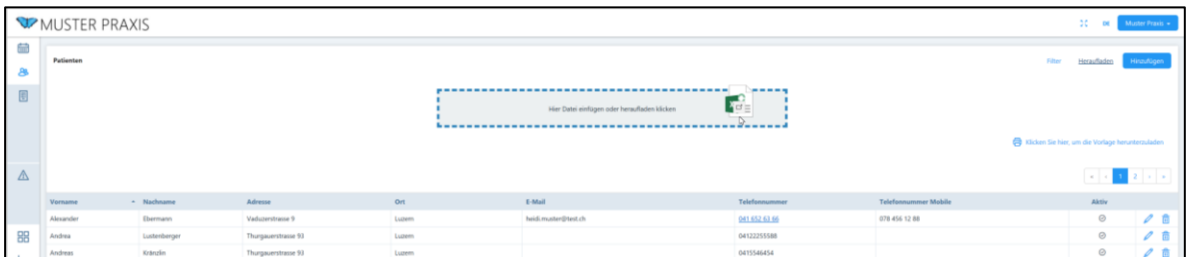

Sobald der Cursor auf der Schaltfläche ist, kann dieser losgelassen werden, womit der automatische Import der Excel-Datei startet.

Wenn alle Daten richtig importiert wurden, erfolgt bei beiden Möglichkeiten folgende Meldung:

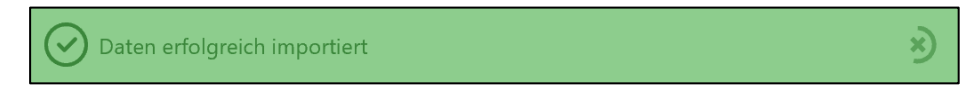

Sofern erforderliche Daten (mit \* markiert) fehlen, oder wenn die Datei leer ist, erscheint folgende Fehlermeldung.

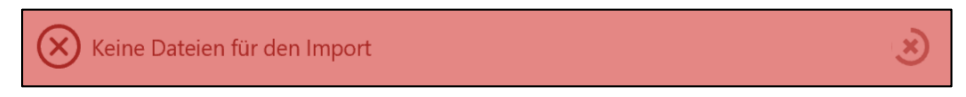

# 7. Kalender

Das Modul "Kalender" befindet sich ganz oben im Hauptmenü.

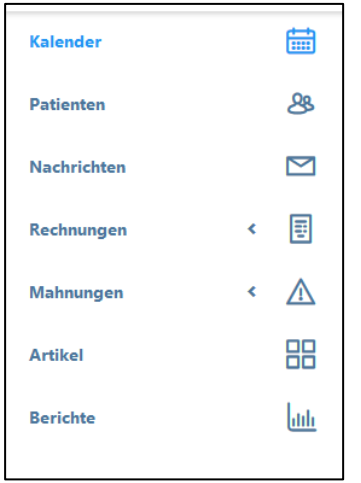

#### 7.1. Kalenderfunktionen

#### 7.1.1. Ansichten

Es stehen vier Ansichten des Kalenders zur Verfügung: Tag, Woche, Monat und Liste. In einer Praxis mit mehreren Therapeuten kann der Hauptbenutzer die Kalendereinträge nach Therapeut und Raum filtern.

In der Tagesansicht werden die Termine des aktuellen Tages angezeigt. Über die Kalenderanzeige können Sie das gewünschte Datum öffnen.

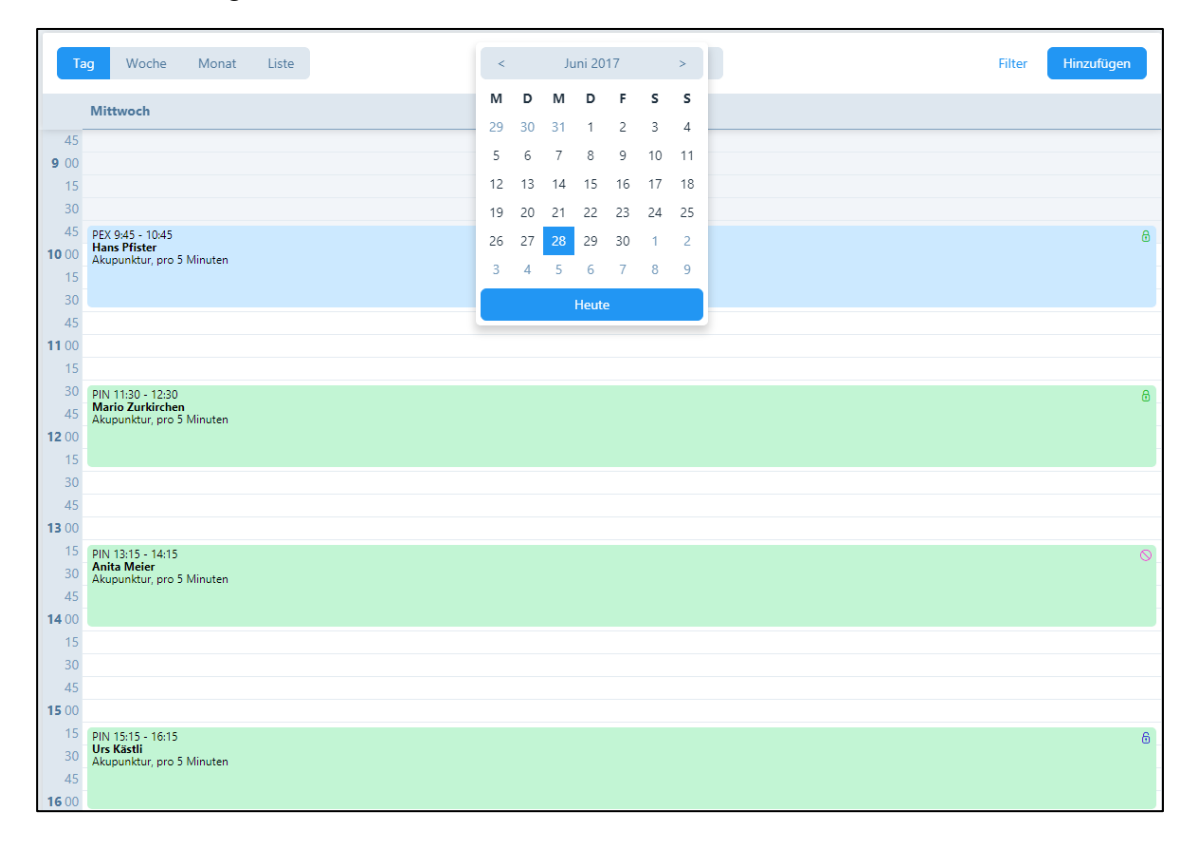

In der Wochenansicht werden die sieben Wochentage angezeigt. Neben der Kalenderanzeige wird die Kalenderwoche in Klammern angezeigt.

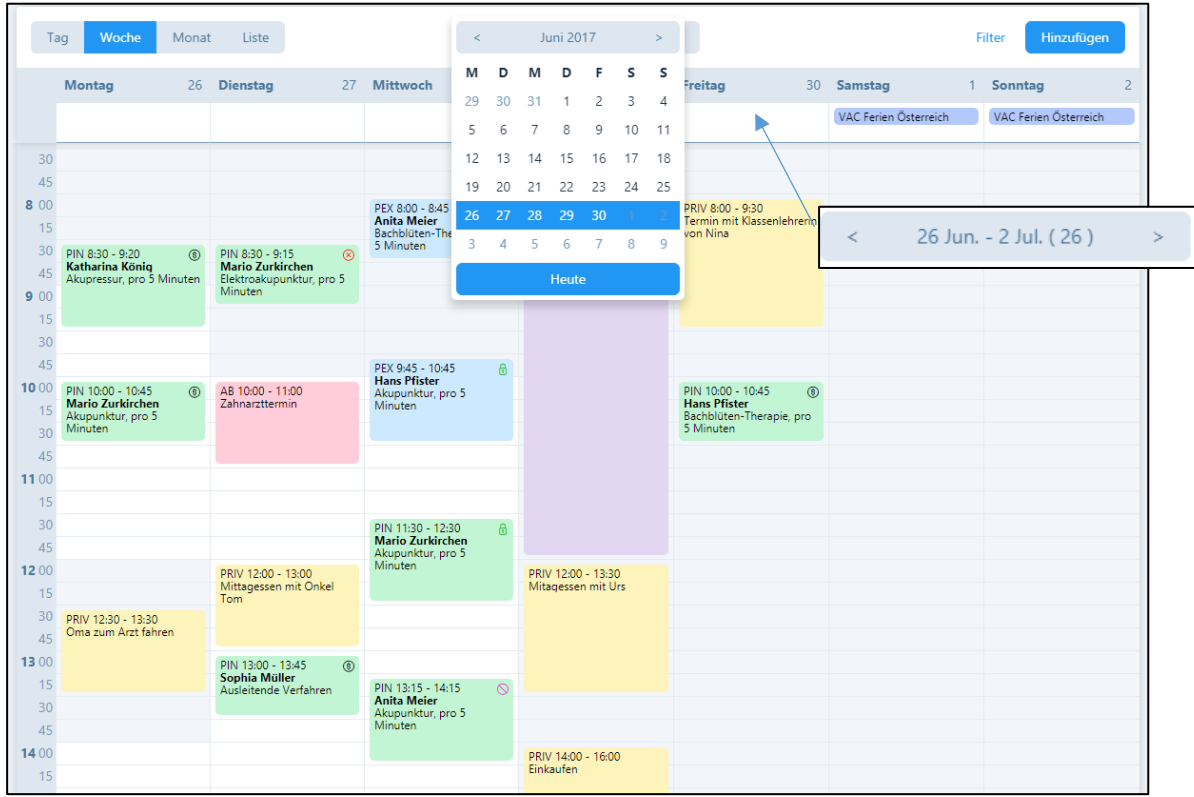

In der Monatsansicht werden alle Termine angezeigt. Mit der Pfeiltaste wählen Sie vergangene und zukünftige Monate an. Mit der Schaltfläche "Heute", springen Sie zum aktuellen Monat zurück.

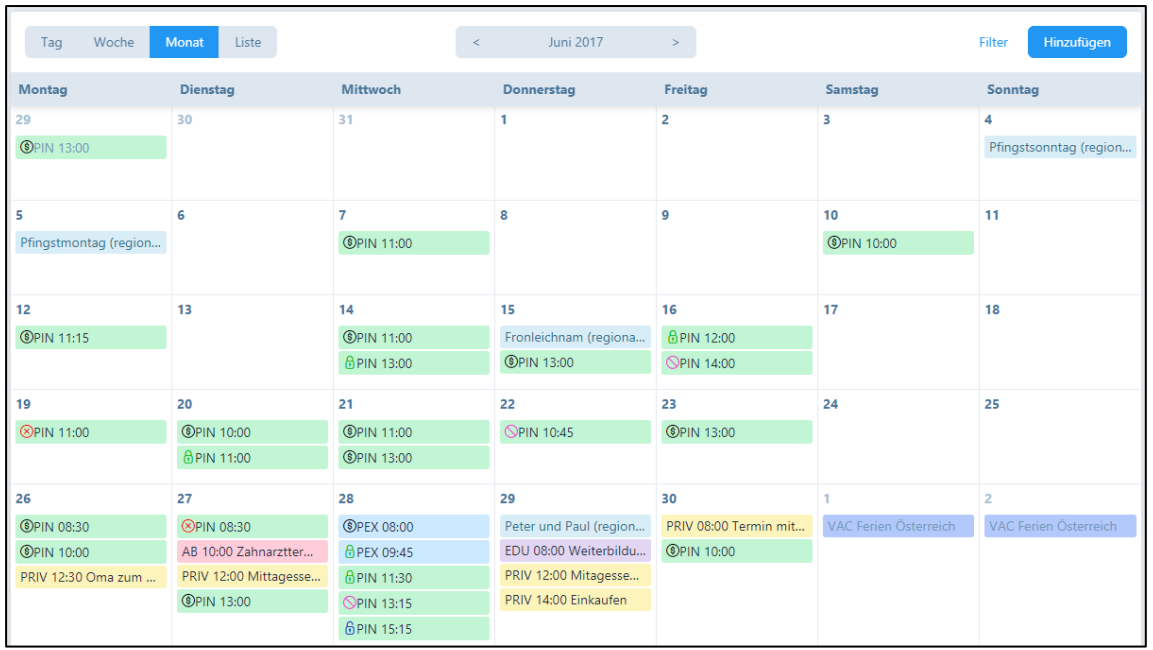

In der Listenansicht werden die Termine des aktuellen Tages in der Reihenfolge der Uhrzeit mit Angabe der Patientennamen angezeigt (Bei Gruppentherapien werden alle Patientennamen angezeigt)

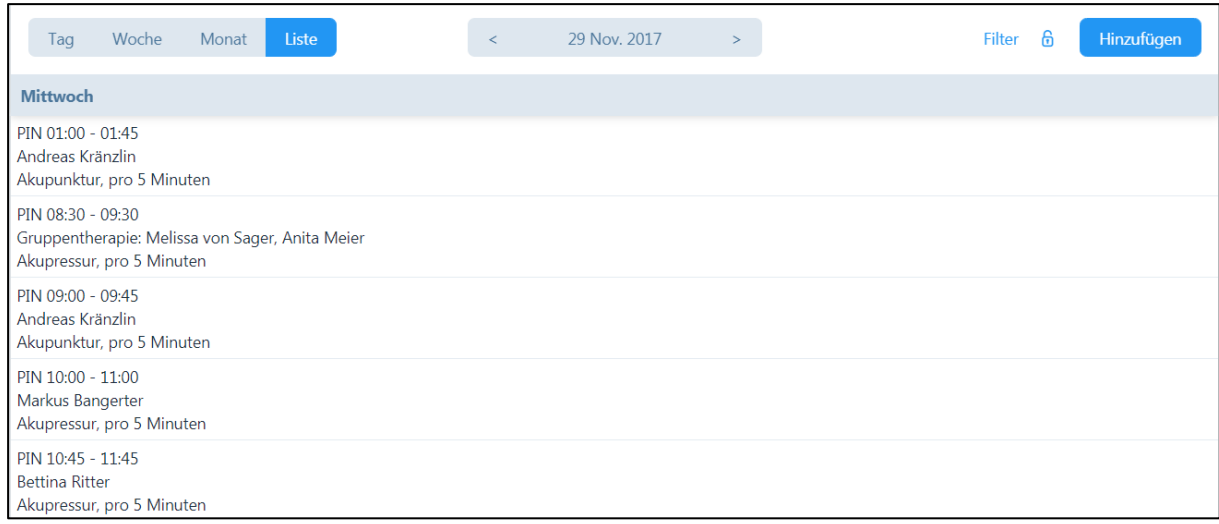

#### 7.1.2. Termintyp / Status der Behandlung

Im Kalender werden die verschiedenen Stati der Behandlung in unterschiedlichen Farben angezeigt (siehe Kapitel 6.5):

"Offene" Behandlungen haben ein offenes blaues Schloss.

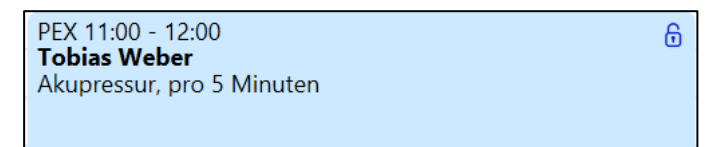

"Erfolgte" Behandlungen haben ein grünes, geschlossenes Schloss.

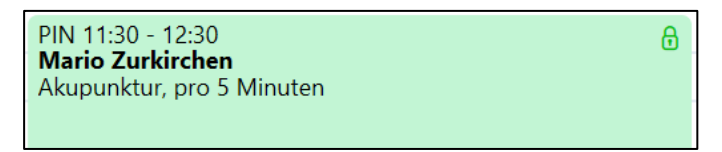

"Verrechnete" Termine haben ein schwarzes Dollar Zeichen.

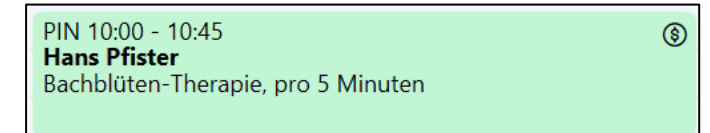

"Verpasste" Termine haben ein rotes x. Für diese Termine können Rechnung gestellt werden.

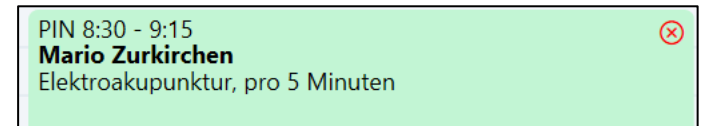

Stornierte Termine haben ein rotes Verbotsschild. Diese können nicht verrechnet werden.

Der Behandlungsstatus kann jederzeit von Ihnen nach Bedarf verändert werden.
### 7.1.3. Filter

Über die Schaltfläche "Filter" öffnen sich Selektionsfelder:

"Hauptbenutzer" können nach Therapeuten, Patienten, Therapie-Art, Behandlungsstatus und Infrastruktur/Zubehör suchen.

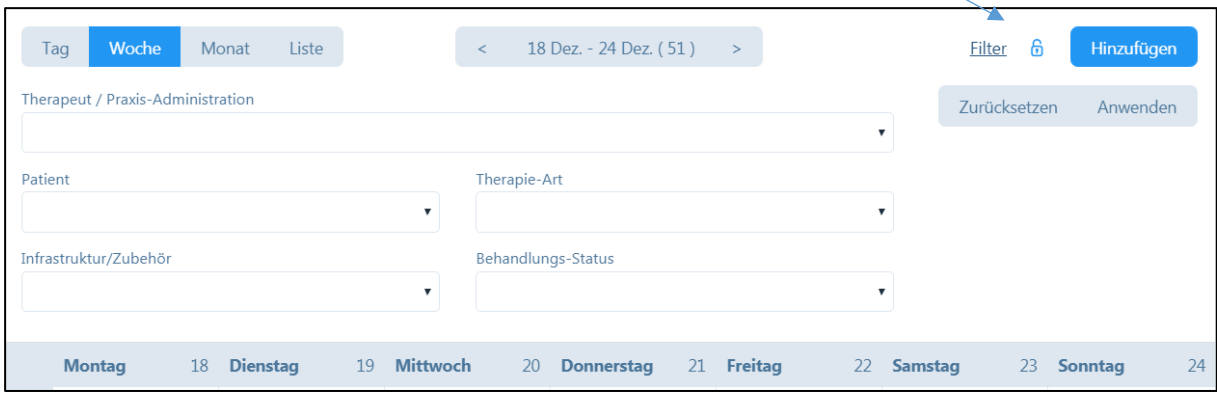

"Benutzer" können lediglich nach Patienten, Therapie-Art, Behandlungsstatus und nach Infrastruktur/Zubehör suchen (siehe Kapitel 4.1.5)

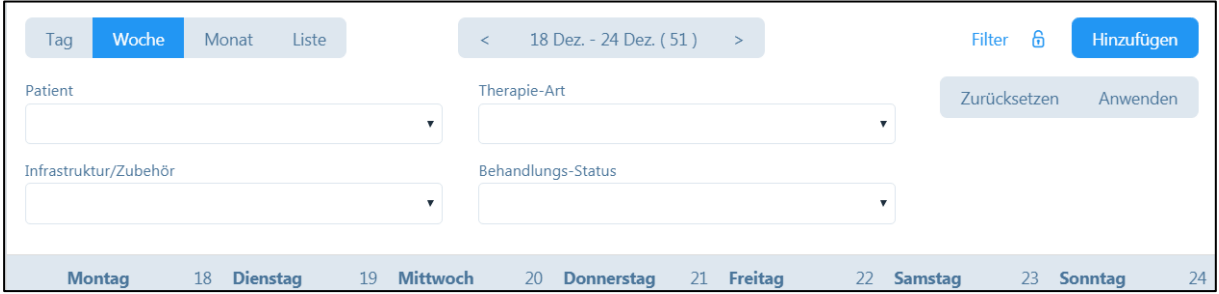

Bei der Therapie-Art können Sie z.B: nach Patienten suchen, welche bei einer Gruppentherapie teilnehmen. Wenn Sie die Maus über den Termin bewegen, erscheint ein Hinweisfeld, in welchem die Namen der Teilnehmer angezeigt werden.

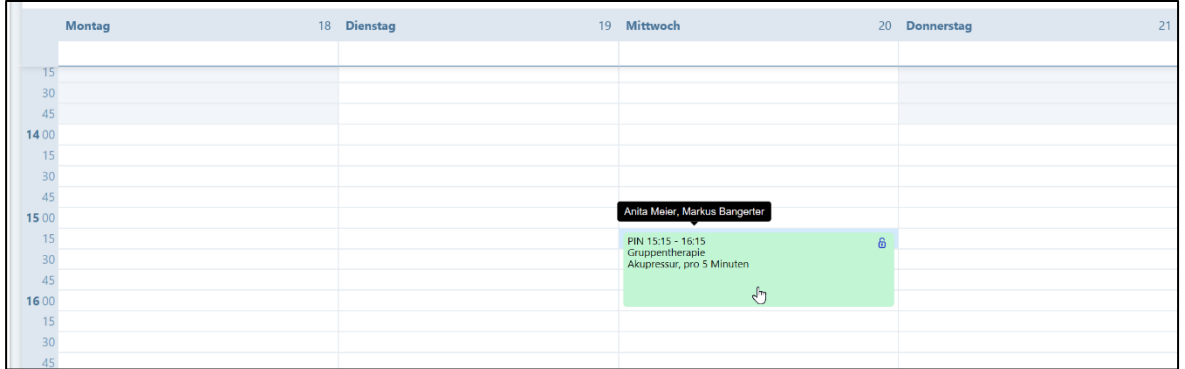

In der Listenansicht, werden die Namen der Gruppenteilnehmer ebenfalls angezeigt:

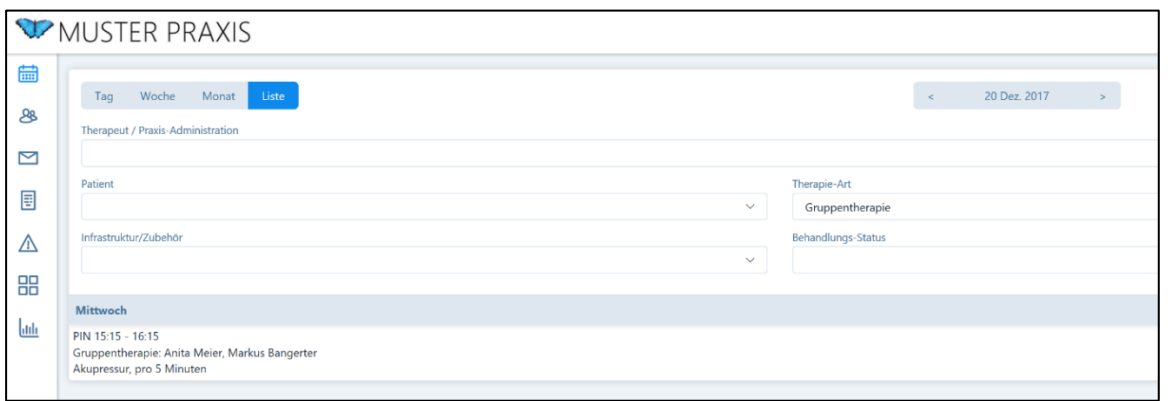

Die Filter werden so lange angewendet, bis sie einen anderen Filter auswählen oder auf "zurücksetzen" klicken. Wenn Sie z.B. für einen Behandlungstermin eine Rechnung ausstellen und dann zurück in den Kalender wechseln, bleiben die gesetzten Filter bestehen und die aktualisierte Ansicht wird angezeigt.

### 7.2. Kalendereinträge vornehmen

Folgende Möglichkeiten können für Kalendereinträge gewählt werden:

1. Über die Schaltfläche "Hinzufügen" (in jeder Kalenderübersicht rechts oben)

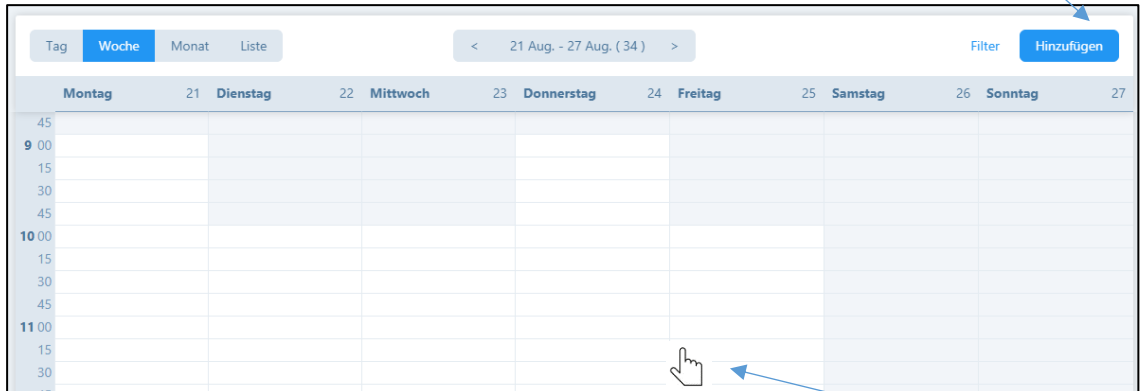

- 2. Durch Klick im Kalender auf die entsprechende Uhrzeit (Genauigkeit 15 Minuten)
- 3. In der Patientenverwaltung bei "Behandlungen" (siehe Kapitel 6.5.)

Hauptbenutzer (inkl. Administrations-Mitarbeiter) können Kalendereinträge für sich selbst und für andere Therapeuten vornehmen. Therapeuten mit dem Status "Benutzer", können ausschliesslich Kalendereinträge und Termine für sich selbst eintragen bzw. mutieren (siehe Kapitel 4.1.5.).

Im neuen Fenster wählen Sie zuerst den gewünschten Termin-Typ:

- Abwesend (AB)
- Weiterbildung (EDU)
- Patiententermin extern (PEX)
- Patiententermin intern (PIN)
- Privater Termin (PRIV)
- Ferien (VAC).

Die Abkürzungen werden im Kalender angezeigt.

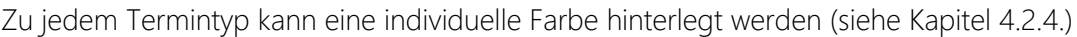

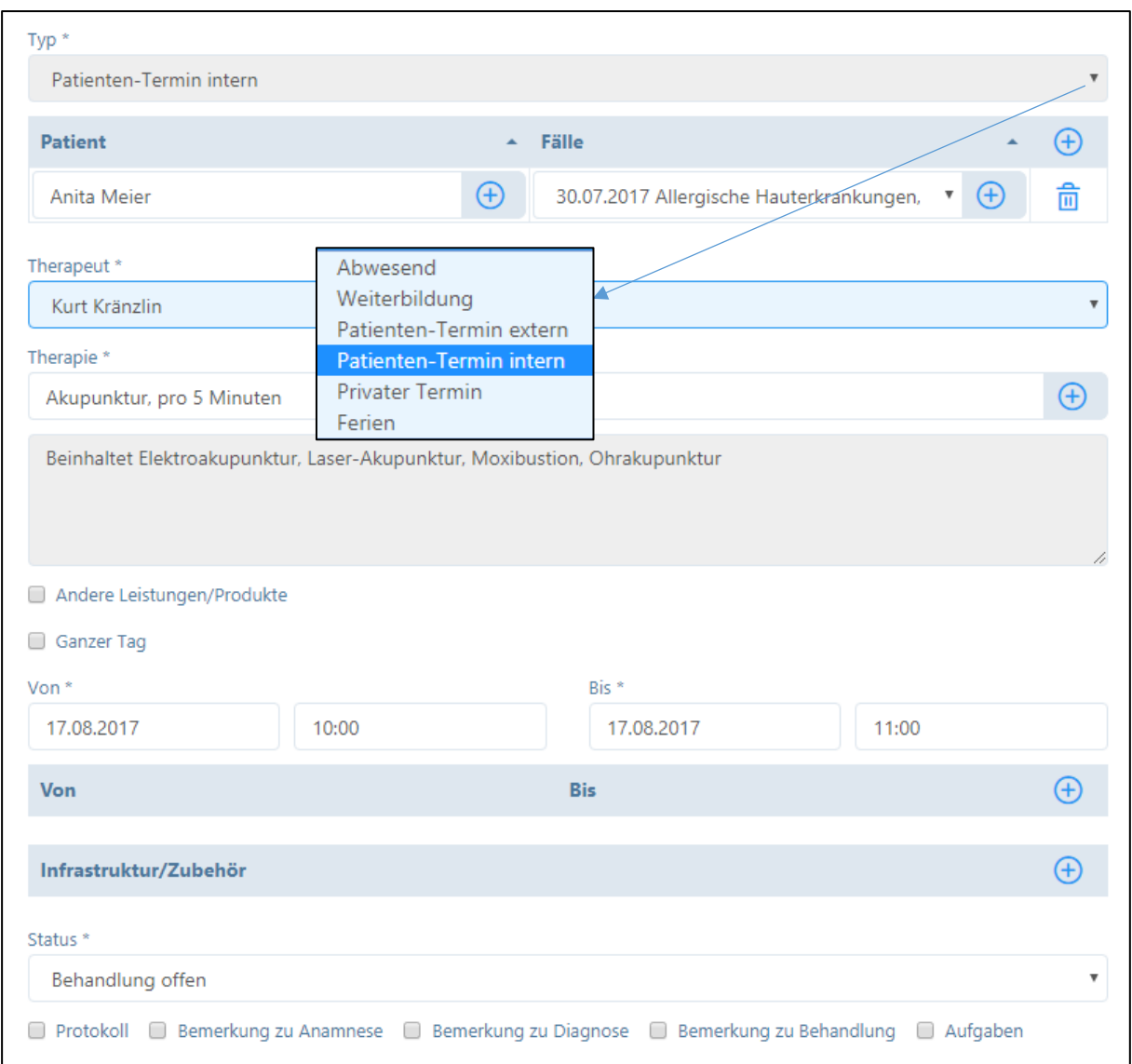

#### 7.2.1. Erfassung eines Patiententermins

- Wählen Sie aus "Patiententermin extern" oder "Patiententermin intern"
- Wählen Sie danach den gewünschten Patienten aus Ihrer Patientenliste oder erfassen Sie einen neuen Patienten (siehe 6.1.1)
- Ordnen Sie dem Patienten einen Fall zu oder eröffnen Sie einen neuen Fall (siehe 6.4.)
- Geben Sie eine Therapie ein. Standardmässig wird die im Benutzerprofil eingegebene Therapie angezeigt (siehe 4.2.4)

WICHTIG: Wenn Sie eine andere als die Standardtherapie eingeben wollen, müssen Sie die diese im Feld "Therapie" löschen, es erscheint anschliessend die Vorschlagliste aller für den Therapeuten zugelassenen Therapien.

Wenn Sie in der Artikelverwaltung (Kapitel 5.1.) eine Standarddauer für Behandlungen festgelegt haben, wird diese Einstellung automatisch bei der Eingabe eines Termins im Kalender übernommen. Sie können die Dauer der Behandlung auch manuell anpassen.

Wenn Sie einen ganztätigen Termin eintragen möchten, klicken Sie auf das Kästchen "Ganzer Tag".

Jeder Patient, bei dem das Kästchen "mit Korrespondenz per E-Mail" angekreuzt ist, erhält eine Terminbestätigung per E-Mail nach der Speicherung des Termins im Kalender. Der Inhalt der Bestätigungs-E-Mail kann im Praxis-Profil eingegeben werden.

# 7.2.2. Erfassung einer Gruppentherapie

Es besteht die Möglichkeit, Gruppentherapien zu erfassen. Dazu gehen Sie in den Kalender und wählen das gewünschte Daum und die Uhrzeit.

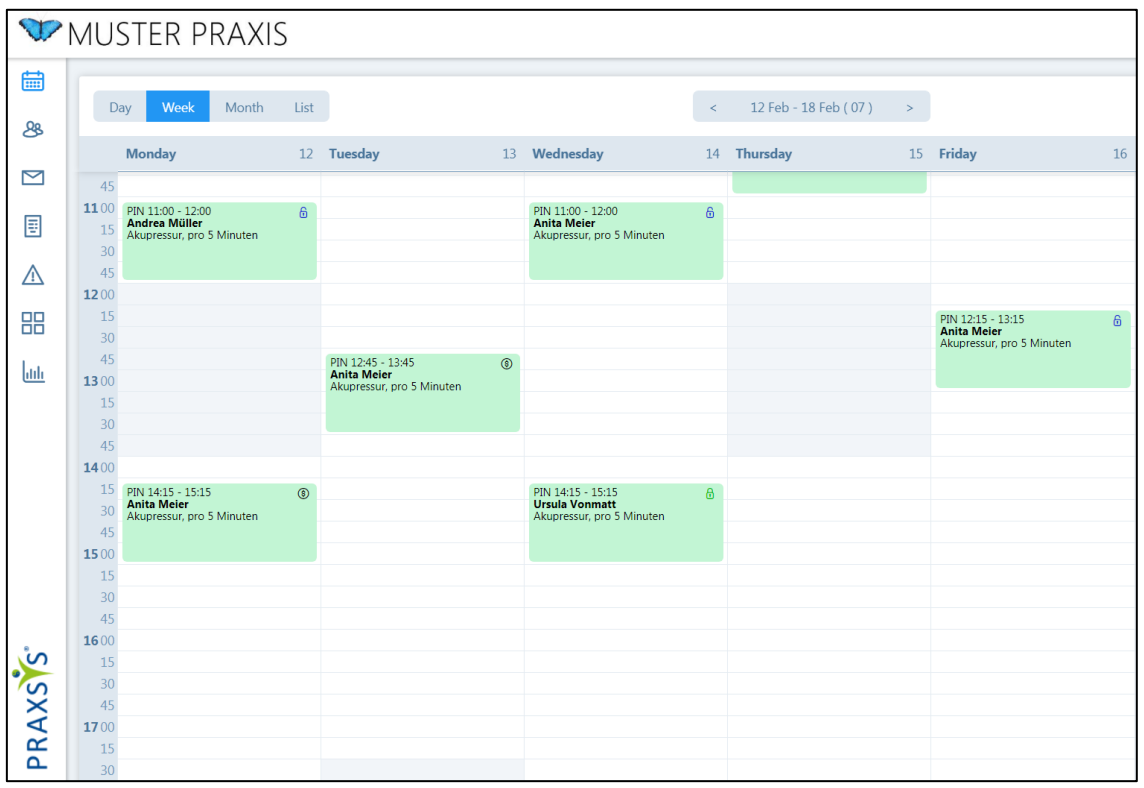

Durch Klicken auf das gewünschte Datums- und Uhrzeit-Feld öffnet sich ein neues Fenster. Hier geben Sie die Patienten sowie die Therapieform etc. ein.

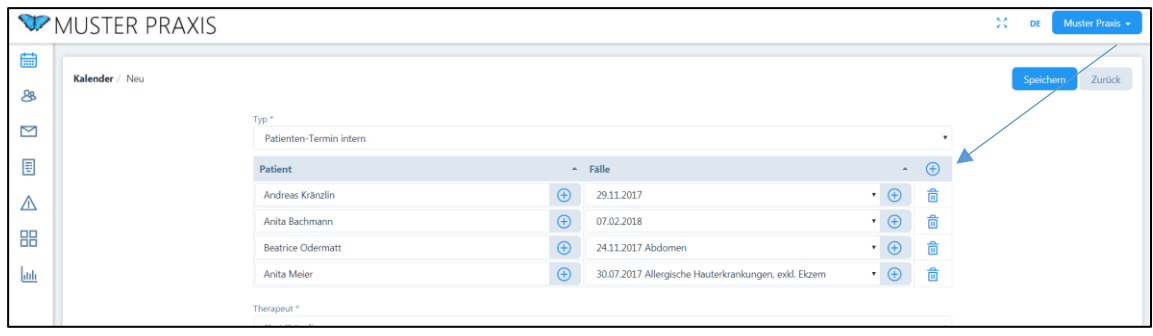

Mit Klick auf das Plus-Zeichen werden neue Patienten hinzugefügt.

Falls diese Gruppentherapie mehrmals stattfindet, wählen Sie "Wiederkehrendes Ereignis".

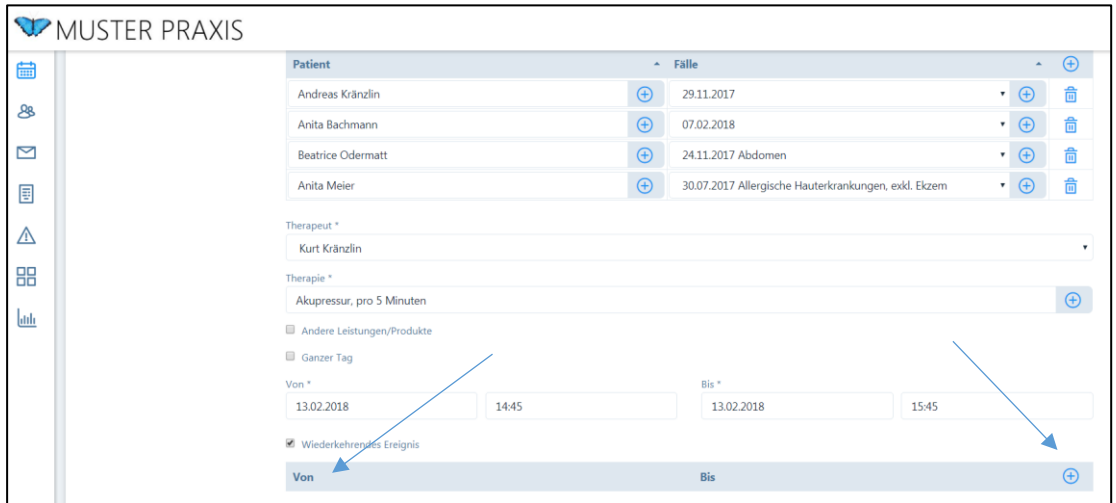

Sie werden in den Kalender geführt und können jetzt die gewünschten Tage wählen, an denen die Gruppentherapie stattfinden wird.

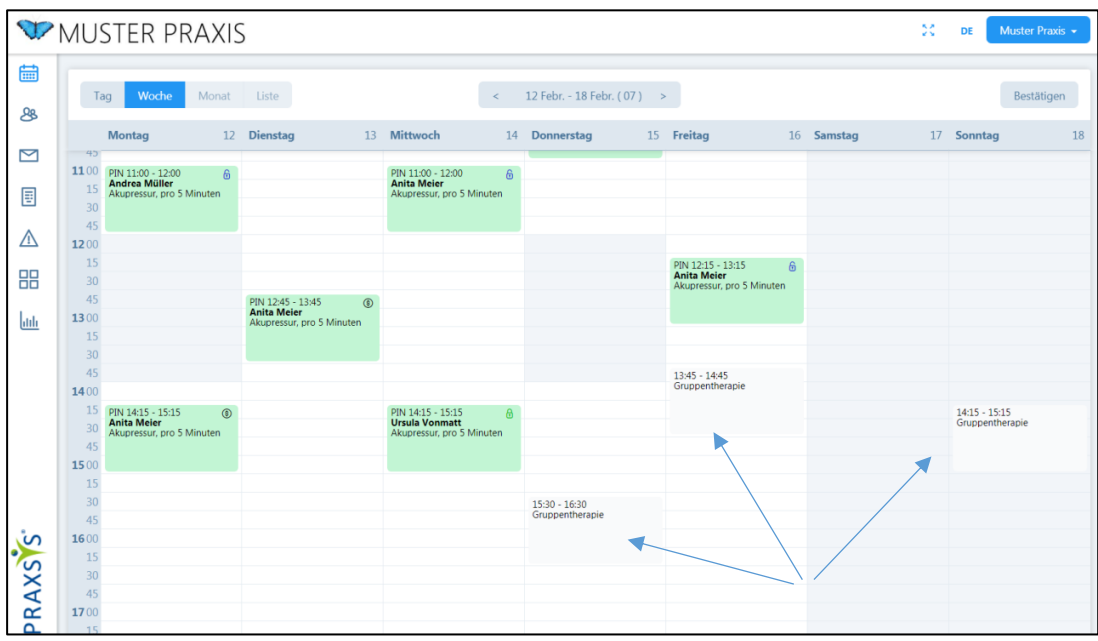

Haben Sie alle Termine eingegeben, klicken Sie auf das Feld "Bestätigen". Sie werden wieder zurück in den Patienten bzw. die Gruppentherapie geführt.

Für die Rechnungserstellung verweisen wir auf das Kapitel 8.2.

# 7.2.3. Versenden von Terminbestätigung an Patienten

Beim Speichern eines internen oder externen Behandlungstermins eines Patienten wird automatisch eine E-Mail an den Patienten versendet.

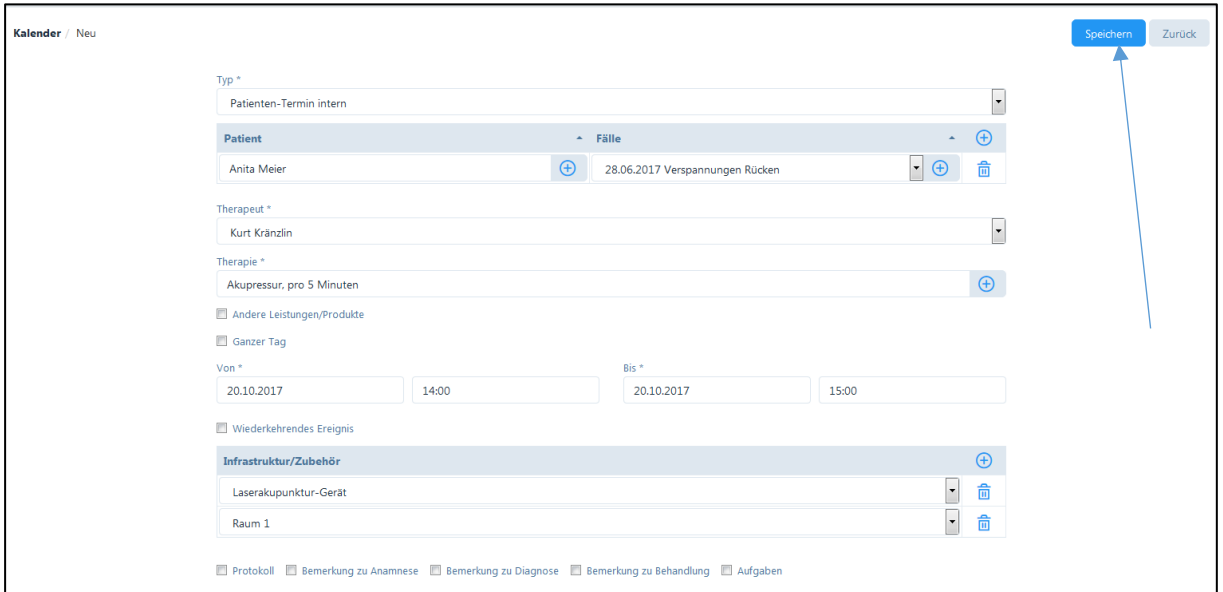

Die E-Mail wird in der Korrespondenzsprache des Patienten versendet. Diese muss vorher bei den Patienten-Daten festgelegt werden (siehe Kapitel 6.1.).

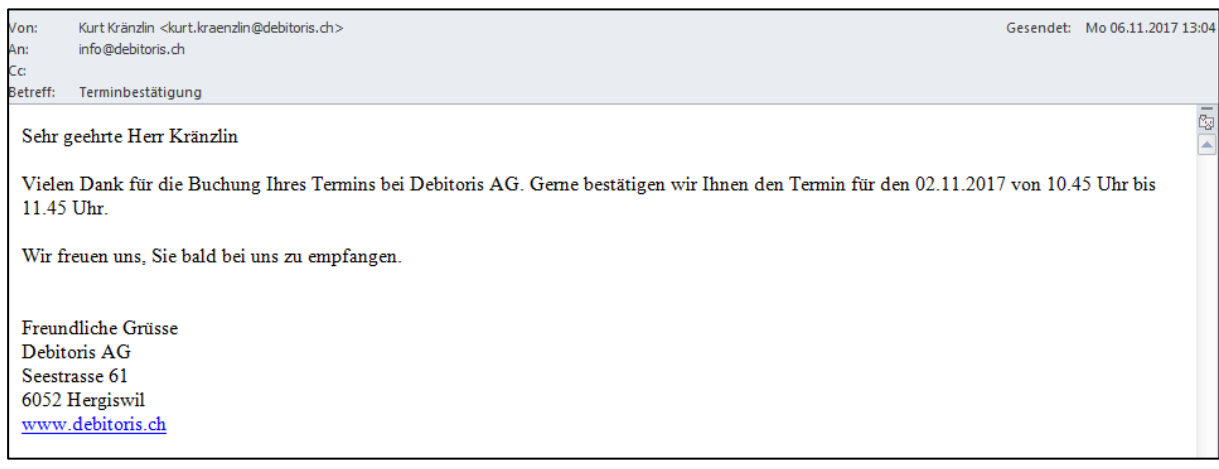

# 7.2.4. Andere Leistungen und Produkte

Mit einem Klick auf das Kästchen "Andere Leistungen / Produkte" können Sie Artikel aus der Lagerliste eingeben, welche Sie für die Behandlung benötigen.

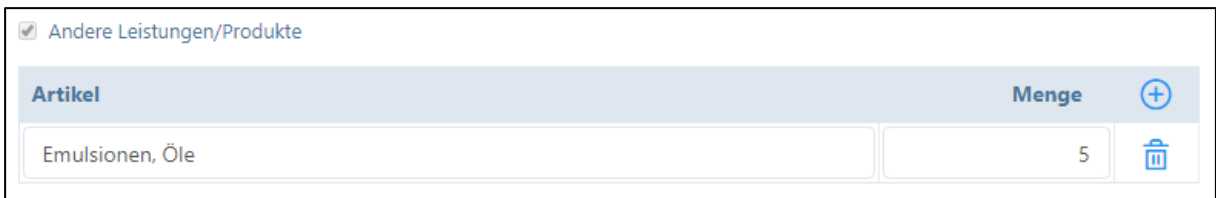

### 7.2.5. Wiederkehrende Ereignisse

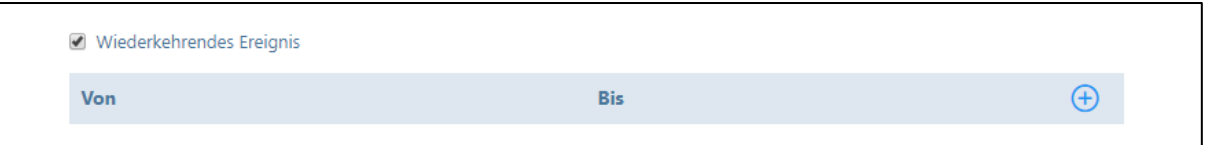

Wenn Sie eine Therapie-Reihe planen, können Sie das Kästchen "Wiederkehrendes Ereignis" anklicken. Durch Drücken auf das "+"-Symbol können gleich mehrere Behandlungs-Termine für den Patienten eingetragen werden. Sie werden auf den Kalender geführt, auf dem Sie diese Eintragungen mit einem einfachen Klick markieren können.

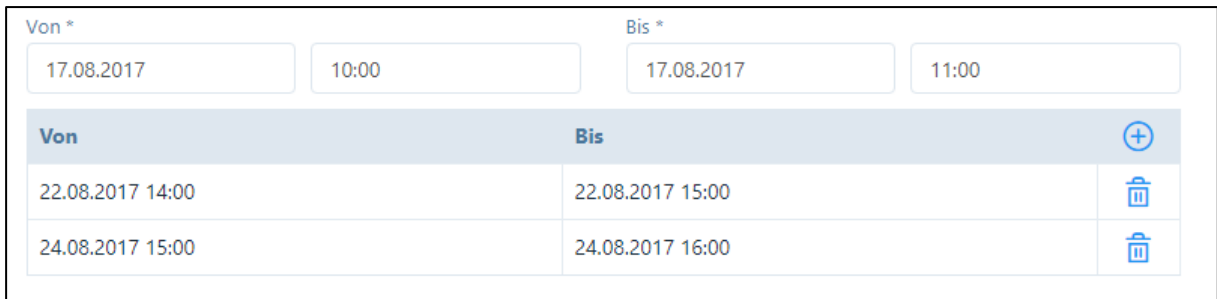

Um Eingaben zu löschen, klicken Sie erneut auf den Patiententermin, dann auf das "Mülltonnen"- Symbol, bevor Sie auf die Schaltfläche "Bestätigen" klicken.

### 7.2.6. Infrastruktur / Zubehör

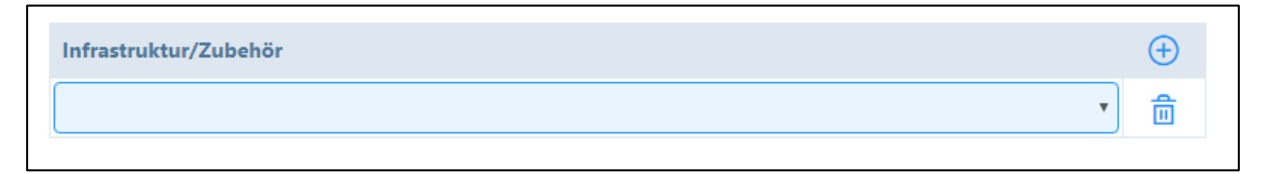

Über die Schaltfläche "Infrastruktur/Zubehör, können Sie für die Behandlung einen bestimmten Raum und ein Behandlungszubehör zuteilen (siehe Kapitel 4.1.3 und 5.1.3.).

### 7.2.7. Status

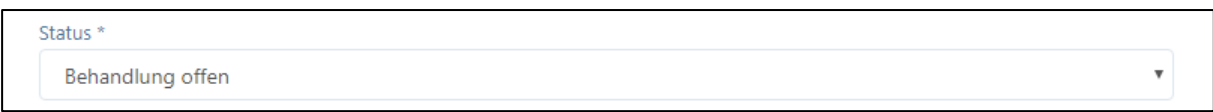

Wenn Sie einen neuen Patiententermin anlegen, ist der Status immer "offen". Im Laufe der Behandlung werden weitere Stati entweder manuell oder automatisch vergeben wie "erfolgt", "verpasst", "storniert" oder "verrechnet" (siehe 6.5.)

# 7.2.8. Mehrere offene Behandlungen im Kalender als "erfolgt" markieren

Damit eine Rechnung erstellt werden kann, müssen die Behandlungen erfolgt sein (siehe Kapitel 8.2.3.). Eine einfache Möglichkeit, "offene" Behandlungen als "erfolgt" zu markieren, besteht im Kalender oben rechts auf das blaue Schloss zu klicken.

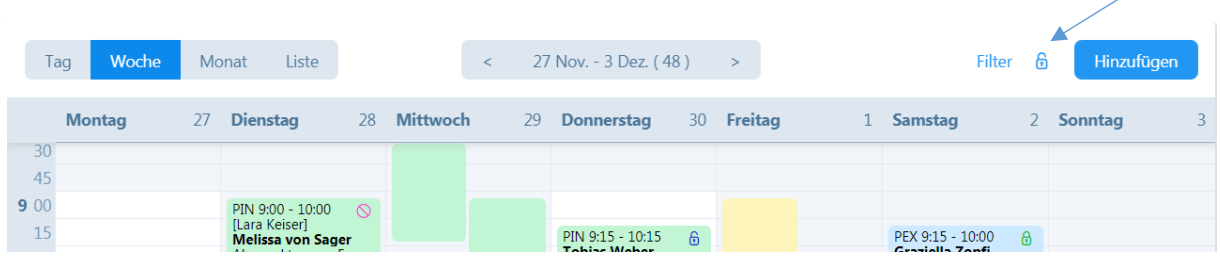

Wenn Sie dieses Schloss anklicken, öffnet sich eine Übersicht mit allen "offenen" Behandlungen bis zum aktuellen Datum und Uhrzeit.

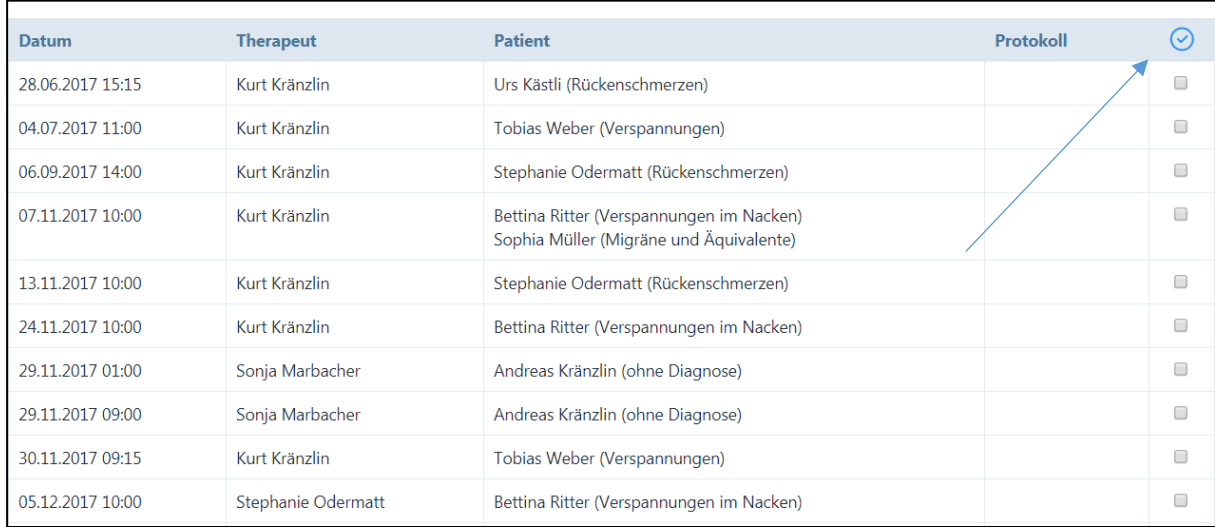

Über die einzelnen Kästchen können kann die gewünschte Behandlung und über den Haken alle "offenen" Behandlungen ausgewählt werden. Durch drücken auf die Schaltfläche "Speichern" ändert sich der Status der Behandlung von "offen" zu "erfolgt". "Hauptbenutzer" können Behandlungen von allen Therapeuten als "erfolgt" markieren, "Benutzer" nur eigene Behandlungstermine. In Klammern wird der Fall bzw. die Diagnose angezeigt. Wenn für den Fall keine Diagnose eingegeben wurde, wird die Bezeichnung "Ohne Diagnose" in Klammern angezeigt. Nach erfolgreicher Änderung des Status von "offen" zu "erfolgt" erscheint die Meldung:

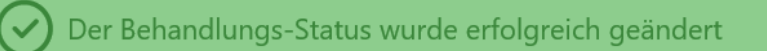

### 7.2.9. Schriftliche Bemerkungen zum Patienten

Am Ende der Eingabe-Seite befindet sich eine Reihe von Kästchen. Durch Klick auf das jeweilige Kästchen öffnet sich ein Eingabefeld. Die hier erfassten Daten werden in der Historie gespeichert und können dort abgerufen werden (siehe Kapitel 6.6.).

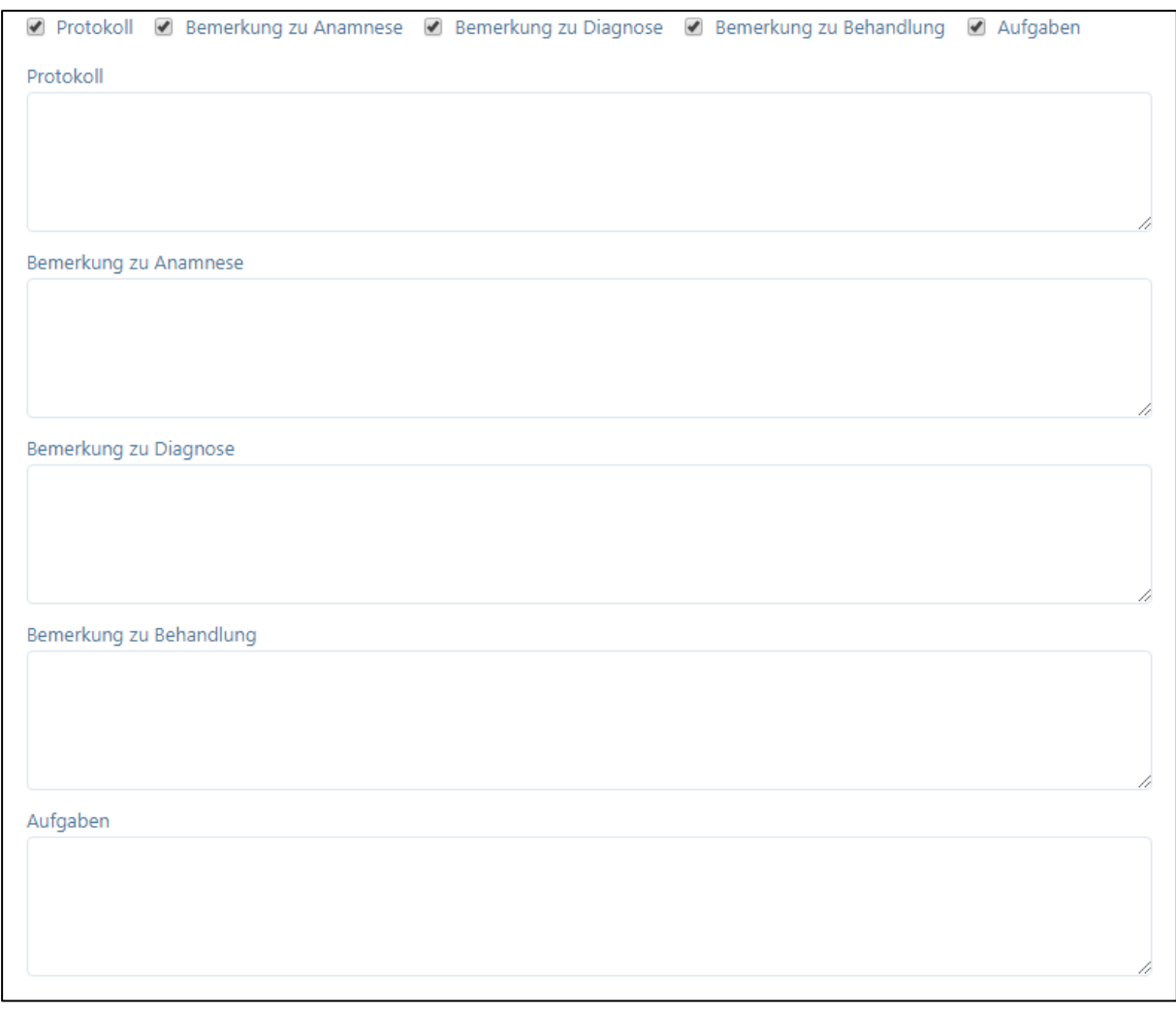

Durch Drücken auf die entsprechende Schaltfläche im rechten oberen Bildrand werden die Eingaben gespeichert oder gelöscht.Speichern Löschen Abbrechen

# 8. Rechnungen

Das Modul "Rechnungen" befindet sich im Hauptmenü. Folgende Untermenüs stehen zur Verfügung:

- Patiententermine abrechnen
- Rechnungen erstellen
- Erstellte Rechnungen
- Zahlungen

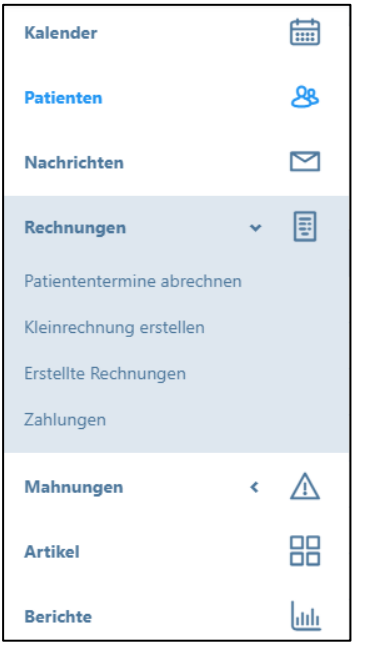

Der Rechnungserstellungsprozess ist abhängig vom gewählten PRAXSYS-Paket.

Im Paket "BASIC" werden die Rechnungen in einer PDF-Datei erstellt und können auf dem lokalen oder auf einem Netzwerk-Drucker ausgedruckt werden. Im Paket "CLASSIC" druckt die Debitoris AG die Rechnungen aus und stellt diese den Rechnungsempfängern zu. Bei "CLASSIC" entfällt auch die Rubrik "Zahlungen".

In allen Paketen werden die Rechnungen im System archiviert und Duplikate können jederzeit ausgedruckt werden.

Die Rechnungen können mit einem PDF-Leseprogramm geöffnet werden. Weit verbreitet ist der "Adobe Reader", welcher kostenlos heruntergeladen werden kann. Hier der Link zur Website: <https://get.adobe.com/de/reader/>

# 8.1. Rechnungslayout

Das Layout wird je nach Art (Tiers Garant = Rechnung an den Patienten / Tiers Payant = Rechnung an die Krankenkasse) und Typ (mit / ohne Einzahlungsschein) der Rechnung angepasst. Die Software eignet sich für den Druck oranger Einzahlungsscheine mit Referenznummer, sowohl für Banken als auch für Postfinance. Die entsprechend vorgedruckten Formulare können von den Banken bzw. der Postfinance und in Papeterien bezogen werden.

Folgende Layouts stehen zur Verfügung:

- Rechnung ohne Einzahlungsschein: (TG oder TP; "BASIC"; ES= rot)
- Rechnung Bar- / Debit- / Kreditkartenzahlung (TG; Paket: Basic; ZA = Bar / Debit / Kredit)
- Rechnung mit orangem Einzahlungsschein (TG; Paket: Basic; ES=orange)
- Rechnung via Debitorenmanagement (TG oder TP; "CLASSIC"; ES= orange)
- Rechnung via Factoring (TG oder TP; "PREMIUM"; ES=orange)

Gewählte Abkürzungen:

- TG = Abrechnungsart Tiers Garant (wird beim Fall eingegeben siehe Kapitel 6.4.)
- TP = Abrechnungsart Tiers Payant (wird beim Fall eingegeben siehe Kapitel 6.4.)
- ES = Einzahlungsschein (wird im Praxisprofil eingegeben siehe Kapitel 4.1.1.)
- ZA = Zahlungsart (wird im Rechnungsprozess eingegeben siehe unten)

### 8.2. Patiententermine abrechnen

Die Software bietet folgende Möglichkeiten zur Erstellung von Rechnungen:

#### 8.2.1. Rechnungsstellung über "Patiententermine abrechnen"

Patienten-Fälle und ihre Behandlungen sind die Basis für die Erstellung von Rechnungen (siehe Kapitel 6.4./6.5.). Wenn die Schaltfläche "Patiententermine abrechnen" angeklickt wird, werden standardmässig alle Patienten angezeigt, welche in den vergangenen zwei Monaten behandelt und für die noch keine Rechnung erstellt wurden. Der Zeitraum für die Rechnungsstellung kann individuell angepasst werden.

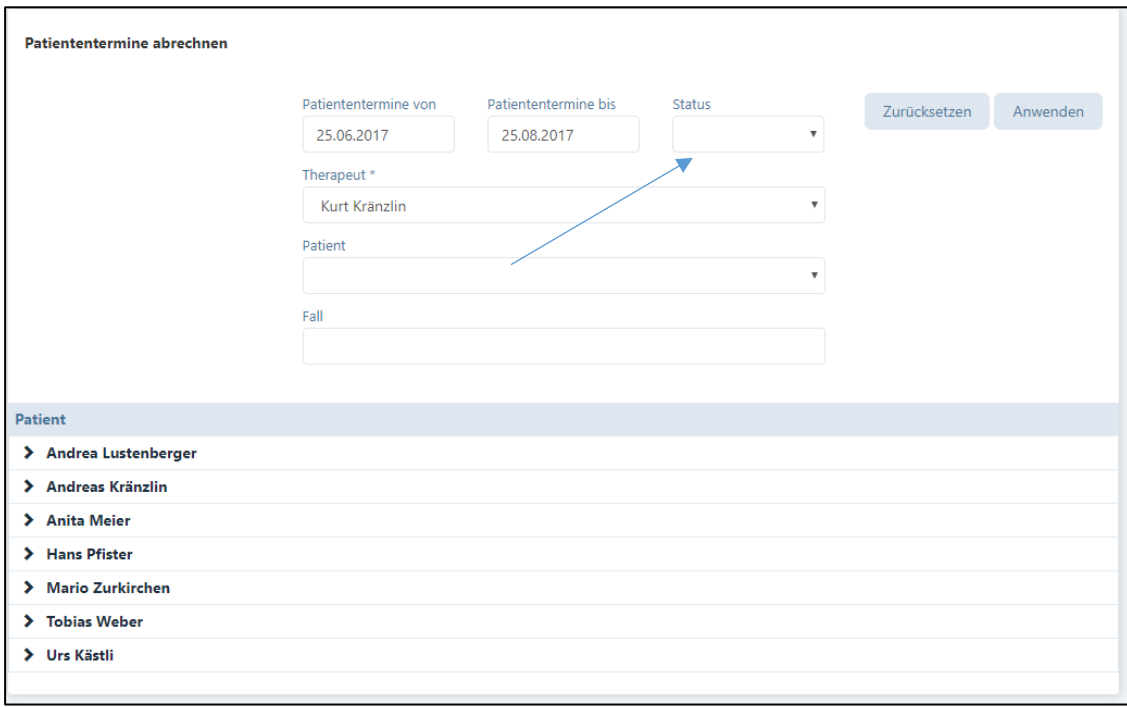

Im Eingabefeld "Status" können Sie die Auswahl einschränken, indem Sie z.B. nur alle als "erfolgt" markierten Behandlungen abrechnen wollen oder alle als "verpasste" Behandlungen. Hier besteht auch die Möglichkeit, alle in der gewählten Periode erfassten, jedoch noch nicht als "erfolgt" markierte Termine zu suchen, da diese sonst nicht abgerechnet werden können (wählen Sie hierzu den Status "Behandlung offen").

Wenn Sie nach Patienten oder Fällen suchen wollen, können Sie die Suche über die entsprechenden Schaltflächen einschränken (fakultativ).

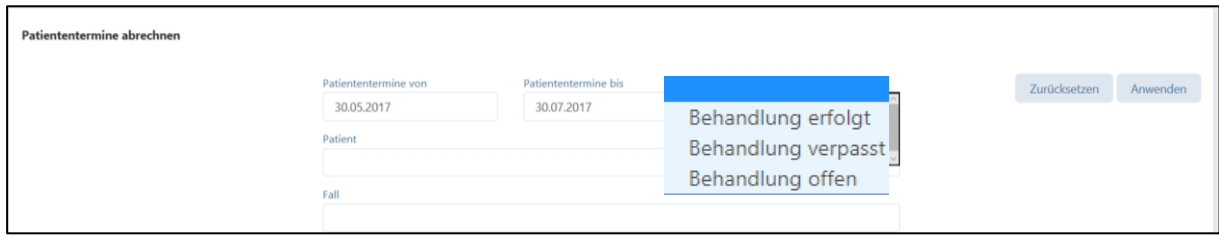

Mit der Schaltfläche "Anwenden" wird nach der selektierten Eingabe gesucht. Fehleingaben von Suchbegriffen in den Eingabefeldern können mit einem Klick auf die Schaltfläche "Zurücksetzen" wieder gelöscht werden.

Wählen Sie aus den vorgeschlagenen Patienten diejenigen aus, welche Sie abrechnen wollen. Klicken Sie hierzu auf einen der angezeigten Patienten, nun werden dessen Fälle und einzelne Behandlungen angezeigt.

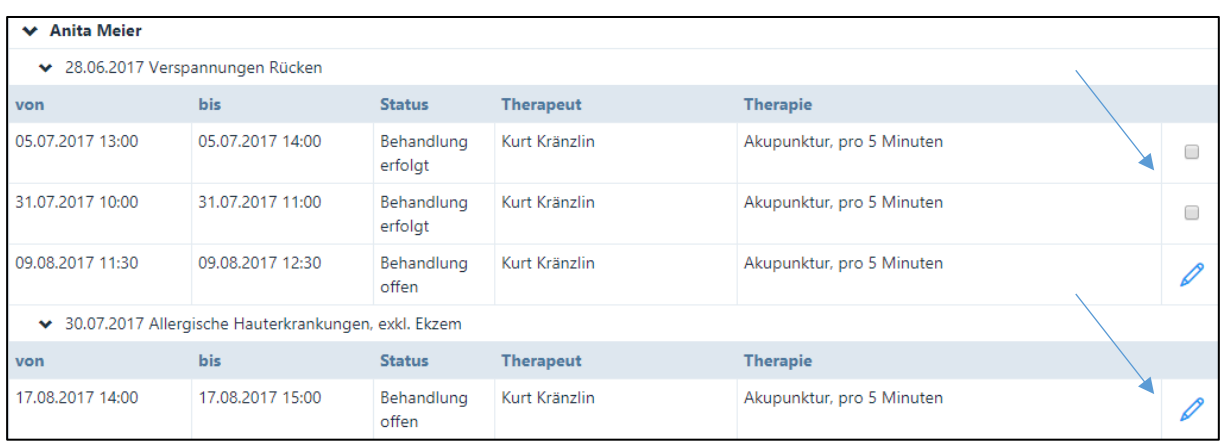

Im obigen Beispiel sieht man die Behandlungen der Patientin Anita Meier. Hier sind zwei Fälle eröffnet ("Verspannungen Rücken" und "Allergische Hauterkrankungen"), bei denen Behandlungen vorgenommen wurden. Generell können nur "erfolgte" und "verpasste" Behandlungen abgerechnet werden (siehe Kapitel 6.5), diese sind mit einem Kästchen versehen. Bei den noch "offenen" Behandlungen befindet sich ein "Stift-Symbol". Falls diese auch abgerechnet werden sollen, klicken Sie auf das Stift-Symbol und ändern den Behandlungsstatus von "offen" auf "erfolgt".

Eine einfache Art für das Auffinden von offenen Behandlungen ist der Klick auf das blaue Schloss auf der rechten Seite beim Patientennamen.

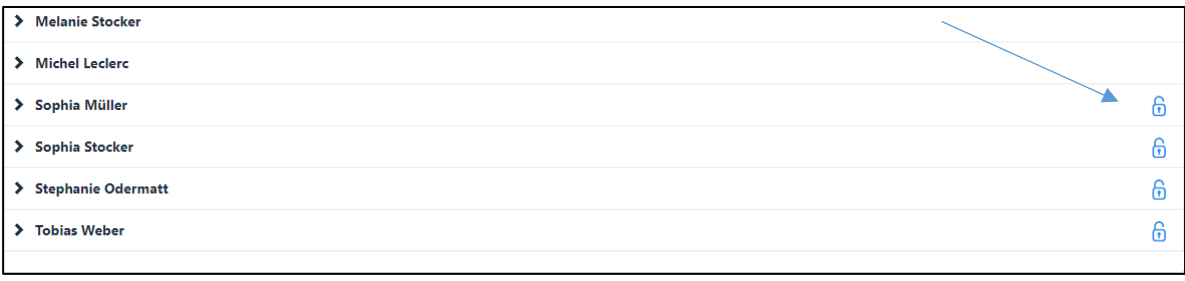

Auf dem nun angezeigten Fenster können die gewünschten Termine durch Antippen des Kästchens einfach als "erfolgt" markiert werden.

Bitte unbedingt auf "Speichern" drücken, damit die Aktion abgeschlossen wird.

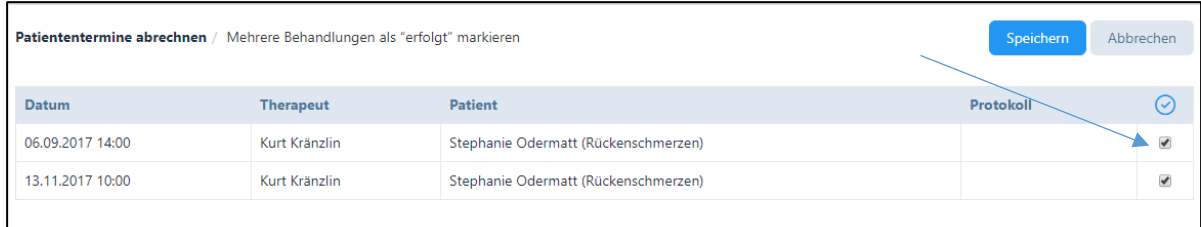

Nachdem Sie die Behandlungen als "erfolgt" markiert haben, wählen Sie diejenigen aus, welche Sie abrechnen möchten.

Setzen Sie bei den gewünschten Kästchen ein Häkchen, es erscheint das "Rechnungssymbol" . Es können mehrere Behandlungen ausgewählt werden, welche in die Rechnung aufgenommen und abgerechnet werden sollen.

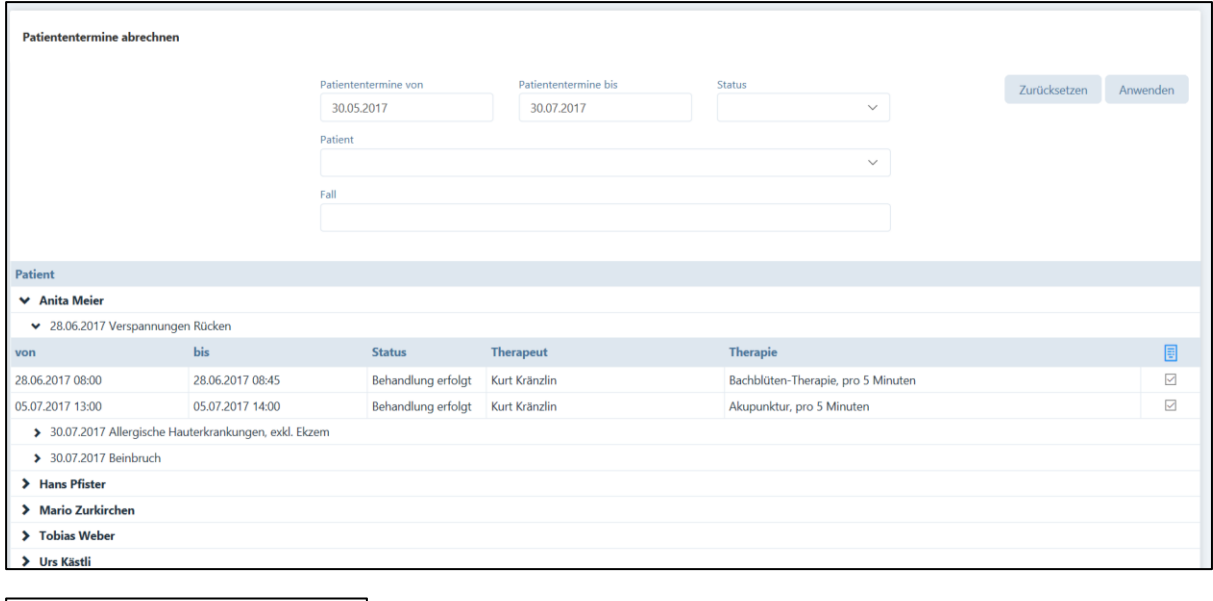

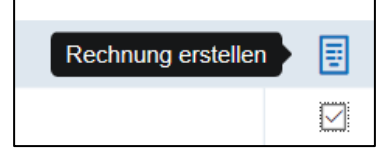

Durch Anklicken des Rechnungssymbols, öffnet sich das Fenster "Rechnungsdaten". Hier erhalten Sie eine Übersicht der eingegebenen Daten, hier können Sie auch weitere Daten zur Rechnung eingeben oder vorhandene Daten ändern. Rechnungspositionen können mit dem "Plus-Symbol" hinzugefügt und mit dem "Minus-Symbol" entfernt werden.

BEMERKUNG: Die eingegebenen Daten werden durch Betätigen des "Minus-Symbols" bleiben erhalten und können bei der nächsten Rechnung verwendet werden.

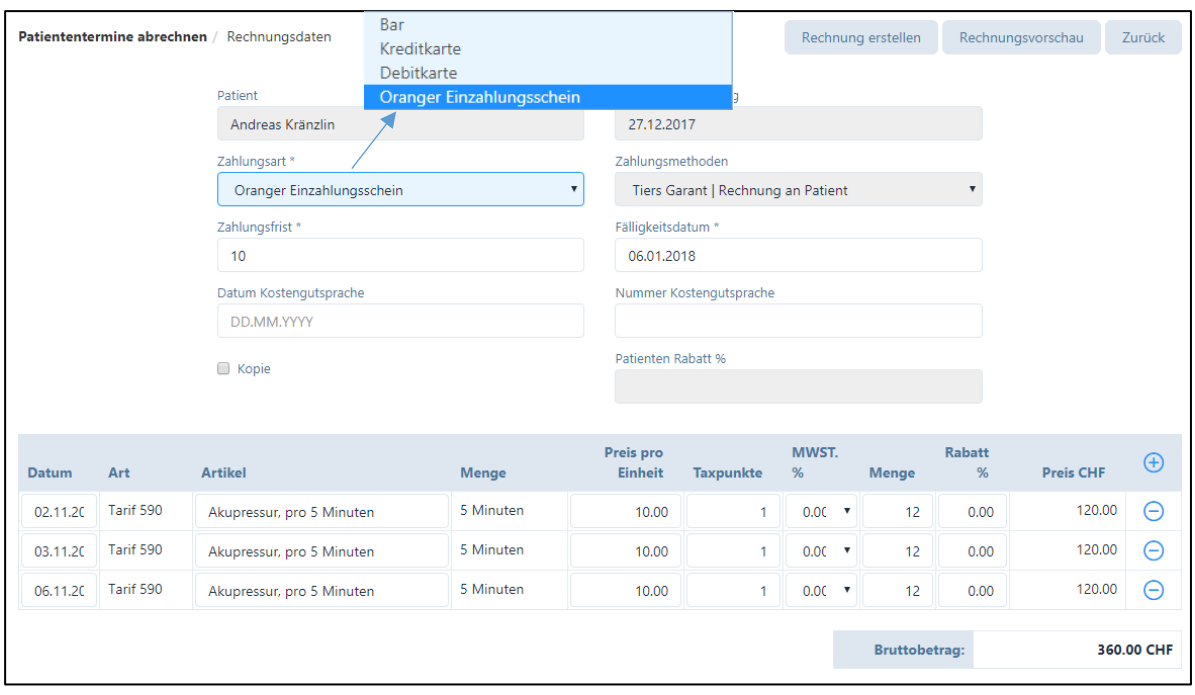

Beim Feld "Zahlungsart" erscheint die Standard-Vorgabe, welche im Praxis-Profil (siehe Kapitel 4.1.1.) erfasst wurde. Diese Eingabe kann bei jeder Rechnung im Paket "BASIC" manuell geändert werden, nämlich wie folgt: Bar, Kreditkarte oder Debitkarte.

Das Datum der Rechnungsstellung ist aus rechtlichen Gründen immer das aktuelle Datum. Das Fälligkeitsdatum wird automatisch gemäss der Zahlungsfrist berechnet. Diese wird aus der Eingabe im Praxis-Profil genommen (siehe Kapitel 4.1.3.), kann jedoch individuell angepasst werden.

Im Feld "Datum Kostengutsprache" und "Nummer Kostengutsprache" können Sie einen Eintrag zur Kostengutsprache vornehmen. Wenn eine Kopie der Rechnung gewünscht wird, kann ein Haken bei "Kopie" gesetzt werden.

Es besteht die Möglichkeit, Rechnungen vor der definitiven Erstellung in der "Rechnungsvorschau" anzusehen. Dazu wählen Sie die entsprechende Schaltfläche. Die Vorschau ist empfehlenswert, da Rechnungen nach der definitiven Erstellung nicht mehr geändert, sondern nur noch storniert werden können. In der Rechnungsvorschau werden die Rechnungs-Nummern und gewisse Positionen auf dem Einzahlungsschein und Patientenbeleg noch nicht angezeigt, diese werden erst bei der definitiven Rechnung eingedruckt.

Mit dem Klick auf die Schaltfläche "Rechnung erstellen" wird die Rechnungsnummer von der Patienten-ID, dem Rechnungsjahr und der Seriennummer generiert. Der Rechnungsstatus wird danach als "erstellt" angezeigt. Vor der Erstellung der Rechnung wird folgende Bestätigung verlangt:

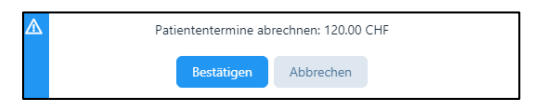

Bis zur vollständigen Abrechnung aller Behandlungen eines Falls bleibt sein Status "offen". Sind alle Behandlungen abgerechnet, erhält der Benutzer folgende Meldung (siehe Kapitel 6.4.):

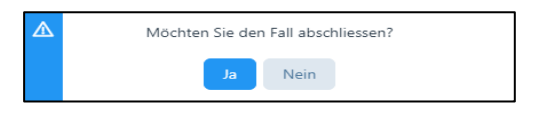

# 8.2.2. Rechnungserstellung über das Menü Patienten / "Fälle"

Öffnen Sie das Menü "Patienten" und wählen den Patienten, für den die Rechnung erstellt werden soll. Die Auswahl bzw. das Bearbeiten einer Patientendatei erfolgt durch das Anklicken des "Stift-Symbols". in der jeweiligen Zeile.

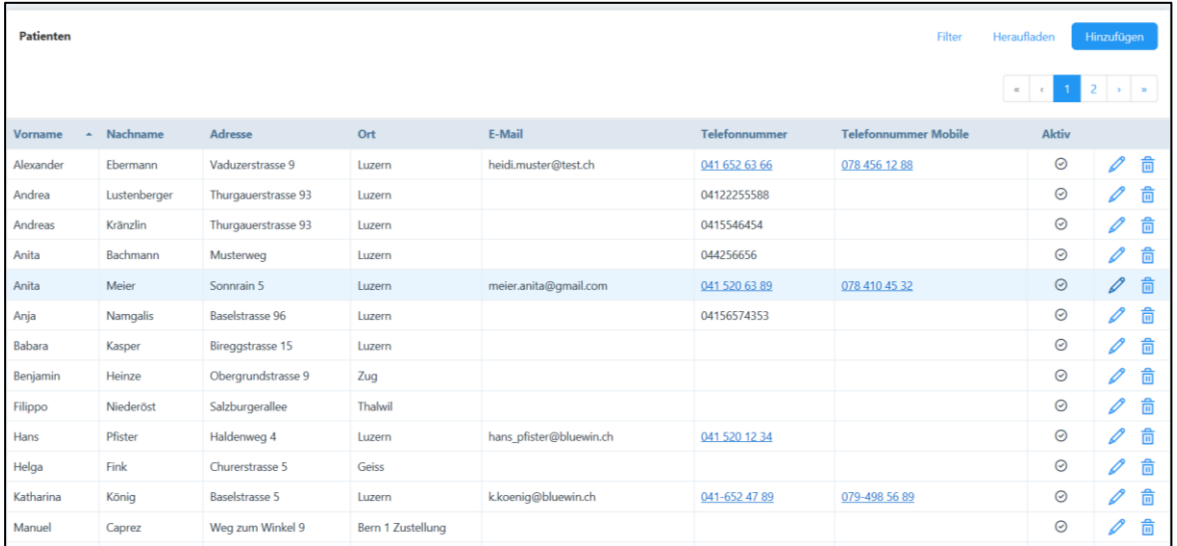

Wählen Sie im neuen Fenster das Register "Fälle".

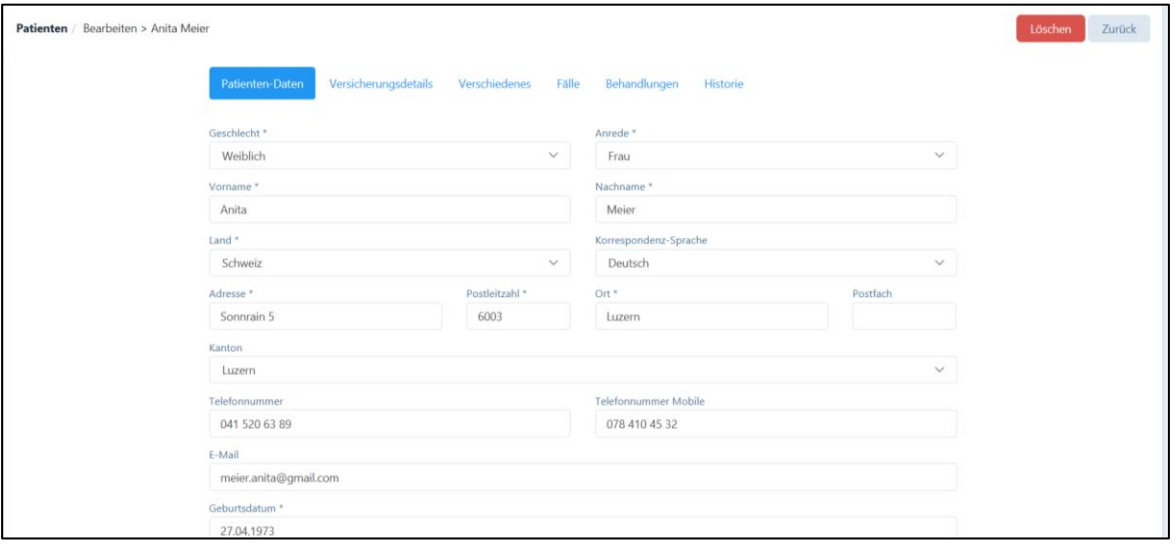

In der Registerkarte "Fälle" befindet sich das Rechnungssymbol. Wählen Sie dieses Symbol, um Rechnungen zu erstellen.

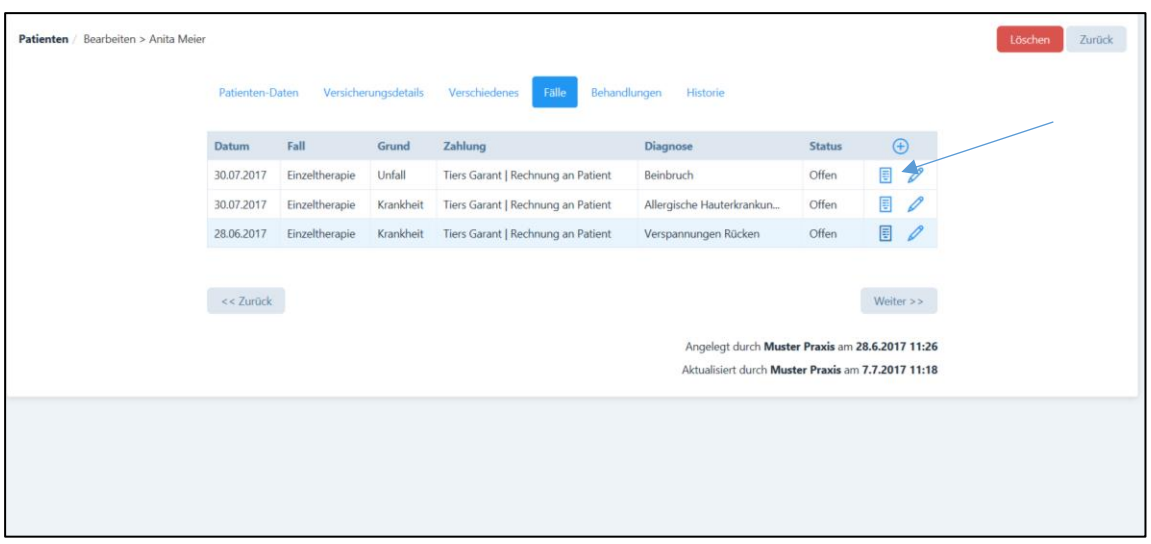

Folgende Möglichkeiten bestehen bei der Rechnungsstellung über "Fälle":

- 1. Fall mit einem Therapeuten: Beim Patienten gibt es nur einen Fall und eine "erfolgte" Behandlung. Beim Anklicken auf das Rechnungssymbol werden Sie direkt zum Register «Patientendaten abrechnen» weitergeleitet. Es öffnet sich die Rechnung, welche Sie nun noch bearbeiten können.
- 2. Fall mit einem Therapeuten: Beim Patienten gibt es nur einen Fall, jedoch mehrere Behandlungen – diese sind jedoch bereits als "erfolgt" markiert. Auch in diesem Fall werden Sie direkt zum Register «Patientendaten abrechen» weitergeleitet. Hier sind alle Behandlungen und Produkte aufgelistet. Möchten Sie einzelne Behandlungen/Produkte noch nicht abrechnen, haben Sie die Möglichkeit, diese mit dem Minussymbol zu entfernen. Mit diesem Symbol wird die gewählte Behandlung vom Rechnungsvorschlag entfernt. Die Daten der Behandlung bleiben jedoch erhalten und können bei der nächsten Rechnung verwendet werden.

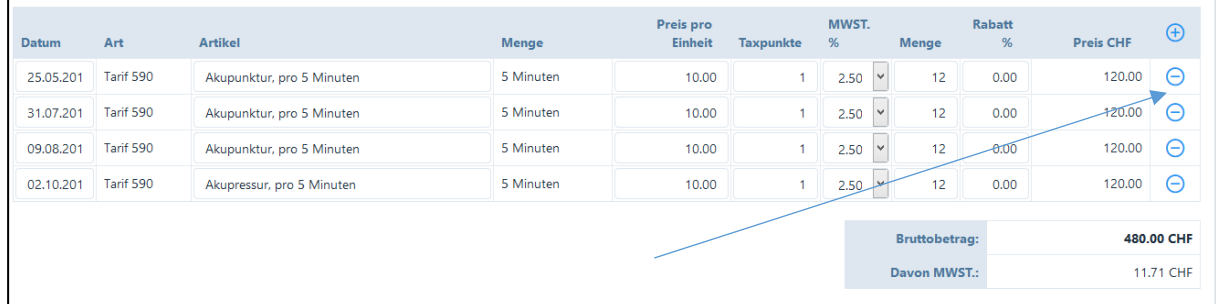

3. Fall mit einem Therapeuten: Innerhalb eines Falles gibt es ein Gemisch von "erfolgten" und "offenen" Behandlungen. Bei diesem Fall werden Sie direkt zum Register «Patientendaten abrechen» weitergeleitet. Dort können Sie wählen, welche der erfolgten Behandlungen Sie in Rechnung stellen möchten.

Suchen Sie die abzurechnenden Behandlungen aus und setzen Sie im Kästchen ein Häkchen.

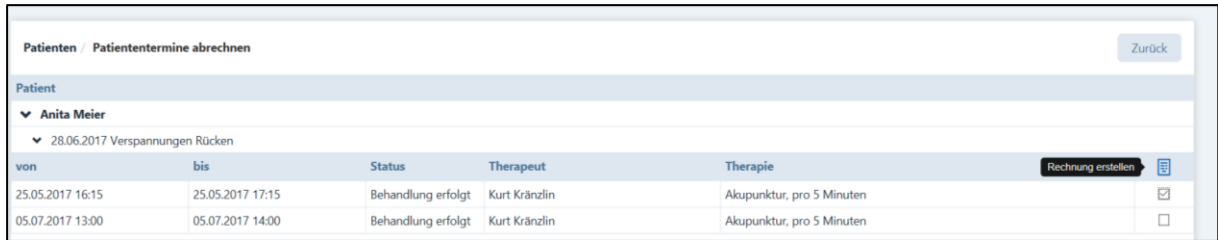

Haben Sie Behandlungen angewählt, öffnet sich durch Anklicken des "Rechnungs-" Symbols, das Fenster "Rechnungsdaten". Hier können weitere Daten zur Rechnung eingegeben werden (siehe Kapitel 8.2.1.) oder wiederum einzelne Positionen durch Anklicken des "Minus"-Symbols aus dem aktuellen Rechnungsvorschlag entfernt werden.

Offene Behandlungen können Sie mit dem "Stift"-Symbol bearbeiten.

4. Fall mit mehreren Therapeuten: Hier wählen Sie in einem ersten Schritt den Therapeuten, welcher eine Rechnung erstellen will.

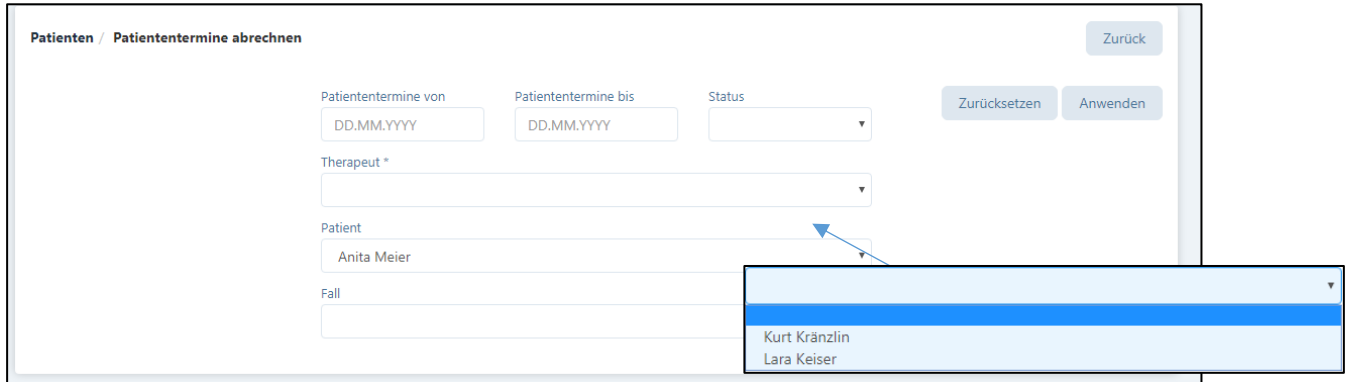

Nach Drücken auf "Anwenden" werden Sie zum Register «Patiententermine abrechnen» geführt. Dort können Sie für erfolgte Behandlungen eine Rechnung erstellen oder offene Behandlungen bearbeiten.

Auch hier haben Sie die Möglichkeit, Behandlungen mit dem "Minus"-Symbol aus dem Rechnungsvorschlag zu entfernen und diese für eine spätere Rechnung zu verwenden.

Alle weiteren Funktionen sind analog Kapitel 8.2.1.

### 8.2.3. Rechnungserstellung über den Kalender

Wählen Sie das Menü "Kalender" und klicken Sie auf den Patiententermin, welchen Sie abrechnen möchten. Es können nur "erfolgte" und "verpasste" Termine, d.h. solche mit einem grünen Schloss bzw. mit einem  $\otimes$ , abgerechnet werden. Termine mit einem blauen Schloss sind noch "offen" und müssen zuerst als "erfolgt" markiert werden (siehe Kapitel 6.5.).

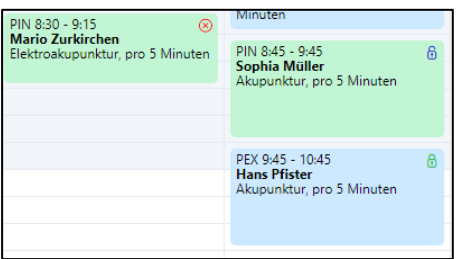

Danach öffnet sich die Behandlungsdatei. In dieser Behandlungsdatei können weitere Informationen zur Behandlung und zum Termin eingetragen werden. Um eine Rechnung zu erstellen, muss der Status von "offen" auf "erfolgt" oder "verpasst" gesetzt werden. Anschliessend wird die Behandlung im Kalender mit einem grünen Schloss gekennzeichnet. Öffnen Sie die Behandlung erneut.

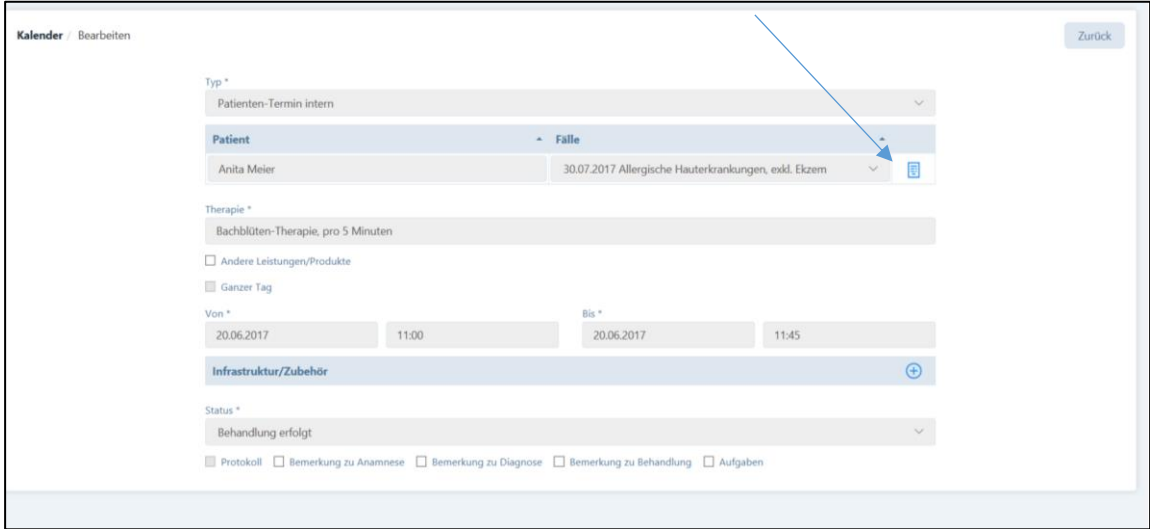

Die Rechnungserstellung erfolgt durch Anklicken des "Rechnungssymbols".

Nun werden Sie auf das Fenster "Patiententermine abrechnen" geleitet, das weitere Vorgehen ist analog Kapitel 8.2.1.

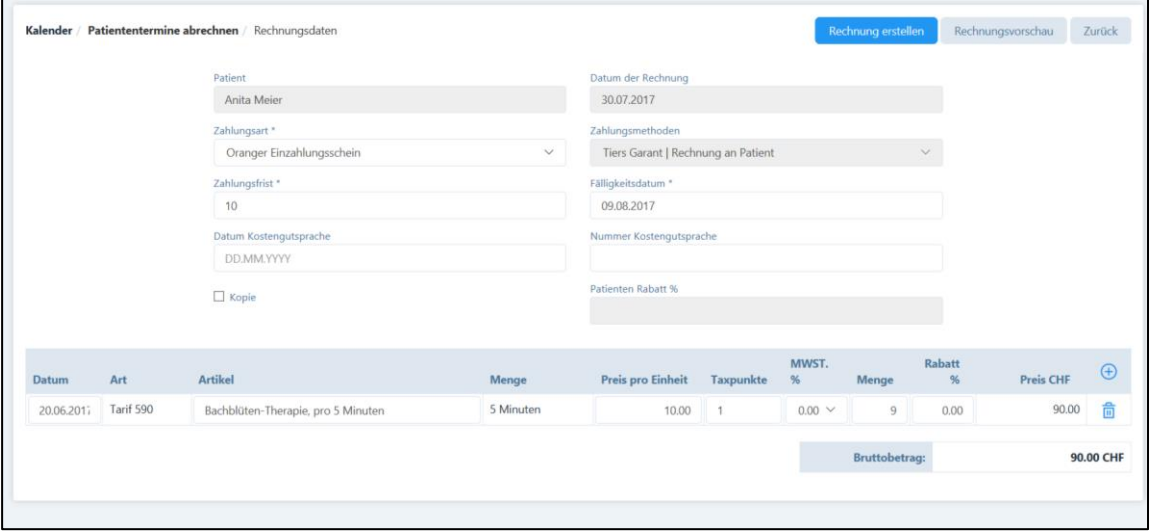

### 8.3. Rechnung drucken

### 8.3.1. Tiers Garant-Rechnungen (Rechnungen an den Patienten)

Diese haben immer zwei Seiten, auf der ersten Seite befindet sich eine Zusammenfassung für den Patienten und – falls angewählt – der orange Einzahlungsschein. Hierfür kann ein spezielles Blatt mit perforiertem Einzahlungsschein verwendet werden, welches Sie von Ihrer Bank, der Postfinance oder in jeder Papeterie erhalten. Auf der zweiten Seite wird der Rückforderungsbeleg konform nach Tarif 590 ausgedruckt.

# 8.3.2. Tiers Payant-Rechnungen (Rechnungen an die Versicherung)

Diese haben immer drei Seiten, auf der ersten Seite befindet sich die Adresse der Versicherung und bei der Auswahl "oranger Einzahlungsschein" der Einzahlungsschein, auf der zweiten die detaillierten Angaben für die Versicherung, auf der dritten die Zusammenfassung für den Patienten.

Die Rechnungen werden in pdf.-Format erstellt. Je nach verwendetem System und pdf.-Leser sind die Druckparameter unterschiedlich einzugeben. Weit verbreitet ist der Adobe Acrobat Reader (siehe Kapitel 8.1.).

WICHTIG: Beim Rechnungsdruck des pdfs muss dringend darauf geachtet werden, dass bei "Seite anpassen und Optionen" die Einstellung "Tatsächliche Grösse" sowie "Ausrichtung Hoch-/Querformat automatisch" angewendet wird, ansonsten die Felder in den Formularen verschoben werden!

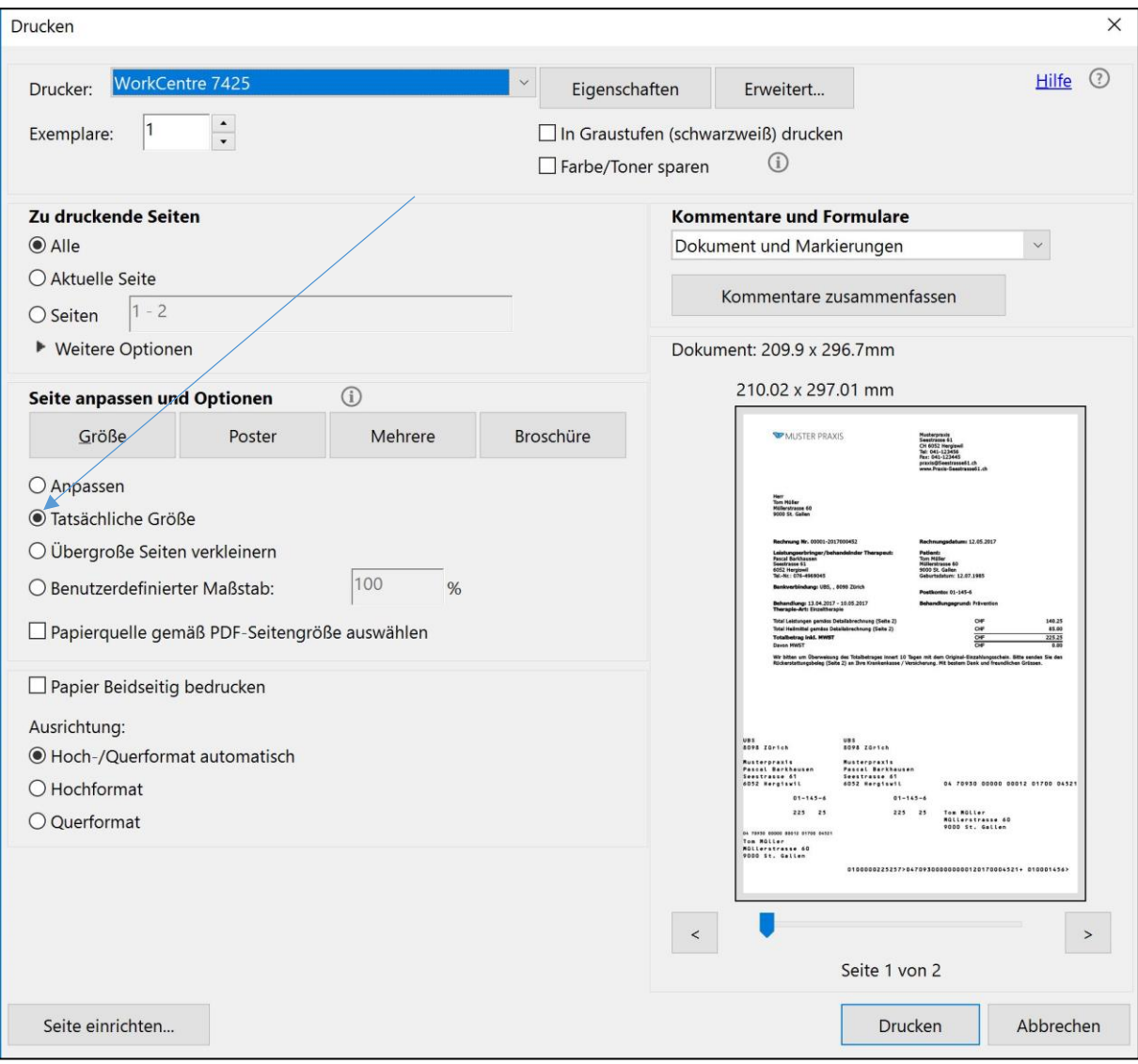

Darstellung im Mac: Immer auf 100 % einstellen

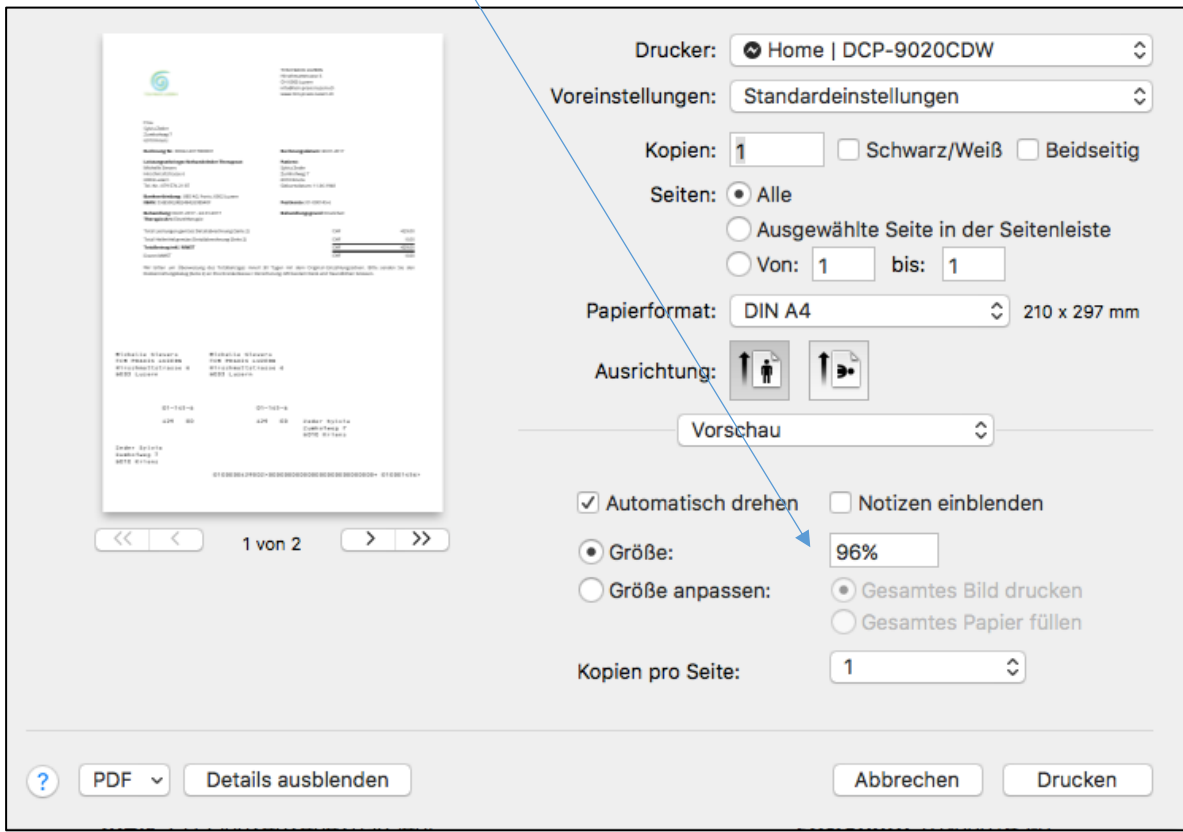

### 8.3.3. Druck mehrerer Rechnungen

Die Software bietet die Möglichkeit, verschiedene Rechnungen in einem Rechnungslauf auszudrucken. Dazu müssen die Rechnungen zuerst "erstellt", d.h. ein pdf. generiert werden. Für den anschliessenden Druck verweisen wir auf Kapitel 8.6.5.

# 8.4. Rechnung per E-Mail versenden

Sofern das Kästchen "Korrespondenz via E-Mail" in der Patientenverwaltung (siehe Kapitel 6.1.1.) angekreuzt wurde, können Rechnungen als PDF im Anhang per E-Mail geschickt werden.

Nachdem der Therapeut die Rechnungserstellung (siehe Kapitel 8.2.1.) bestätigt hat, öffnet sich ein weiteres Fenster mit der Frage, ob eine E-Mail mit der Rechnung als PFD an die E-Mail-Adresse des Patienten geschickt werden soll.

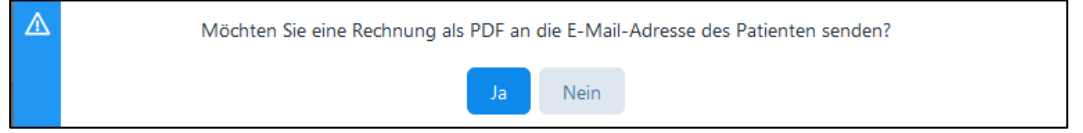

Mit der Bestätigung wird die Rechnung automatisch als PFD-Datei (Absender ist die E-Mailadresse des Therapeuten) an die erfasste E-Mail-Adresse des Patienten gesendet.

#### Muster der E-Mail:

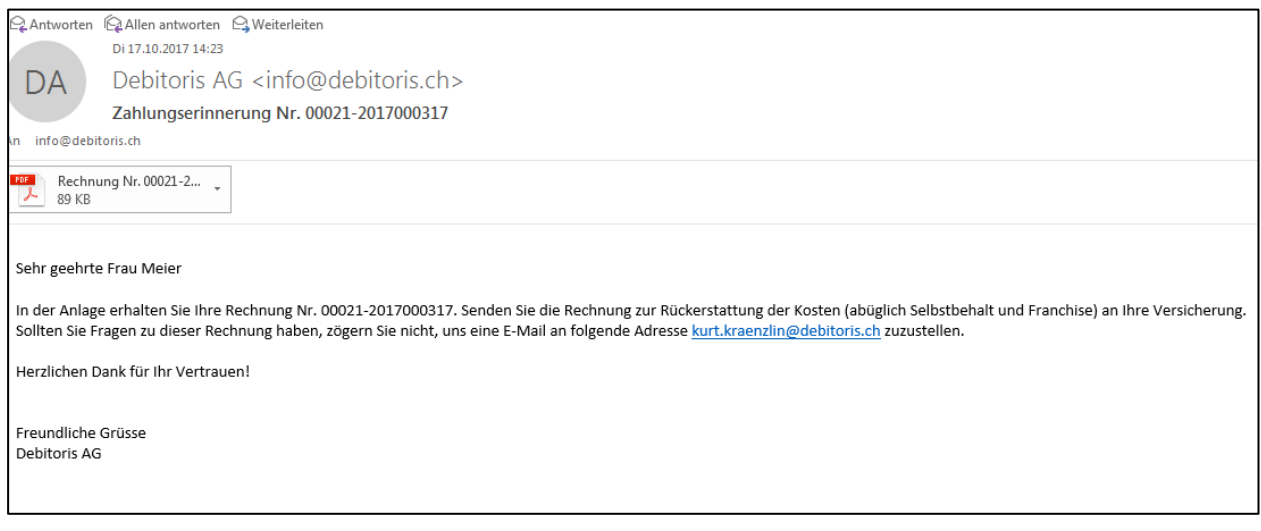

Zur Kontrolle der bereits verschickten E-Mails verweisen wir auf Kapitel 8.6.1

### 8.5. Kleinrechnung erstellen

Für kleine und einmalige Rechnungen eignet sich dieser Menüpunkt am besten.

Rechnungen können nur für Leistungen erstellt werden, welche vorgängig in der Artikelverwaltung erfasst worden sind (siehe Kapitel 5.1.). Durch Anklicken des "Plus-Symbols" können weitere Leistungen in die Rechnung aufgenommen. werden. Eine allfällige Mehrwertsteuer oder standardmässig hinterlegte Rabatte werden automatisch übernommen. Kleinrechnungen können nur in Bar, mit Kredit- oder Debitkarte bezahlt werden, ein Rückforderungsbeleg steht nicht zur Verfügung.

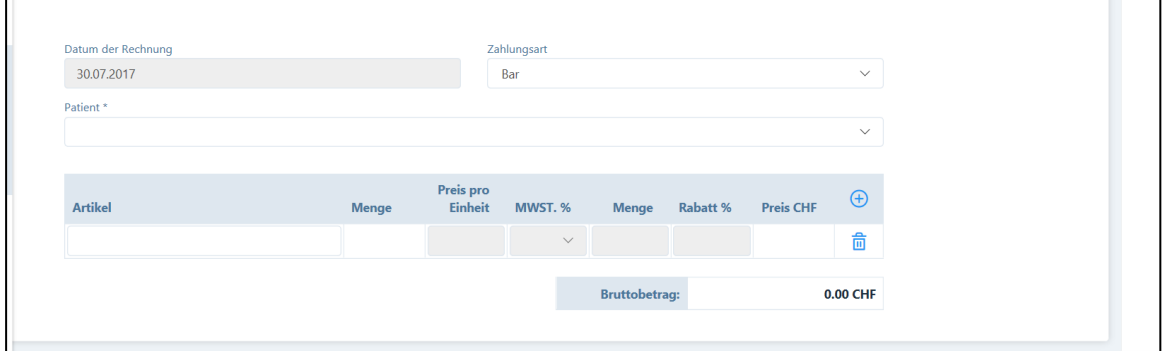

# 8.6. Erstellte Rechnungen

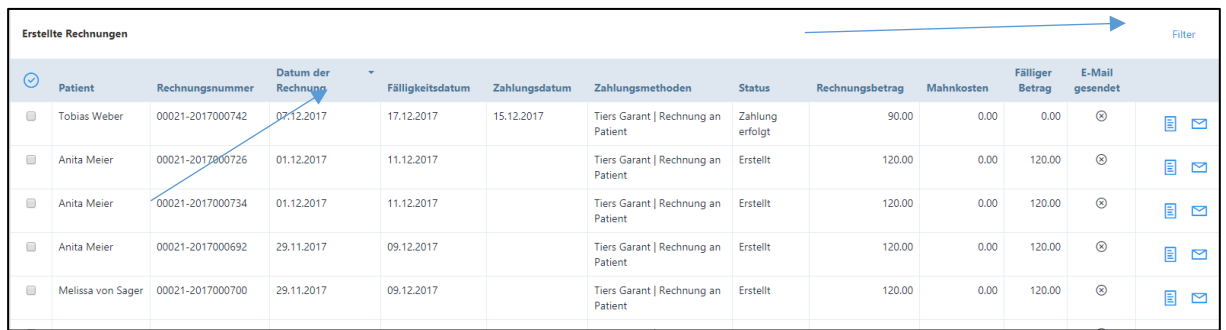

Im Menü "Rechnungen" befindet sich das Untermenü "Erstellte Rechnungen". In diesem Übersichtsfenster finden Sie eine Aufstellung aller Rechnungen.

In diesem Fenster können Sie die Rechnungen nach den verschiedenen Kriterien im blauen Balken sortieren. Für die Suche nach bestimmten Rechnungen eignen sich auch die verschiedenen Filter-Funktionen:

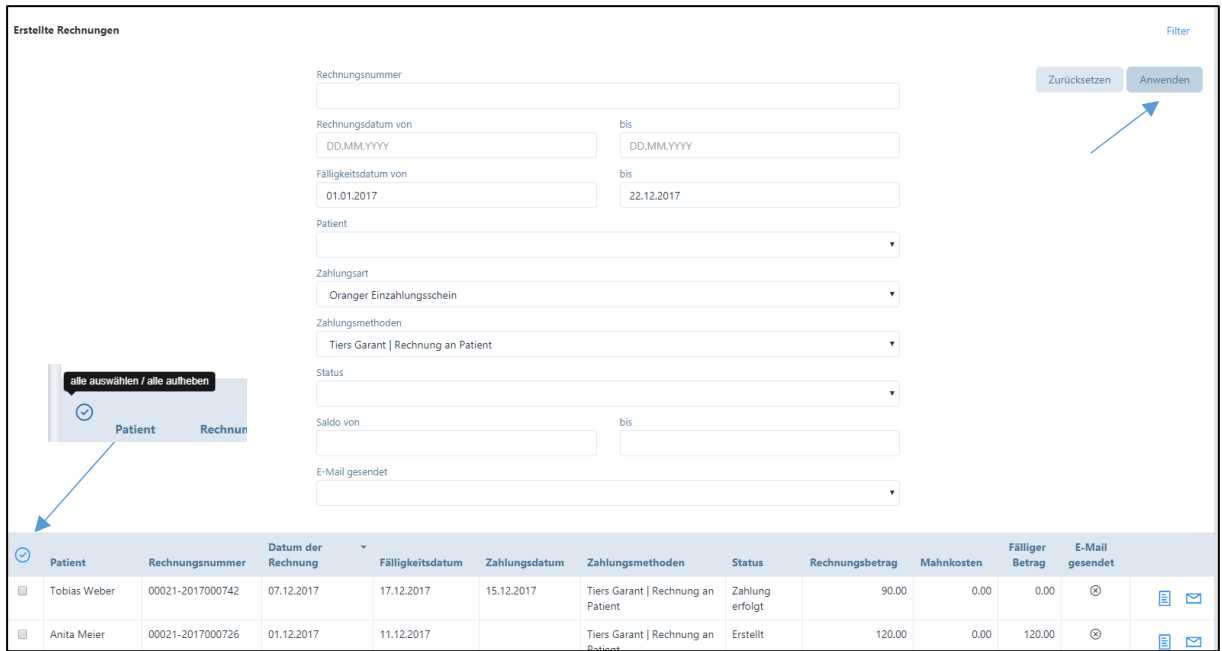

Sollen z.B. alle Rechnungen im Tiers Garant während mit einem bestimmten Fälligkeitsdatum angezeigt werden, werden die entsprechenden Filter-Parameter eingegeben. Anschliessend drücken Sie auf das Feld "anwenden" und die entsprechenden Rechnungen werden angezeigt.

Wollen Sie alle ausgewählten Rechnungen gleichzeitig bearbeiten, können Sie dies mit Klick auf das Häkchen im linken oberen Rand bei "Patient" tun. Ein weiterer Klick deaktiviert die Funktion.

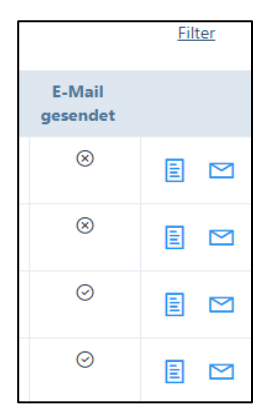

Wurde eine Rechnung per E-Mail versandt, wird in der Spalte «E-Mail gesendet» ein «Häkchen» angezeigt, sonst ein «x».

Mit einem Klick auf das Rechnungssymbol können Kopien der Rechnungen erstellt werden

Durch klicken auf das E-Mail-Symbol rechts neben dem Rechnungssymbol kann die Rechnung erneut per E-Mail zugestellt werden.

Wird dieses Symbol **2** angewählt erscheint folgende Meldung:

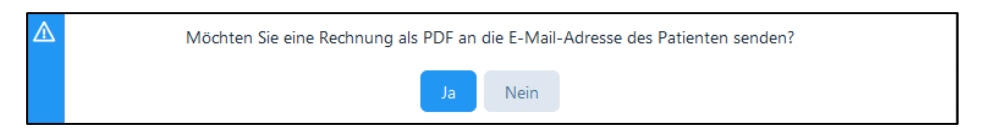

Wird diese Frage mit "Ja" bestätigt erscheint folgende Erfolgsmeldung für den E-Mailversand der Rechnung:

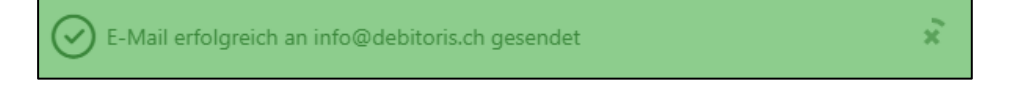

### 8.6.1. Zahlungseingang manuell erfassen

Wählen Sie die Rechnungen, welche Sie bearbeiten möchten, mit einem Häkchen aus (bzw. wählen Sie "alle auswählen" mit dem Häkchen (s. oben 8.6.):

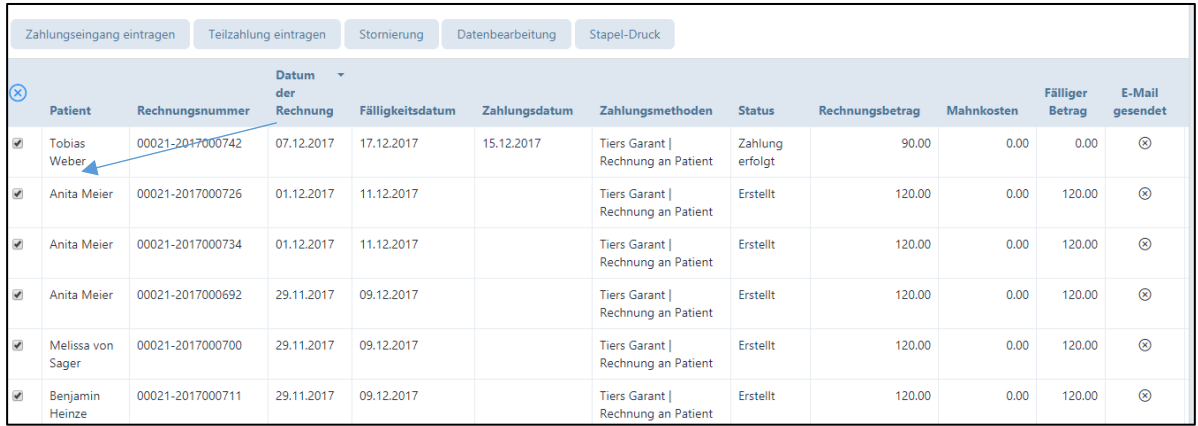

Wählen Sie "Zahlungseingang eintragen", es erscheint ein neues Fenster:

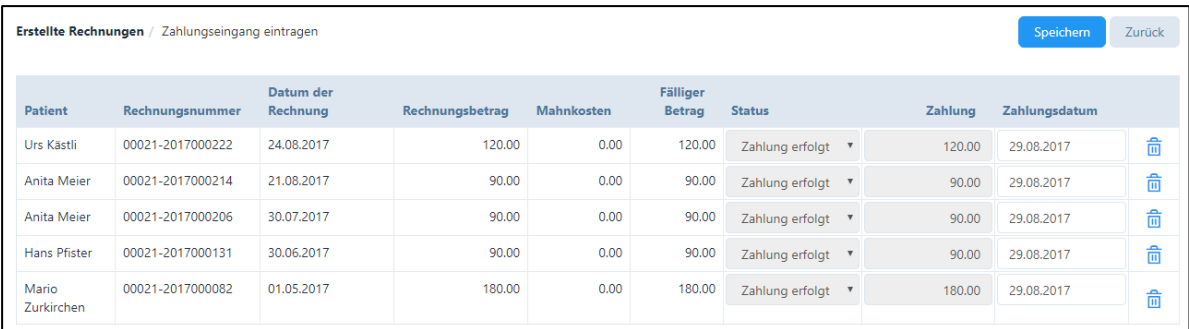

Klicken Sie auf "Speichern" um den Zahlungseingang zu erfassen.

# 8.6.2. Teilzahlung eintragen

Der Vorgang ist analog 8.6.1. Über die Schaltfläche "Teilzahlung eintragen" erscheint ein neues Fenster. Im Gegensatz zu 8.6.1 können Sie hier auch den Betrag der Teilzahlung eintragen.

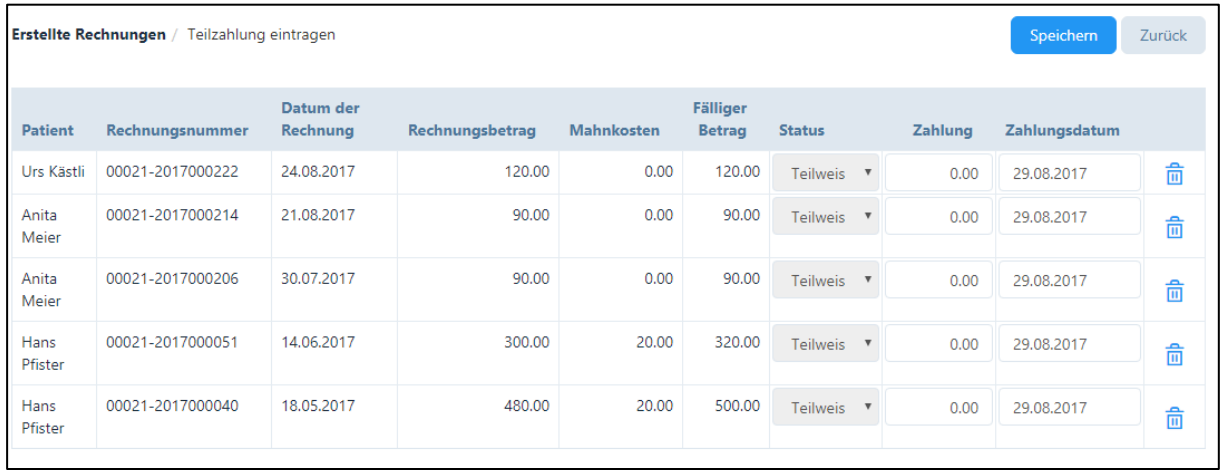

#### 8.6.3. Stornierung

Wenn Sie eine bereits erstellte Rechnung stornieren möchten, gehen Sie wie folgt vor:

Als erstes gehen Sie ins Modul "Rechnungen" – "Erstellte Rechnungen". Nun wählen Sie die Rechnung, die falsch erstellt worden ist und setzen einen Haken im linken Kästchen. Jetzt erscheinen verschiedene Schaltflächen. Wählen Sie «Stornierung».

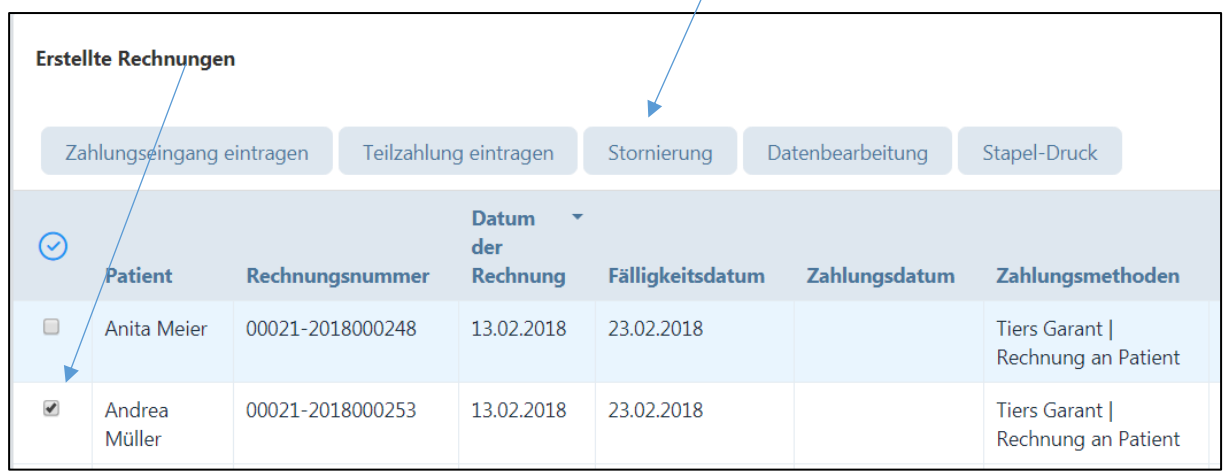

Anschliessend gelangen Sie in die Übersicht der gewählten Rechnungen. Wenn eine ausgewählte Rechnung nicht storniert werden soll, kann diese über das «Mülltonnen-Symbol» von der Liste entfernt werden.

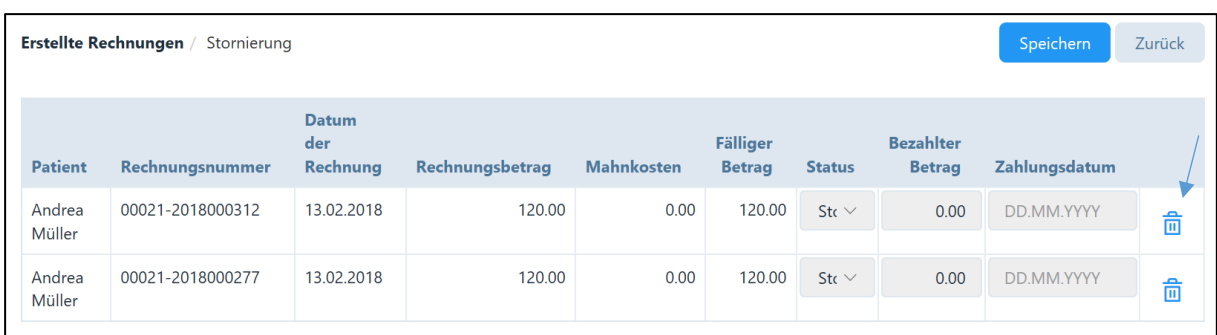

Wählen Sie das Feld "Speichern", es erscheint eine Sicherheitsfrage; sind Sie einverstanden dann wählen Sie "Bestätigen" an.

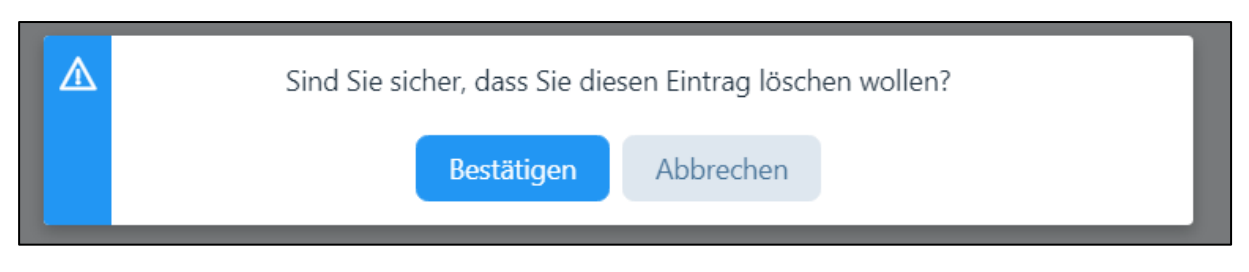

Sobald die Rechnung storniert wurde, erhalten Sie eine Erfolgsmeldung

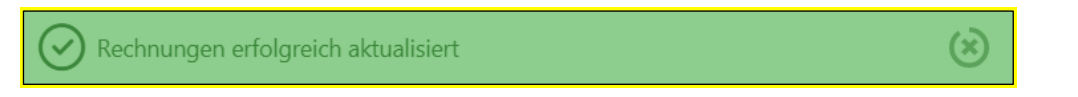

Die Stornierung einer Rechnung hat zufolge, dass die Behandlungen, welche der Rechnung zu Grunde lagen, von "verrechnet" auf "erfolgt" gesetzt werden. Somit können die Behandlungen allenfalls korrigiert und nochmals verrechnet werden (siehe dazu auch Kapitel 6.4.2. "Falsch eröffnete Fälle" resp. Kapitel 6.5.2 "Falsch erfasste und bereits verrechnete Behandlungen).

# 8.6.4. Datenbearbeitung

Eine Datenbearbeitung kann nur bei Teilzahlungen vorgenommen werden. Entweder kann ein weiterer Teilzahlungsbetrag oder der Restbetrag eingetragen werden und der Status auf "Zahlung erfolgt" gesetzt werden.

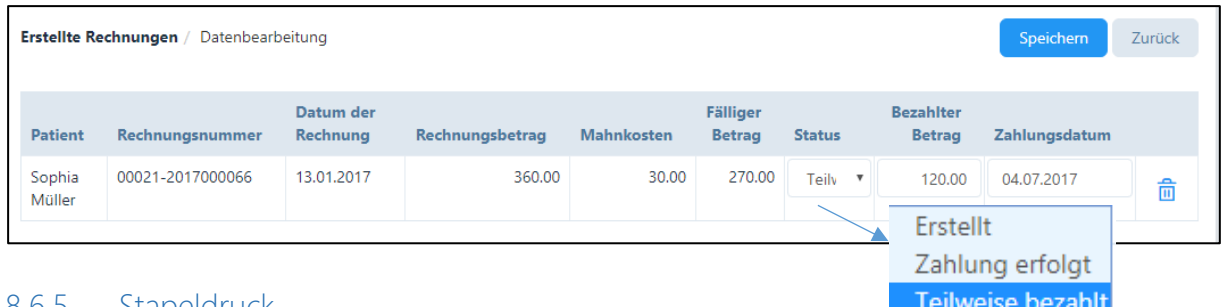

### 8.6.5. Stapeldruck

Wenn Sie mehrere Rechnungen nacheinander drucken wollen, so können Sie diese Funktion nutzen. Achten Sie dabei auf folgendes:

- Tiers Garant-Rechnungen haben zwei Seiten, Tiers Payant-Rechnungen drei Seiten; verwenden Sie hierzu den entsprechenden Filter.

- Beachten Sie, dass Sie bei der Verwendung von orangen Einzahlungsscheinen immer die richtigen Blätter der Reihe nach sortieren.

WICHTIG: Filtern Sie immer zuerst die Zahlungsmethode (Tiers Garant / Tiers Payant), damit die Rechnungen in der richtigen Reihenfolge ausgedruckt werden.

Setzen Sie einen Haken in die Kästchen bei den Rechnungen, welche Sie zusammen ausdrucken möchten (oder wählen Sie das Häkchen "alle").

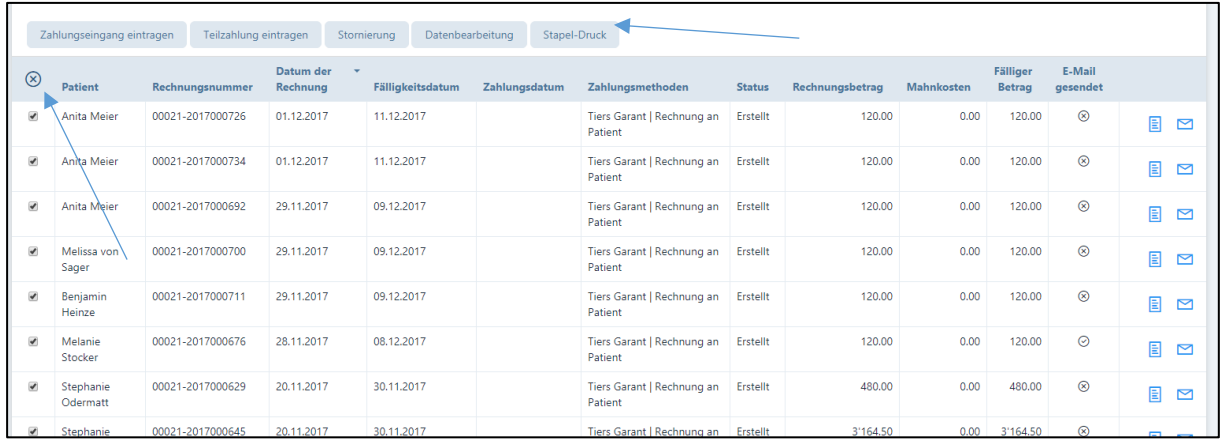

Wählen Sie anschliessend die Schaltfläche "Stapeldruck". Danach öffnet sich zwei PDF mit mehreren Rechnungen (ein PDF für die ersten Seiten, das zweite für die Folgeseiten). Die Rechnungen können Sie zusammen ausdrucken, zusammenstellen und versenden.

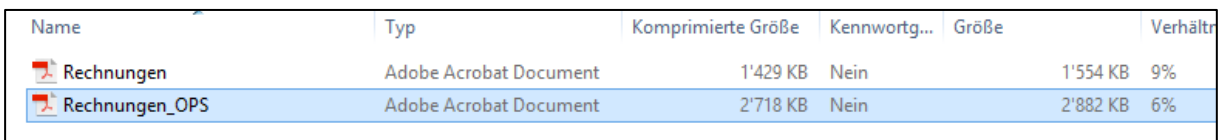

# 8.7. Zahlungen automatisch erfassen

Im Menü "Rechnungen" ist im Untermenü "Zahlungen" der Upload von XML-Dateien mittels ISO 20022 Übertragungsprotokoll camt.053 und camt.054 verfügbar.

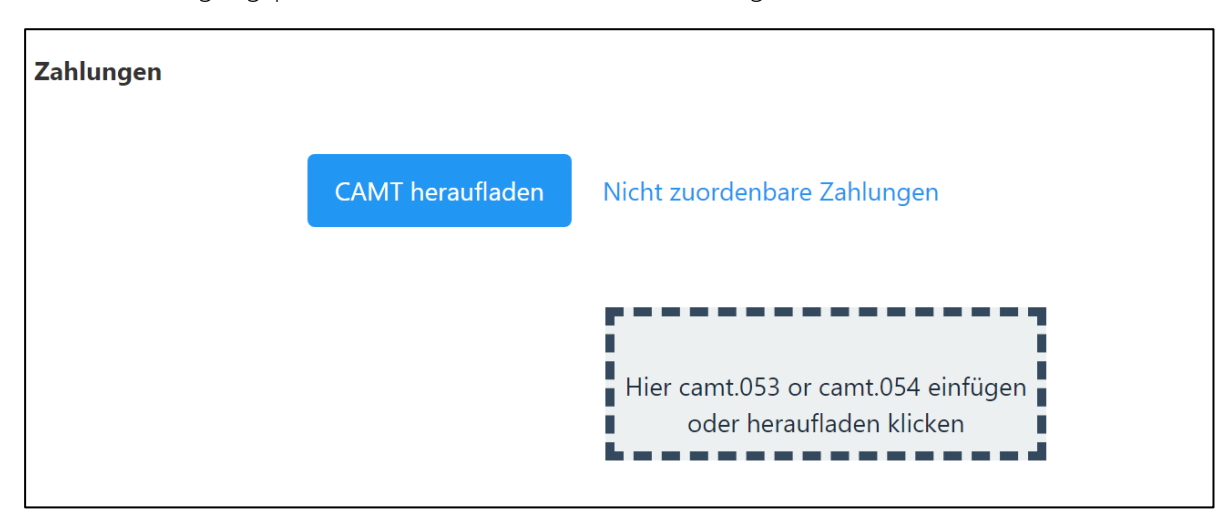

# 8.7.1. CAMT heraufladen

In diesem Register können Sie die camt Datei durch klicken auf das graue Feld heraufladen. Es ist möglich, den Kontoauszug camt.053 oder die detaillierte Benachrichtigung camt.054 hochzuladen.

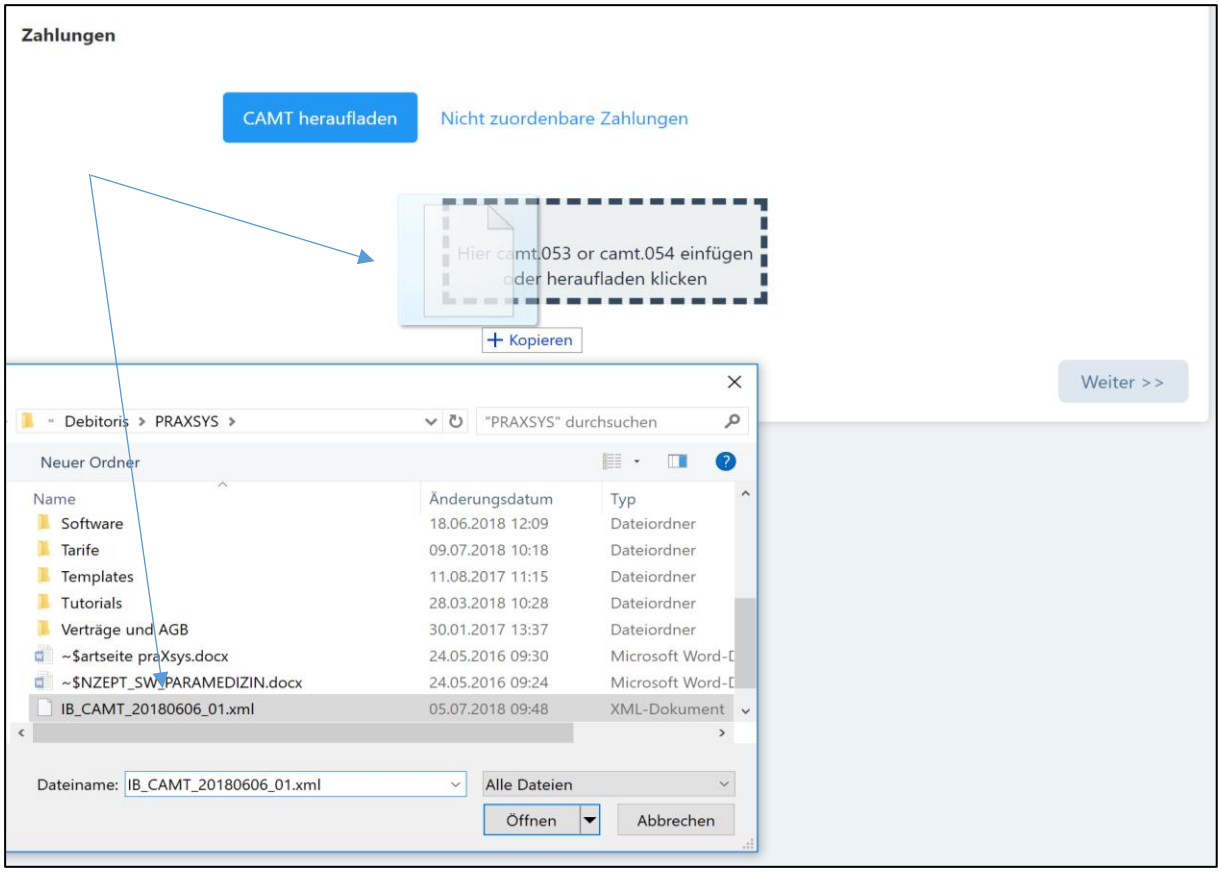

Nach dem Heraufladen liest das Programm die hochgeladene Datei mit einem entsprechenden Validierungsschema. Der Datei-Inhalt wird auf buchbare Zahlungseingänge mit Hilfe von folgen-den Verknüpfungs-Protokollen überprüft:

- Betrag und Währung
- Referenznummer
- Name und Adresse des Einzahlers (Rechnungsempfänger)

Alle Zahlungsvorgänge aus der hochgeladenen Datei werden in folgenden Farben aufgezeigt:

- Zugeordnete Datensätze für die vollständige Zahlung des fälligen Betrags (grün)
- Zugeordnete Datensätze für Überzahlungen (orange)
- Zugeordnete Datensätze für Teilzahlungen (blau)
- Nicht zuordenbare Datensätze (grau)

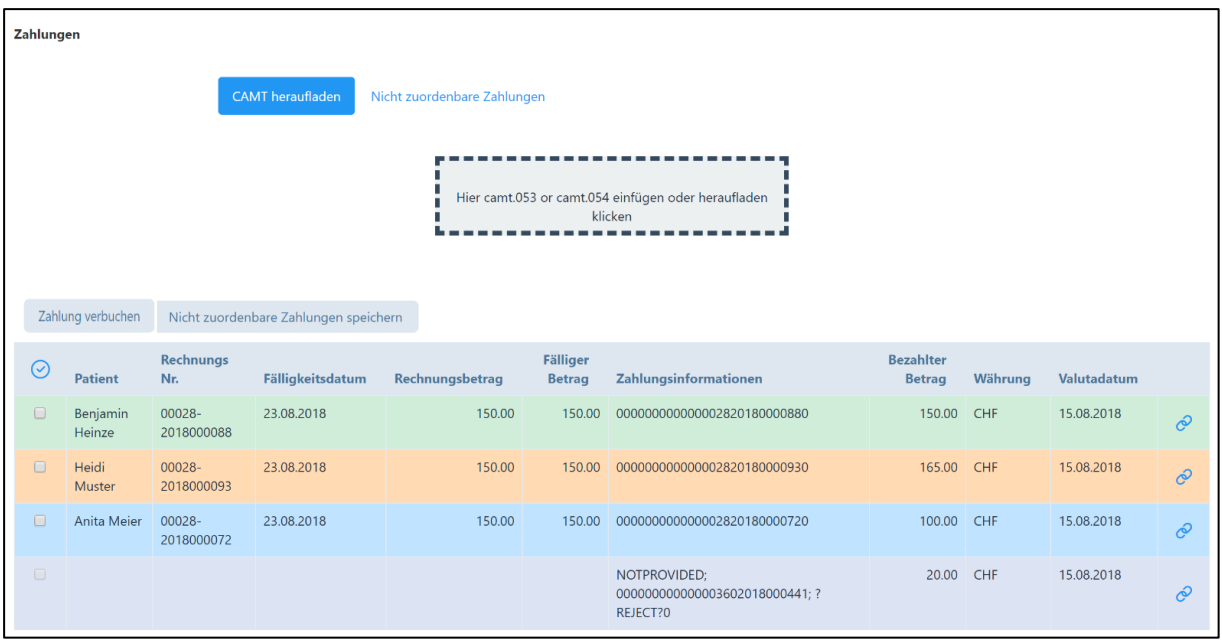

Es können nur zugeordnete Datensätze ausgewählt werden (Zahlungen die grün, blau oder orange markiert sind), nicht zugeordnete Datensätze (grau markiert) sind für die Auswahl gesperrt.

1. Zugeordnete Datensätze für die vollständige Zahlung des fälligen Betrags

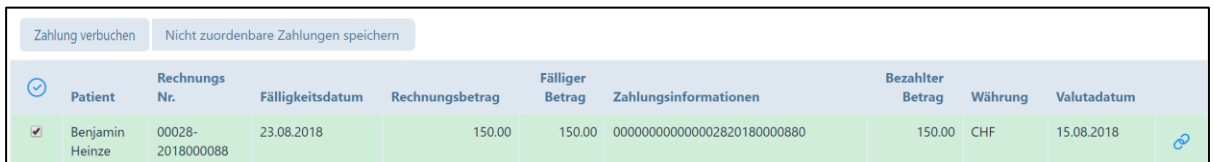

Wurde die Zahlung erfolgreich zugeordnet, wird diese grün angezeigt. Sie überprüfen die Zuordnung, indem Sie die Zahlungen einzeln oder alle zusammen ( $\odot$ ) anklicken. Anschliessend können die Zahlungen durch klicken auf das Feld "Zahlung verbuchen" bestätigt werden.

Es erscheint folgende Meldung:

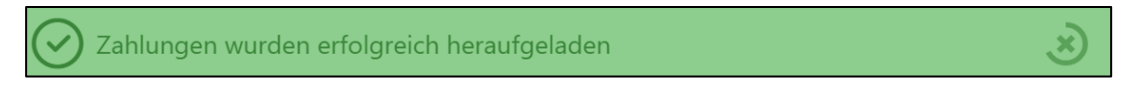

Die Funktion "Zahlung verbuchen" aktualisiert die Daten in "Erstellte Rechnungen" auf die gleiche Weise, wie dies manuell durch die Aktion "Zahlungseingang eintragen" geschieht.

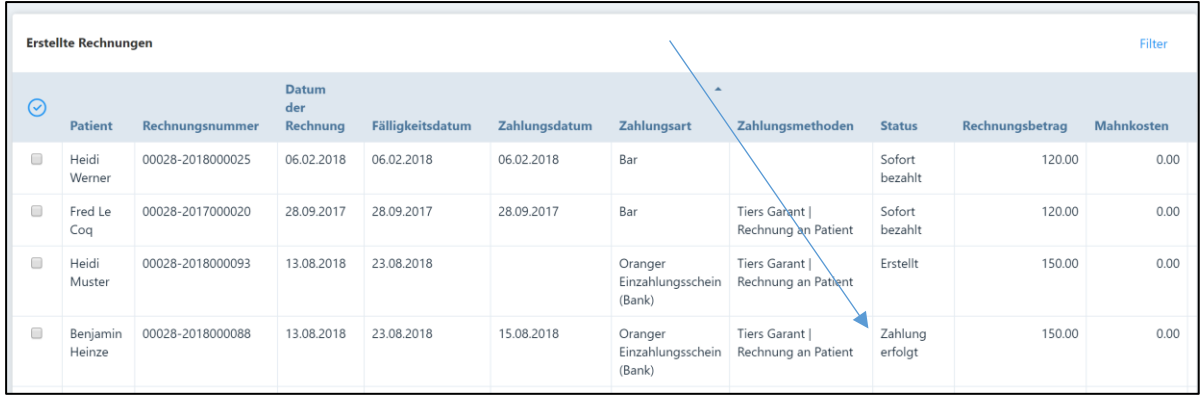

#### 2. Zugeordnete Datensätze für Überzahlungen

Wenn die Zahlung zugeordnet ist, der bezahlte Betrag jedoch höher als der offene Betrag ist, wird die Zahlung orange markiert. Hier hat eine Überzahlung stattgefunden. Gründe können sein, dass z.B. mehrere Rechnungen mit nur einer Referenznummer beglichen wurden oder Fehler bei der Zahlungseingabe stattgefunden haben.

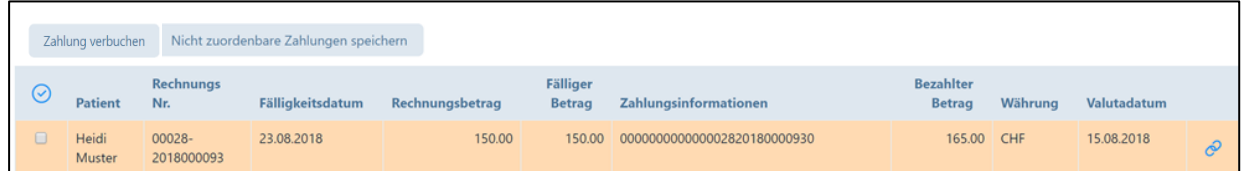

Hier besteht die Möglichkeit, die Zahlungen manuell zuzuordnen und weitere offene Patientenrechnungen zu suchen. Dazu klicken Sie bei der markierten Zahlung auf das Symbol  $\bullet$ , dieses öffnet ein neues Fenster mit möglichen passenden Rechnungen.

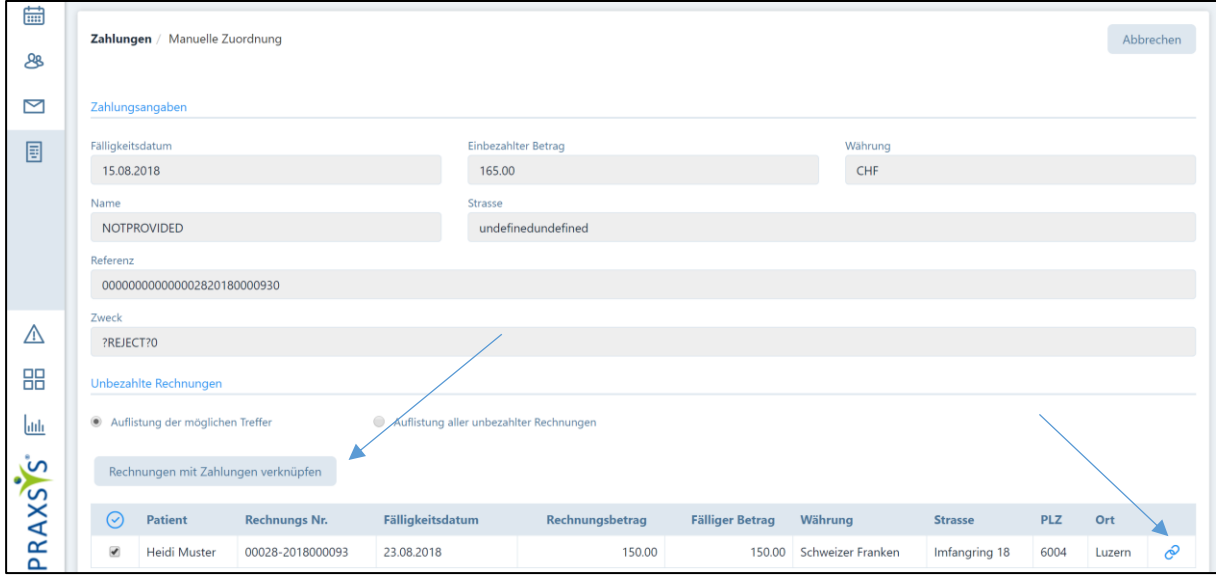

Sie können hier mehrere Rechnungen gleichzeitig auswählen d.h. der überbezahlte Betrag kann auf mehrere offene Rechnungen verteilt werden. Wählen Sie durch klicken auf das graue Kästchen alle offenen Rechnungen an, die Sie mit dieser Zahlung verbuchen möchten. Anschliessend können Sie das Feld "Rechnungen mit Zahlungen verknüpfen" anwählen.

Das Programm wechselt anschliessend automatisch zur Seite "Zahlungen".

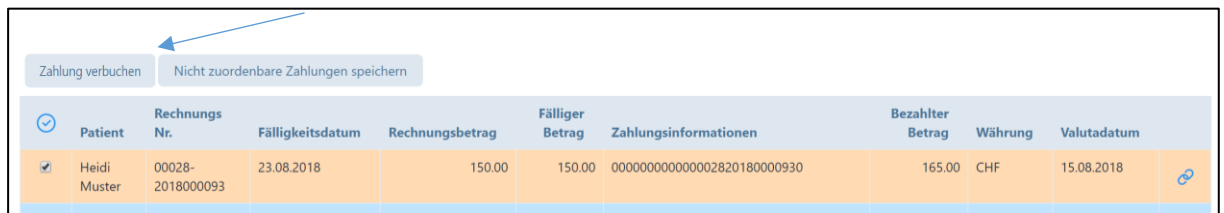

Die Zahlungen wurden nun korrekt nach Ihren Angaben zugeordnet und können verbucht werden. Dazu wählen Sie wieder alle Zahlungen an und klicken auf das Feld "Zahlung verbuchen". Die Daten werden im Untermenü "Erstellte Rechnungen" automatisch aktualisiert.

WICHTIG: bei Überzahlungen wird in der Rubrik "Fälliger Betrag" ein Minus-Vorzeichen gesetzt. Hier entscheiden Sie, ob Sie diesen Betrag als Vorauszahlung für weitere Rechnungen verwenden wollen oder die Zahlung an den Patienten zurücksenden.

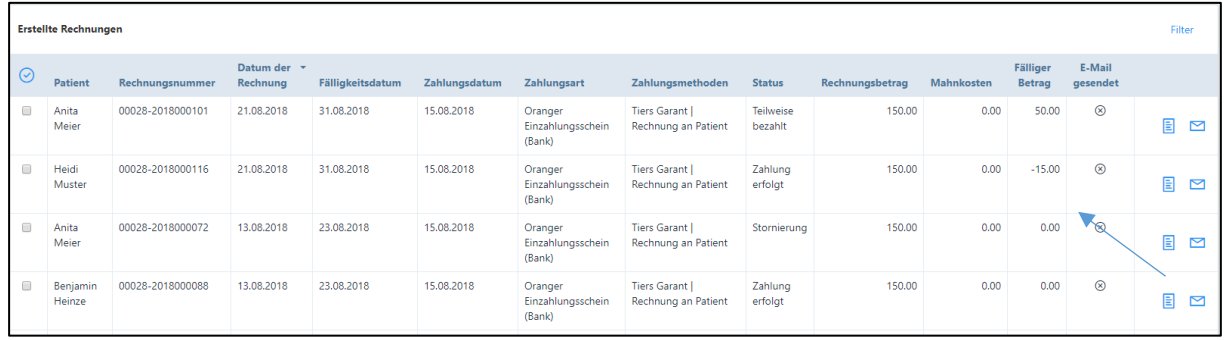

3. Zugeordnete Datensätze für Teilzahlungen

Wird die Zahlung einer offenen Rechnung zugeordnet, jedoch ist der Zahlungsbetrag niedriger als der fällige Rechnungsbetrag, dann wird die Zahlung als Teilzahlung blau markiert. Auch hier haben Sie die Möglichkeit die Zahlungen einzeln oder alle zusammen ( $\bigcirc$ ) auszuwählen und anschliessend mit klicken auf "Zahlung verbuchen" zu verbuchen.

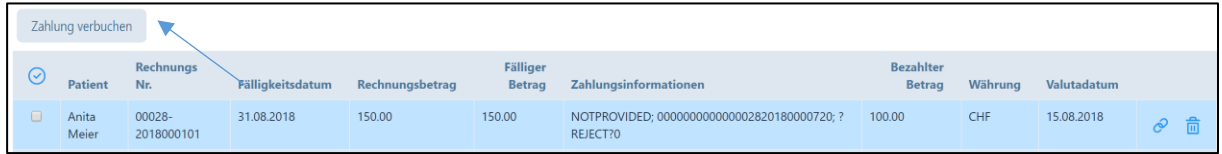

Die Erfolgsmeldung erscheint und die Daten im Untermenü "Erstellte Rechnungen" sind aktualisiert.

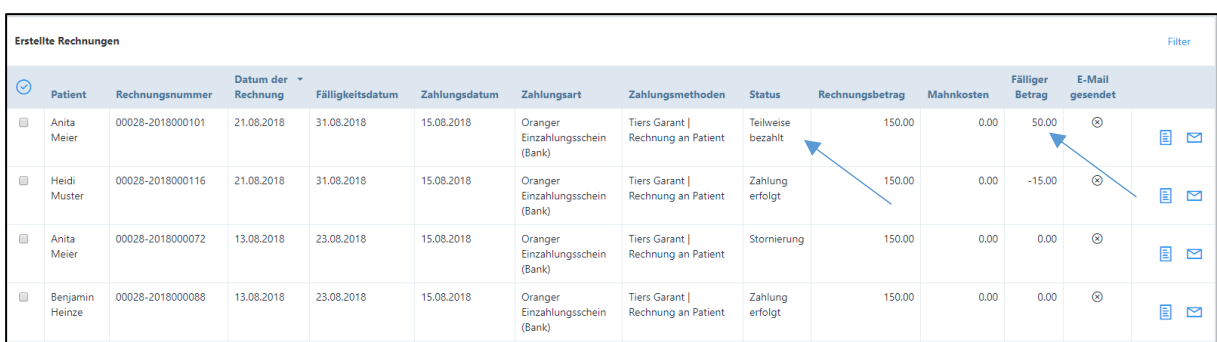

# 8.7.2. Nicht zuordenbare Datensätze

Nicht zuordenbare Datensätze erscheinen bei Zahlungen, die vom Programm nicht erkannt werden, weil es keine kompatiblen Referenznummern gibt, die Beträge nicht zugeordnet werden konnten, der Patientenname nicht übereinstimmt.

Falls Sie nicht genügend Hinweise finden, damit Sie die erhaltene Zahlung zuordnen können, steht die Option "Nicht zuordenbare Zahlungen speichern" zur Verfügung. Mit dieser Funktion werden alle nicht zuordenbaren Zahlungen im Register "Nicht zuordenbare Zahlungen" gespeichert; diese Zahlungen können jederzeit angeschaut und/oder verarbeitet werden.

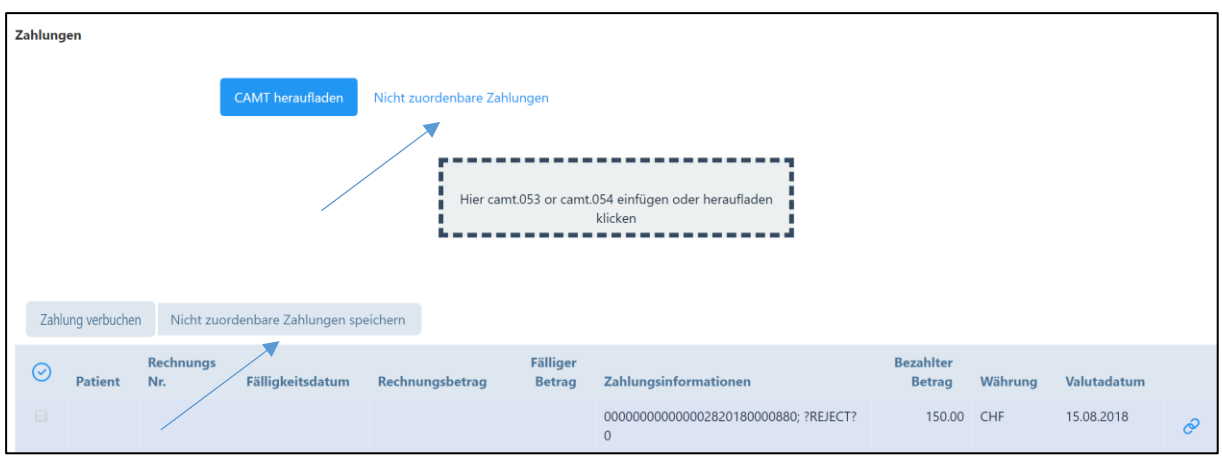

Zudem besteht die Möglichkeit, die nicht zuordenbaren Zahlungen manuell zu verknüpfen, indem Sie auf das Symbol  $\bullet$  klicken.

Dieses Symbol öffnet ein neues Fenster mit Zahlungsdaten und einer Aufstellung aller offenen Rechnungen (Rechnung erstellt, Teilzahlung, 1. Mahnung, 2. Mahnung, 3. Mahnung etc.). Gibt es Hinweise aus Zahlungsinformationen wie Rechnungsnummer oder Patient, werden nur Rechnungen mit möglichen Treffern für die Zuordnung angezeigt.

Sie können auch selber zwischen den beiden Listen wählen:

- Auflistung der möglichen Treffer
- Auflistung aller unbezahlten Rechnungen

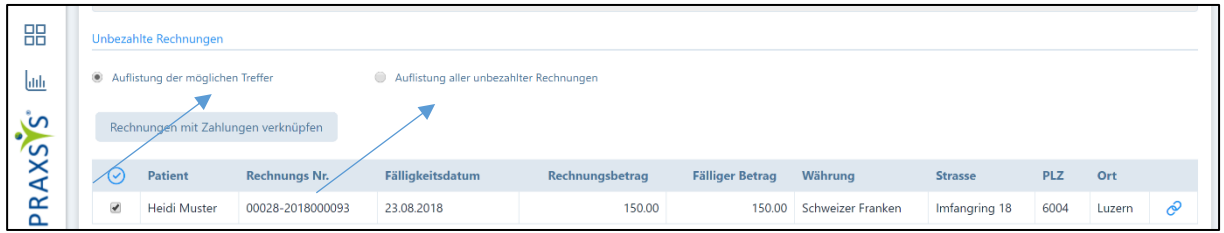

Nun stehen zwei Möglichkeiten zur Verfügung:

- a. Sie finden keine Rechnungen, welche sich verknüpfen lassen; dann drücken Sie in der rechten oberen Bildschirmecke auf "Abbrechen"
- b. Manuelle Verknüpfung von Rechnungen: Auch hier können mehrere Rechnungen gleichzeitig durch Klicken auf die Kästchen angewählt und verbucht werden. Anschliessend klicken Sie auf das Symbol  $\circled{}$

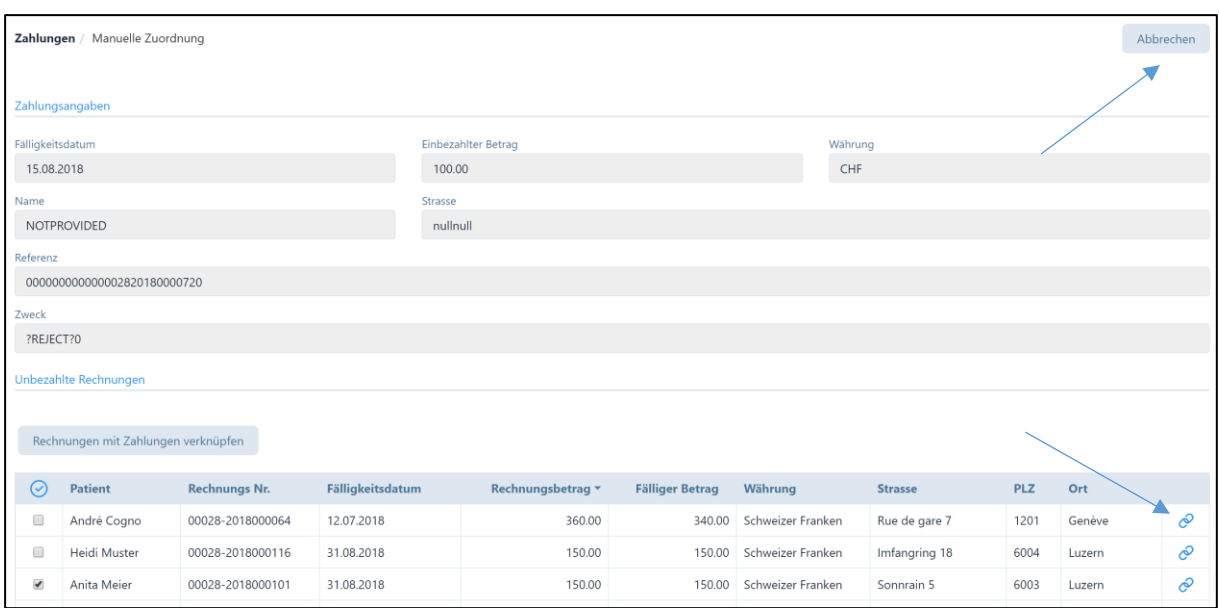

Folgende Sicherheitsfrage erscheint:

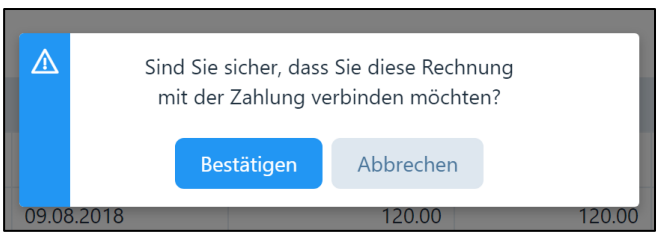

Sobald Sie auf "Bestätigen" drücken, wechselt das Programm automatisch ins Register "Nicht zuordenbare Zahlungen". Hier können Sie die vorher zugeordnete Rechnung anwählen und auf das Feld "Zahlung verbuchen" klicken.

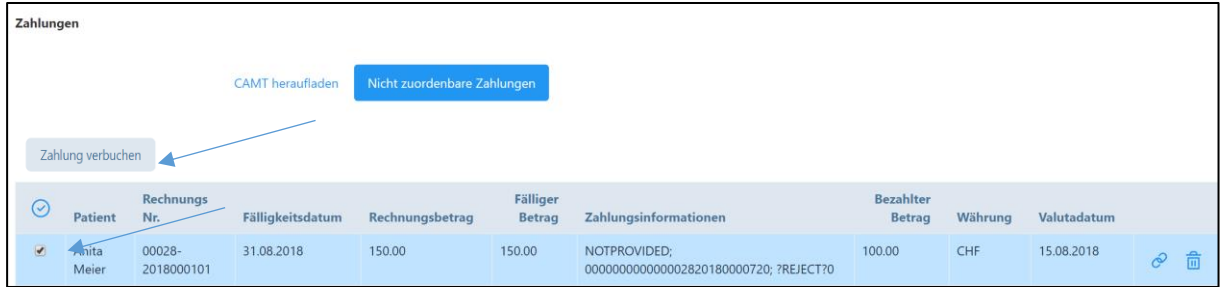

Die Sicherheitsfrage "Möchten Sie auch die nicht zuordenbaren Zahlungen speichern?" erscheint. Falls Sie diese speichern möchten klicken Sie auf "Bestätigen", ansonsten auf "Abbrechen" klicken.

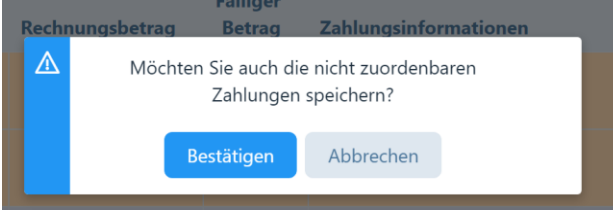

Sie können jederzeit die gespeicherten "nicht zuordenbaren Zahlungen" löschen. Dazu gehen Sie ins Register "Nicht zuordenbare Zahlungen" und klicken bei der gewünschten Zahlung auf das Mülltonnen-Symbol.

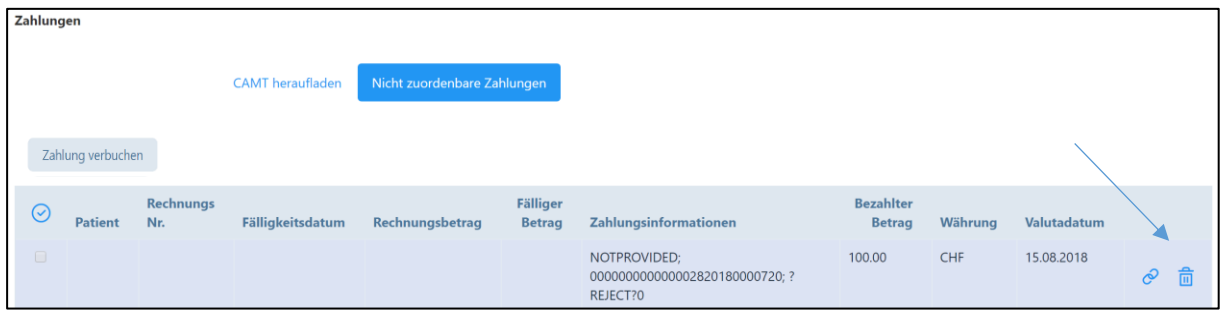

Folgende Sicherheitsfrage erscheint:

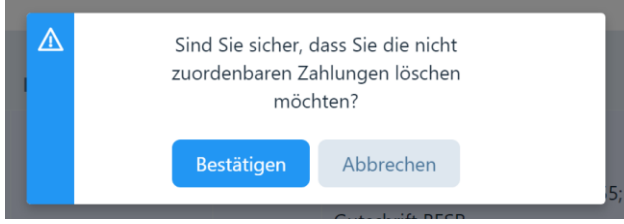

Nach Drücken auf die "Bestätigen" Taste erhalten Sie eine Erfolgsmeldung:

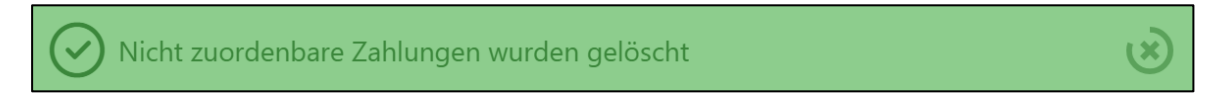

### 8.7.3. Verschiedene Meldungen

Es können nur XML mit ISO 20022 Standard-Dateien heraufgeladen werden, ansonsten erscheint folgende Fehlermeldung:

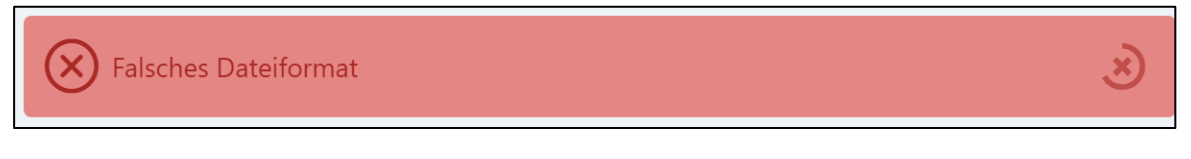

Falls eine XML-Datei ISO 20022-Standard-Dateien, welche weder camt.053 noch camt.054 validiert sind, hochgeladen werden, erscheint folgende Fehlermeldung:

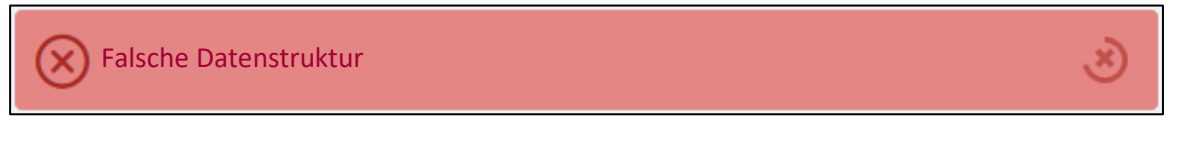

Beim Heraufladen einer Datei ohne Zahlungseinträge, erscheint folgende Fehlermeldung:

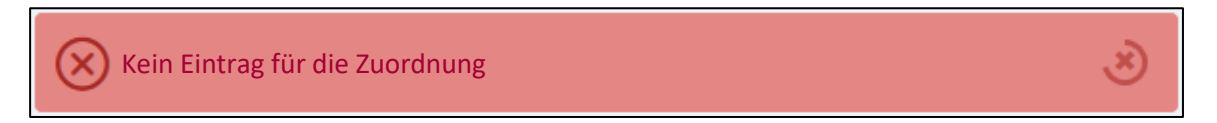

Falls Sie eine bereits hochgeladene camt Datei nochmals hochladen möchten. Erscheint folgende Frage:

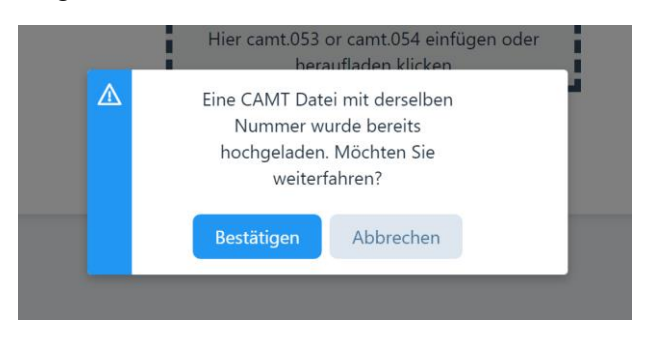

Sie können entscheiden, ob sie die Datei erneut hochladen möchten.

Wichtig: Alle vorgängig mit "Zahlung erfolgt" oder "Teilweise bezahlt" gebuchten Rechnungen sind für eine mögliche Verknüpfung nicht mehr verfügbar d.h. sie werden als "nicht zuordenbare Datensätze bzw. Zahlungen" angezeigt.

Das Programm meldet beim Buchen der restlichen Zahlungen und beim Offenlassen der nicht zuordenbaren Zahlungen folgende Meldung:

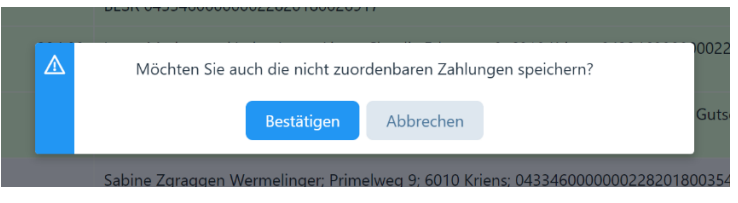

Falls keine offenen Rechnungen existieren, Sie jedoch Zahlungen mit Rechnungen verknüpfen wollen, erscheint folgende Meldung:

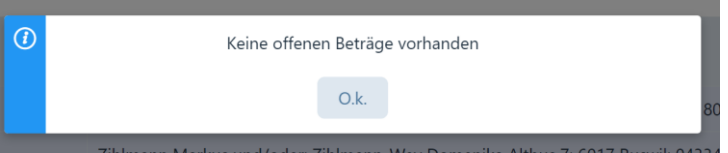

# 9. Mahnungen

Der Mahnungsprozess beinhaltet das Suchen nach Patienten, die ihre Zahlung noch nicht getätigt haben, das Generieren und Drucken von Zahlungserinnerungen sowie die Übersicht zu ausgestellten Mahnungen.

Das Modul "Mahnungen" befindet sich Sie im Hauptmenü.

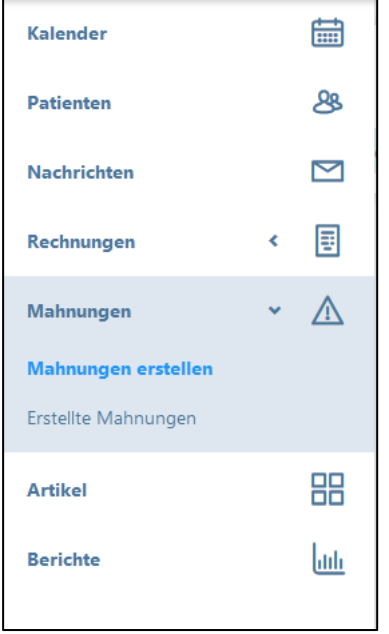

# 9.1. Mahnungen erstellen

#### 9.1.1. Generelle Hinweise

Der Mahnungsprozess startet mit der Suche nach Patienten, welche dem vorgegebenen Zahlungsziel nicht nachgekommen sind. Beim Anklicken der Schaltfläche "Mahnungen erstellen" wird die Schaltfläche "Suche nach überfälligen Rechnungen" angezeigt.

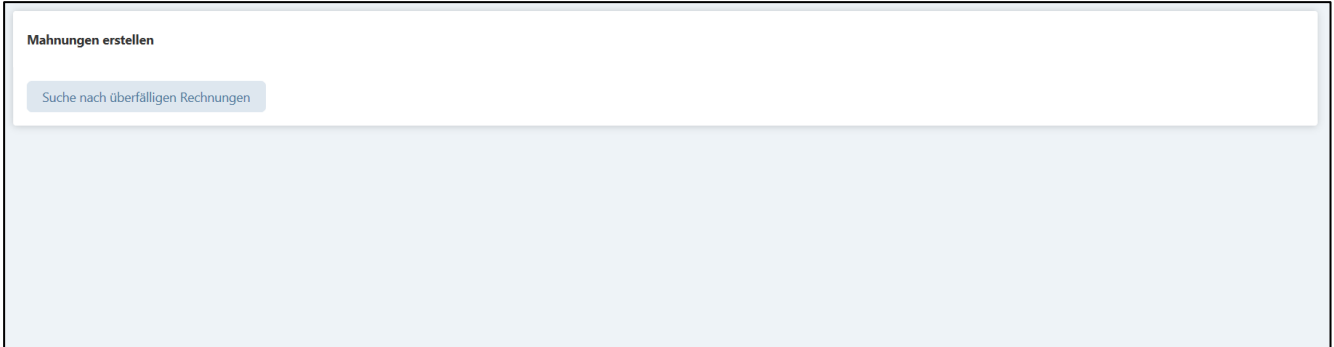

Durch Anklicken dieser Schaltfläche wird eine Suchabfrage in der Datenbank nach den Rechnungen gestartet, welche von den Patienten per Fälligkeitsdatum noch nicht bezahlt wurden.

Je nach Dauer des Zahlungsverzugs ab Fälligkeitsdatum (dieses kann von Ihnen individuell gewählt werden durch Eingabe der Zahlungsfrist) werden folgende Mahnstufen vorgeschlagen:

- Zwischen 10-24 Tagen erste Mahnung (Zahlungserinnerung)
- Zwischen 25-39 Tagen zweite Mahnung
- Zwischen 40-54 Tagen dritte Mahnung
- Ab 55 Tagen vierte Mahnung

Zum besseren Verständnis: Wenn Sie eine Zahlungsfrist von 30 Tagen gewähren, wird eine 1. Mahnung (Zahlungserinnerung) nach frühestens 40 Tagen vorgeschlagen, wenn Sie jedoch nur 10 Tage Zahlungsfrist eintragen, wird diese 1. Mahnung bereits nach 20 Tagen vorgeschlagen.

Anschliessend öffnet sich eine Liste mit allen "Kandidaten" für eine Mahnung mit den entsprechenden Mahnstufen:

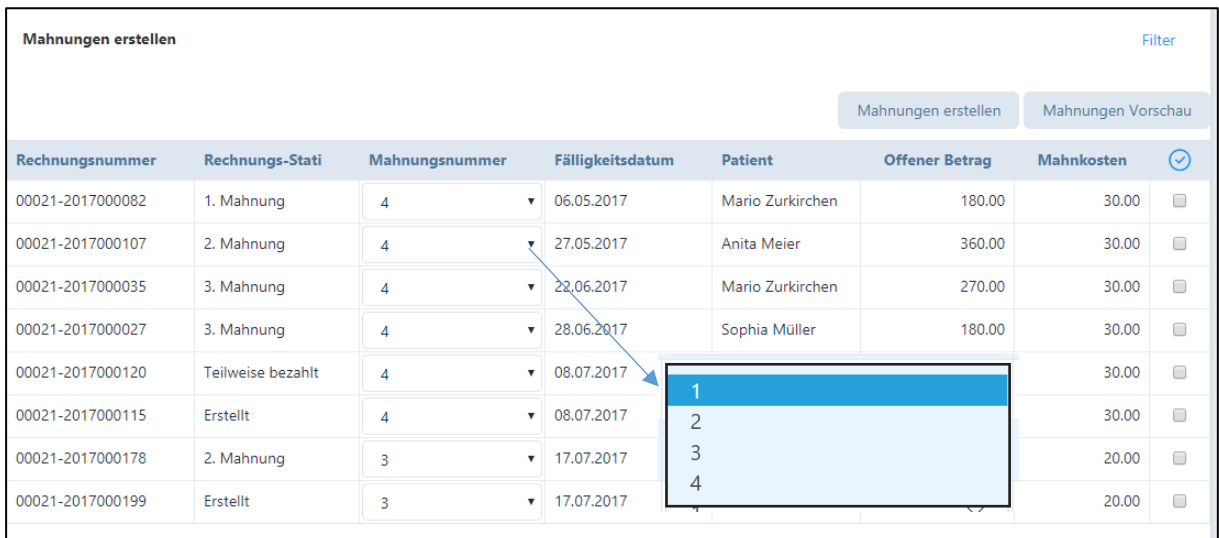

Die erste Mahnung wird als "Zahlungserinnerung" bezeichnet. Die Zahlungserinnerung ist zweiseitig und enthält nochmals einen Rückforderungsbeleg.

Mit jeder Mahnstufe erhalten die Mahnungsvorlagen einen verbindlicheren Ton. Ab der zweiten Mahnung werden zusätzlich Mahnkosten verrechnet, die einen Teil des zusätzlichen Aufwandes entschädigen. Ebenfalls wird ab der zweiten Mahnung kein Rückforderungsbeleg mehr gedruckt. Die Mahnkosten sind im System hinterlegt und betragen bei der 2. Mahnung Fr. 10.00, bei der 3. Mahnung Fr. 20.00 und bei der 4. Mahnung Fr. 30.00

In der Spalte "Rechnungs-Stati" ist ersichtlich, welcher Mahnstatus bei der vergangenen Mahnung gewählt wurde.

In der Spalte "Mahnungsnummer" wird automatisch die Mahnstufe vorgeschlagen, welche gemäss dem Zahlungsversäumnis ab Fälligkeitsdatum gerechtfertigt wäre (siehe oben). Damit Sie Ihre Patienten individuell behandeln können, ist die Möglichkeit vorgesehen, den Mahnstatus zurückzusetzen, d.h. Sie können zweimal die zweite oder dritte Mahnung erstellen. Klicken Sie auf die Pfeiltaste und wählen sie die gewünschte Mahnstufe aus:

# 9.1.2. Überfällige Rechnungen filtern

Wenn Sie gezielt Mahnungen erstellen wollen, können Sie die Filterfunktion (rechts oben) betätigen, es erscheint folgende Eingabemaske.
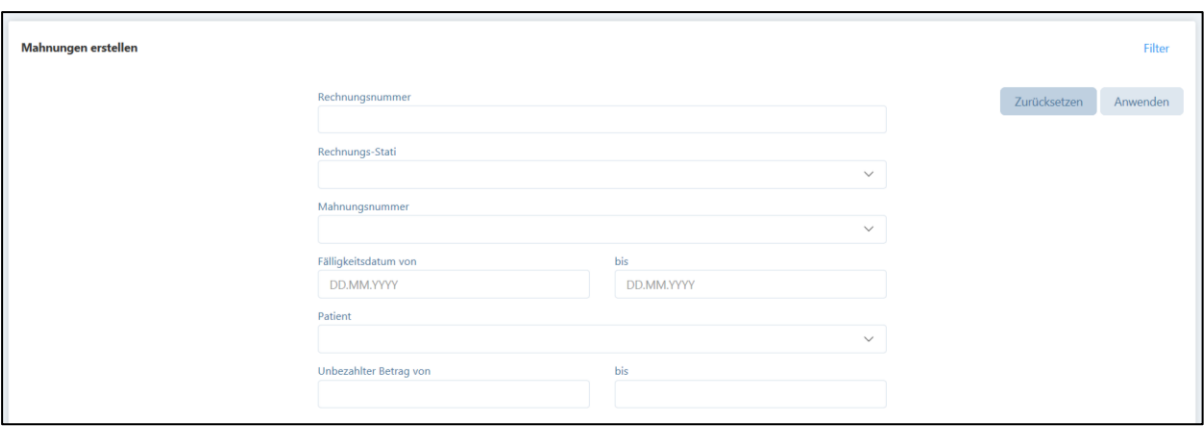

Die Filterfunktion eignet sich z.B. für die Einschränkung der Auswahl bezüglich Fälligkeitsdatum oder Patient etc.

#### 9.1.3. Mahnungen erstellen

Wählen Sie aus der Liste "Mahnungen erstellen" diejenigen Rechnungen aus, für die sie eine Mahnung generieren wollen und setzen Sie im Kästchen ganz rechts ein Häkchen.

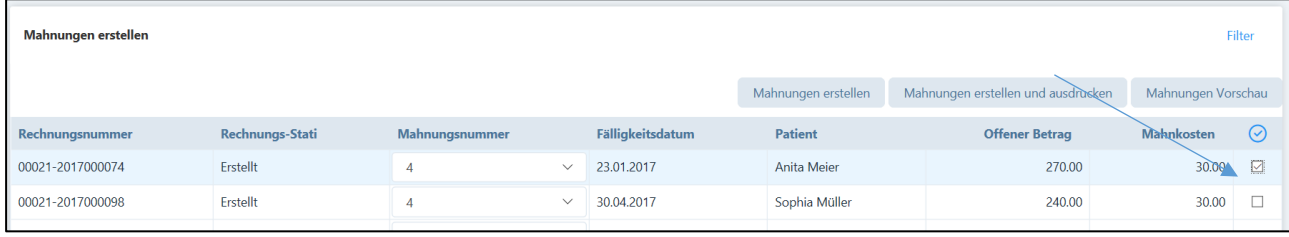

Sie können auch Kästchen verschiedener Patienten anklicken und die Mahnungen gemeinsam erstellen.

Nun können Sie aus den folgenden Schaltflächen wählen:

- Mahnungen erstellen
- Mahnungen Vorschau

Wenn Sie vor dem definitiven Erstellen von Mahnungen zuerst eine Vorschau wünschen, wählen Sie die Schaltfläche "Mahnungen Vorschau".

Wenn Sie "Mahnungen erstellen" wählen, wird von Ihnen zuerst folgende Bestätigung gewünscht:

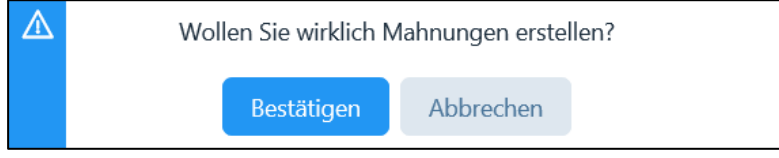

Wenn Sie "Bestätigen" anklicken, erfolgen folgende Meldungen:

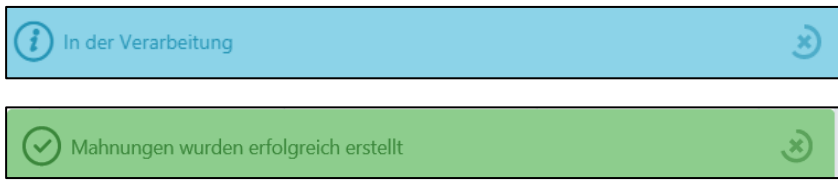

Mit dieser Funktion werden Mahnungen in einem pdf. Formular erstellt. Die Mahnung wird anschliessend in die Liste "Erstellte Mahnungen" aufgenommen. Hier verbleibt sie, bis der Patient die Rechnung bezahlt hat (siehe Kapitel 8.6.1.).

ACHTUNG: wenn für eine Rechnung eine 4. Mahnung erstellt worden ist, erscheint diese Rechnung nicht mehr im Vorschlag "Suche nach überfälligen Rechnungen". Nach diesem Mahnschritt ist es dem Praxis-Inhaber überlassen, ob er die Rechnung über ein Inkasso-Büro eintreiben lassen oder diese stornieren will. Die Rechnung ist jedoch immer noch in der Gesamtübersicht der erstellten Rechnungen (siehe Kapitel 8.6.) enthalten und kann mit der Filterfunktion "Status" einfach gefunden werden. Zudem zeigt auch der Bericht "offene Posten" (siehe Kapitel 11.) alle unbezahlten Rechnungen an.

# 9.1.4. Mahnung per E-Mail versenden

Wenn der Button "Mahnungen erstellen" angewählt und bei diesem Patienten die Korrespondenz via E-Mail gewählt wurde, erscheint folgende zusätzliche Frage:

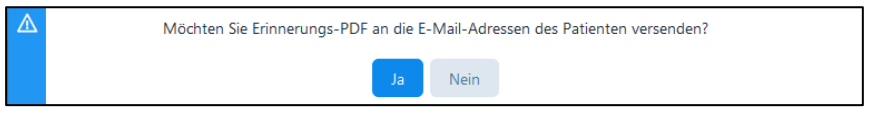

Nach wählen der Taste "Ja" erscheint folgende Meldung:

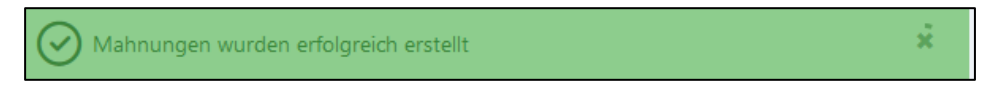

Die Mahnung wird als PDF per E-Mail von der Praxis (Absender ist die E-Mail des Therapeuten) an die E-Mailadresse des Patienten gesendet.

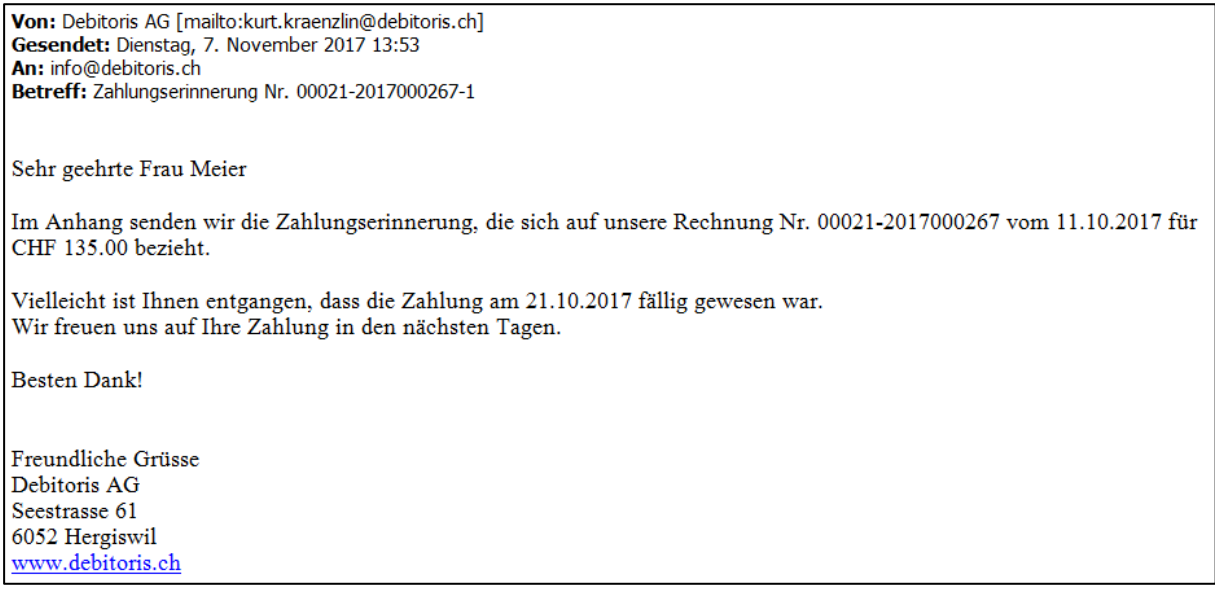

ACHTUNG: Per E-Mail kann nur die erste Mahnung/Zahlungserinnerung ausgelöst werden, alle übrigen Mahnungen können ausschliesslich auf dem Postweg versandt werden, da zusätzliche Mahngebühren belastet und kein Rückforderungsbeleg angedruckt wird.

# 9.2. Erstellte Mahnungen

Der Untermenüpunkt "Erstellte Mahnungen" beinhaltet eine Übersicht von Mahnungen die bereits generiert wurden.

Hier besteht die Möglichkeit, eine Kopie der Mahnungen zu erstellen bzw. das PDF durch Anklicken des "Rechnungs-Symbols" erneut zu öffnen. Für alle ersten Mahnungen/Zahlungserinnerungen besteht die Möglichkeit, diese nochmals per E-Mail zuzustellen (siehe Kapitel 9.1.).

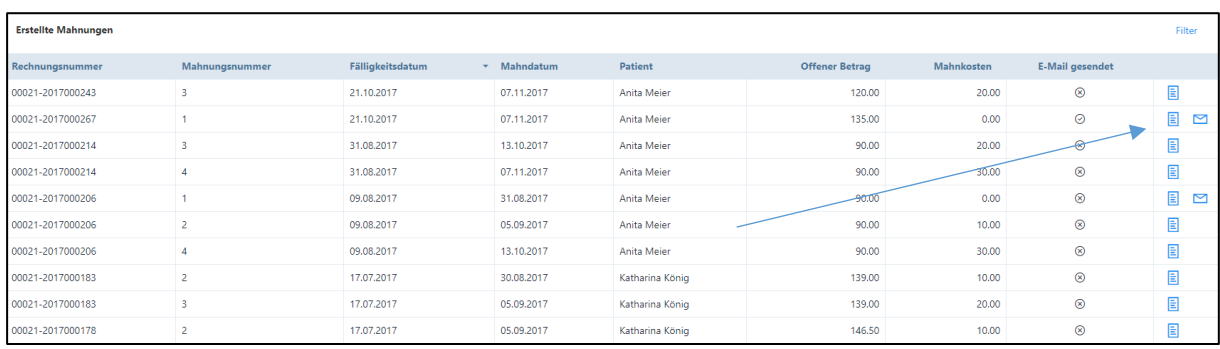

Auch hier besteht über die "Filter" Funktion die Möglichkeit, Daten nach bestimmten Kriterien zu selektieren.

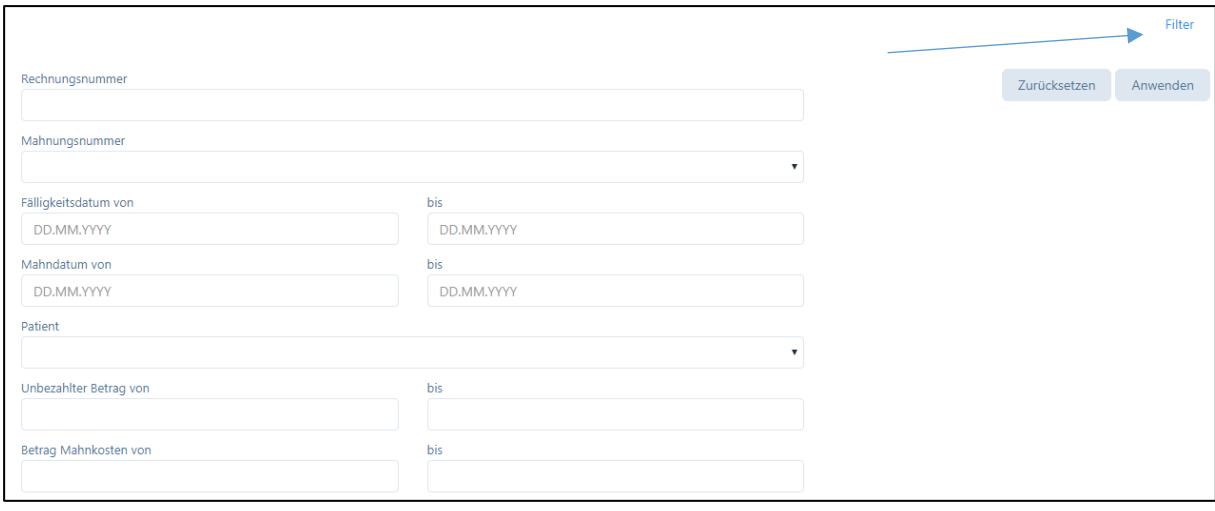

# 10. Nachrichten

Therapeuten haben die Möglichkeit, Mitteilungen an Patienten, deren zuweisende Ärzte oder Versicherungen (z. B. Therapieaktualisierung, Urlaubsankündigung, Abwesenheit usw.). per E-Mail zu versenden.

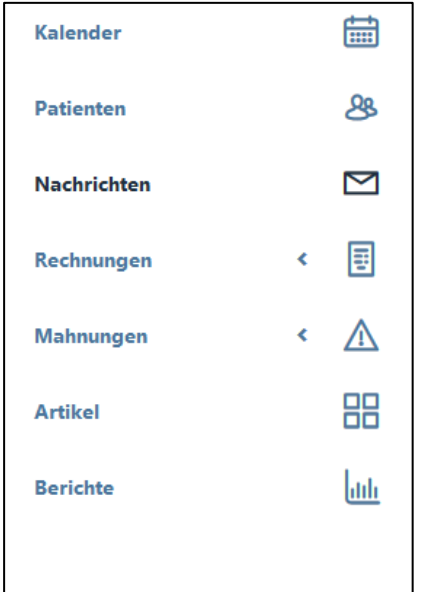

Wird das Modul "Nachrichten" angewählt, öffnet sich folgendes Fenster:

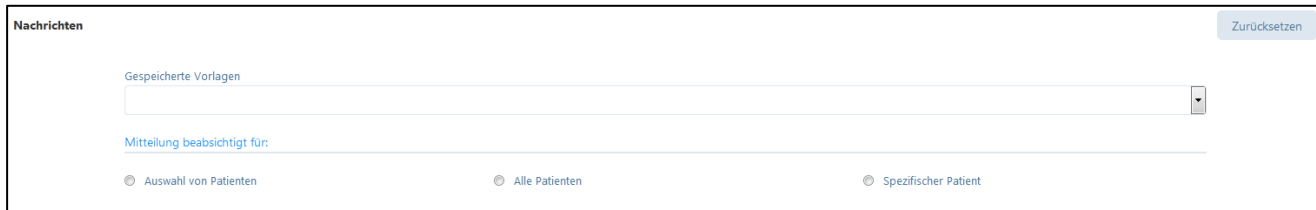

Folgende Funktionen stehen zur Verfügung:

1. Zuvor gespeicherte Vorlage können geöffnet werden

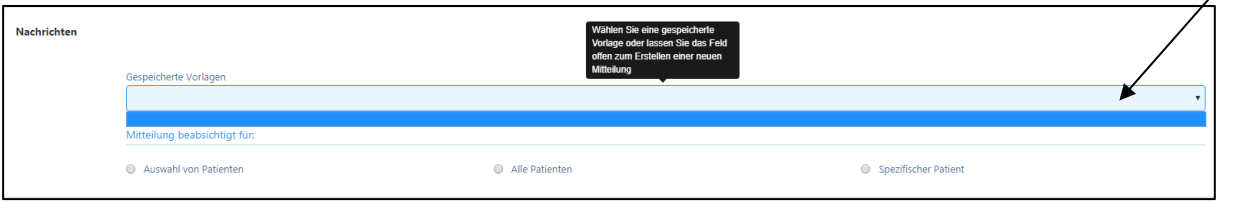

2. Auswahl der Zielgruppe:

Mögliche Empfänger sind eine "Auswahl von Patienten", "alle Patienten" oder "spezifischer Patient".

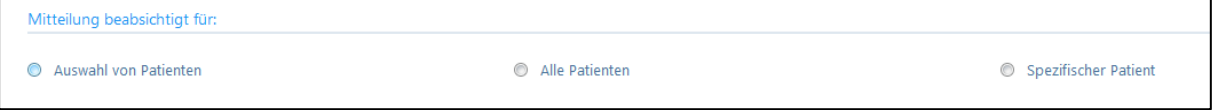

Eine Nachricht kann jeweils nur in einer Sprache versendet werden. Wenn der Therapeut seinen Patienten Nachrichten in verschiedenen Sprachen zukommen lassen möchte, gibt es zwei Möglichkeiten:

- 1. Die Nachricht kann in mehreren Sprachen in der gleichen E-Mail verfasst werden
- 2. Der Therapeut kann an ausgewählte Patienten, die diese Sprache sprechen, eine Nachricht senden und den Vorgang in anderen Sprachen wiederholen.

Bei der Auswahl der Empfänger der Nachricht werden – je nach Zielgruppe – zusätzliche Felder im Formular geöffnet.

#### 10.1. Nachricht an alle Patienten senden

Diese Auswahl ermöglicht, Nachrichten an alle "aktiven" Patienten zu senden, bei welchen die Korrespondenz via E-Mail geführt wird (z. B. Ferienmeldung des Therapeuten).

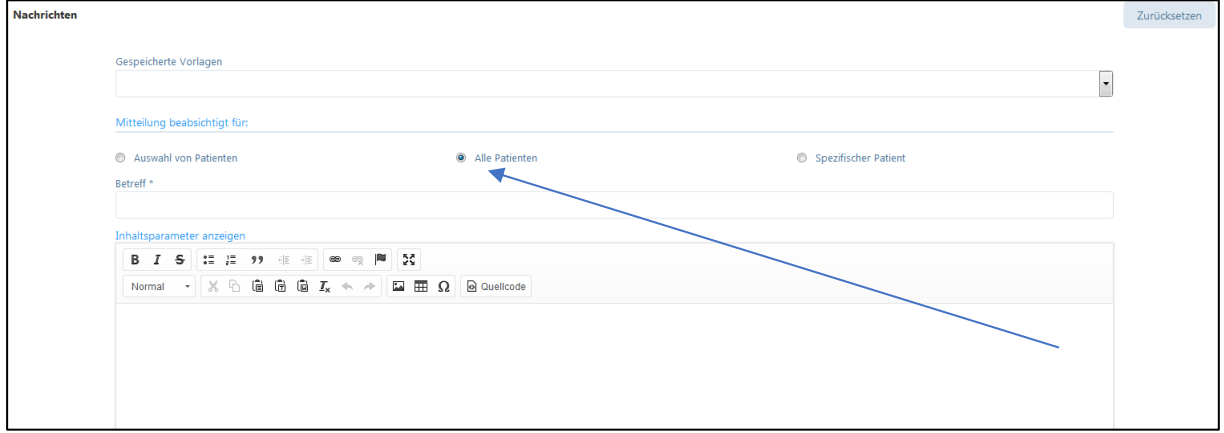

Die Eingabe eines "Betreff" für die E-Mail ist obligatorisch.

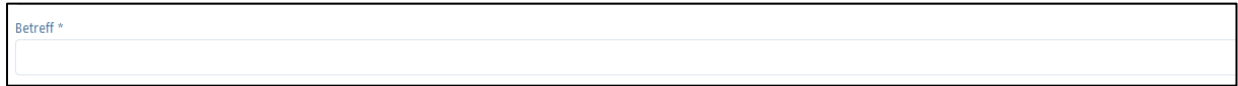

Unterhalb des Betreffs befindet sich ein Link für die Inhaltsparameter, welche sowohl im Inhalt als auch im Betreff verwendet werden können. Durch klicken auf den Link können die verschiedenen Parameter angewählt und in der E-Mail eingefügt werden (siehe dazu Kapitel 4.1.6).

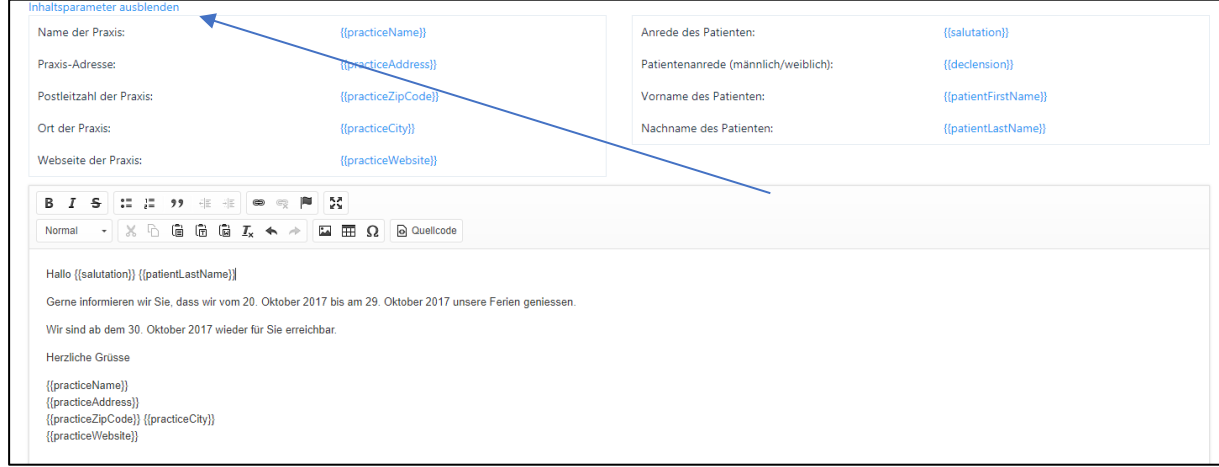

Die Tabelle der Parameter kann mit Klick auf «Inhaltsparameter ausblenden» wieder geschlossen werden.

Bevor Sie die E-Mail an Ihre Patienten weiterleiten, können Sie die Vorlage testen. Dazu wählen Sie am rechten oberen Rand das Feld "E-Mail Test". Die E-Mail wird an die Adresse der eingeloggten Person gesendet, diese Adresse kann jedoch auch manuell angepasst werden.

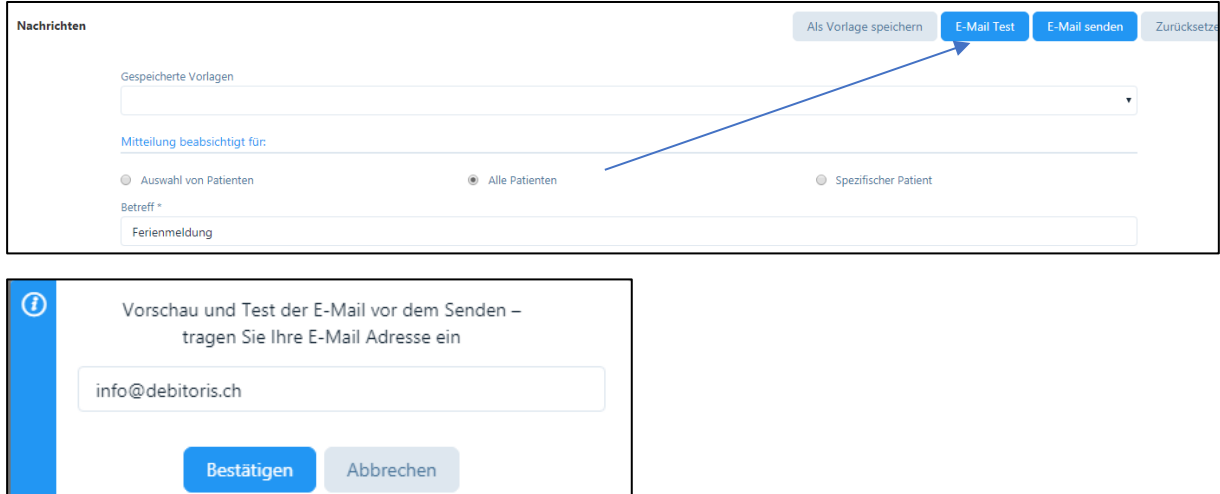

HINWEIS: Da noch keine wirklichen Daten eingegeben sind, welche Grundlage für die Parameter sind, werden in der Test-E-Mail die Parameternamen verwendet (siehe Kapitel 4.1.6).

ACHTUNG: Ein leeres Dokument oder ein Dokument mit ungültigen Parametern kann weder getestet noch gespeichert werden. Es erfolgt eine Fehlermeldung "Falsche Parameter" und die Schaltfläche "speichern" ist nicht aktiviert.

Wird die Schaltfläche "E-Mail senden" gewählt, wird die vorbereitete Mail an alle Patienten versendet. Nach erfolgreichem Versand erscheint folgende Meldung:

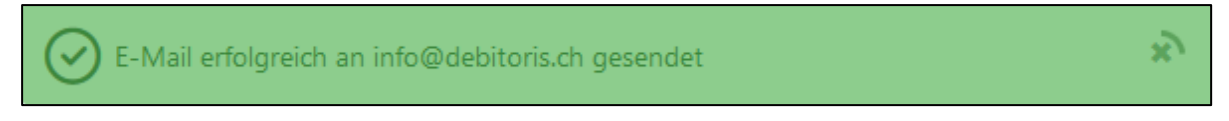

Mit der Schaltfläche "Zurücksetzen" werden alle Eingaben gelöscht.

ACHTUNG: Mittels der Funktion "Nachrichten" können keine Anhänge versendet werden. Es bestehen jedoch verschiedene Möglichkeiten, Mitteilungen aus anderen Dokumenten in das Nachrichtenfeld einzufügen:

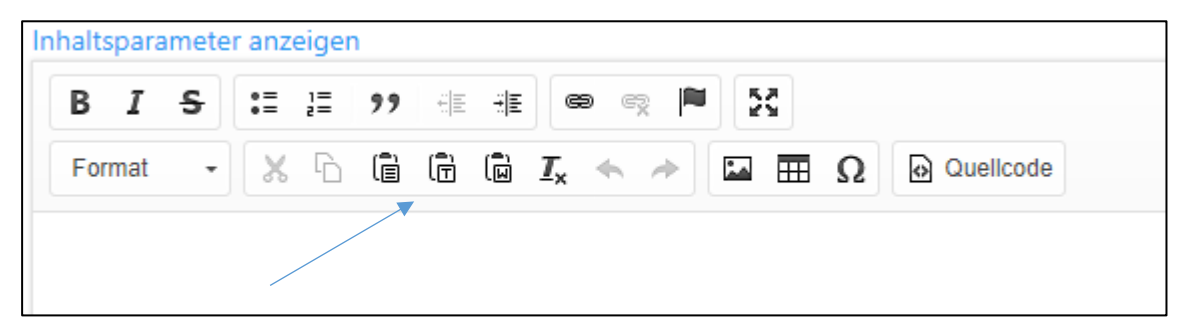

Einfache Texte aus Word oder Excel etc. können mittels der Funktion "Einfügen" bzw. "Text aus Word einfügen" in die E-Mail übertragen werden.

Durch Klicken auf eines dieser Felder erscheint ein neues Fenster, in welches der Text eingefügt werden kann. Anschliessend "OK" drücken.

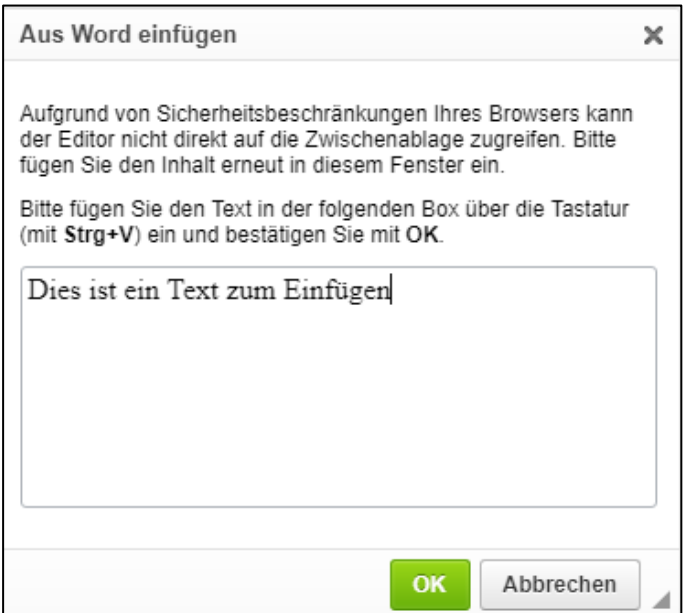

Bilder über die Funktion "Bild" in die E-Mail eingefügt werden.

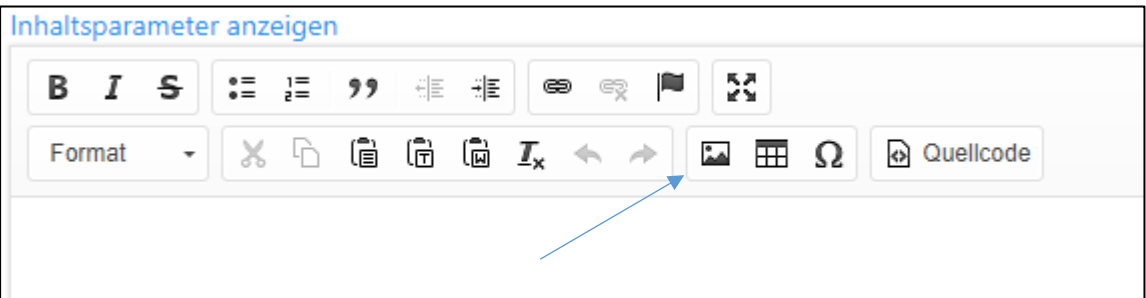

Hierzu auf die Schaltfläche klicken, es erscheint ein neues Fenster.

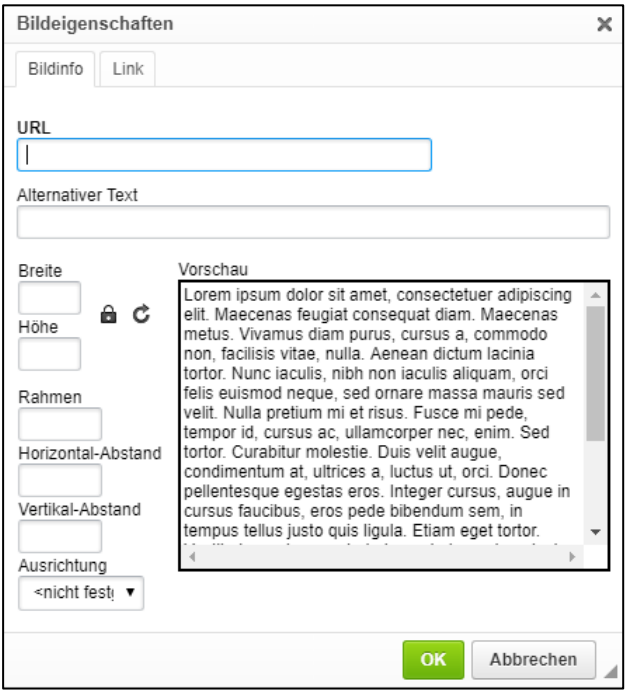

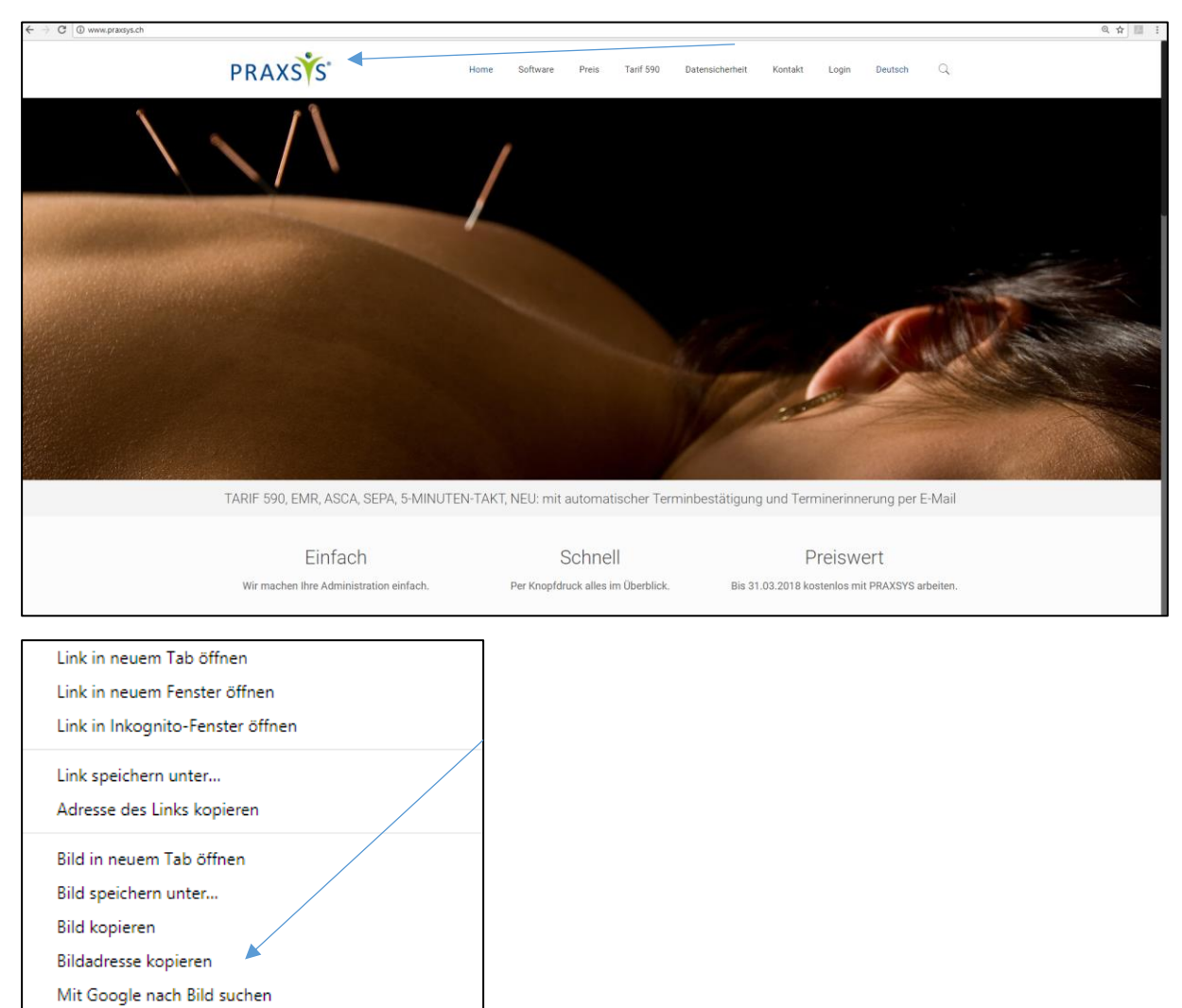

Bilder können ausschliesslich vom Internet hochgeladen werden, d.h. Sie suchen ein Bild und klicken dieses an. Wählen Sie mit der rechten Maustaste "Bildadresse kopieren"

Alternativ kann in der Kopfleiste des Browsers die "URL" (uniform resource locator, d.h. die eindeutige Adresse eines Bildes) kopiert werden. Die Adresse ins Feld "URL" einfügen.

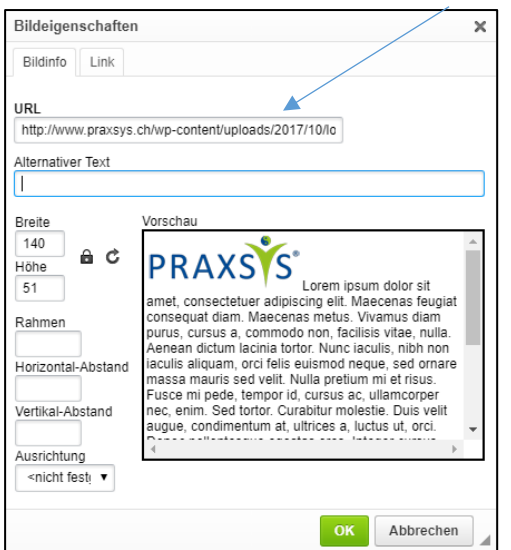

Strg+Umschalt+I

Untersuchen

Wenn Sie auf "Alternativer Text" klicken, erscheint das Bild in der Vorschau. Über die verschiedenen Funktionen "Briete", "Höhe", Rahmen etc. können Sie das Bild ihrem Wunsch gemäss verändern.

Das Resultat sieht dann z.B. wie folgt aus:

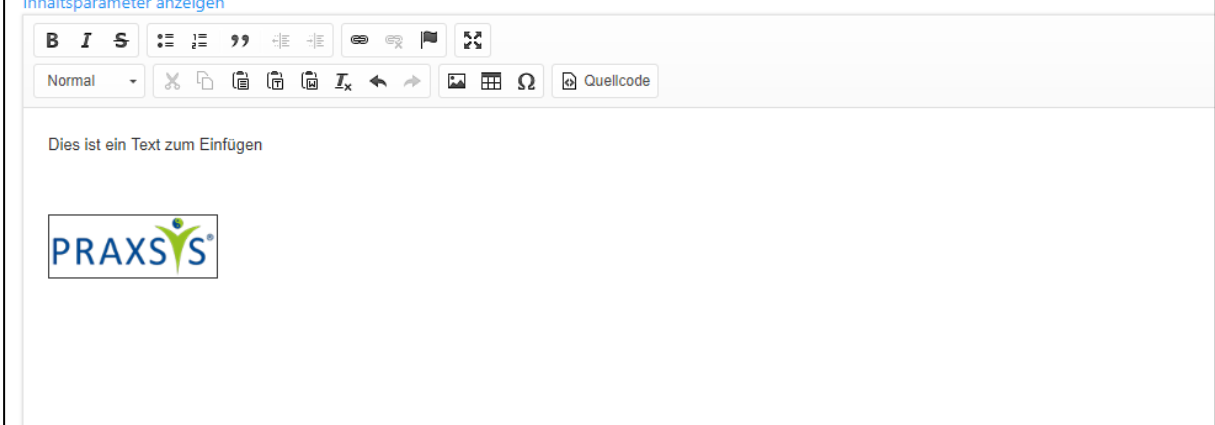

# 10.2. Nachricht an eine Auswahl von Patienten senden

In diesem Fall wird an alle selektierten Patienten, bei welchen eine Korrespondenz per E-Mail geführt wird, eine Nachricht versendet

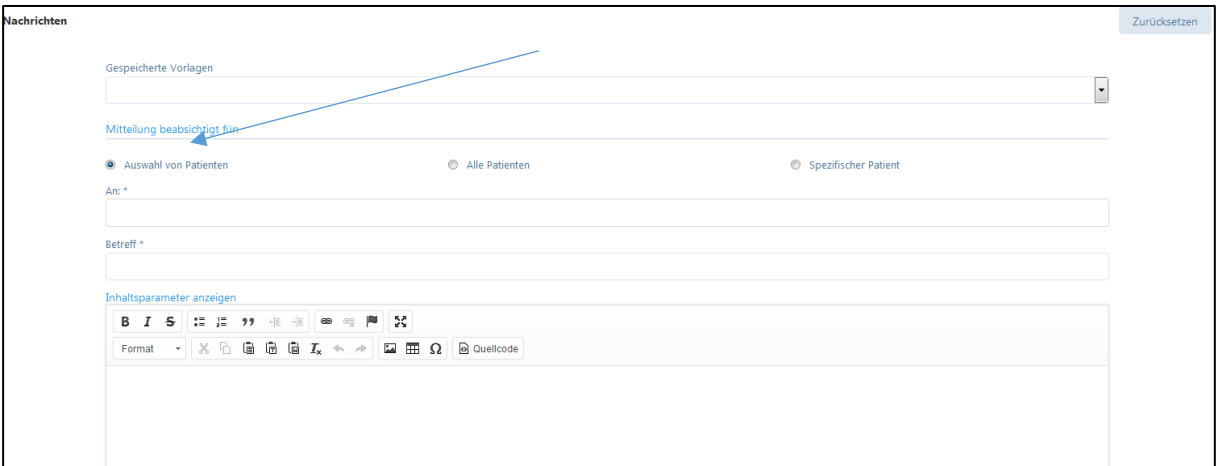

Durch Klick auf das Feld "An" wird ein Multi-Add-Feld zur Auswahl der Patienten angezeigt, d.h. Sie können mehrere E-Mail-Adressen in diesem Feld einfügen. Wählen Sie hierzu die gewünschten E-Mail-Adressen an.

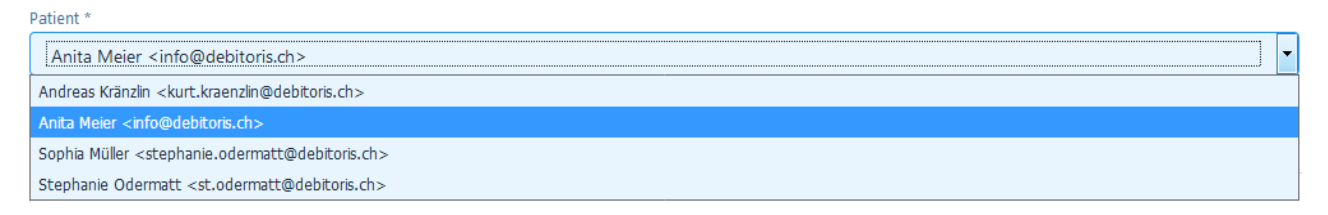

Ein schon erfasster Patient kann nicht ein zweites Mal angewählt werden, da er nicht mehr in der Auswahl ersichtlich ist. Ausgewählte Patienten können durch Klick auf das "x" Symbol von der erfassten Empfängerliste gelöscht werden.

Anschliessend ist wiederum die Eingabe eines Betreffs notwendig. Vor dem Versand kann auch hier zuerst eine Test-Mail versendet werden, siehe oben 10.1.

## 10.3. Nachricht an einen spezifischen Patienten senden

In dieser Auswahl kann eine Nachricht an einen Patienten und/oder an seinen zuweisenden Arzt bzw. die Versicherung gesendet werden (z. B. Nachricht über den Therapiefortschritt des Patienten).

Wählen Sie "spezifischer Patient", anschliessend wird wiederum das Nachrichtenfeld angezeigt; die Eingabe eines Betreffs ist Voraussetzung für den Versand.

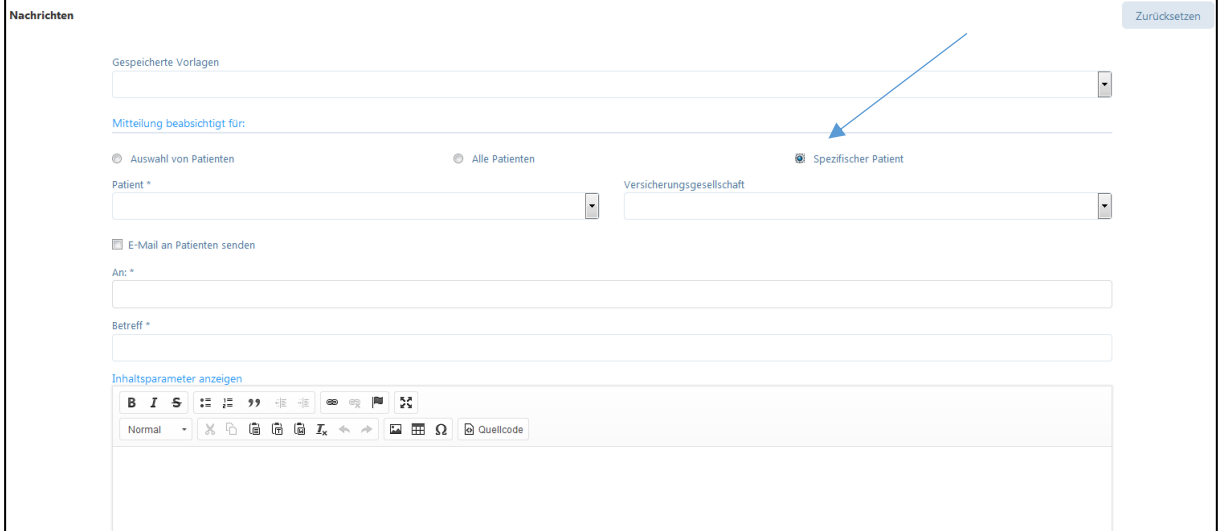

In diesem Feld werden alle Patienten angezeigt, an die eine E-Mail-Nachricht gesendet werden kann, wählen Sie die gewünschten Patienten aus.

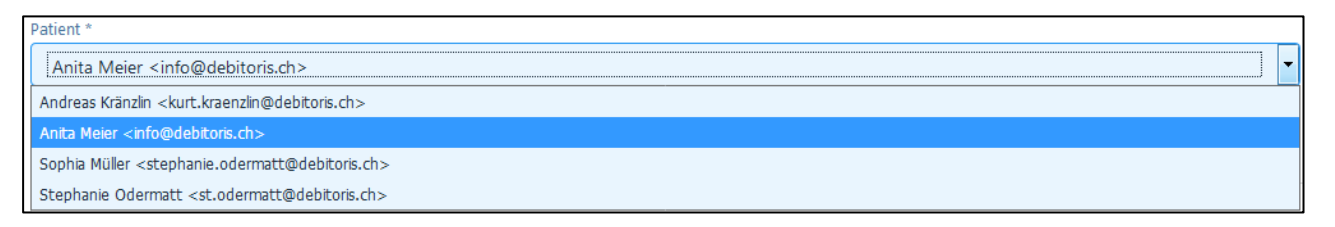

Möchten Sie die Nachricht ausschliesslich an den gewählten Patienten schicken, wählen Sie bei "Versicherungsgesellschaft" keine Versicherung aus.

Sie haben hier auch die Möglichkeit, eine Nachricht an die Versicherungsgesellschaft des Patienten zuzustellen. Wählen Sie hierzu die gewünschte Versicherungsgesellschaft aus.

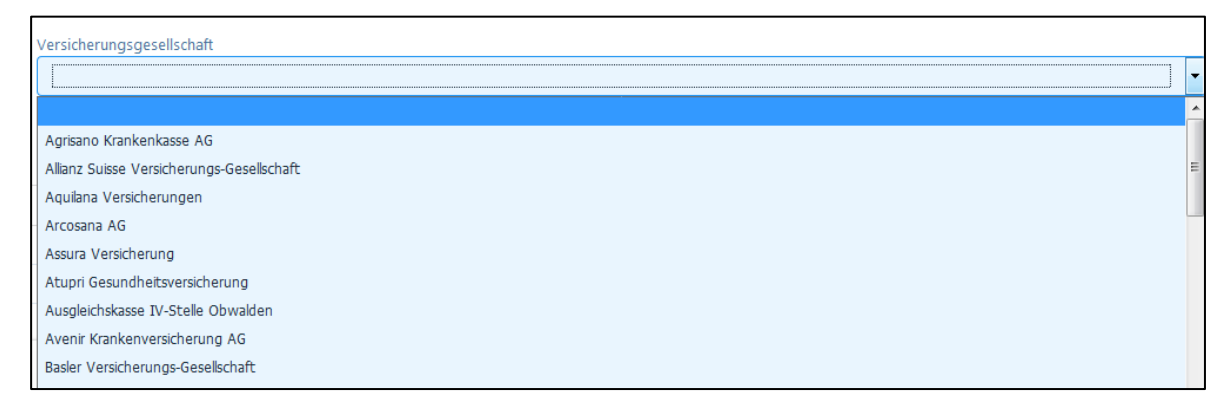

Möchten Sie die Nachricht sowohl an eine Versicherungsgesellschaft als auch an den entsprechenden Patienten senden, dann setzten Sie bei folgendem Kästchen den Hacken.

E-Mail an Patienten senden

Wird das Häkchen beim Feld «E-Mail an Patienten senden» nicht angewählt, wird die Nachricht nur an die gewählte Versicherungsgesellschaft gesendet.

Das Multi-add Eingabefeld "An:" zeigt alle Empfänger der Nachricht an. D.h. wenn das Kästchen "E-Mail an Patient" angekreuzt ist, wird hier automatisch die E-Mail des Patienten eingetragen, auch die Versicherungsgesellschaft wird automatisch in diesem Feld eingetragen sobald die entsprechende Versicherung gewählt wird.

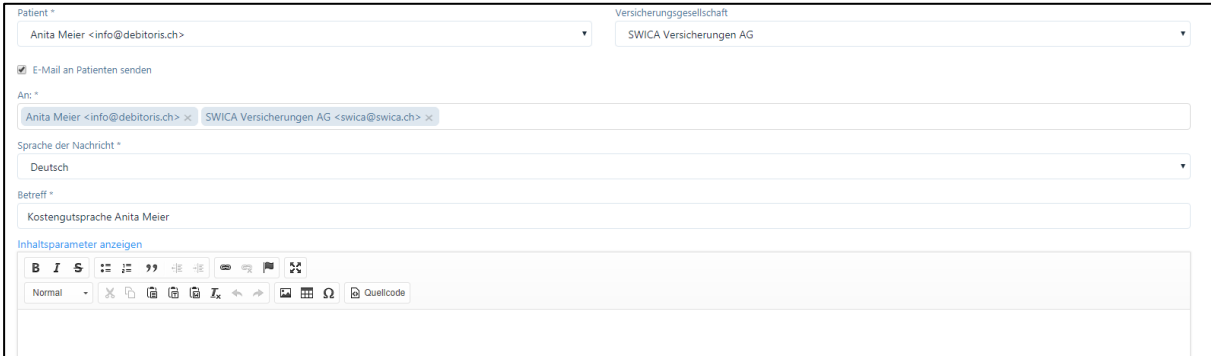

Durch Klicken auf das "x" können die E-Mailadressen wieder entfernt werden. Das Feld "An" ermöglicht auch eine manuelle Eingabe einer gewünschten E-Mailadresse

Diese Eingabe können Sie mit "Enter" oder einem Klick ausserhalb der Felder bestätigen. Anschliessend wird die Nachricht an alle erfassten Empfänger des Feldes "An" gesendet.

# 10.4. Vorlage Nachrichten

Jede erfasste E-Mail kann als Vorlage gespeichert werden.

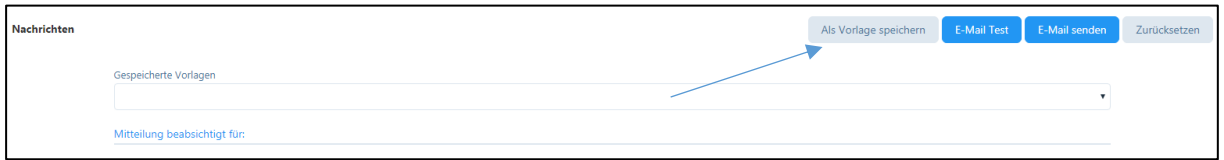

Mit dem Anwählen der Schaltfläche "als Vorlage speichern" erscheint folgendes Feld: Hier können Sie der erfassten Vorlage einen gewünschten Namen geben und die Sprache wählen, in der die Vorlage erfasst wurde. Beide Felder müssen ausgefüllt werden.

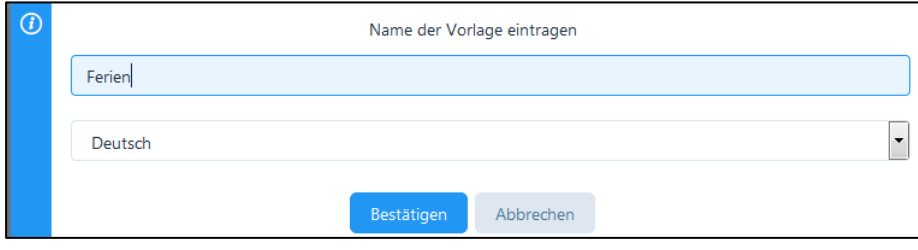

Wenn Sie "Bestätigen" wählen, wird die Nachricht mit allen Eingaben gespeichert und kann als Vorlage verwendet werden.

Jede Vorlage kann beliebig bearbeitet werden, dazu wählen Sie rechts neben dem Feld "Gespeicherte Vorlage" das Stiftsymbol.

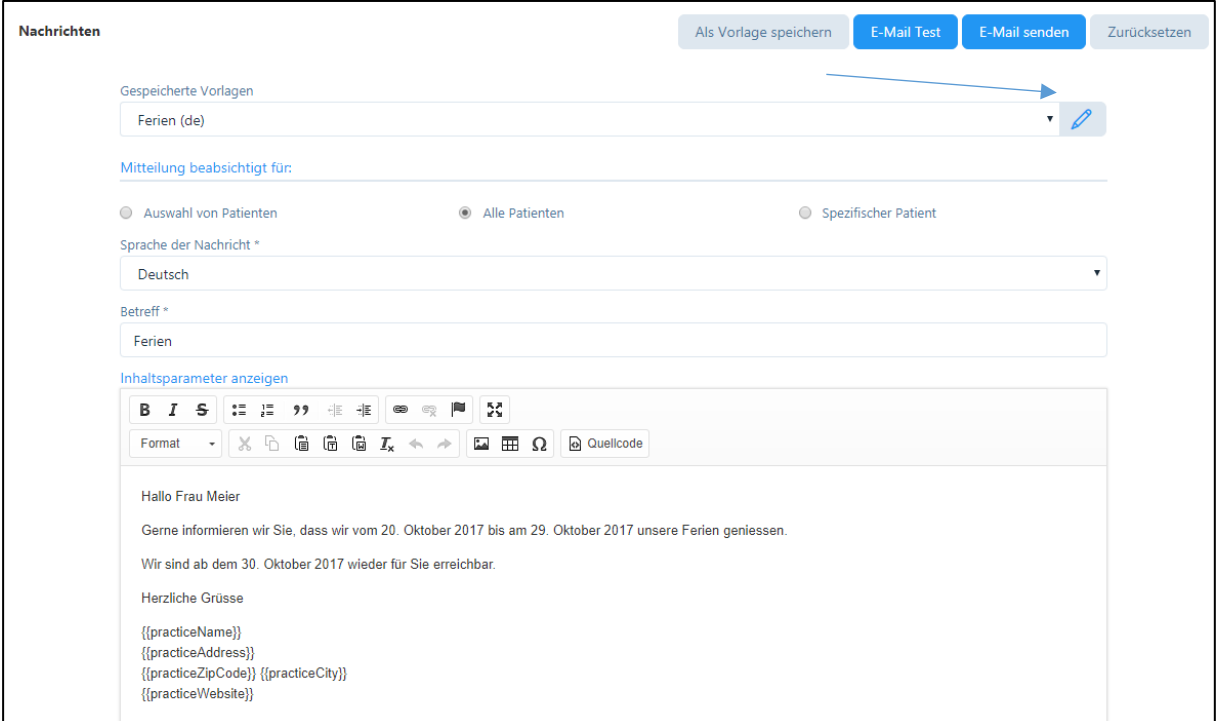

Nach dem Ändern betätigen Sie bitte die Schaltfläche "Speichern". Mit der Schaltfläche "Löschen" kann eine bestehende Vorlage gelöscht werden. Mit der Schaltfläche "Abbrechen" können sie die Änderungen verwerfen.

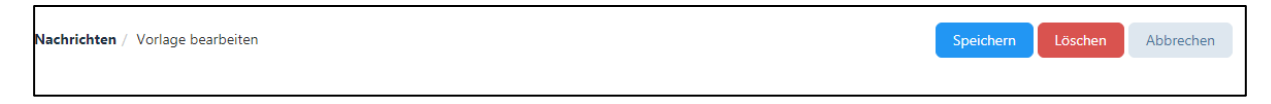

#### 10.5. E-Mail Historie

Nachrichten, die Sie an einen "Spezifischen Patienten" gesendet haben, werden in der E-Mail-Historie des Patienten gespeichert.

Die versandten Nachrichten werden bei den einzelnen Patienten in chronologischer Reihenfolge gespeichert.

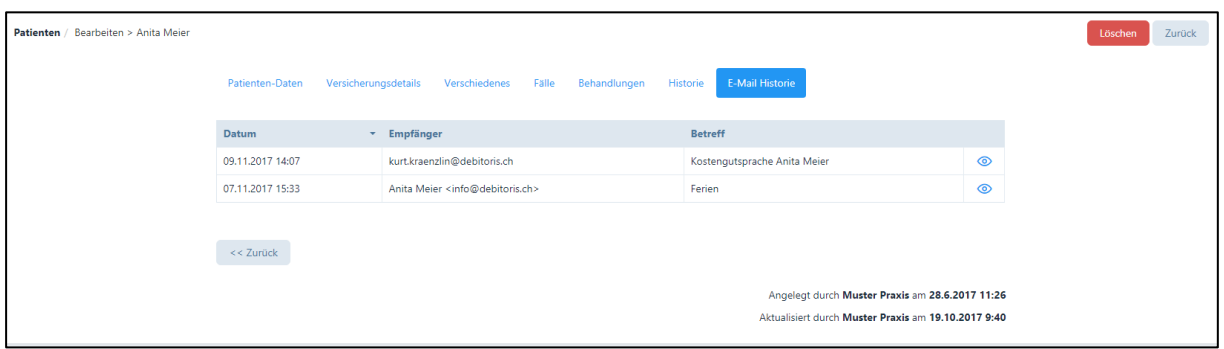

Wollen Sie die Details der versandten E-Mail anschauen, dann klicken Sie auf das Symbol <sup>1</sup>. Nun werden Datum, Empfänger, Betreff und Inhalt der E-Mail angezeigt.

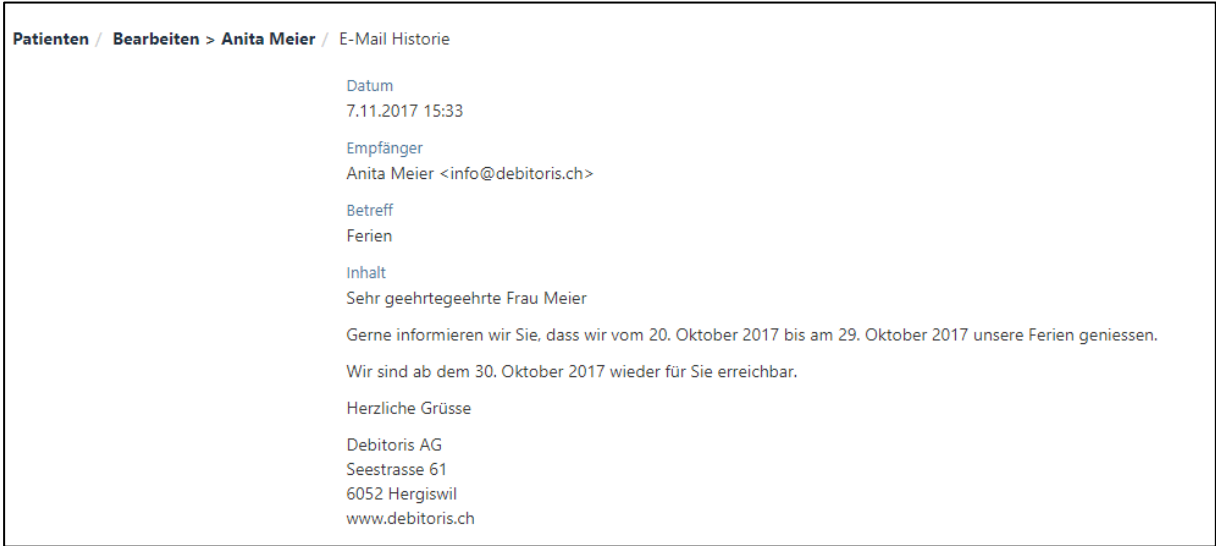

# 11. Berichte

Das Menü "Berichte" befindet sich im Hauptmenü links ganz unten.

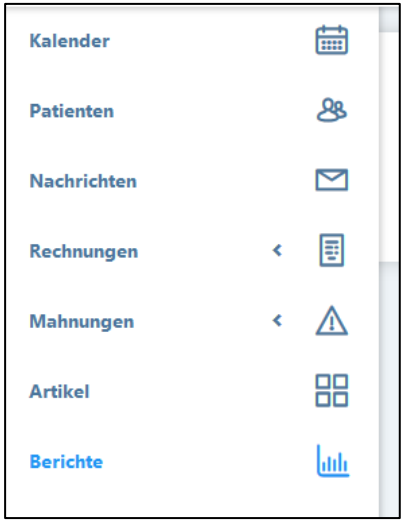

In diesem Menü können verschiedene Auswertungen vorgenommen werden, welche in eine Excel-Tabelle exportiert werden. Damit besteht die Möglichkeit, gewisse Daten für andere Systeme wie z.B. Buchhaltung oder Serienbriefe zu verwenden.

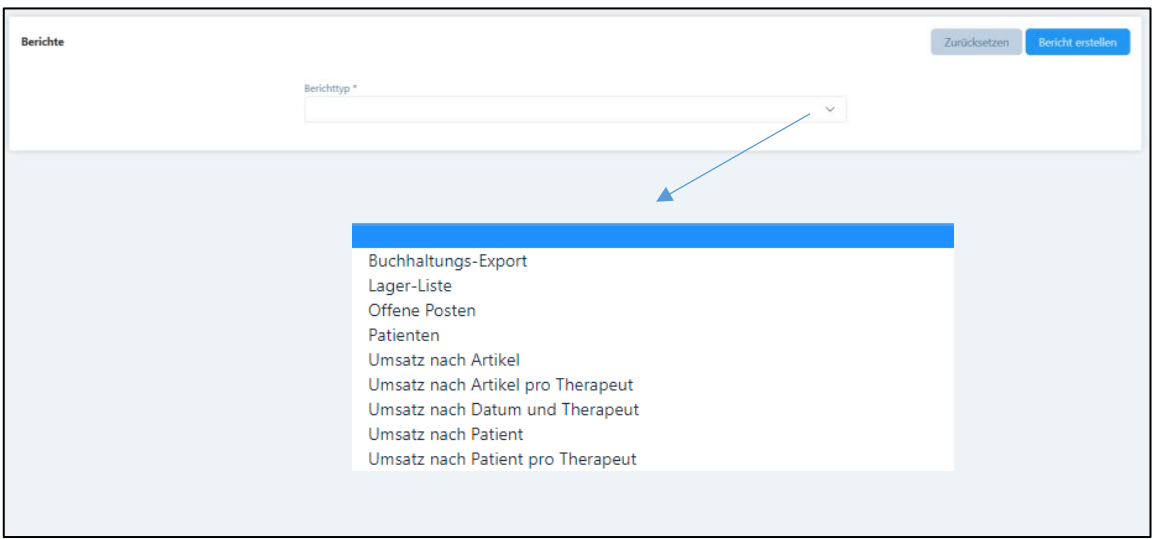

Wählen Sie zuerst den gewünschten Berichtstyp.

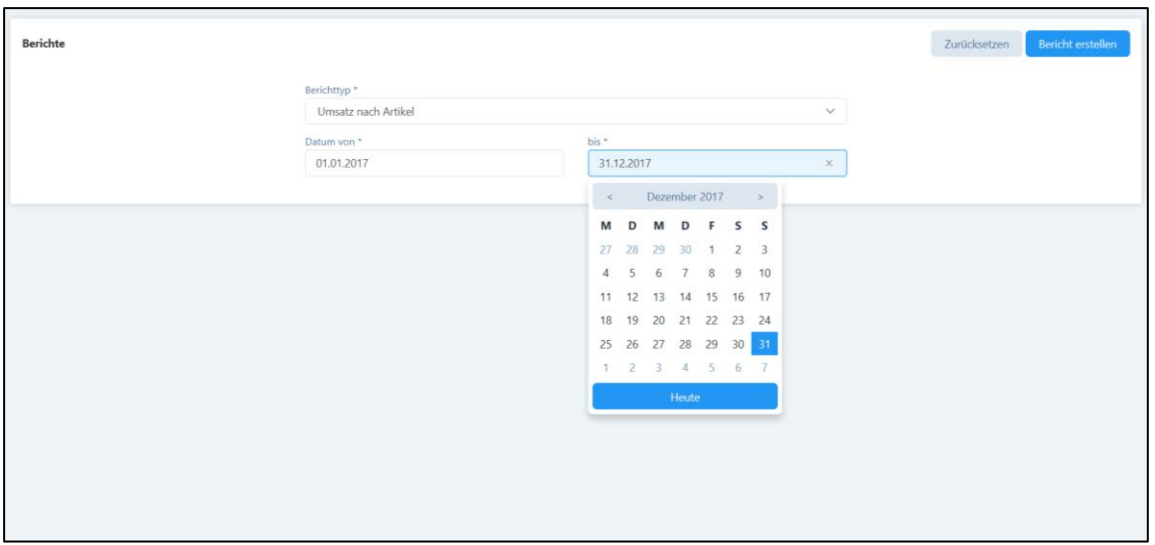

Bei den meisten Berichten kann nun die Periode eingegeben werden, von der ein Bericht erstellt werden soll. Nach der Wahl eines Berichttyps und des Zeitraums, wird durch Anklicken der Schaltfläche "Bericht erstellen" der gewünschte Bericht in einer Excel Datei erstellt.

Mit der Aktivierung der Schaltfläche "Zurücksetzen" können die ausgewählten Kriterien zurückgesetzt werden.

Sofern keine Daten vorhanden sind um einen Bericht zu erstellen, wird der Benutzer hierüber mittels des folgenden Hinweises darüber informiert.

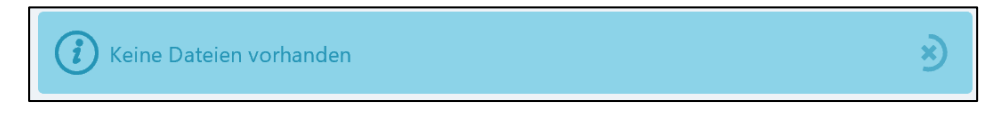

#### Kurze Erklärung zu den Berichttypen:

#### 1. Umsatz nach Artikel

Diese Tabelle ist nach Artikeln und Monat gegliedert. Sie fasst alle fakturierten (bezahlten und nicht bezahlten) Rechnungen im gewählten Zeitraum auf der Praxisebene zusammen.

#### 2. Umsatz nach Artikel pro Therapeut (bei mehreren Therapeuten in einer Praxis)

Diese Tabelle ist nach Artikeln und Monat gegliedert. Sie fasst alle fakturierten (bezahlten und nicht bezahlten) Rechnungen im gewählten Zeitraum zusammen, auf der Ebene der Therapeuten, mit Gesamttotal.

#### 3. Umsatz nach Patient

Diese Tabelle ist nach Patienten und Monat gegliedert. Sie fasst alle fakturierten (bezahlten und nicht bezahlten) Rechnungen im gewählten Zeitraum auf der Praxisebene zusammen.

## 4. Umsatz nach Patient pro Therapeut (bei mehreren Therapeuten in einer Praxis)

Diese Tabelle ist nach Patienten und Monat gegliedert. Sie fasst alle fakturierten (bezahlten und nicht bezahlten) Rechnungen im gewählten Zeitraum zusammen und zwar auf der Ebene der Therapeuten mit Gesamttotal.

#### 5. Umsatz nach Datum und Therapeut

Dieser Bericht zeigt den Gesamtumsatz sortiert nach Datum und Therapeut.

## 6. Offene Posten

In diesem Bericht werden alle unbezahlten Rechnungen im gewählten Zeitraum aufgelistet, sortiert nach Patient. Die offenen Posten werden in verschiedene Fälligkeitsstufen eingeteilt.

# 7. Lager Liste

Diese Tabelle zeigt alle im Lager erfassten Artikel mit dem Anfangs- und Endbestand des gewünschten Zeitraums an. Zudem sind Informationen über die Anzahl der Käufe und Verkäufe sowie abgeschriebener bzw. stornierter Artikel aufgeführt.

#### 8. Patienten (kann für Serienbriefe verwendet werden)

In diesem Bericht werden alle aktiven Patienten aufgelistet mit Adresse, Geburtsdatum, Patienten-Nummer, Selektionsfeld etc.

# 9. Buchhaltungs-Export

Dieser Bericht kann entweder im Excel- oder im CSV Format heruntergeladen werden. Bei bestimmten Buchhaltungsprogrammen besteht die Möglichkeit, den Bericht in die Finanzbuchhaltung zu importieren. Hierzu müssen jedoch die Konto-Nummern, welche vorgängig im Praxis-Profil einzugeben sind (siehe Kapitel 4.1.2), mit dem bestehenden Konto-Rahmen übereinstimmen.

# 12. FAQ

Auf unserer Website www.PRAXSYS.ch finden Sie im Register "Support" Fragen und Antworten zur Software PRAXSYS.

# **Wir wünschen Ihnen viel Freude mit der Software PRAXSYS!**